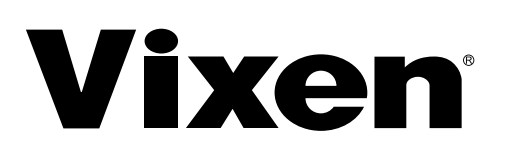

# Gebrauchsanweisung für SXD2 Äquatoriale Montierung

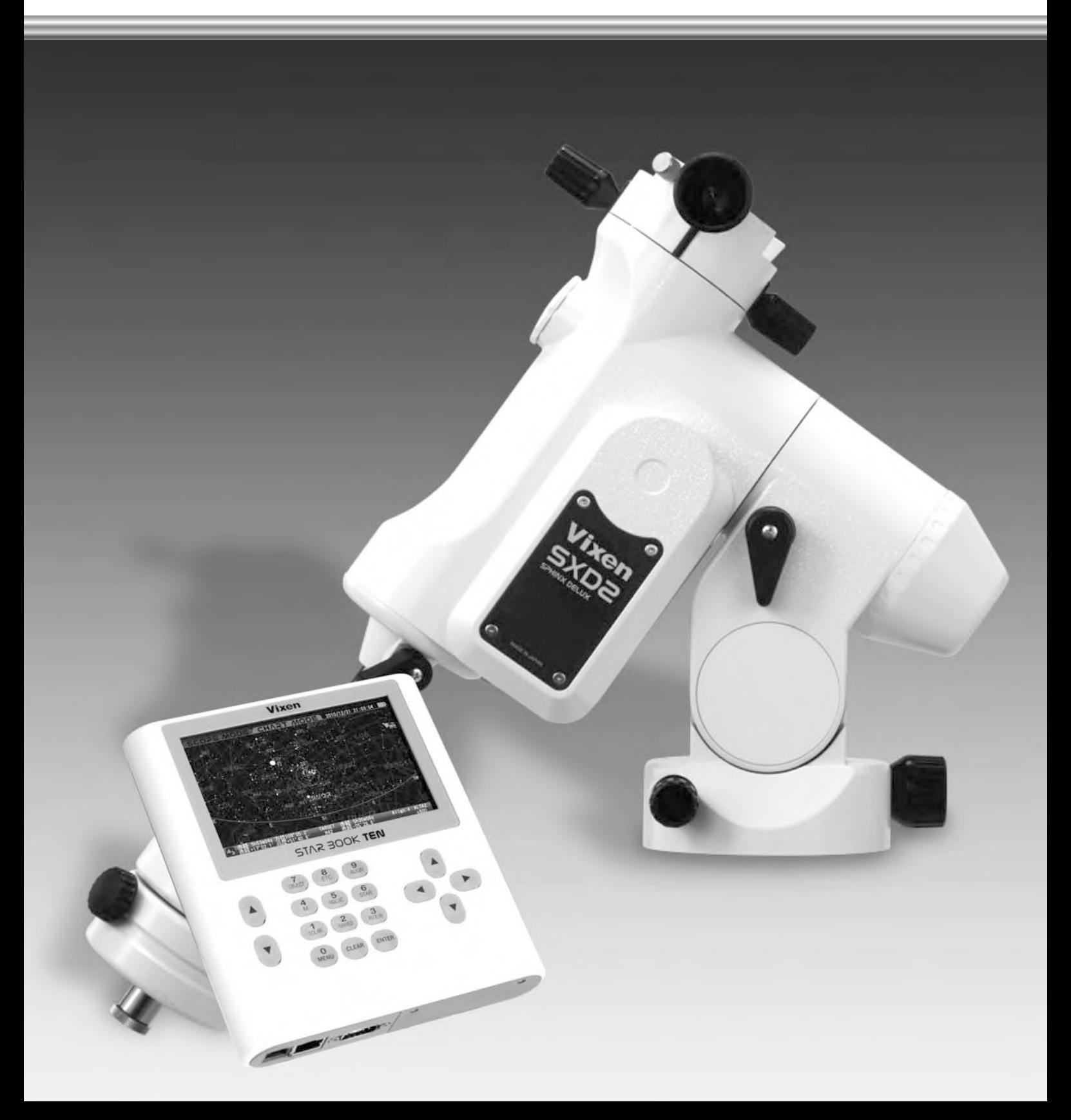

# VORWORT

### Vielen Dank, dass Sie sich für die äquatoriale Montierung Vixen SXD2 entschieden haben.

Die äquatoriale Montierung SXD2 ist eine hochpräzise, robuste Montierung, ideal für die Astrofotografie. Die hochmoderne STAR BOOK TEN Steuerung verfügt über einen hochauflösenden, großen Farb-LCD-Bildschirm mit intuitiven Bedienelementen, die Ihnen bei der astronomischen Beobachtung helfen.

\*Das Handbuch beschreibt die Funktionen und Anwendungen der äquatorialen Montierung SXD2 und verschiedener anderer Vixen-Teleskope. Möglicherweise finden Sie gelegentlich Beschreibungen im Text, die für Ihr Modell nicht relevant sind.

\*Verwenden Sie diese Bedienungsanleitung in Verbindung mit der Bedienungsanleitung Ihres Teleskops.

\*Möglicherweise werden Funktionen aktualisiert oder neue Funktionen hinzugefügt. Bitte besuchen Sie die Website von Vixen, um die neuesten Software-Updates zu erhalten.

\*Verwenden Sie die richtige Stromquelle für die äquatoriale SXD2-Montierung oder den optionalen, separat erhältlichen Netzadapter.

### Lesen Sie die Anleitung vor dem Gebrauch sorgfältig durch.

\*Befolgen Sie die Anweisungen genau.

\*Bewahren Sie dieses Handbuch in der Nähe auf, um schnelle Antworten auf Fragen zu finden.

Diese Gebrauchsanweisung wird Sie bei der sicheren und effektiven Nutzung der AP-Montierung unterstützen.

### WARNUNG!

Schauen Sie niemals mit bloßem Auge oder durch Ihr Teleskop oder Sucherfernrohr direkt in die Sonne. Dauerhafte und irreperable Augenschäden können die Folge sein.

\*Dieses Gerät wurde getestet und entspricht den normen für ein digitales Gerät der Klasse B gemäß Par t 15 der FCC-Vorschriften.

### VORSICHT

\*Versuchen Sie nicht, die Bewegung der Montierung während des Betriebs einzuschränken, da dies zu Verletzungen bei Ihnen oder zu Schäden an Ihren Geräten führen kann.

Verwenden Sie das Produkt nicht in einer nassen Umgebung.

\*Schalten Sie den Netzschalter der Montierung nicht ein, wenn der Verdacht auf interne Kondensation am Gerät besteht. Es kann zu einem Ausfall durch einen Kurzschluss kommen.

\*Versuchen Sie nicht, Teile des Geräts zu zerlegen oder zu verändern, die nicht ausdrücklich in diesem Handbuch beschrieben sind. Dies könnte die Montierung beschädigen und zu einem elektrischen Schlag oder Feuer führen.

\*Verwenden Sie das 9-polige D-Sub-Kabel des STAR BOOK TEN nicht zum Anschluss an andere Geräte wie z. B. einen PC. Es kann zu einem Ausfall, einer Erhitzung oder einem elektrischen Schlag kommen

# HANDHABUNG und LAGERUNG

Setzen Sie das Produkt nicht Regen, Wasser, Schmutz oder Sand aus.

Verwenden Sie beim Reinigen keine Lösungsmittel wie Farbverdünner.

\*Bewahren Sie das Produkt zur Lagerung an einem trockenen Ort auf und setzen Sie es nicht direktem Sonnenlicht aus.

\*Entfernen Sie die Batterien aus dem Batteriefach, wenn das Produkt längere Zeit nicht benutzt wird.

# **INHALT** Seite

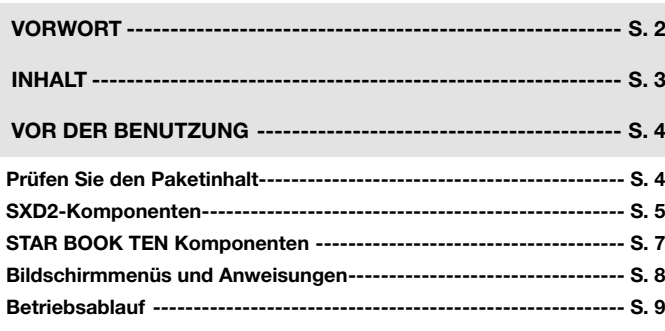

# Kapitel 1

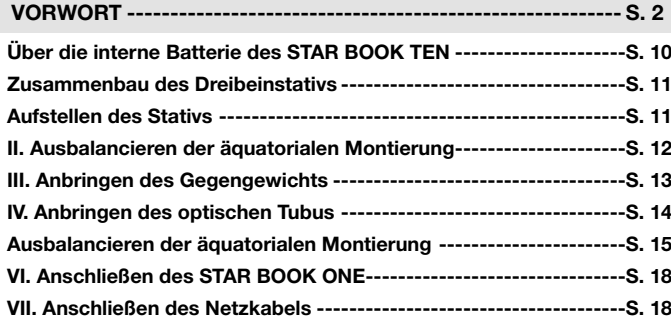

### Kapitel 2:

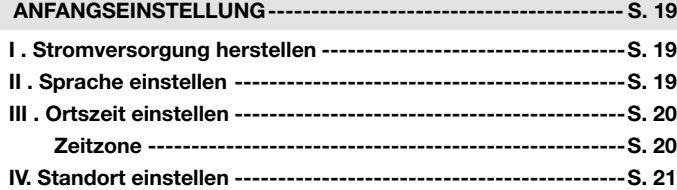

### Kapitel 3

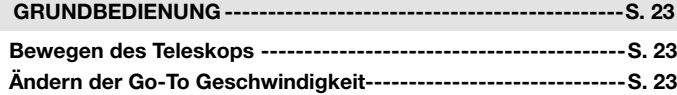

### Kapitel 4:

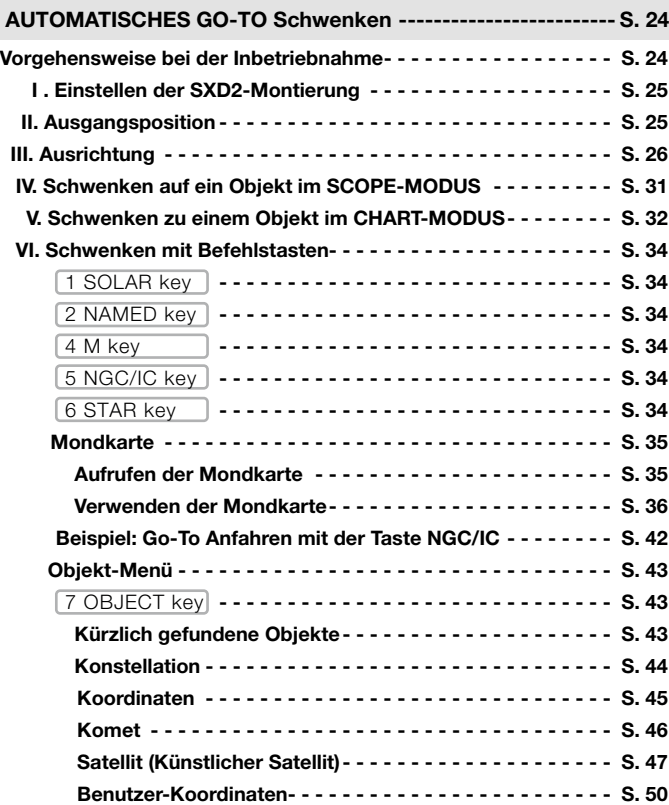

Ausgangsposition- - - S. 51

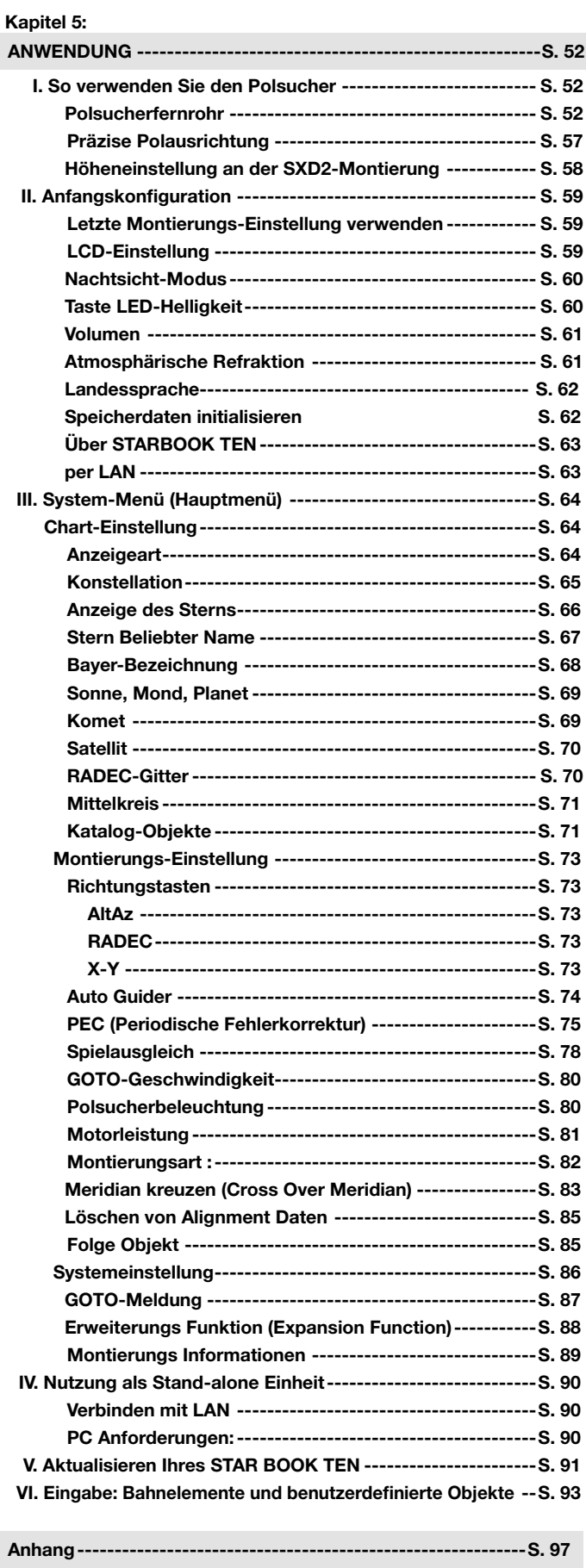

### Prüfen Sie den Paketinhalt

Das SXD2 Montierungs Set enthält die unten aufgeführten Teile. Prüfen Sie, ob alle Bestandteile enthalten sind.

ø

阑

000<br>000

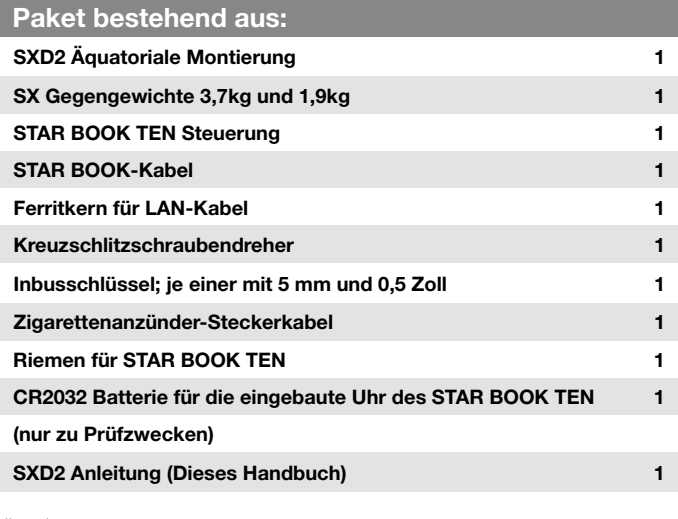

Hinweis:

\* Der Inhalt Ihrer SXD2-Montierung kann sich beim Kauf eines kompletten Teleskop-Sets unterscheiden.

\* Ein Netzgerät ist separat erhältlich.

### Grundlagen der äquatorialen Montierungen

### Was ist eine äquatoriale Montierung?

Auf der Nordhalbkugel scheinen sich die Sterne um den Polarstern (den Nord-Himmelspol) zu drehen, wobei ungefähr eine Umdrehung pro Tag stattfindet. Dies wird als Tagesbewegung bezeichnet und tritt auf, weil sich die Erde einmal am Tag um ihre eigene Achse dreht. Die äquatoriale Montierung ist so konstruiert ist, dass sie parallel zur Rotation der Erdachse rotiert.

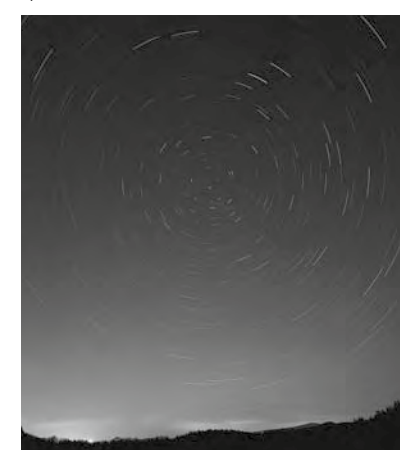

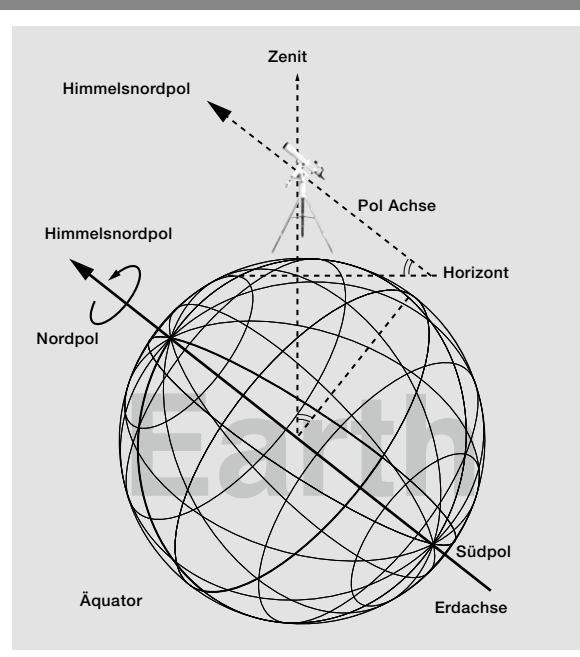

### Grundbewegung der SXD2-Montierung

Jede Bewegung der elektrisch angetriebenen SXD2-Montierung wird vollständig über die STAR BOOK TEN-Steuerung gesteuert. Die Montierung führt gleichmäßige und genaue Bewegungen aus, wenn jede Komponente der Montierung korrekt ausbalanciert ist. Eine nicht ausbalancierte Montierung kann Vibrationen verursachen und zu Nachführfehlern oder zum Ausfall der Nachführung führen Stellen Sie sicher, dass das Teleskop gut ausbalanciert ist.

# VORSICHT

### Drehen Sie die Montierung nicht manuell, ohne die Klemmhebel zu lösen.

Die SXD2-Montierung verfügt über Klemmen, mit denen Sie die Rektaszensions- (R.A.) und Deklinationsachse (DEC) frei drehen können, um eine schnelle Einrichtung für die Grundstellung und eine kompakte Lagerung der Montierung zu ermöglichen. Denken Sie daran, die Klemmhebel festzuziehen, wenn Sie die Montierung benutzen. Die Klemmhebel sollten gelöst werden, um das innere Räderwerk bei der Lagerung und beim Transport der Montierung zu schützen.

Schließen Sie das STAR BOOK-Kabel niemals an andere Geräte wie z.B. einen PC an. Dies kann zu einem elektrischen Schlag, Brand oder einer Beschädigung des Geräts führen. (Die Spezifikationen des STAR BOOK-Kabels sind nicht mit RS232C-Anschlüssen (D-SUB 9PIN) kompatibel) Achten Sie darauf, dass kein Teil der Montierung gegen andere Objekte stößt. Dadurch könnten die Zahnräder und Lager beschädigt werden.

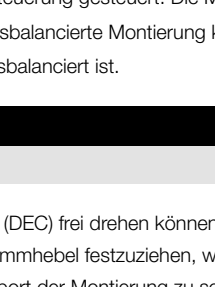

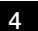

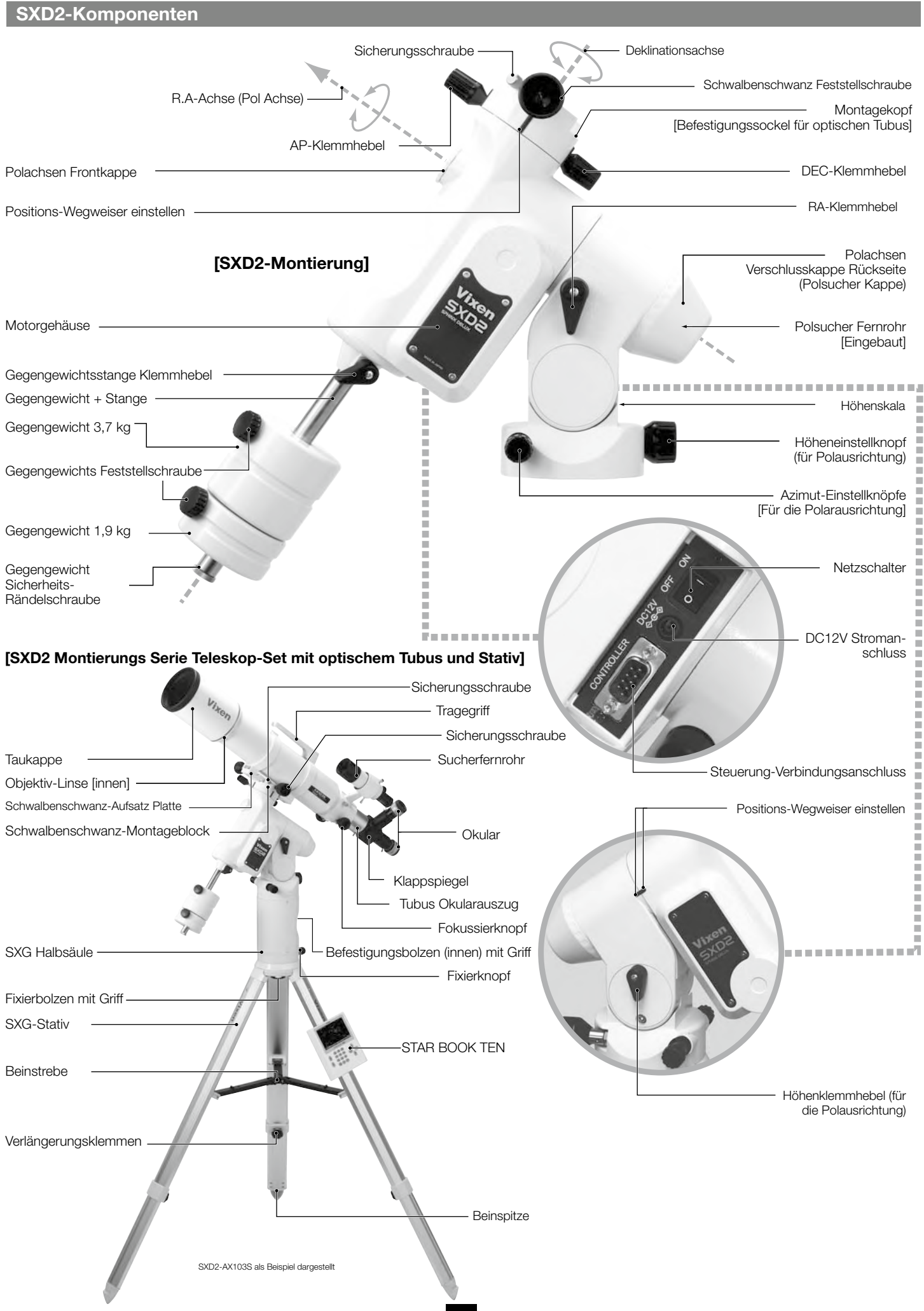

# Spezifikationen der SXD2-Montierung

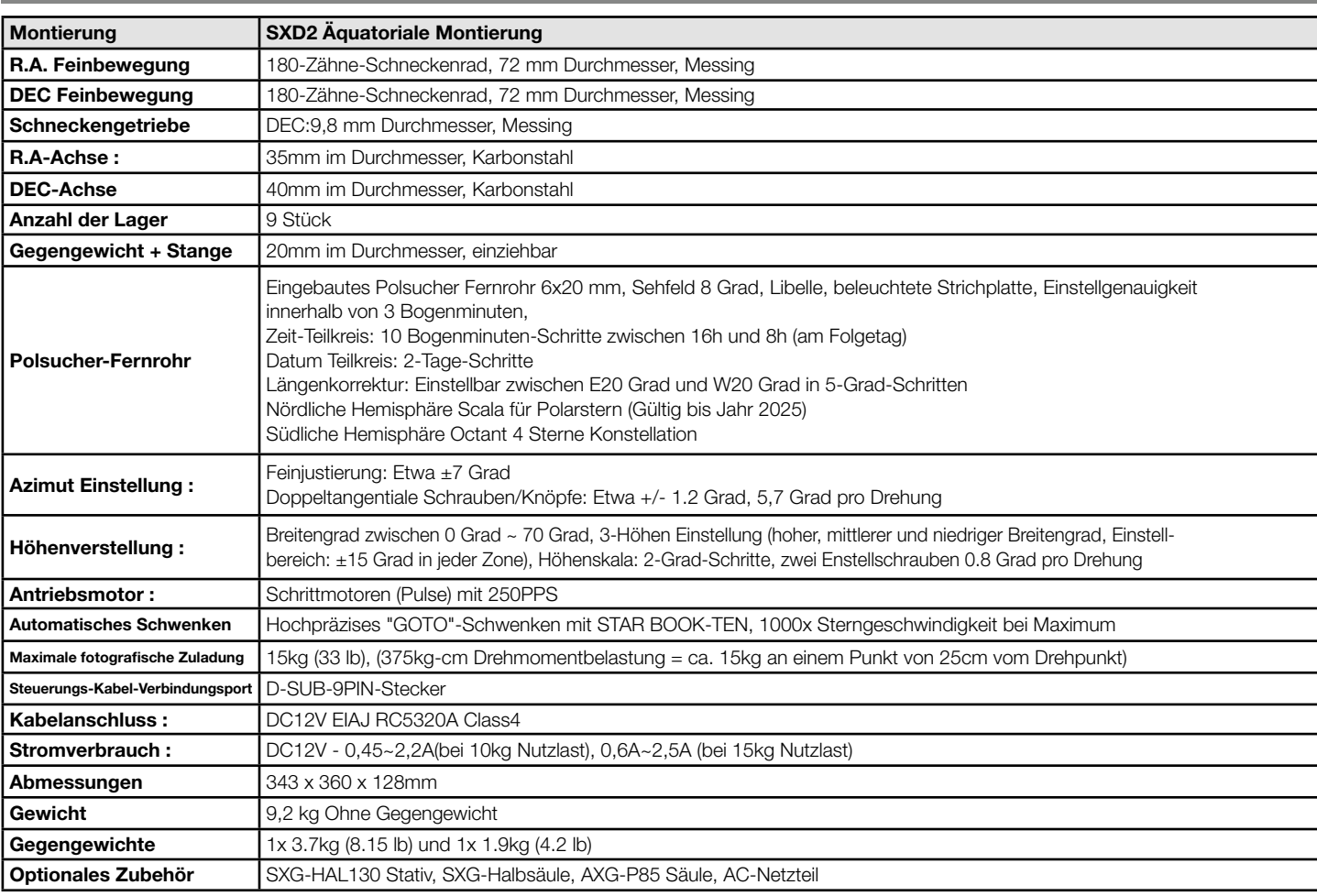

# STAR BOOK-TEN Spezifikationen

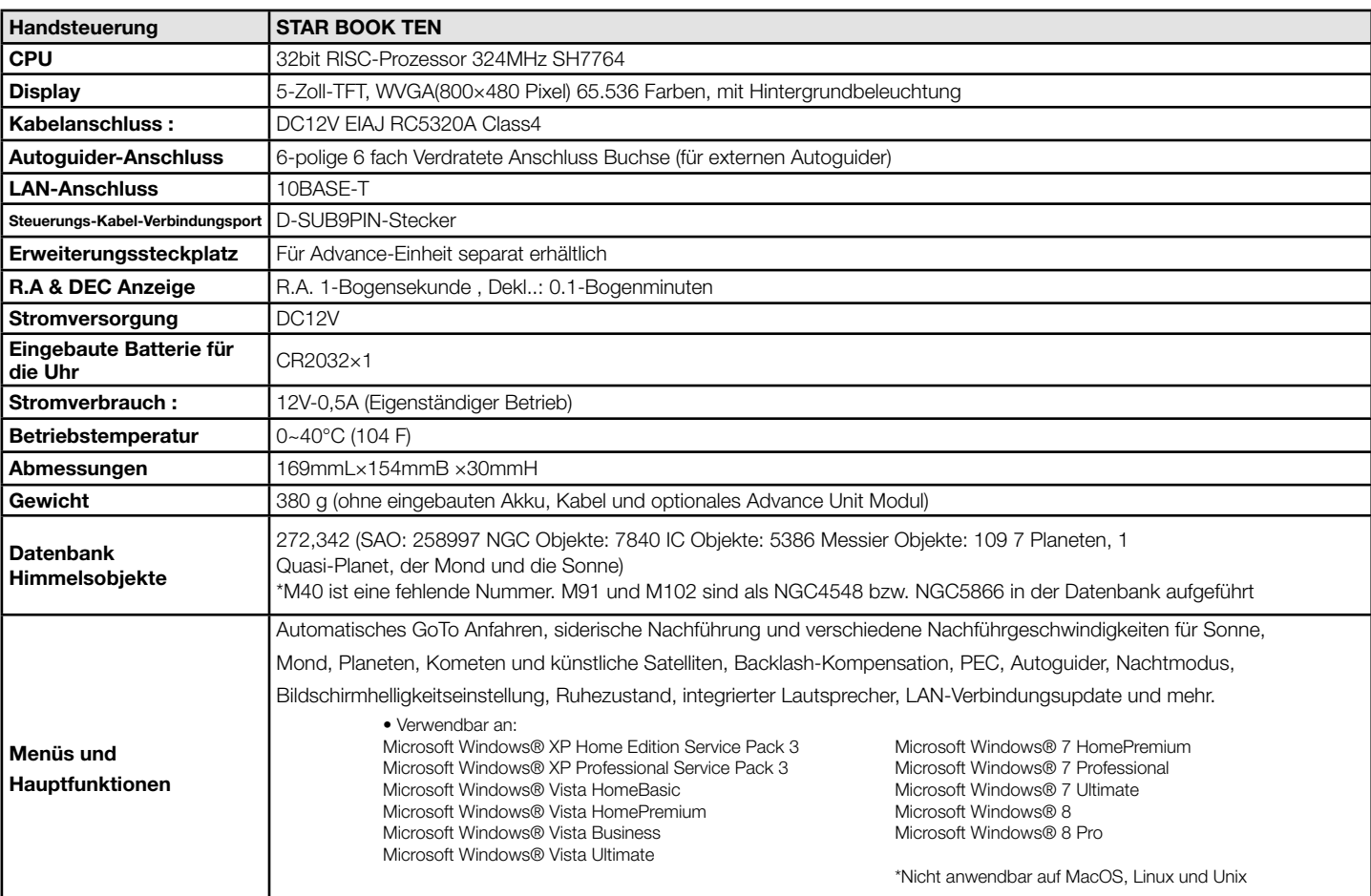

6

# STAR BOOK TEN Komponenten

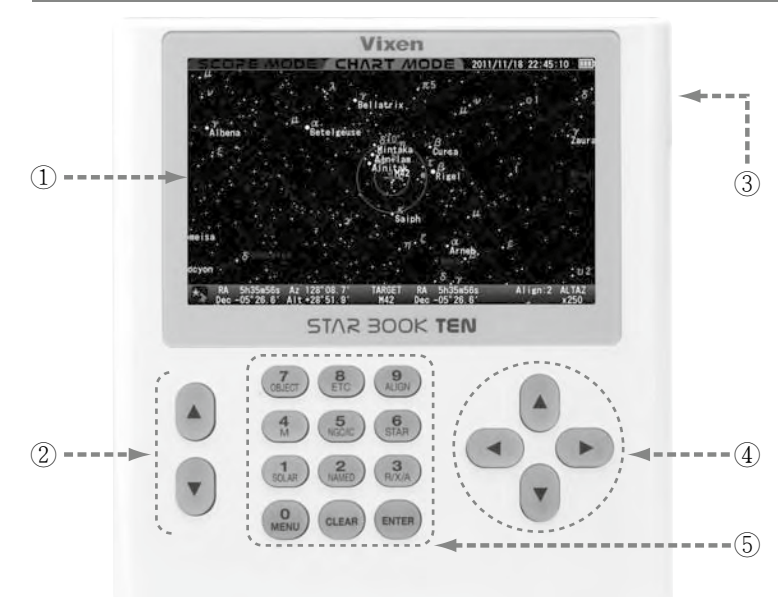

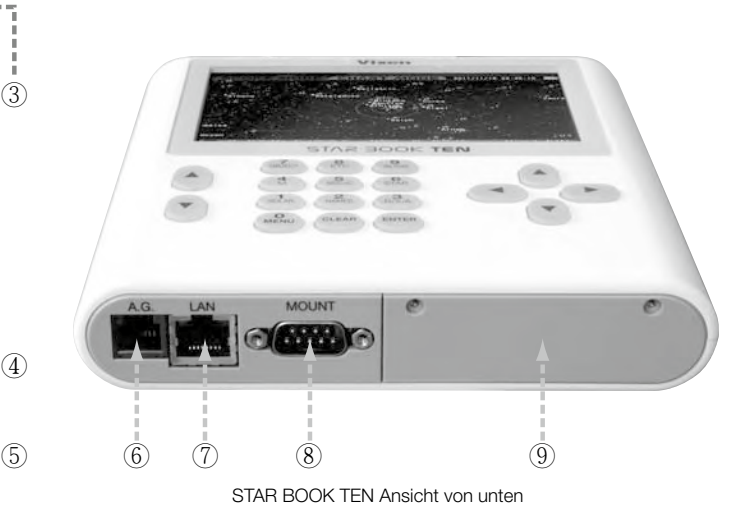

### ① Farb-LCD-Bildschirm ⑤ Numerische Tasten / Befehlstasten

Ermöglicht die Eingabe einer Zahl oder eines Befehls, der auf den Tasten angezeigt wird. Die folgenden Befehle sind zugeordnet.

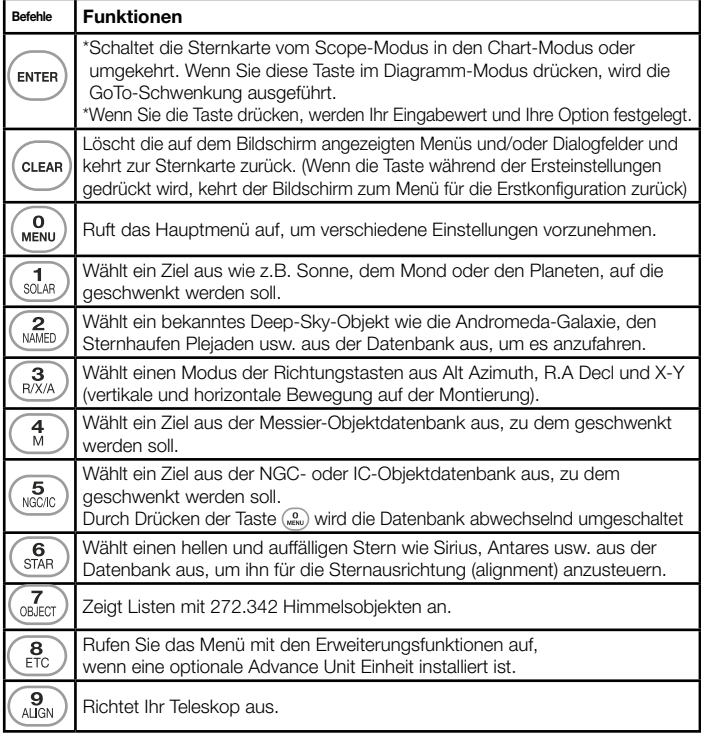

### ⑥ Autoguider-Anschluss

# ⑦ LAN-Verbindungsanschluss (10BASE-T)

- ⑧ Montierungs-Verbindungsanschluss
- ⑨ Erweiterungssteckplatz für die Advance-Einheit separat erhältlich

Zeigt Sternkarten und Informationen über Himmelsobjekte und den Status der Montierung an.

### ② Zoom-Tasten

Die Zoomtasten werden in den folgenden Funktionen verwendet.

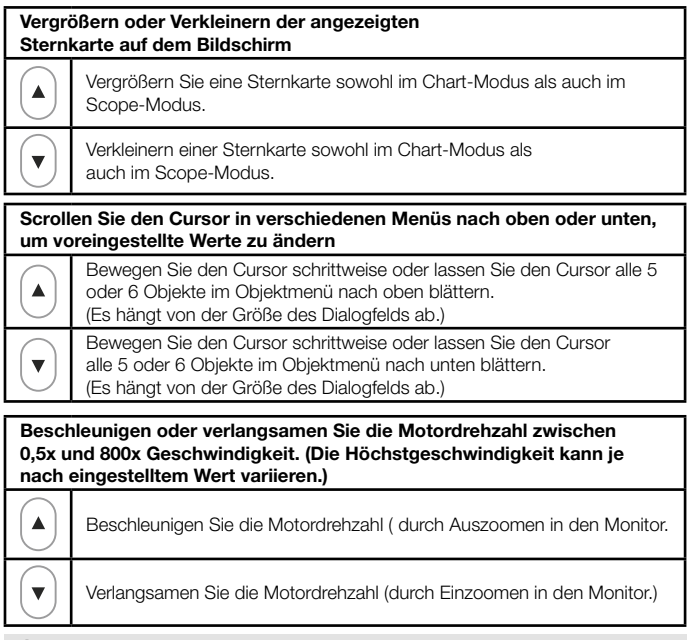

# ③ Power Anschluss-Port für eigenständigen Betrieb

DC DC12V EIAJ RC5320A Klasse 4

### ④ Richtungstasten

Bewegen Sie Ihr Teleskop manuell und scrollen Sie durch die Sternenkarte auf dem Bildschirm oder bewegen Sie den Cursor. (In einigen Dialogfeldern wird die Taste auch als ENTER bezeichnet.)

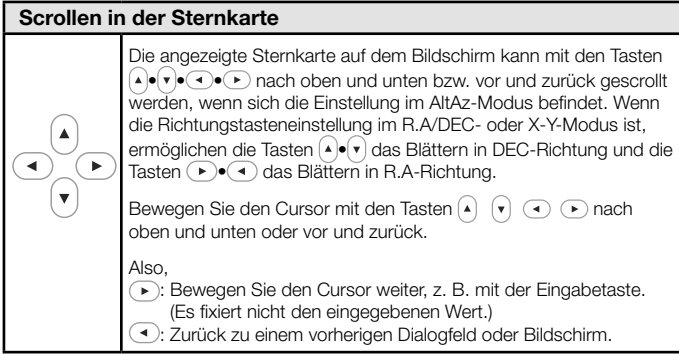

### Bildschirmmenüs und Anweisungen

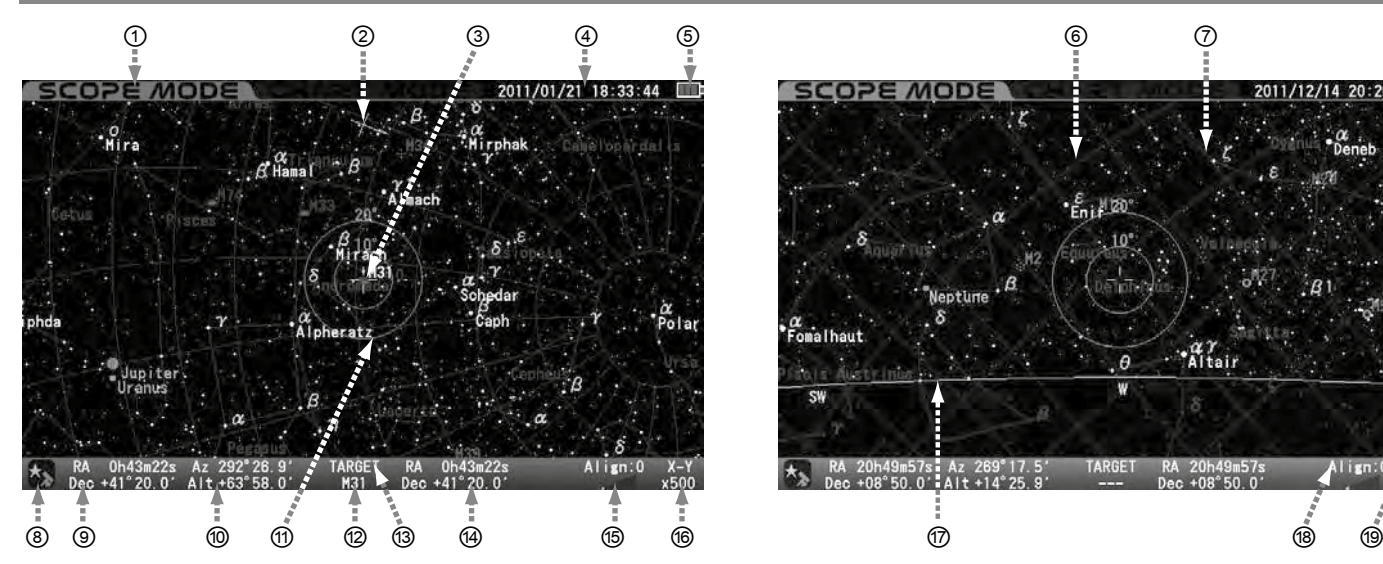

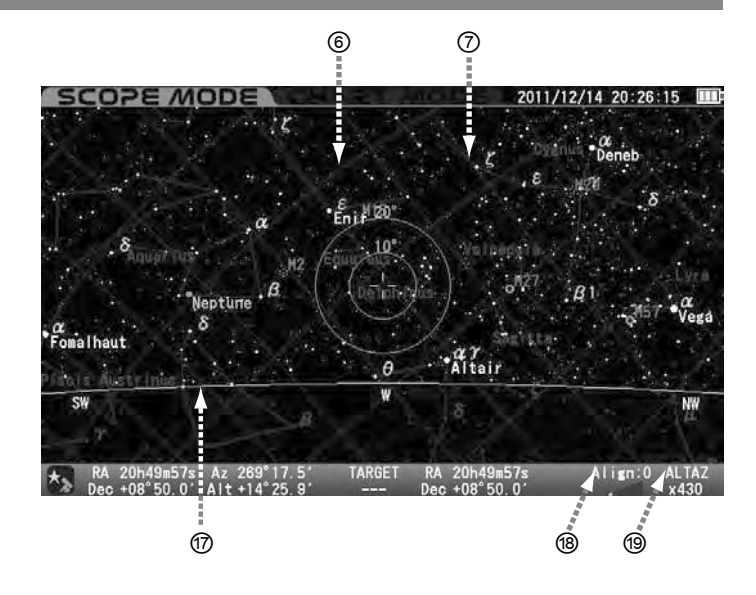

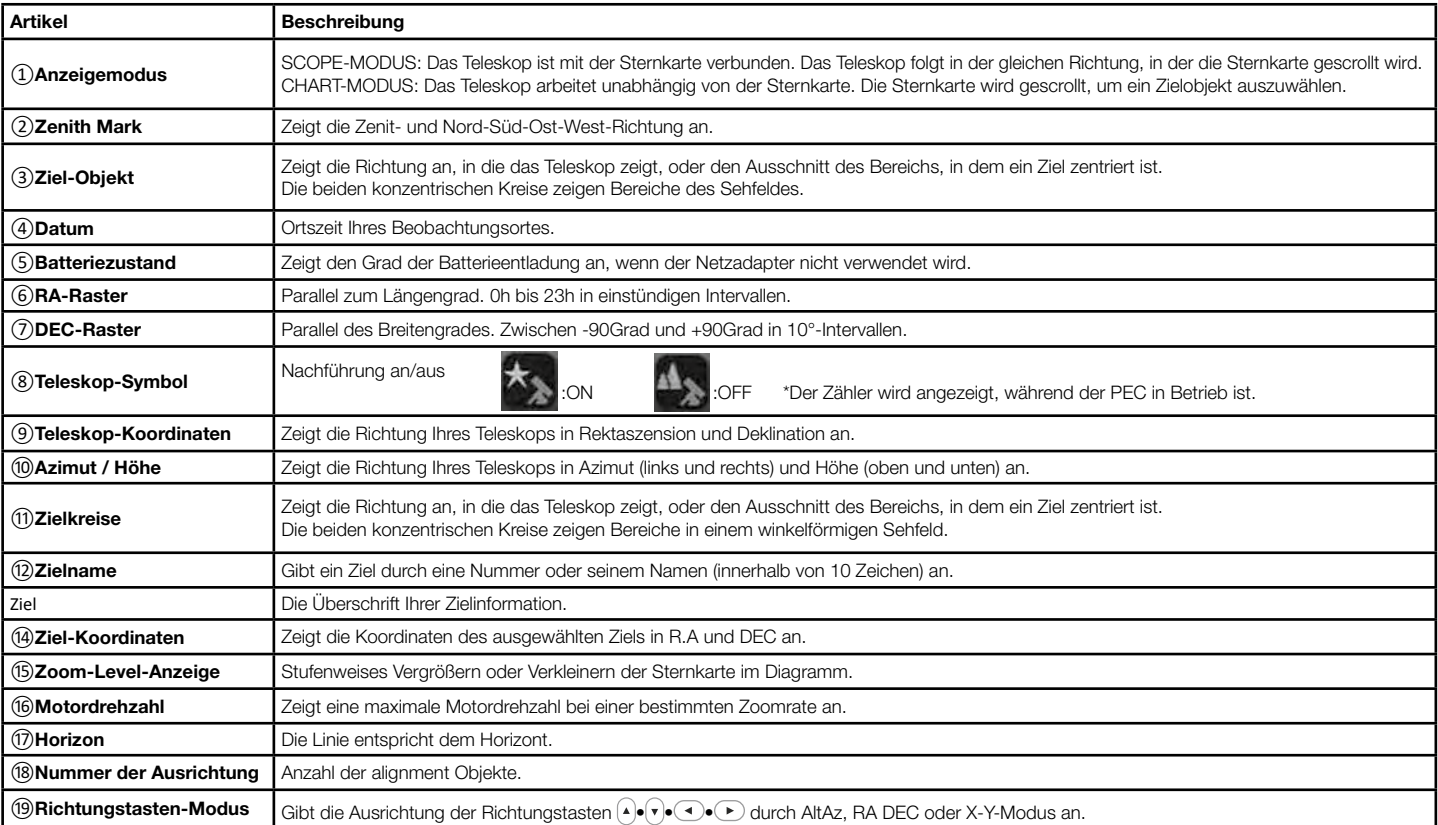

Legende

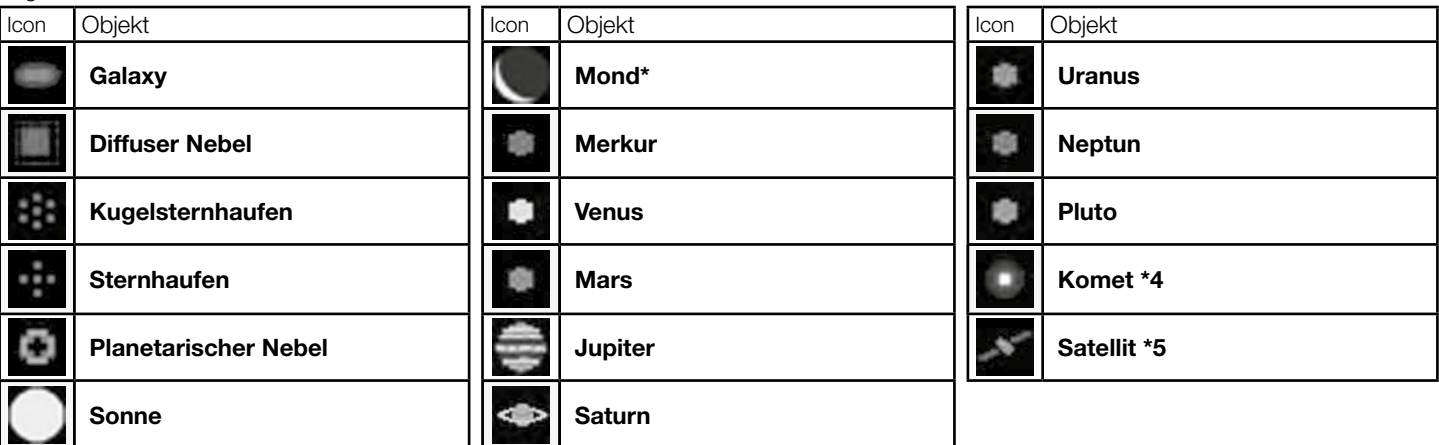

\*1: Diese Symbole unterscheiden sich von den tatsächlich sichtbaren Bildern der Himmelsobjekte. Mit Ausnahme der Sonne und des Mondes ist die Größe der Symbole nicht änderbar,<br>\*2: Es ist nicht dazu gedacht, einen Planetent

# Betriebsablauf

 $\overline{\phantom{a}}$ 

Führen Sie die folgenden Schritte aus, um die äquatoriale SXD2 Montierung korrekt aufzustellen und zu verwenden.

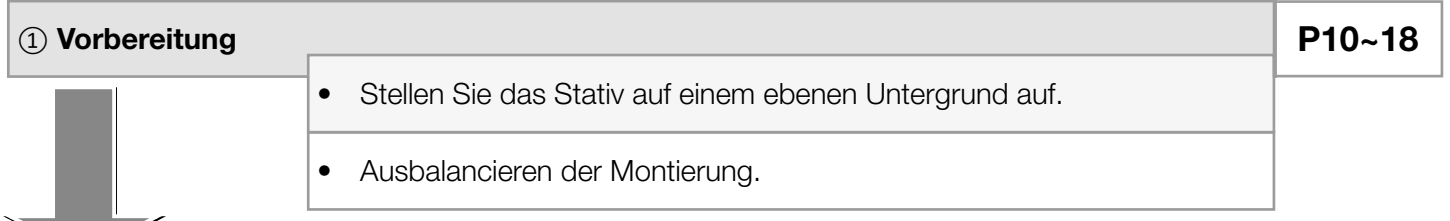

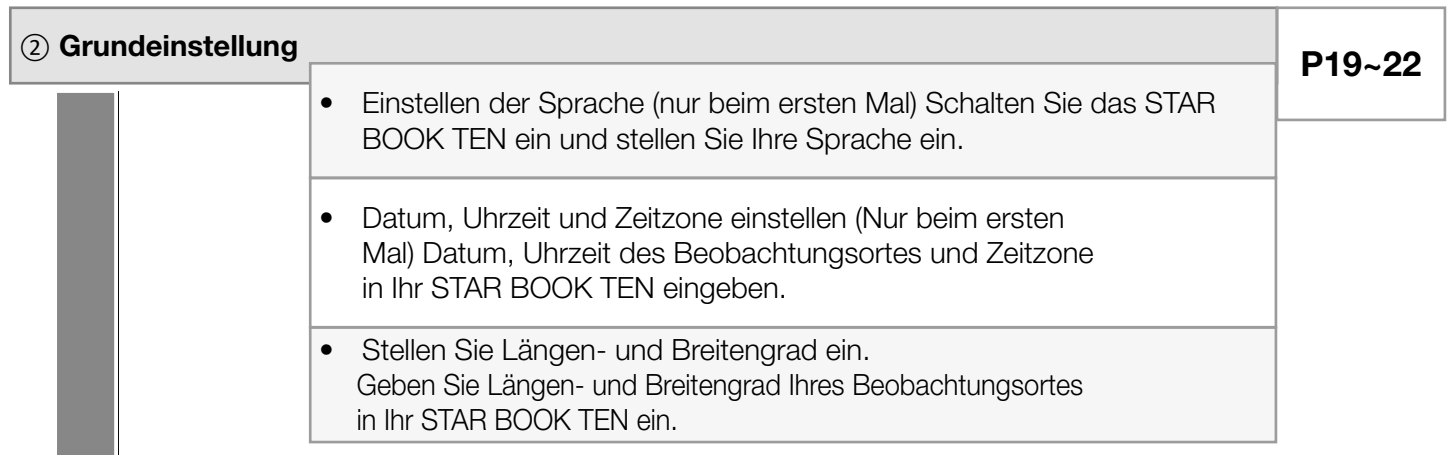

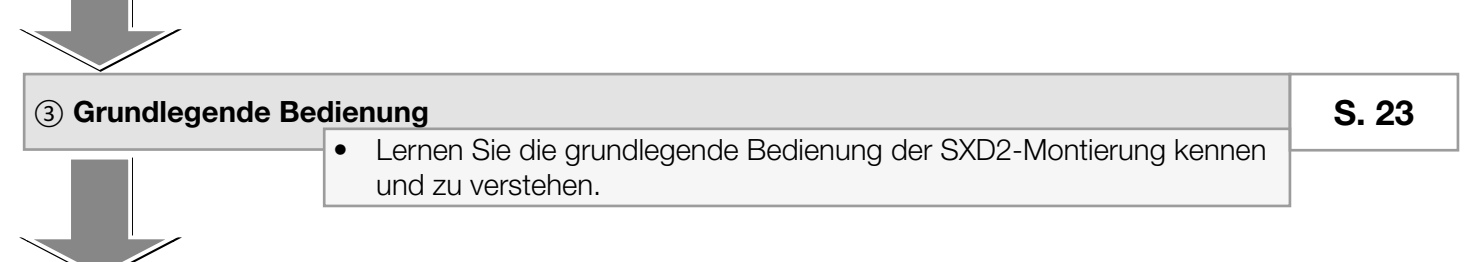

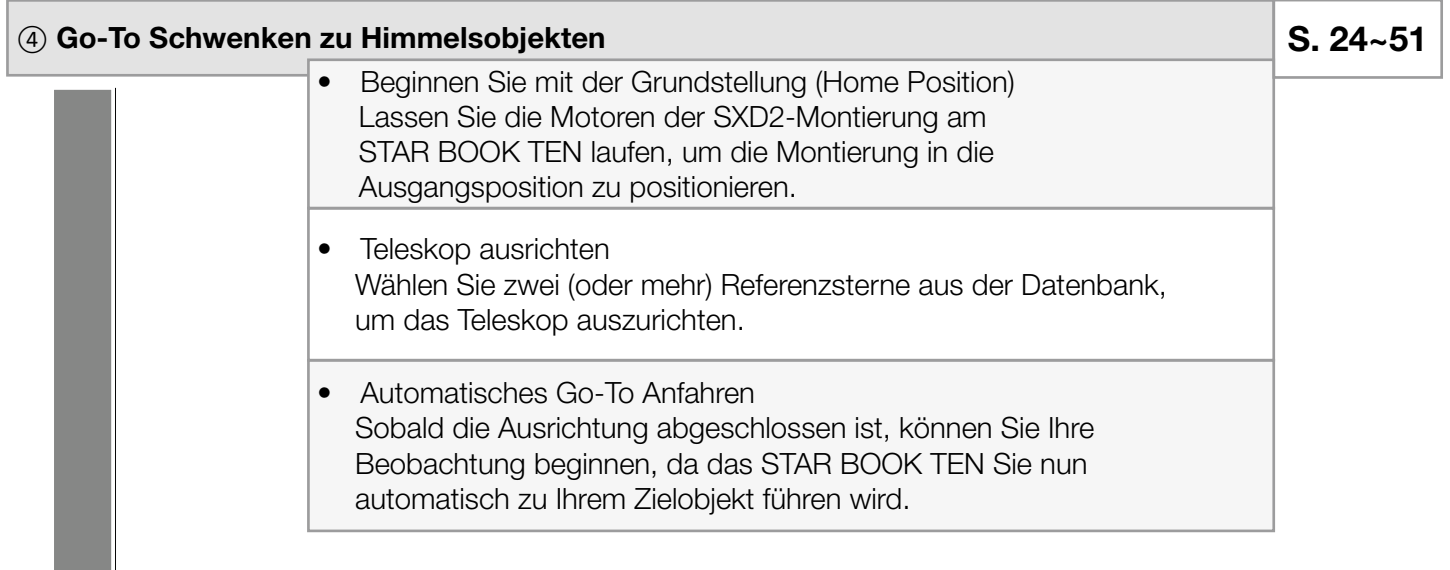

⑤ Anwendung

• Nutzen Sie verschiedene Funktionen und Anwendungen.

S. 52~97

### Über die interne Batterie des STAR BOOK TEN

Die Steuerung STAR BOOK TEN hat eine eingebaute Uhr, die mit einer CR2032-Batterie betrieben wird. Da die Batterie im Werk von Vixen vor dem Versand nicht in das STAR BOOK TEN eingelegt wird, legen Sie sie ein, wenn Sie das STAR BOOK TEN zum ersten Mal benutzen. Die mitgelieferte Batterie dient der Werksinspektion und ist nicht für den Langzeiteinsatz vorgesehen. (Das STAR BOOK TEN ist auch dann noch nutzbar, wenn die interne Batterie leer ist, aber Sie müssen jedes Mal, wenn Sie das STAR BOOK TEN einschalten, Ihre Ortszeit einstellen)

### Einsetzen der Batterie

1Entfernen Sie die Abdeckung des Batterifachs auf der Rückseite des STAR BOOK TEN, indem Sie die Schrauben mit dem mitgelieferten Kreuzschlitzschraubendreher wie in der Abbildung gezeigt entfernen.

2 Legen Sie eine frische Batterie so in das Innere des Behälters ein, dass ihr Pluspol nach oben zeigt. Das Einsetzen der Batterie in der falschen Richtung kann zu Schäden oder Fehlfunktionen führen.

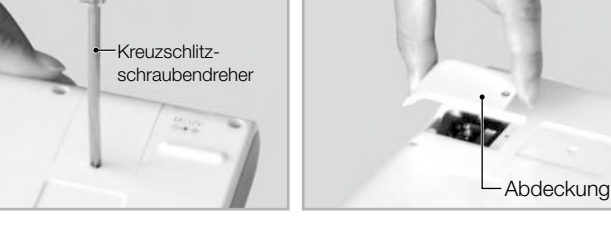

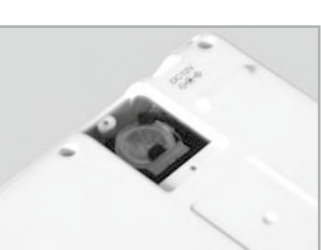

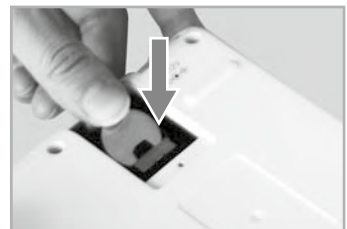

四

### Ersetzen der Batterie

 $\bigcap$ Schrauben Sie die Abdeckung wieder an.

4Entfernen Sie den Deckel des Batterifachs auf der Rückseite des  $\pm$ star book ten.

Drücken Sie mit der Fingerspitze auf den Rand der Batterie und  $\bigcup$ ziehen Sie die Batterie vorsichtig nach oben.

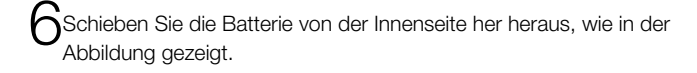

7Legen Sie eine neue Batterie so ein, dass die positive Polarität + nach oben zeigt. Schrauben Sie die Abdeckung wieder an.

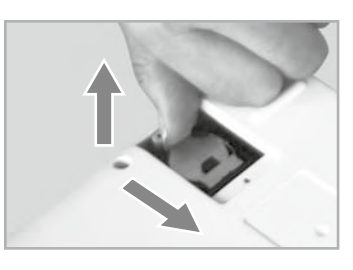

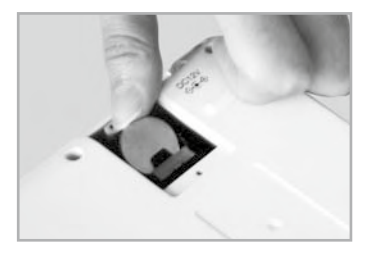

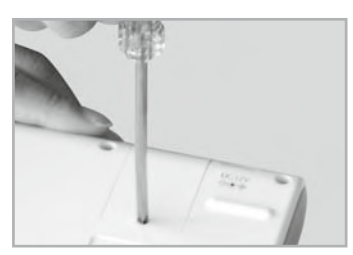

# VORSICHT

Verwenden Sie einen elektrisch nicht leitenden Gegenstand, um Fehlfunktionen oder Schäden am STAR BOOK TEN zu vermeiden, wenn Sie die Batterie entfernen. Achten Sie darauf, dass keine Flüssigkeiten, Fremdkörper oder ein Finger in den Batteriebehälter gelangen. Dies könnte zu Feuer oder einem elektrischen Schlag führen.

### Zusammenbau des Dreibeinstativs

Beachten Sie die Bedienungsanleitung Ihres Teleskops und des Zubehörs zusammen mit diesem Handbuch, wenn Sie den Teleskop Tubus an der Montierung anbringen.

### . Aufstellen des Stativs

1Stellen Sie das Stativ auf eine ebene Fläche, um das Teleskop während der Beobachtung stabil stehen zu haben. Ziehen Sie die Stativbeine auseinander, bis jedes Bein vollständig ausgefahren ist.

2Lösen Sie die Verlängerungsklemme am Stativbein, damit das Stativbein verstellt werden kann.

Befestigen Sie den Verriegelungshebel wieder, um das Stativbein sicher fest zu klemmen.

4Befestigen Sie den Metallstift am Stativkopf. Schrauben Sie den Metall-zapfen in das für die SXD2 gekennzeichnete Loch ein und ziehen Sie ihn mit einem Schraubendreher fest.

Ziehen Sie den Metallzapfen bis zum Ende des Gewindes fest an, da es sonst zu einem Verbiegen oder Brechen kommen kann.

Positionieren Sie das Stativ so, dass der Metallzapfen nach Norden zeigt.

### Befestigen der SXG-Halbsäule

Fahren Sie mit Schritt II fort, wenn dieses Zubehör nicht für Ihr Teleskop vorgesehen ist.

1Stecken Sie den Ring auf das Gewinde des Metallstiftes und befestigen Sie den Metallstift auf dem Kopf der Halbsäule. (1-1)

Am Kopf der Halbsäule befinden sich zwei Gewindelöcher. Schrauben Sie den Metallstift in das äußere Loch und ziehen Sie ihn mit dem mitgelieferten Inbusschlüssel fest.

2Lösen Sie vorab den Befestigungsknopf am unteren Teil der Halbsäule und setzen Sie die Halbsäule auf den Stativkopf. (2-1)

Setzen Sie die Montierung so auf den Stativkopf, dass der Vorsprung an der Unterseite der Montierung in die Vertiefung am Stativkopf passt. (2-2)

Ziehen Sie den Feststellknopf unter dem Stativkopf fest, um die Halbsäule zu sichern. (2-3)

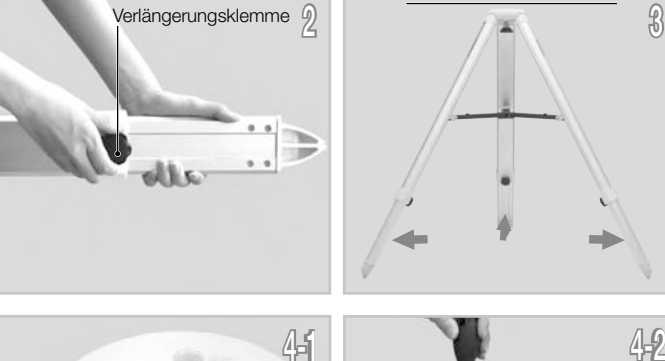

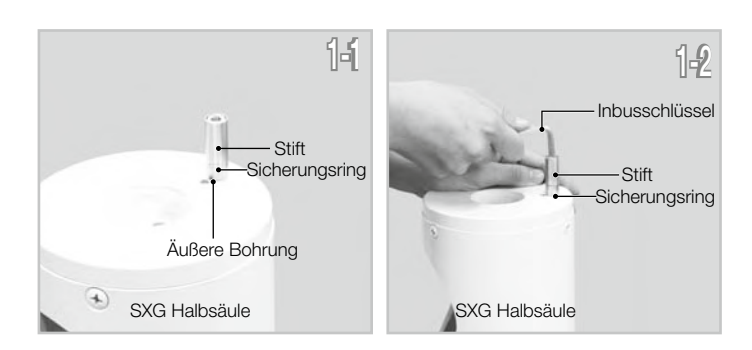

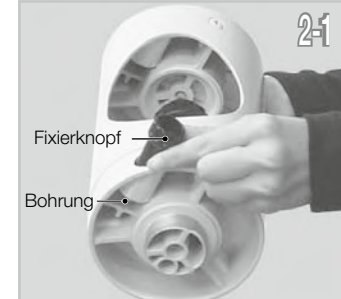

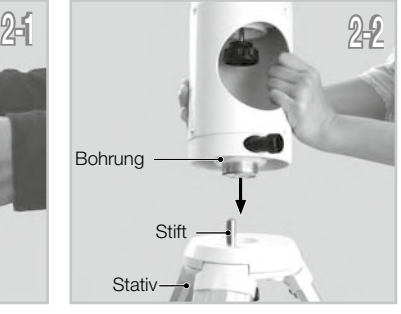

**Stift** 

**Schraubendreher** 

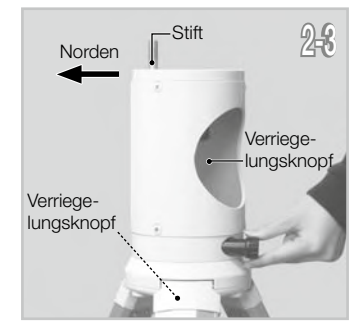

Stellen Sie das Stativ so auf, dass der Metallstift an der SXG-Halbsäule nach Norden zeigt.

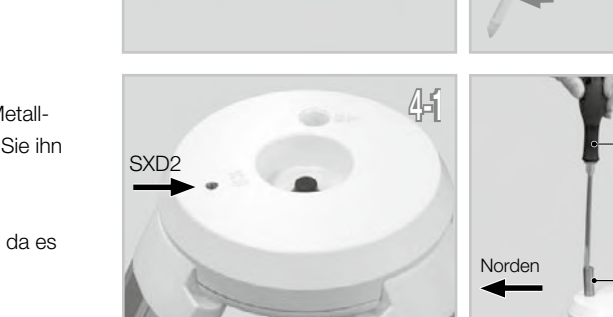

# II. Ausbalancieren der äquatorialen Montierung

### VORSICHT! beim Umgang mit der äquatorialen Montierung, da sie ein sehr schweres empfindliches Gerät ist.

# Set ohne SXG-Halbsäule

Lösen Sie die Azimut-Einstellschrauben im Voraus, indem Sie die Azimut-Einstellknöpfe an der Montierung drehen.

### Set ohne SXG-Halbsäule

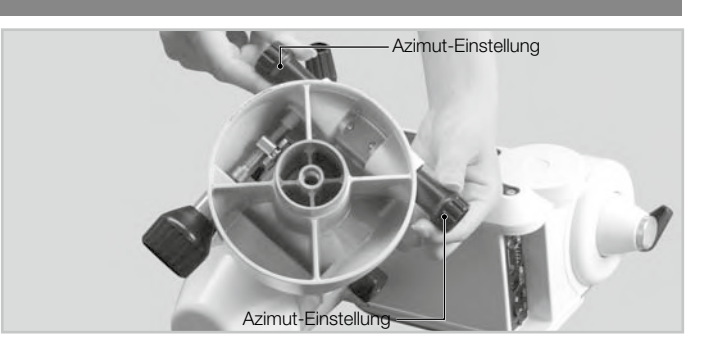

2-11 2-22

2Positionieren Sie die Montierung so, dass die Azimut-Einstellschrauben der Montagebasis über dem Metallpfosten liegen, wie in der Abbildung gezeigt. (2-1)

Setzen Sie die Halterung auf das Stativ und ziehen Sie die Befestigungsschraube unterhalb des Stativkopfes an, um die Halterung zu fixieren. (2-2)

◯ Ziehen Sie die Azimut-Einstellschrauben am Montagesockel so an, dass  $\bigcup$ die beiden Knöpfe gleichmäßig eingestellt sind.

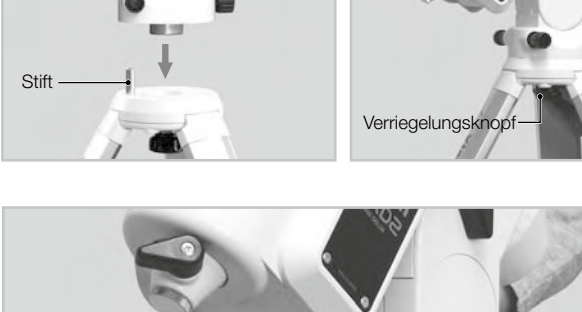

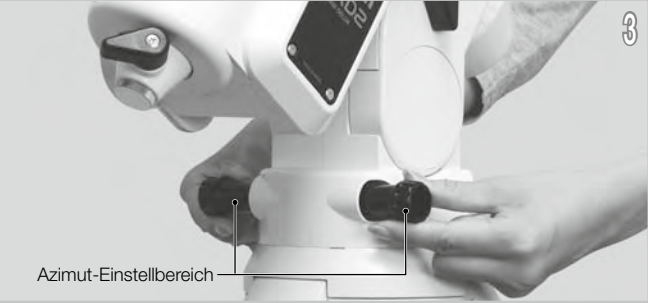

### Set mit der SXG-Halbsäule

Lösen Sie die Azimut-Einstellschrauben im Voraus, indem Sie die Azimut-Einstellknöpfe an der Montierung drehen.

Bringen Sie die Montierung so an der Halbsäule an, dass der mittlere Vorsprung an der Unterseite der Montierung in die mittlere Vertiefung an der Halbsäule passt, wie in der Abbildung gezeigt. (2-1)

Ziehen Sie die Befestigungsschraube unterhalb des Kopfes der Halbsäule an, um die Montierung zu fixieren. (2-2)

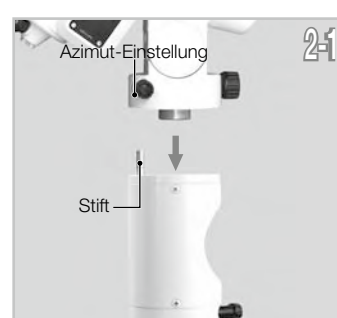

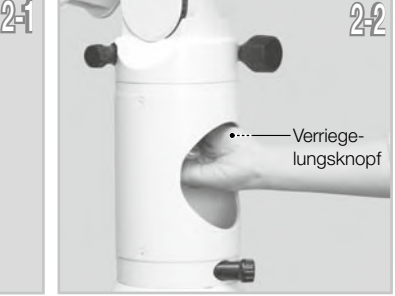

3Ziehen Sie die Azimut-Einstellschrauben am Montagesockel so an, dass die beiden Knöpfe gleichmäßig eingestellt sind.

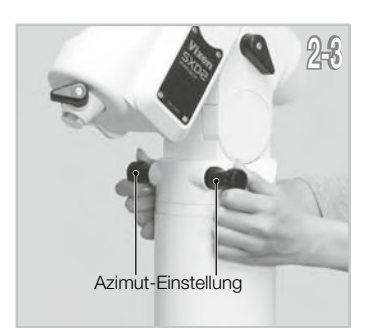

### Zusammenbau des Dreibeinstativs

Im Allgemeinen sind äquatoriale Montierungen auf der Seite der Deklinationsachse schwerer. Aufgrund dieser Eigenschaft kann es am stabilsten sein, die SXD2-Montierung so zu platzieren, dass ihre Deklinationsachse direkt über eines der Stativbeine steht, wenn Sie die SXD2-Montierung für einen nördlichen (oder südlichen) Breitengrad von 50 Grad und darunter verwenden. Die Balance der SXD2- Montierung kann jedoch variieren, wenn sie in Breitengraden über 50 Grad eingesetzt wird.

Dies kann dazu führen, dass sich der Schwerpunkt auf die gegenüberliegende Seite der Deklinationsachse verschiebt, je nachdem, wo sich der Schwerpunkt des Teleskops befindet. Ändern Sie die Position der Stativbeine, damit die SXD2-Montierung in einem solchen Fall stabiler steht.

### III. Anbringen des Gegengewichts

Die Gegengewichtsstange befindet sich im Deklinationskörper. Sie können die SXD2-Halterung zu Beginn nur mit der Gegengewichtsstange ausbalancieren.

### VORSICHT! Gehen Sie vorsichtig mit dem Gegengewicht um, da es sich um einen sehr schweren Gegenstand handelt.

Lösen Sie den Sperrhebel der Gegengewichtsstange, um die Gegengewichtsstange herauszuziehen.

Ziehen Sie den Sperrhebel der Gegengewichtsstange bei vollständig ausgefahrener Gegengewichtsstange fest.

3Entfernen Sie die Sicherungsschraube am Ende der Gegengewichtsstange. Lösen Sie die  ${\cal O}$  Sicherungsschraube an der Seite eines Gegengewichts und installieren Sie das Gegengewicht, indem Sie es auf die Gegengewichtsstange schieben.

Ziehen Sie die Feststellschraube des Gegengewichts an und setzen Sie die Sicherheitsschraube

wieder ein, um sie fest auf das Ende der Gegengewichtsstange zu schrauben.

3 Bringen Sie das Gegengewicht so an, dass sich die Sicherungsschraube am Gegengewicht auf der anderen Seite der Sicherheitsschraube befindet, wie in der Abbildung gezeigt.

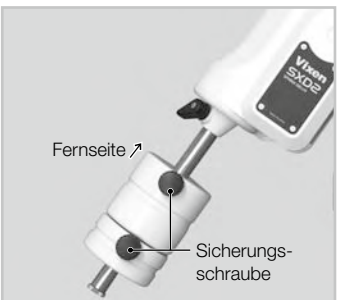

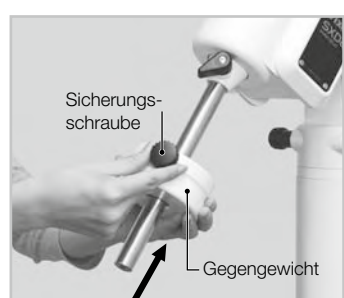

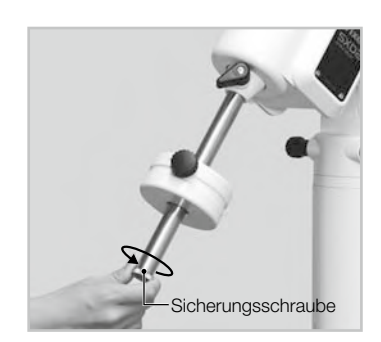

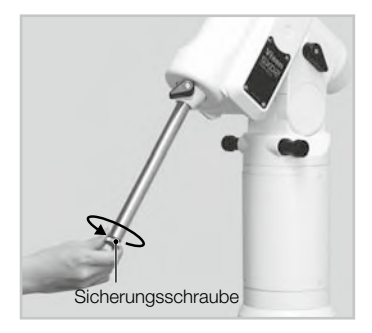

Verriegelungshebel

Gegengewicht + Stange

### IV. Anbringen des optischen Tubus

Achten Sie darauf, dass die Gleitschiene bzw. die Schwalbenschwanzrohrplatte plan an der Sattelplatte anliegt. Das Festziehen der Schwalbenschwanzplatten-Feststellschraube kann zum fallen des Teleskops führen wenn die Schiene nicht richtig flach aufliegt.

### Befestigen an der Sattelplatte

1Lösen Sie die beiden Feststellknöpfe an der Sattelplatte, bevor Sie den optischen Tubus anbringen.

2Schieben Sie die Schwalbenschwanzleiste an der Unterseite des optischen Tubus auf die versenkte Plattform  $Z$ der Sattelplatte.

3Ziehen Sie die beiden Feststellknöpfe an der Sattelplatte fest an.

### Befestigung am Schwalbenschwanzplatten-Montageblock

1Lösen Sie den Feststellknopf und die Sicherungsschraube am Montagekopf, bevor Sie den optischen Tubus anbringen.

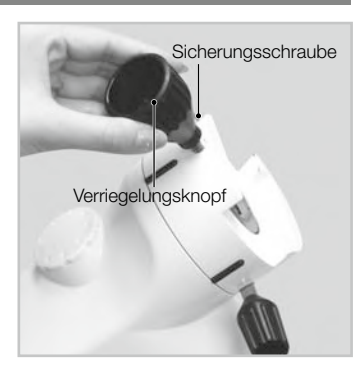

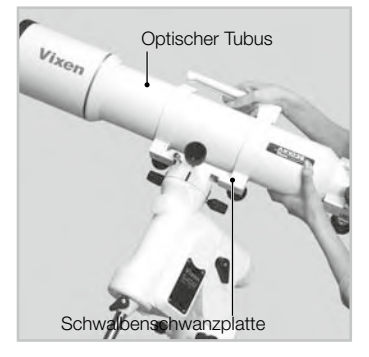

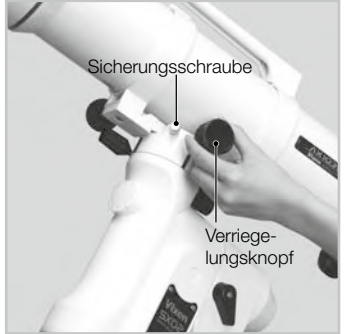

3Ziehen Sie den Verriegelungsknopf an der Zentrierkerbe der Schwalbenschwanzrohr-platte an, bis er fest sitzt. Ziehen Sie dann die Sicherheitsschraube fest an.

2Schieben Sie den schwalbenschwanzförmigen, auf einer Platte montierten optischen

Tubus auf die versenkte Plattform des Montagekopfs.

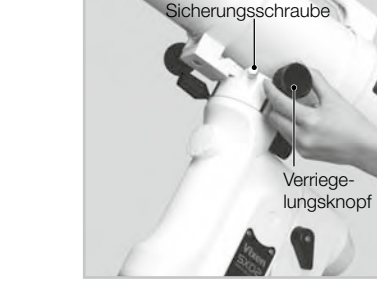

## V. Ausbalancieren der äquatorialen Montierung

### Warum den Mount ausbalancieren?

Die Vixen AP ist eine deutsche äquatoriale Montierung, bei der sich die rotierende R.A-Achse und die rotierende DEC-Achse im rechten Winkel kreuzen. Die Achsen werden durch die Bewegung beider Achsen gedreht, um maximale Stabilität zu erreichen und die Belastung der Zahnräder zu begrenzen. Wenn sich die äquatoriale Montierung nicht im Gleichgewicht befindet, erhöht sich die Spannung auf die Zahnräder, was zu einem höheren Stromverbrauch oder einem unregelmäßigen Betrieb führen kann.

Präzises Schwenken erfordert eine hohe Genauigkeit bei der Drehung beider Achsen und ist wichtig, um die Belastung der Zahnräder zu vermeiden. Achten Sie darauf, die äquatoriale Montierung entsprechend in RA und DEC auszurichten.

Ein optischer Tubus, der 1,3 kg oder weniger wiegt, lässt sich mit der SXD2-Montierung nicht ausbalancieren.

# VORSICHT

Achten Sie darauf, das Teleskop nicht fallen zu lassen, da dies das Gerät ernsthaft beschädigen kann oder zu Verletzungen führen könnte. Achten Sie auf die Sicherheit des Teleskops und lockern Sie die Befestigungsschrauben an den Geräten nicht.

# Das Gleichgewicht der Montierung in der Deklination (DEC)

### Verwendung eines Teleskops mit Schwalbenschwanz-Gleitschiene:

Lösen Sie den R.A.-Klemmhebel, während Sie die Gegengewichtsstange festhalten (1-1) und drehen Sie das Teleskoprohr, bis die DEC-Achse in die Horizontale kommt (1-2). Ziehen Sie den R.A.-Klemmhebel an und lösen Sie den DEC-Klemmhebel. Achten Sie darauf, dass Sie den optischen Tubus oder das Gegengewicht beim Lösen der Klemmen festhalten.

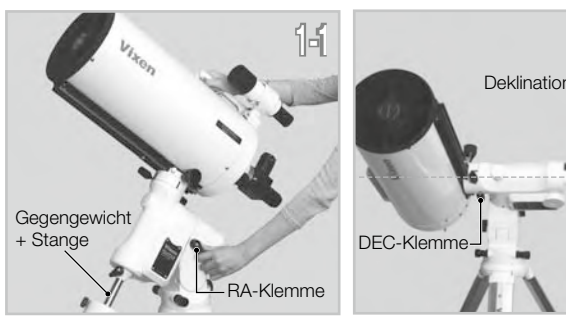

 $1-2$  2-1 Deklinations- Achse

Lassen Sie das Teleskop langsam los, um zu sehen, in welche Richtung sich das Teleskop um die Deklinationsachse dreht.

Wenn sich der Teleskop Tubus beim Loslassen zu drehen beginnt, zeigt dies, dass eine Unwucht in DEC

Um den Gleichgewichtspunkt zu bestimmen, lösen Sie den Feststellknopf, der den Teleskop Tubus am Schwalbenschwanzplatten-Montageblock hält, und schieben Sie den Teleskop Tubus entweder nach vorne oder nach hinten, bis er stehen bleibt.

# VORSICHT!

Lösen Sie den Feststellknopf beim Auswuchten nicht zu sehr. Dies kann zum Ablösen des Teleskops oder zu Verletzungen führen.

3Ziehen Sie die Schwalbenschwanz-Feststellschraube und die Sicherungsschraube fest an, um das Teleskop  $\mathbf \mathbf{\mathcal{S}}$ sicher an seinem Platz zu halten.

4Ziehen Siedie DEC-Klemme an, um diese Einstellung abzuschließen.

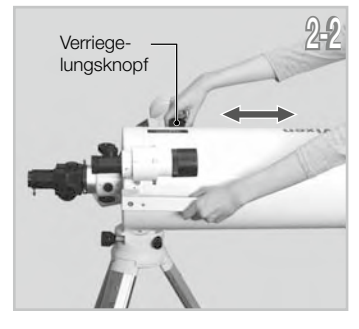

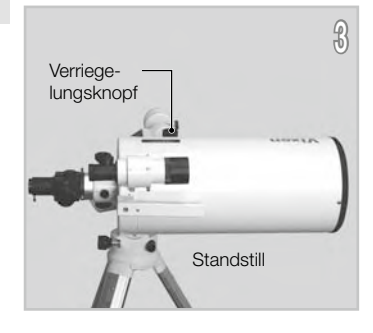

### Teleskop-Tubus mit Tubus-Ringen

1Lösen Sie die R.A.-Klemme, während Sie die Gegengewichtsstange festhalten (1-1) und drehen Sie das Teleskoprohr, bis die DEC-Achse in die Horizontale kommt (1-2). Ziehen Sie die R.A.-Klemme fest und lösen Sie die DEC-Klemme. Achten Sie darauf, dass Sie den optischen Tubus oder das Gegengewicht in der Hand halten, während Sie die Klemmen lösen.

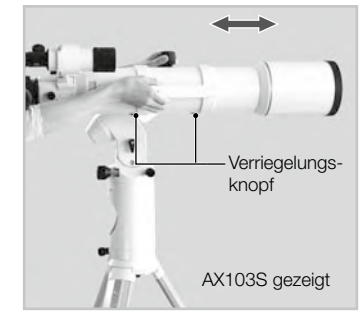

Lassen Sie das Teleskop langsam los, um zu sehen, in welche Richtung sich das Teleskop um die Deklinationsachse dreht. Wenn sich der Teleskop Tubus beim Loslassen zu drehen beginnt, zeigt dies, dass eine Unwucht in DEC

Lösen Sie die Feststellschrauben an den Rohrschellen, die das Teleskop halten, und schieben Sie das Teleskoprohr entweder vorwärts oder rückwärts, bis es fest stehend bleibt.

### VORSICHT

Lösen Sie die Feststellschrauben beim Ausbalancieren nicht zu weit. Dies könnte zum Herunterfallen des Teleskops oder zu Verletzungen führen.

Ziehen Sie die Feststellknöpfe des Tubusrings (und ggf. die Sicherungsschraube) fest an, um den Teleskop Tubus zu fixieren.

4Ziehen Sie die DEC-Klemme an, um diese Einstellung abzuschließen.

### Ausbalancierung der Montierung in Rektaszension (R.A.)

1Lösen Sie den R.A.-Klemmhebel, während Sie die Gegengewichtsstange festhalten, und drehen Sie das Teleskoprohr, bis die DEC-Achse wie in der Abbildung gezeigt in die Horizontale kommt.

CLösen Sie den Teleskop Tubus schrittweise, um zu sehen, in welche Richtung sich das Teleskop um die R.A.-Achse dreht. Wenn sich der Teleskop <u>.</u><br>Inbus beim Loslassen durch sein Eigengewicht zu bewegen beginnt, zeigt dies, dass eine Unwucht im R.A. vorliegt

Lösen Sie, während Sie die Gegengewichtsstange festhalten, den Feststellknopf am Gegengewicht, so dass es in eine Position verschoben werden kann, in der es das Teleskoprohr ausbalanciert. Dies ist der Punkt, an dem das Teleskop stehen bleibt, wenn die R.A.-Klemme gelöst ist.

Wenn Ihr Teleskop ein geringes Gewicht hat, kann sich die Montierung auch ohne das mitgelieferte Gegengewicht ausbalancieren. (Die verlängerte Gegengewichtsstange selbst kann als Gegengewicht dienen) Ziehen Sie die Gegengewichtsstange für eine weitere Gleichgewichtseinstellung ein.

Ziehen Sie die Feststellschraube am Gegengewicht wieder fest an.

4Ziehen Sie die R.A.-Klemme an der Halterung fest an.

# VORSICHT

Verschieben Sie das Gegengewicht beim Ausbalancieren nicht zu stark. Dies könnte den Teleskop Tubus beschädigen oder zu Verletzungen führen.

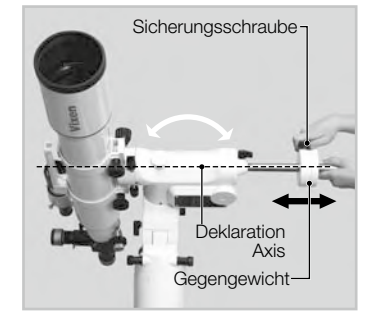

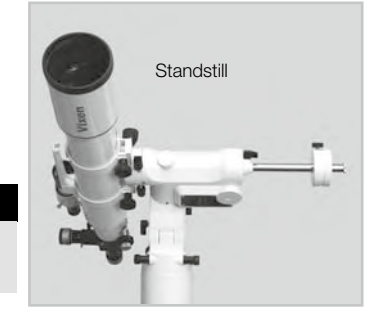

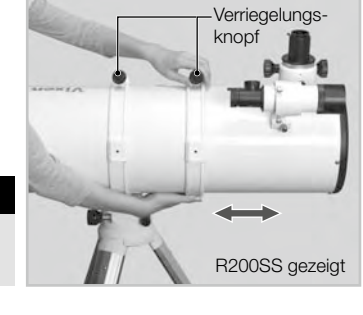

### Tipps zum richtigen Ausbalancieren

Die untenstehenden Balance Beispiele veranschaulichen verschiedene mögliche Einstellungen in Abhängigkeit von der Länge und dem Gewicht Ihres Teleskops. Der Schwerpunkt des Teleskops wird als 25 cm (10") vom Schnittpunkt der Achsen R.A. und DEC angegeben.

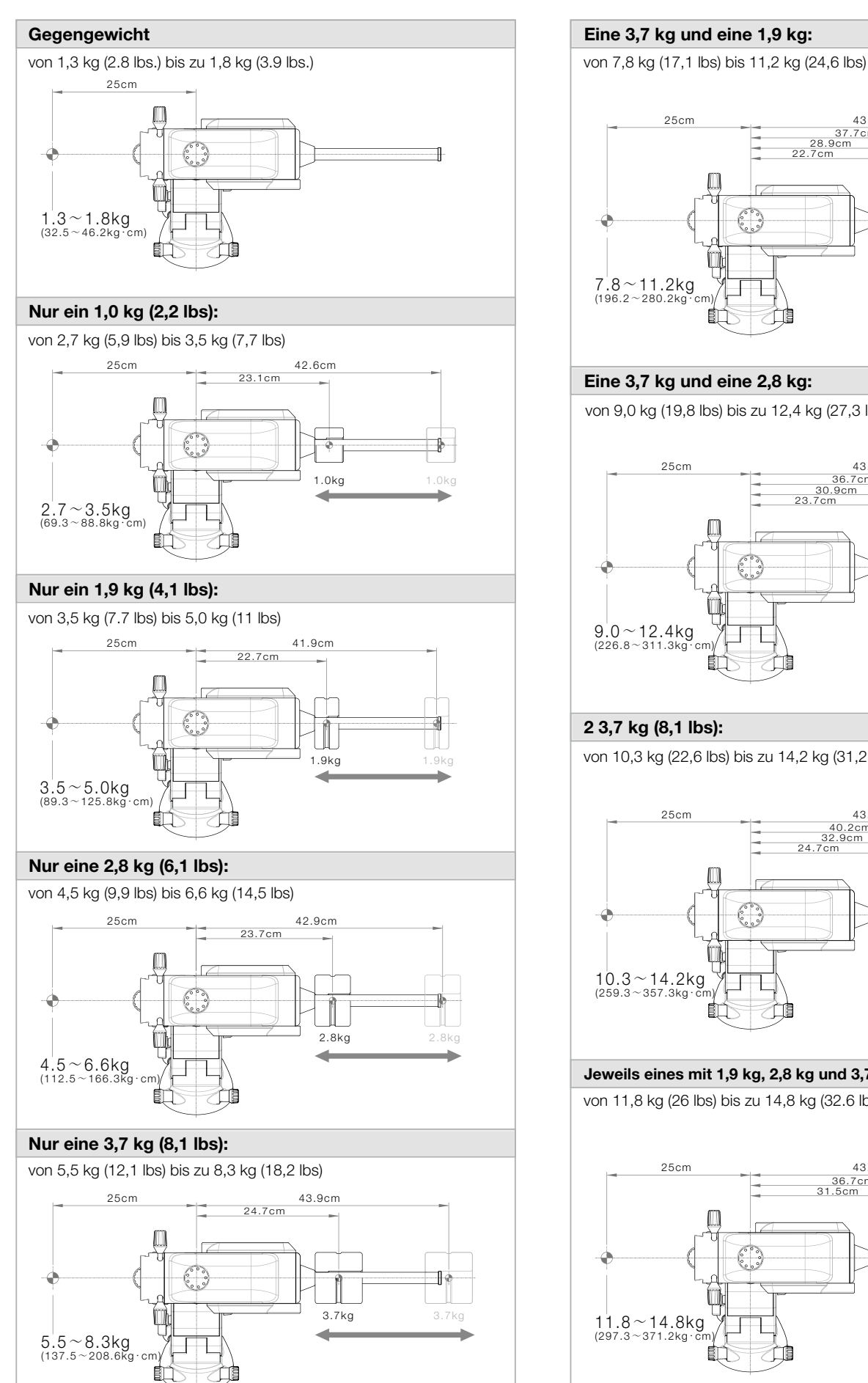

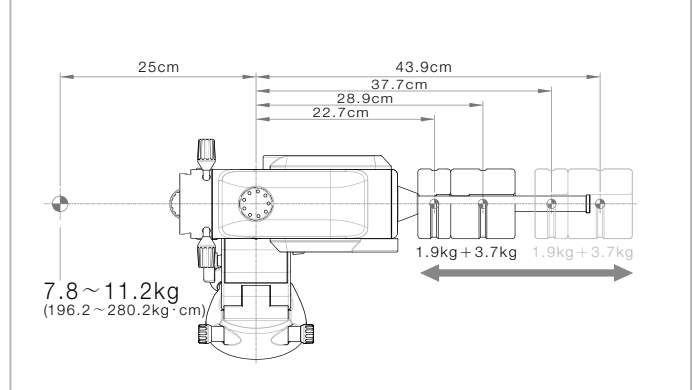

### Eine 3,7 kg und eine 2,8 kg:

von 9,0 kg (19,8 lbs) bis zu 12,4 kg (27,3 lbs)

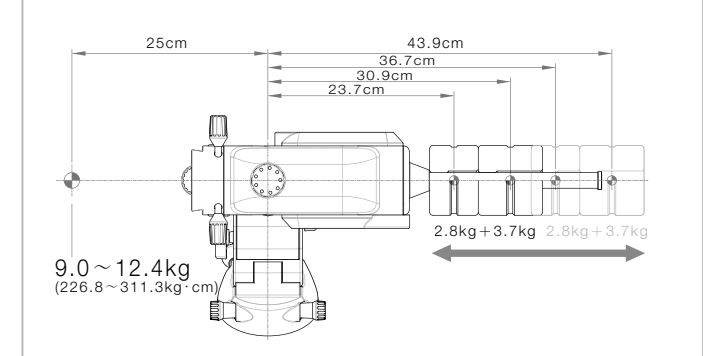

### 2 3,7 kg (8,1 lbs):

von 10,3 kg (22,6 lbs) bis zu 14,2 kg (31,2 lbs)

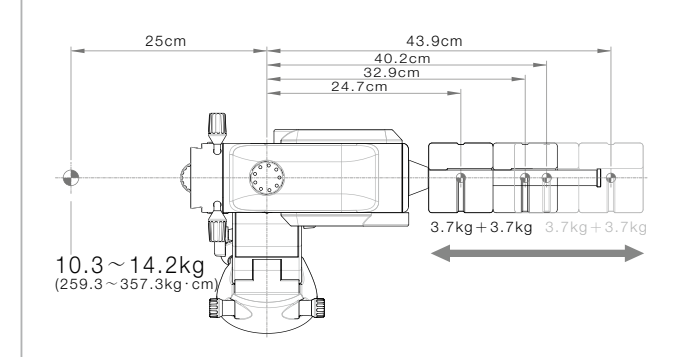

### Jeweils eines mit 1,9 kg, 2,8 kg und 3,7 kg:

von 11,8 kg (26 lbs) bis zu 14,8 kg (32.6 lbs)

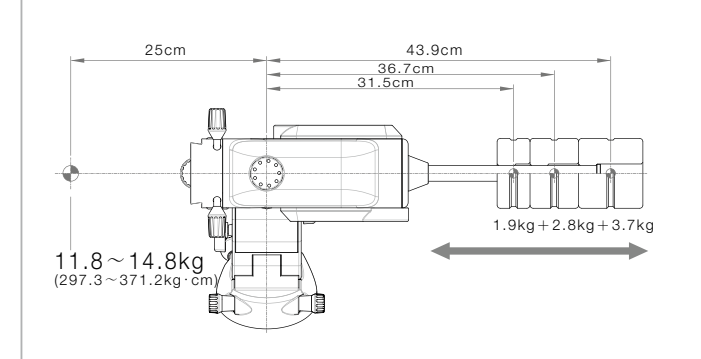

# VI. Anschließen des STAR BOOK ONE

### Verbinden mit dem Mount

Stecken Sie ein Ende des STAR BOOK-Kabels, an dem kein Ferritkern angebracht ist, in den Anschluss Port an der Halterung für das Controllerkabel.

Sichern Sie den Stecker mit den Gewindestiften.

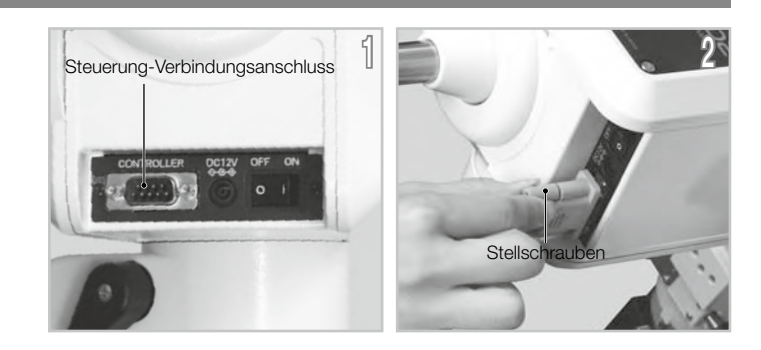

## Verbinden mit dem STAR BOOK TEN

Stecken Sie das andere Ende des STAR BOOK-Kabels, an dem der Ferritkern befestigt ist, in die Anschlussbuchse des STAR BOOK TEN für das Controller-Kabel.

 $\mathcal D$ Sichern Sie den Stecker mit den Gewindestiften.

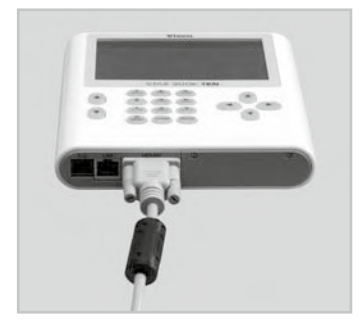

# VORSICHT

- \* Halten Sie das Steckerteil des STAR BOOK-Kabels fest und ziehen Sie ihn gerade heraus, wenn Sie das Kabel ausstecken. Das ziehen an dem Kabel kann zum Bruch eines Drahtes führen.
- Vermeiden Sie das Ziehen oder Biegen des Kabels in der Nähe der Steckverbindungen. Es kann dazu führen, dass ein Draht reißt.
- \* Schließen Sie das STAR BOOK-Kabel niemals an andere Geräte wie z.B. einen PC an. Es kann zu Defekten, Brand oder elektrischen Schlag führen. (Das STAR BOOK-Kabel entspricht nicht den RS232C-Spezifikationen)

### VII. Anschließen des Netzkabels

Verwenden Sie einen optionalen AC-Adapter 12V-3A oder ein tragbares Netzteil mit dem mitgelieferten Zigarettenanzünder-Steckerkabel. Das tragbare Netzgerät ist separat erhältlich.

Vergewissern Sie sich, dass der Netzschalter ausgeschaltet ist (d. h. die Markierung O am Schalter ist gedrückt), bevor Sie das Netzkabel an den DC12V-Eingang der Montierung anschließen.

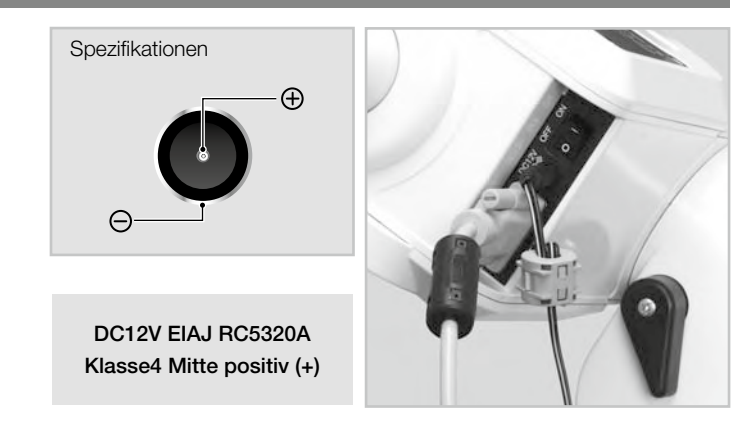

# VORSICHT

\* Wenn Sie das Netzkabel ausstecken, achten Sie darauf, dass Sie den Stecker festhalten und gerade herausziehen. Das ziehen an dem Kabel kann zum Bruch eines Drahtes führen.

Vermeiden Sie das Ziehen oder Biegen des Kabels in der Nähe der Steckverbindungen. Es kann dazu führen, dass ein Draht reißt. Verwenden Sie das Stromkabel nicht im zusammen gebundenem Zustand. Es kann einen elektrischen Schlag oder Brand verursachen.

In diesem Kapitel werden die Grundfunktionen der Montierung beschrieben. Die erweiterten Funktionen finden Sie in Kapitel 5 "Anwendung".

### I . Einschalten der Stromversorgung

1Der Netzschalter befindet sich an der Unterseite des Deklinationskörpers der Montierung. Um den Strom einzuschalten, drücken Sie die mit "I" gekennzeichnete Seite des Schalters, und um den Strom auszuschalten, drücken Sie die "O"-Seite des Schalters.

2Das Einschalten des Netzschalters zeigt das Vixen-Logo auf dem Bildschirm des STAR BOOK TEN an.

Das Menü "Erstkonfiguration" wird angezeigt.

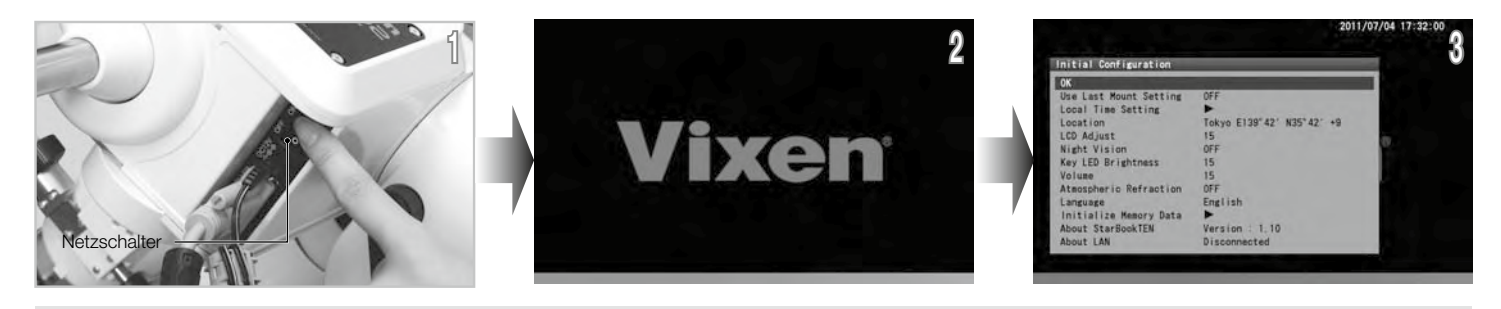

Hinweis: Ihre gespeicherten Daten im Speicher werden möglicherweise initialisiert, wenn Sie die eingebaute Batterie austauschen, die Firmware-Version aktualisieren oder wenn die eingebaute Batterie erschöpft ist. Wenn dies geschieht: "Speicherfehler"! Auf dem Bildschirm wird "Initialisierte Speicherdaten" angezeigt. Der gesamte Speicher wird gelöscht und das STAR BOOK TEN kehrt zu den Standardeinstellungen zurück.

Hinweis: Die Montierung beginnt nicht mit der Himmelsnachführung, während der Bildschirm mit den Grundeinstellungen angezeigt wird. Die Himmelsverfolgung beginnt zum gleichen Zeitpunkt, zu dem die Sternkarte auf dem Bildschirm erscheint.

### II. Sprache einstellen

Sprache ist auf dem STAR BOOK TEN ab November 2012 in Japanisch, Englisch, Deutsch, Italienisch und Spanisch verfügbar. Die Einstellung ist auf "X1.0" voreingestellt.

Wählen Sie im Menü "Anfangskonfiguration" mit der Aufruftaste (A) oder (T) der Richtungstaste den Punkt "Sprache" und drücken Sie die Taste (oder die Taste), um das Dialogfenster aufzurufen.

Wählen Sie im Dialogfeld "Sprache" mit der Richtungstaste (A) oder  $\widehat{(\cdot)}$  die Option "Englisch" und drücken Sie die (ENTER)Taste.

Jetzt ist es in englischer Sprache verfügbar

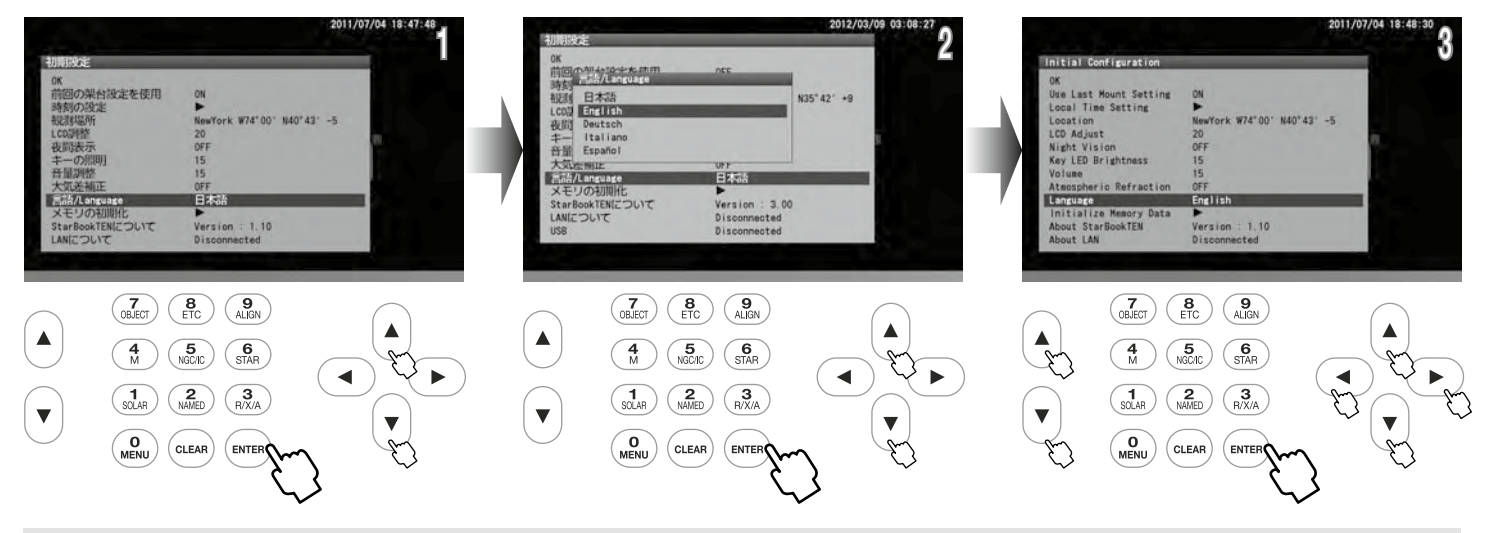

Hinweis: Sie können das Dialogfeld "Sprache" auch über das "Systemmenü" aufrufen.

# **III. Einstellen der Ortszeit**

Diese Einstellung ist erforderlich, wenn Sie das STAR BOOK TEN zum ersten Mal benutzen oder wenn die interne Batterie gewechselt wurde. Sie können das Datum und die Ortszeit Ihrer Region unter Verwendung einer 24-Stunden-Uhr eingeben, d. h. 15 Uhr ist 1500. Sie gleicht die Sommerzeit nicht aus. (Die zuletzt eingegebene Datums- und Zeitinformation wird gespeichert und angezeigt)

Wählen Sie im Menü "Erstkonfiguration" mit der Taste (A) oder (A) (Zoomtaste bzw. Richtungstaste) "Ortszeiteinstellung" und drücken Sie die Taste (ENTER) (oder (D), um das Dialogfeld "Ortszeiteinstellung" aufzurufen.

nit den Richtungstasten  $\bigcirc$ •  $\odot$ • (• bewegen Sie den Cursor auf ein freies Eingabefeld und geben mit der Richtungstaste (• oder (• das Datum **Z**und Ihre Ortszeit ein.

◆ Wenn Sie die komplette Zeit eingegeben haben, wechselt der Cursor auf OK. Drücken Sie die Taste (ENTER), um die Einstellung der Ortszeit abzuschlie- $\bigcup$ ßen. Drücken Sie anschließend erneut die Taste ( $\text{\tiny{EWren}}$ , um in das Menü "Erstkonfiguration" zurückzukehren.

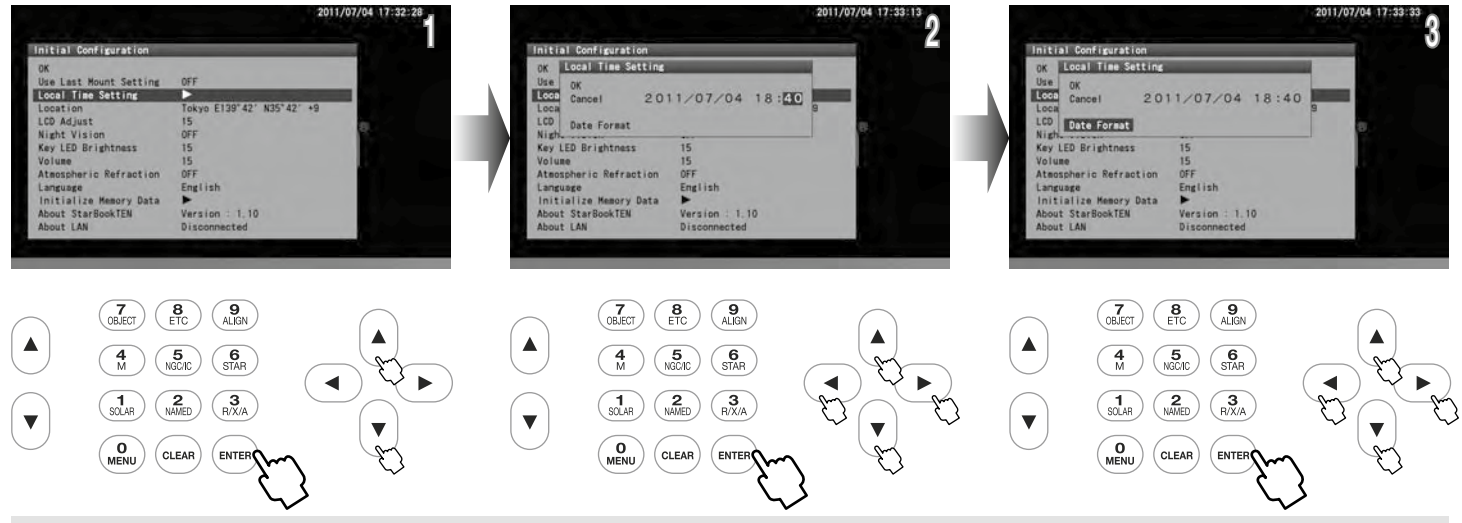

Hinweis: Sie können das Datum und Ihre Ortszeit auch mit den Befehlstasten einstellen.

### Beispiel: Geben Sie das Datum 21. Dezember 2012 und die Uhrzeit 18h05m ein:

Bewegen Sie den Cursor auf das Eingabefeld für Datum und Uhrzeit.

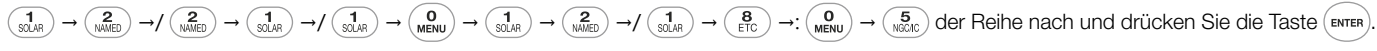

Der Cursor bewegt sich automatisch vorwärts, während Sie die Zahlen eingeben.

### Für die Datumsformate stehen die folgenden 3 Muster zur Verfügung:

JJ/MM/TT MM/TT/JJJ TT/MM/JJJ

Hinweis: Sie können jederzeit über das "Systemmenü" auf die Einstellung der Ortszeit zugreifen.

Wählen Sie im Eingabedialog "Datumsformat" mit der Zoomtaste (A) oder (v) (oder Richtungstaste) und drücken Sie die Zoomtaste ( $\widehat{A}$ ) oder  $\widehat{A}$  (oder Richtungstaste) und drücken Sie die Taste (ENTER), um das Datumsformat aufzurufen. Bewegen Sie den Cursor mit der Taste  $\bigcap$  oder  $\bigcap$  zu Ihrem gewünschten Datumsformat und drücken Sie die Taste  $(\epsilon_{\text{INTER}})$ . Wählen Sie dann mit der Taste  $\alpha$  oder  $\alpha$  OK und drücken Sie die Taste (ENTER).

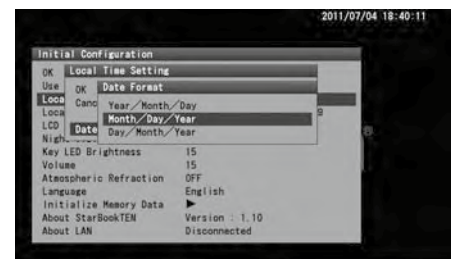

### **Zeitzone**

Die Zeitzonen basieren auf 15 Grad Längengrad, beginnend in Greenwich, England. Stellen Sie den Zeitunterschied in Stunden zwischen Ihrer Ortszeit und der Greenwich Mean Time (GMT) ein. Das Vorzeichen ist "+" (plus), wenn die Ortszeit vor der GMT liegt (östlich von Greenwich) und "-" (minus), wenn die Ortszeit hinter der GMT liegt (westlich von Greenwich).

Zum Beispiel ist die Zeitzone für Los Angeles (auf Pacific Standard Time) -8 Stunden.

Bitte beachten Sie, dass die Zeitzoneneinstellung nicht automatisch auf Sommerzeit umgestellt wird. Wenn Sie Ihre Uhren auf Sommerzeit umstellen, addieren Sie eine Stunde zum Wert in der Zeitzoneneinstellung, wie in Los Angeles, ändern Sie die Einstellung von -8 auf -7.

### IV. Einstellung Standort

Diese Einstellung ist erforderlich, wenn Sie das STAR BOOK TEN zum ersten Mal verwenden, wenn Sie die interne Batterie wechseln oder wenn Sie zu einem entfernten Beobachtungsort reisen. Geben Sie den Namen, den Längengrad (Ost oder West), den Breitengrad (Nord oder Süd) und die Zeitzone (plus oder minus) Ihres Hauptbeobachtungsorts ein. Es können bis zu 10 verschiedene Orte eingegeben werden. Der Längen- und Breitengrad Ihres Beobachtungsortes kann auf einer Karte oder mit einem GPS-Gerät überprüft werden. Der Standort ist standardmäßig auf Tokio (E139.42, N35.42, TZ+9), Japan, eingestellt. (Die zuletzt eingegebenen Standortinformationen werden gespeichert und angezeigt)

### Eingabe eines neuen Beobachtungsortes

Wählen Sie im Grundeinstellungsmenü mit der Richtungstaste (A oder Welten Punkt "Standort" und drücken Sie die Taste (ENTER) (oder (F), um das Dialogfeld für die Standorteingabe aufzurufen.

Bewegen Sie den Cursor mit der Richtungstaste (A) oder (v) auf einen freien Eingabeplatz, an dem keine Standortinformationen angezeigt werden. (Tokio ist als Standard eingestellt.)

ODrücken Sie die Taste (ENTER), um das Dialogfeld "Neues Objekt" anzuzeigen. Geben Sie den Namen Ihres Beobachtungsortes alphabetisch mit der  $\mathbf{\mathcal{D}}$ Richtungstaste  $\widehat{(*)}\bullet\widehat{(*)}$  ein.

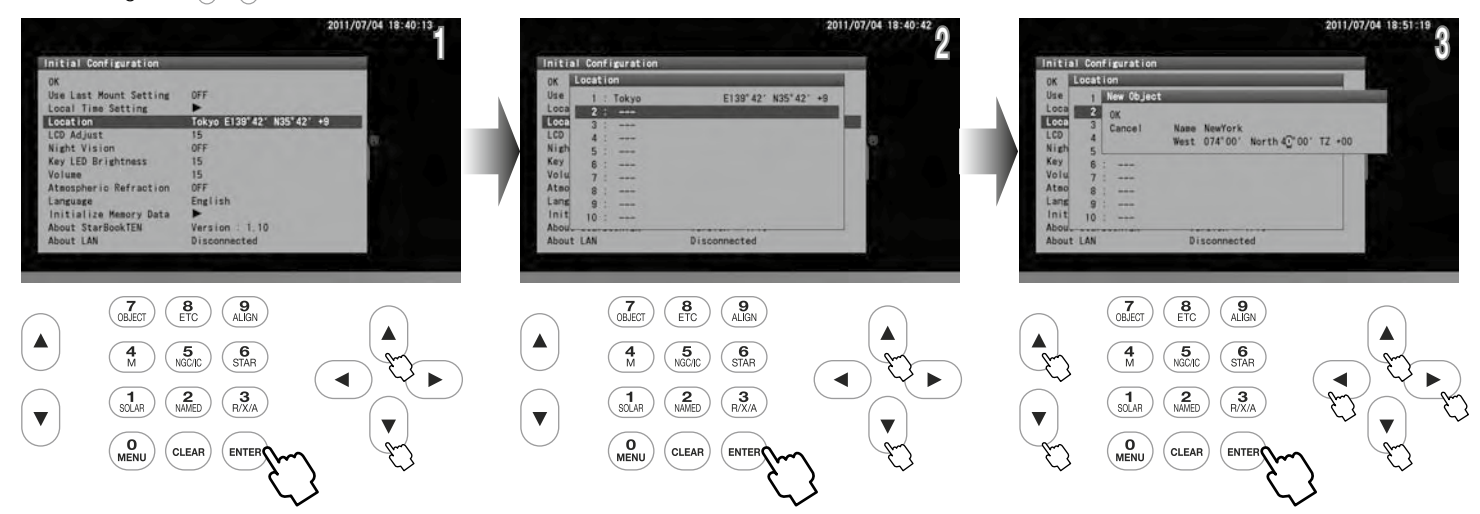

Eine Zeile mit Eingabefeldern akzeptiert maximal zwanzig Wörter

Hinweis: Durch Drücken der Zoomtaste a oder G wird der Cursor auf das nächste verfügbare Eingabefeld bewegt. (Die Richtungstasten  $\bigcap$  + G sind hier nicht für das Bewegen des Cursors in vertikaler Richtung belegt.).

Geben Sie den Längen- und Breitengrad sowie die Zone Ihres Beobachtungsortes nacheinander mit der Richtungstaste (A) oder (+) oder direkt per  $\bm{\dagger}$ Zahl ein. Sobald Sie die Zeitzone eingegeben haben, wechselt der Cursor auf OK.

' Drücken Sie die Taste <sup>(ENTER</sup>), um die Ortseinstellung abzuschließen. Drücken Sie dann die Taste (ENTER) zweimal, um zum Menü "Erstkonfiguration"  $\bigcup$ zurückzukehren und mit OK zu bestätigen.

### Standortinformationen einstellen, ändern oder löschen

Um Ihren Beobachtungsstandort einzugeben, bewegen Sie den Cursor im Menü "Erstkonfiguration" mit der Taste (4) oder (+) auf "Standort" und drücken Sie die Taste (ENTER) (oder (D), um das Dialogfeld für die Standorteingabe aufzurufen.

 $2^{\text{Wählen Sie den gewünsten Beobachtungsort aus den Standortinformationen mit der Taste (a) oder  $\overline{1}$ aus und drücken Sie die Taste ( $\overline{1}$ aste (eure). Es erscheint das Dialogfenster zur Bestätigung Irner Wahl. Drücken Sie die Taste ( $\overline{1}$ aste (eure) erneut, um den gewähltten Standort einzustellen.$ 

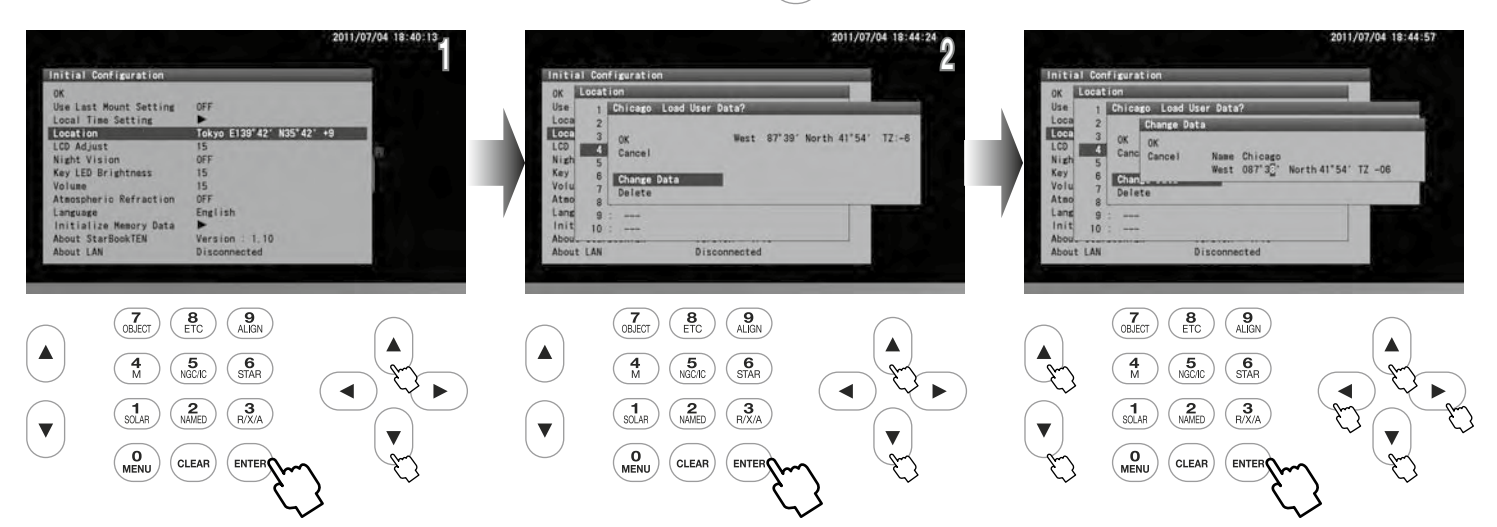

OK: Wählen Sie OK, um einen von Ihnen gewählten neuen Beobachtungsort zu speichern.

Daten ändern: Wählen Sie "Daten ändern", um den Beobachtungsort neu einzugeben.

Wenn Sie einen Beobachtungsort in den Standortinformationen ändern, rufen Sie den neuen Beobachtungsort im Dialogfeld auf und wählen Sie mit der Richtungstaste (A oder M "Daten ändern". Folgen Sie dann den Anweisungen zur Eingabe eines neuen Standorts wie oben angegeben

"Löschen": Wählen Sie "Löschen", um den Beobachtungsort zu löschen.

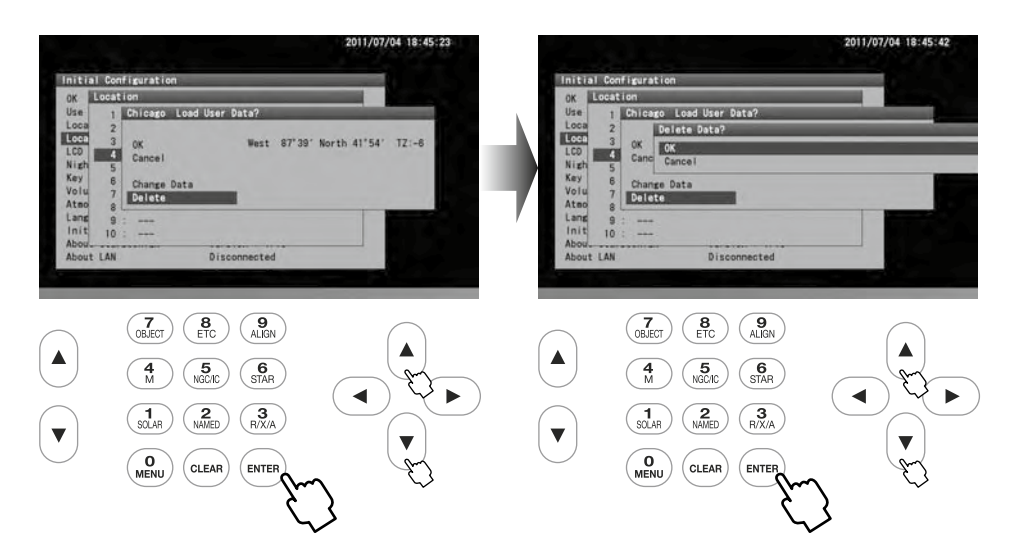

Die verfügbaren Buchstaben und Zeichen für die Namen sind wie folgt:

!"#\$%&'()\*+,-./0123456789:;<=>?@ABCDEFGHIJKLMNOPQRSTUVWXYZ[\]^\_`abcdefghijklmnopqrstuvwxyz{|} ~

# Kapitel 3 GRUNDBEDIENUNG

### Bewegen des Teleskops

1Stellen Sie sicher, dass die Klemmen R.A und DEC an der SXD2-Montierung angezogen sind. Bewegen Sie den Bildschirm zur "Erstkonfiguration" im folgenden Verfahren weiter, um die Einstellung der Ausgangsposition des Teleskops anzeigen zu lassen.

 $2^{W\ddot{\text{a}}}$ llen Sie mit der Taste (a) oder (b) in der "Erstkonfiguration" OK aus und drücken Sie die Taste ( $_{\text{FWER}}$ ), um den Bildschirm "Warnung" für die Sonnenbeobachtung anzuzeigen.

 $3^{\text{Wählen Sie dann "Bestätigen" mit der Taste } \text{oder } \text{C}$  und drücken Sie die Taste  $(\text{user}),$  um den Bildschirm zum Einstellen der Teleskopgrundposition anzuzeigen. Wenn Sie die Taste  $(\text{user}),$ drücken, kehrt der Bildschirm an dieser Stelle zum Grundeinstellungsmenü zurück.

4Ihr Teleskop ist bereit, in alle Richtungen zu schwenken, sobald der Bildschirm zur Einstellung  $\bm{\dagger}$ der Grundposition des Teleskops auf dem Bildschirm angezeigt wird.

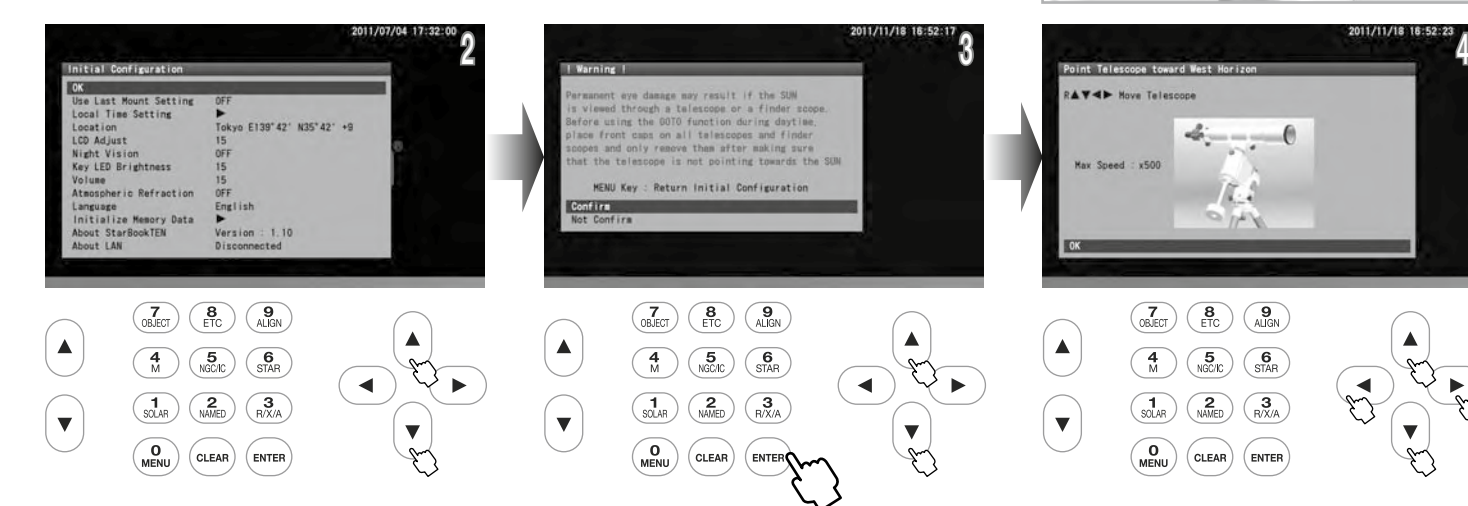

Die Richtungstasten  $\Box$  und  $\Diamond$  bewegen Ihr Teleskop in Richtung R.A Die Richtungstasten  $\Diamond$ und  $\sqrt{\ }$  auf der rechten Seite des STAR BOOK TEN bewegen das Teleskop in Richtung DEC

Hinweis: Die Montierung beginnt nicht mit der Himmelsnachführung, während der Bildschirm mit den Grundeinstellungen angezeigt wird. Die Nachführung beginnt zum gleichen Zeitpunkt, wenn die Sternkarte auf dem Bildschirm erscheint.

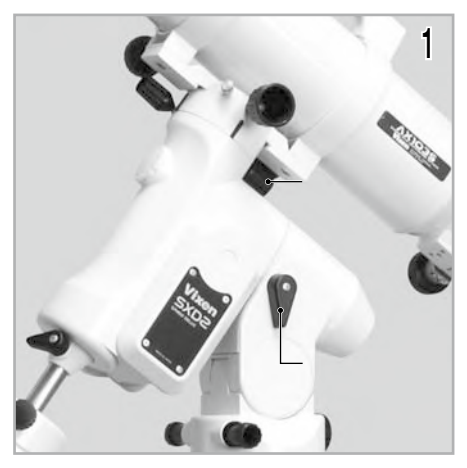

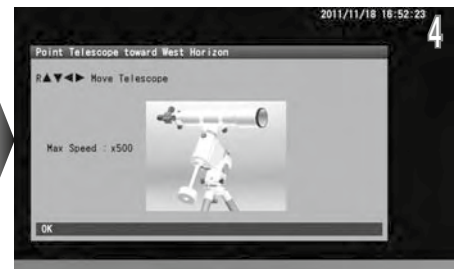

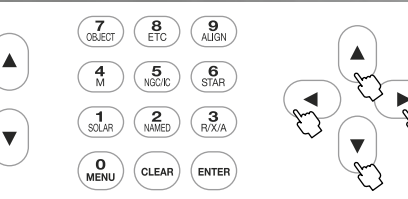

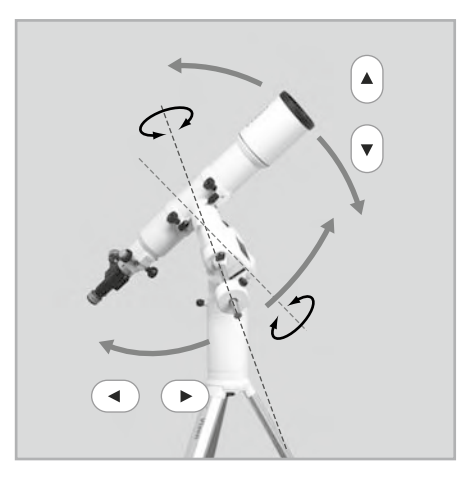

### Ändern der Go-To Geschwindigkeit

Sie können das Teleskop mit Hilfe der Richtungstasten in verschiedenen Geschwindigkeiten schwenken.

Voreingestellte Schwenkgeschwindigkeit: 500x der Siderischen Geschwindigkeit maximal

Hinweis: Wenn die Schwenkgeschwindigkeit im "Systemmenü" auf Stufe 3 oder niedriger eingestellt ist, ist die maximal verfügbare Schwenkgeschwindigkeit auf das 400-fache der siderischen Geschwindigkeit beschränkt. Informationen zur Verwendung anderer Geschwindigkeitsstufen finden Sie im Abschnitt "Montierungs-Einstellung" in Kapitel 5.

Wenn Sie im Bildschirm zur Einstellung der Home Position des Teleskops eine der Zoomtasten auf der linken Seite des STAR BOOK TEN drücken, können Sie die maximale Schwenkgeschwindigkeit verändern. Mit der oberen Taste A wird die Motordrehzahl verringert und mit der unteren Taste n wird die Motordrehzahl erhöht. Diese Tasten sind im SCOPE-MODUS nützlich, wenn Sie eine langsame Bewegung bei hoher Vergrößerung oder eine schnelle Bewegung bei niedriger Vergrößerung benötigen.

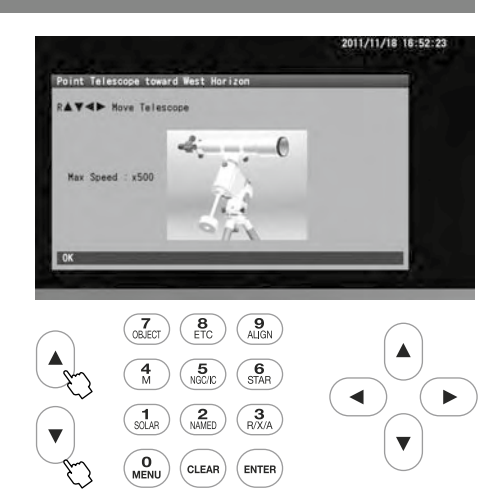

### Automatisches Go-To Schwenken

Der Mond und die hellen Planeten sind am Nachthimmel leicht zu finden, da sie sehr hell sind Weniger helle Planeten, Nebel und Sternhaufen sind jedoch schwach und meist mit bloßem Auge nicht zu erkennen. Selbst wenn Sie wissen, wo sich diese trüben und lichtschwachen Objekte am Nachthimmel befinden, kostet es oft Zeit und Mühe, sie zu finden. Die automatische Go-To-Funktion mit dem STAR BOOK TEN hilft Ihnen, Himmelsobjekte einfach und schnell zu finden.

### Das Prinzip des automatischen Go-To-Schwenkens

Da die Sterne sehr weit weg sind, scheint es so als ob sie fix am Himmel stehen und sich nicht verändern Aus diesem Grund können die Positionen der Sterne auf der Himmelskugel auf Sternkarten mit Hilfe von Himmelskoordinaten festgelegt werden. Die Rektaszension der Himmelskugel entspricht der geografischen Breite und die Deklination der Höhe auf den geografischen Karten. Das STAR BOOK TEN dient als Himmelsnavigator wie Ihr Navigationssystem im Auto.

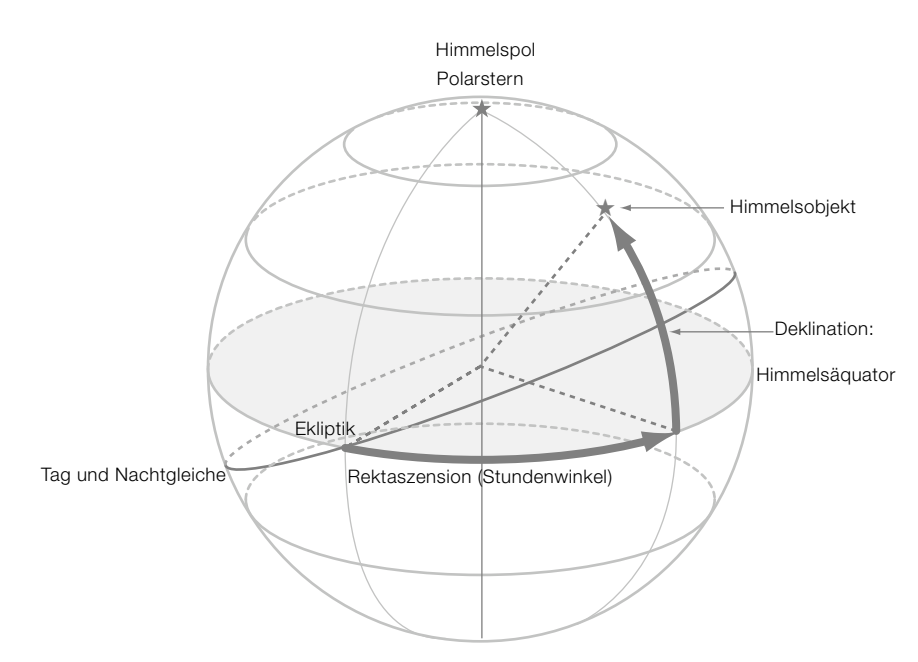

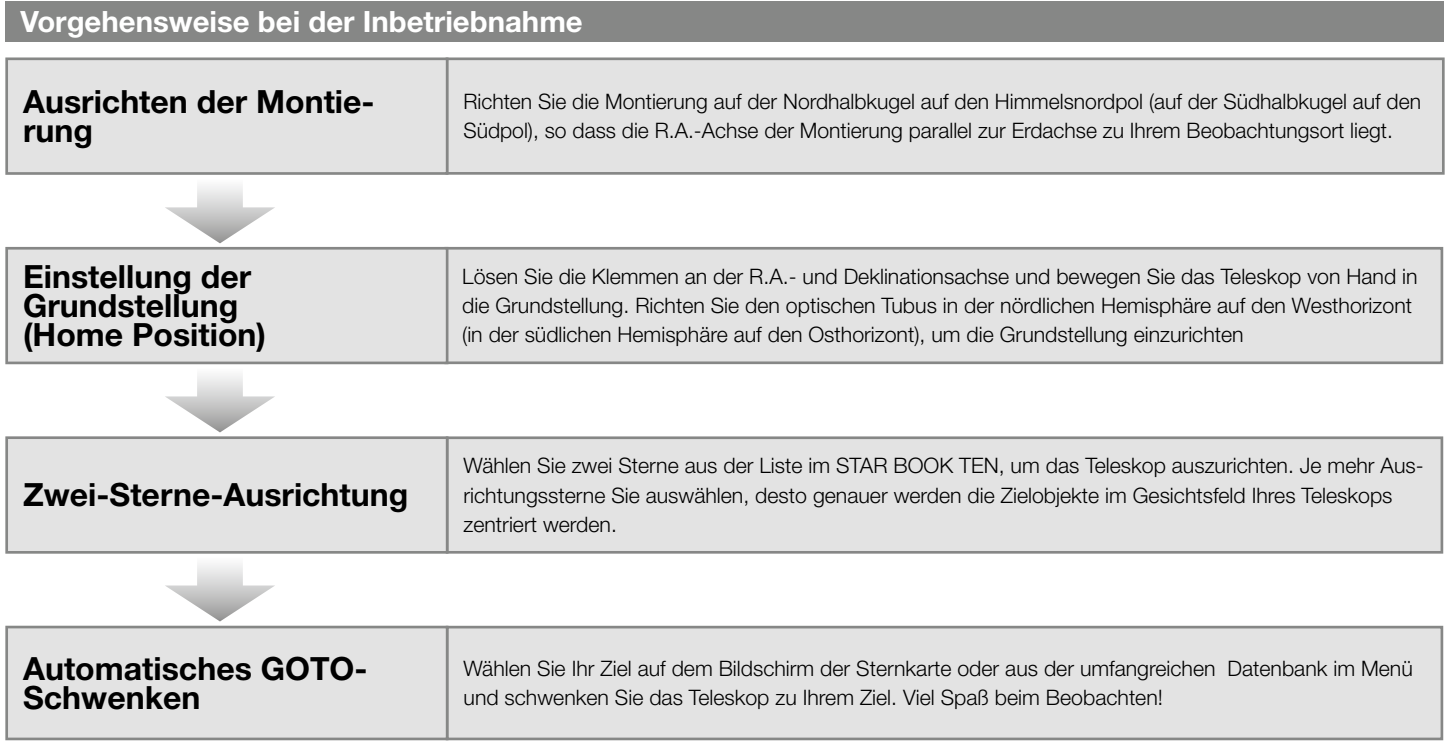

# I . Einstellen der SXD2-Montierung

Richten Sie die SXD2-Montierung nach dem Aufstellen des Teleskops so aus, dass ihre R.A.-Achse auf den Himmelsnordpol zeigt, wenn Sie das Teleskop auf der Nordhalbkugel verwenden. Wenn Sie nicht vorhaben, längere Astrofotografien zu betreiben, brauchen Sie die R.A.-Achse nicht genau auf den Himmelspol auszurichten. Eine grobe Einstellung ist für die visuelle Beobachtung ausreichend. Stellen Sie die Montierung bei der Suche nach dem Polarstern so auf, dass sie nach Norden zeigt und die Höhe der RA-Achse mit dem Breitengrad Ihres Beobachtungsortes übereinstimmt.

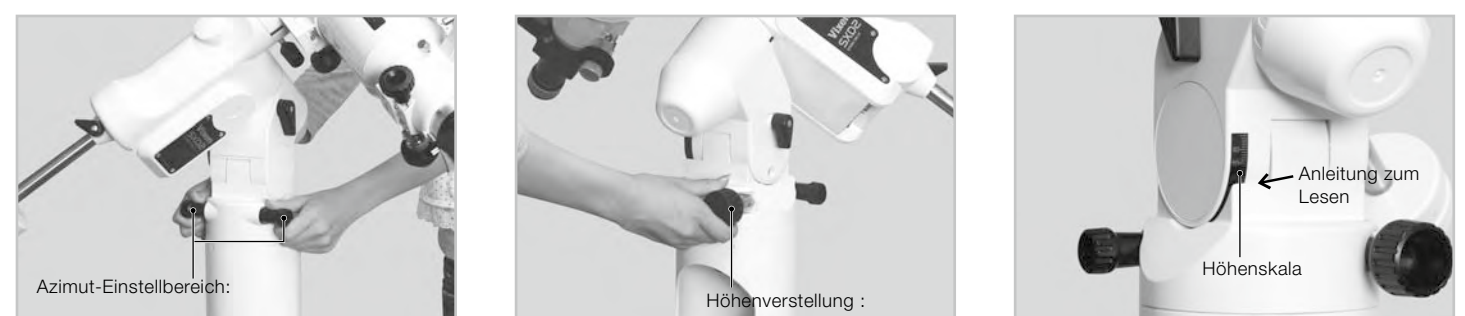

- Wenn Sie die Einstellschraube auf einer Seite lockern, können Sie die Schraube auf der anderen Seite anziehen, um die Höhen- und Azimutausrichtung zu ändern.
- Wenn Sie das Teleskop auf der südlichen Hemisphäre verwenden, stellen Sie die SXD2-Montierung so auf, dass die R.A.-Achse in Richtung des südlichen
- Himmelspols zeigt, und stellen Sie die Höhe der Montierung so ein, dass sie dem Breitengrad Ihres Beobachtungsstandorts entspricht.

### II. Ausgangsposition

1Durch Einschalten des Netzschalters an der Unterseite des Deklinationskörpers der SXD2-Mon-tierung wird das STAR BOOK TEN eingeschaltet. Vervollständigen Sie alle Ersteinstellungen wie Zeit und Ort. Bestätigen Sie die Anzeigen des Bildschirms des STAR BOOK TEN, bis das rechts abgebildete Bild erscheint. Verwenden Sie ein Okular mit möglichst geringer Vergrößerung.

Hinweis: Wenn die Sternkarte bereits auf dem Bildschirm angezeigt wird, schalten Sie den Netzschalter aus und starten Sie das STAR BOOK TEN neu, um mit dem anfänglichen Setup-Bildschirm zu beginnen

2 Wählen Sie im Menü "Erstkonfiguration" mit der Taste (●) oder (•) die Option OK und drücken<br>2 Sie die Taste (ENTER). Der Hinweis "Sonnenwarnung" erscheint auf dem Bildschirm. Wählen Sie "Bestätigen" mit der Taste  $\boxed{\cdot}$  oder  $\boxed{\cdot}$  und drücken Sie die Taste  $\boxed{\text{exrem}}$ , um fortzufahren.

Die Einstellung der Grundposition erscheint auf dem Bildschirm und die Montierung ist nun bereit, sich mit den Richtungstasten  $\overline{(\cdot)} \cdot \overline{(\cdot)} \cdot \overline{(\cdot)}$  in alle Richtungen zu bewegen. Die Montierung beginnt in dieser Phase nicht mit der Nachführung.

Lösen Sie die R.A.- und Deklinations-Klemmen an der Montierung und positionieren Sie den optischen Tubus des Teleskops so, dass er nach Westen zeigt und waagerecht steht. Beziehen Sie sich auf das Bild des Teleskops, das auf dem Bildschirm angezeigt wird, um es richtig zu verstehen. Wenn Sie die Position des optischen Tubus fixiert haben, ziehen Sie die R.A.- und Deklinationsklemmen an der Montierung fest. Berühren Sie danach die Klemmen nicht mehr, bis Sie die Beobachtung beendet haben. Die Home-Position ist die erste wichtige zu bestimmende Positionierung Ihres Teleskops. Stellen Sie diese so gut wie möglich mit dem Auge ein.

### Über Grundstellung (Home Position)

Die SXD2-Montierung hat schwarze Markierungen auf der R.A. und der Deklination jeweils separat. Die Markierungen sind hilfreich, wenn Sie den Teleskop Tubus so positionieren, dass er auf der Nordhalbkugel nach Westen zeigt (auf der Südhalbkugel nach Osten).

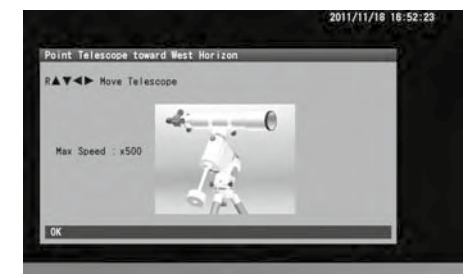

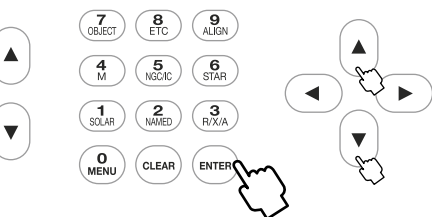

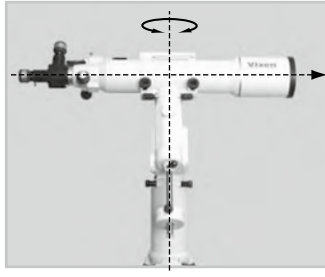

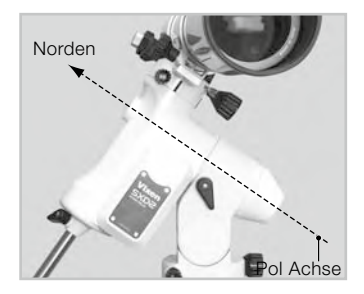

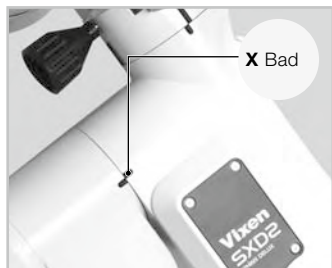

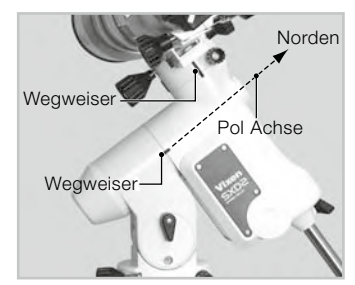

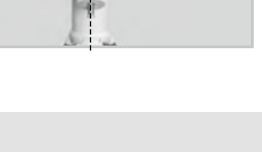

# III. • Ausrichtung

Nachdem Sie die Ausgangsposition Ihres Teleskops bestimmt haben, drücken Sie die Taste (ENTER , um das interaktive Dialogfeld auf dem Bildschirm anzuzeigen. Das Dialogfeld fragt Sie, ob Sie den SCOPE-MODUS aufrufen möchten.

Wählen Sie OK mit der Taste ( $\overline{A}$ ) oder  $\overline{(\overline{x})}$  und drücken Sie die Taste  $\overline{(\overline{x})}$ 

2Die Sternkarte im SCOPE-MODUS erscheint auf dem Bildschirm. Die konzentrischen Zielkreise in der Mitte der Sternkarte zeigen genau nach Westen. (Die Zielkreise zeigen genau nach Osten in der südlichen Hemisphäre)

Die SXD2-Montierung beginnt von diesem Punkt aus mit der Nachführung und nun bringt der Go-To-Schwenk ein Zielobjekt genau in das Sichtfeld des Suchers. Sie müssen mit der Sternausrichtung fortfahren, um die Ausrichtungsgenauigkeit Ihres Teleskops genauer einzustellen.

Danach werden CHART MODE und SCOPE MODE jedes Mal umgeschaltet, wenn Sie die Taste drücken, während die Sternkarte auf dem Bildschirm angezeigt wird. Sein Status wird oben links auf dem Bildschirm angezeigt. Wenn Sie im CHART-MODE die Taste (ENTER) drücken, werden Sie aufgefordert, zum Go-To-Schwenken überzugehen.

### Was ist Star Alignment?

Die Sternausrichtung gleicht die Himmelskoordinaten von Sternen ab, die als Standortinformationen im STAR BOOK TEN gespeichert sind und gleicht diese mit Positionen von Sternen ab, die tatsächlich am Himmel zu sehen sind. Die Standortinformationen werden mit einem Stern identifiziert und dies wird als "Ausrichtungspunkt erhalten" bezeichnet.

Der CHART-MODUS und der SCOPE-MODUS können bei jedem Drücken der Taste (ENTER) gewechselt werden.

### Was ist der SCOPE-MODUS?

Der SCOPE MODE ist gleich mit den Bewegungen Ihres Teleskops. Der obere und untere Teil des Bildschirms sind beim SCOPE MODUS rot hervorgehoben. Das Teleskop folgt den Zielkreisen auf dem Monitor, wenn Sie die Sternkarte mit den Richtungstasten  $\bigodot$ - $\bigodot$ - $\bigodot$ - $\bigodot$  im SCOPE-MODUS verschieben. Die Go-To-Schwenkung erfolgt einfach mit den Befehlstasten.

### Was ist der CHART-MODUS?

CHART MODUS ist unabhängig von den Bewegungen Ihres Teleskops. Der obere und untere Teil des Bildschirms werden im CHART-MODUS blau hervorgehoben. Da keine Verbindung zum Teleskop besteht, ist das Blättern in der Karte schnell und einfach mit den Richtungstasten  $\bigodot$ - $\bigodot$ - $\bigodot$ - $\bigl(\cdot\bigl)$ möglich. Go-To-Schwenken ist mit den Befehlstasten leicht verfügbar. Zusätzlich können Sie in diesem Modus direkt auf der Sternkarte nach einem Ziel suchen.

Der Bildschirm wechselt in den SCOPE-MODUS, sobald sich das Teleskop dem Ziel nähert.

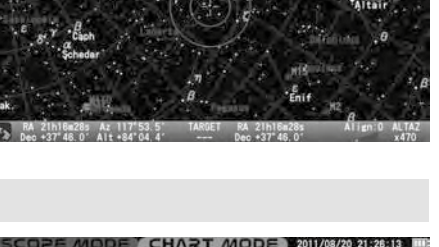

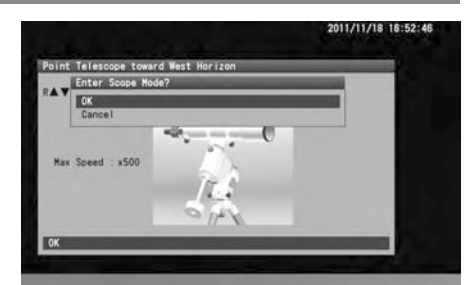

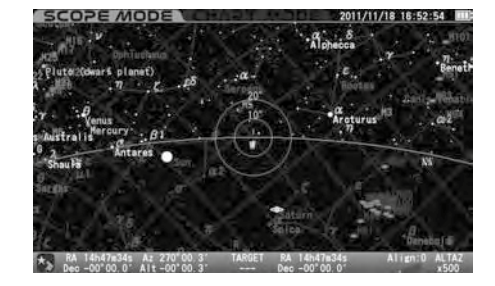

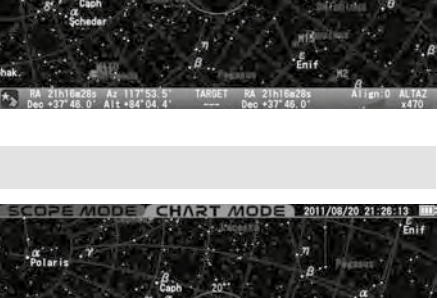

- 
- <sup>3</sup> Wählen Sie einen Stern aus einer Liste der Objektdatenbank aus. Achten Sie darauf, Sterne auszuwählen, deren Position Sie auch am Nachthimmel erkennen. Aldebaran im Stier ist hier als Beispiel für den ersten Ausrichtungsstern dargestellt.

Drücken Sie im SCOPE-MODUS die Befehlstaste  $\binom{6}{\text{SIAR}}$  (oder die Befehlstaste  $\binom{7}{\text{OMET}}$ , um im "Objektmenü" mit der Taste ( $\overline{a}$ ) oder  $\overline{c}$ ) auf "Stern" zuzugreifen, und drücken Sie die Taste (ENTER)).

Wählen Sie mit der Richtungstaste (4) oder v Sterne aus, die für die Ausrichtung zur Verfügung stehen (mit © markierte Sterne sind über dem Horizont zu sehen.) und drücken Sie die Taste (ENTER).

Das Dialogfeld wird angezeigt, um zu fragen, ob Sie bereit sind, das Teleskop zu dem ausgewählten Ziel zu schwenken. Wählen Sie OK und drücken Sie die Taste (ENTER), um die Go-To-Schwenkung zu starten. Gleichzeitig wird das Ziel markiert und die Position des ersten Ausrichtungssterns wird am unteren Rand des Bildschirms mit seinen Koordinaten angezeigt.

Hinweis: Wenn die "Go-To-Meldung" auf "Aus" gesetzt ist, wird der Go-To-Schwenk sofort und ohne Bestätigung gestartet. In diesem Kapitel wird davon ausgegangen, dass die "Go-To-Meldung" auf ein gestellt ist.

Das Teleskop beginnt, sich auf das Ziel zu bewegen. (Go-To wird unten rechts auf dem Bildschirm angezeigt.)

Go-To-Anfahren ist abgeschlossen.

Sobald der Go-To-Schwenk beendet ist, läutet das STAR BOOK TEN und die Schwenkgeschwindigkeit wird auf die siderische Rate geändert.

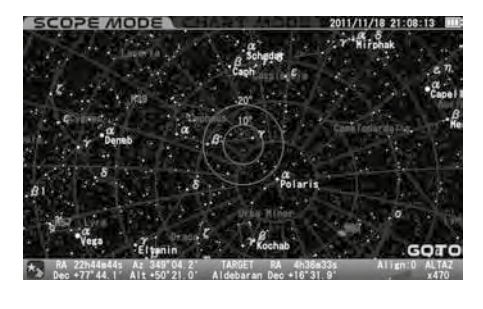

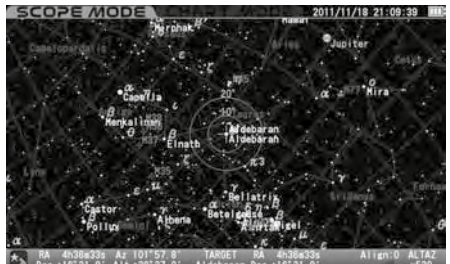

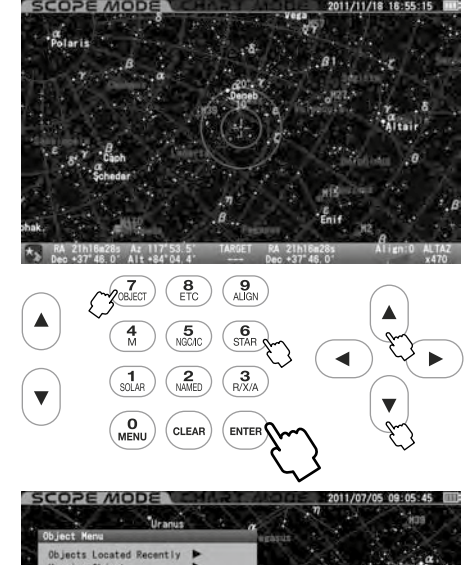

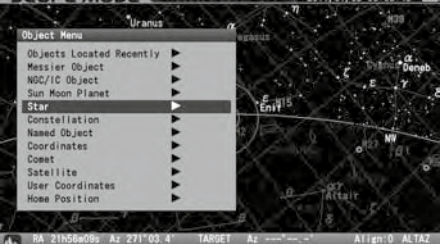

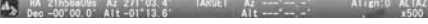

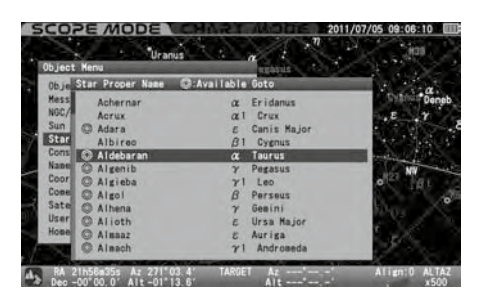

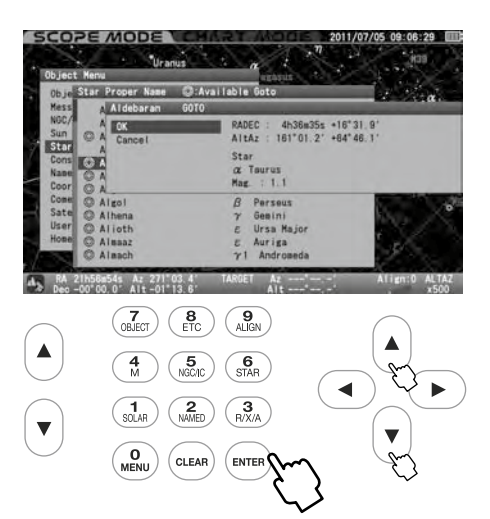

4Der erste Go-To-Schwenk bringt den Ausrichtungsstern möglicherweise nicht in das Gesichtsfeld des Hauptteleskops, sollte aber im Sucher erscheinen.

Zentrieren Sie hier als Beispiel Aldebaran im Gesichtsfeld des Teleskops und gehen Sie folgendermaßen vor.

Bewegen Sie das Teleskop mit den Richtungstasten (D-(4)-(D) so, dass Sie Aldebaran in die Mitte des Sehfeldes des Suchers bringen. Die Vergrößerung der Sternkarte mit der Zoomtaste verlangsamt die Bewegung des Teleskops und ermöglicht so eine feinere Einstellung der Position.

Bringen Sie Aldebaran in die Mitte des Gesichtsfeldes des Suchers und suchen Sie ihn im Gesichtsfeld des Teleskops.

Hinweis: Aldebaran wird von der Mitte der Zielkreise auf dem Bildschirm entfernt sein, wenn Sie das Teleskop bewegen, um Aldebaran im Sichtfeld des Teleskops zu suchen. Dies wird durch einen Unterschied zwischen der tatsächlichen Position des betrachteten Aldebaran und der Position desselben Sterns in der Datenbank des STAR BOOK TEN verursacht. Dies ist aber normal. In dieser Phase der Sternausrichtung entspricht das Sichtfeld des Teleskops einer korrekten Ausrichtung des Teleskops und berücksichtigt nicht die Position des Ziels auf dem Bildschirm.

Nachdem Sie das Ziel im Sehfeld des Suchers platziert haben, verwenden Sie ein Okular mit geringer Vergrößerung (ein Okular mit einer größeren Zahl in Millimetern, z. B. ein NLV20mm), um es in das Sichtfeld des Hauptteleskops zu bringen. Wechseln Sie dann zu einem Okular mit hoher Vergrößerung (ein Okular mit kleinerer Zahl in Millimetern wie z. B. ein NLV5mm), damit Sie das Ziel genau zentrieren können.

Drücken Sie die Taste ( $\frac{9}{1416N}$ ) auf dem STAR BOOK TEN, wenn Sie Aldebaran erfolgreich im Gesichtsfeld des Teleskops zentriert haben.

Es erscheint das Dialogfeld zur Bestätigung der Sternausrichtung mit Aldebaran. Wählen Sie mit der Taste  $\left( \cdot \right)$  oder  $\left( \cdot \right)$  die Option OK, und drücken Sie die Taste (ENTER).

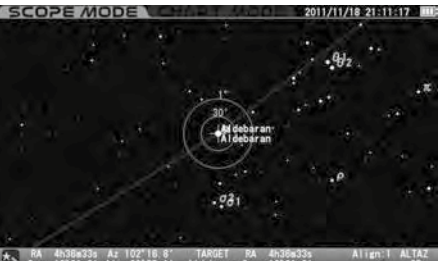

\*\* RA 4h38m33s Az 102'16.8' TARGET RA 4h38m33s<br>Peo +16'31.9' Alt +38'55.1' Aldebaran Dec +16'31.9'

der Zielkreise auf dem Bildschirm.

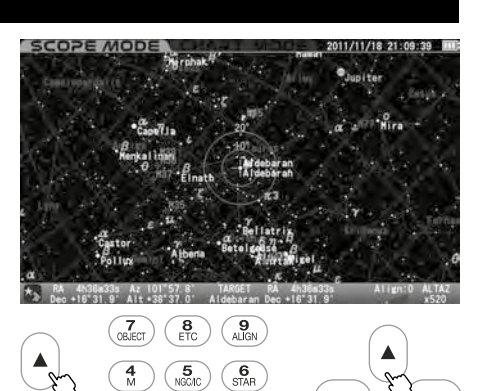

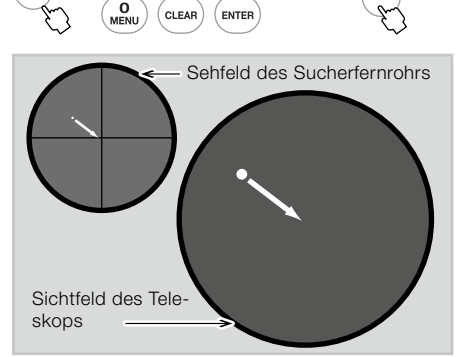

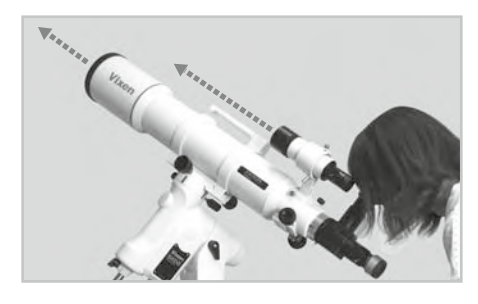

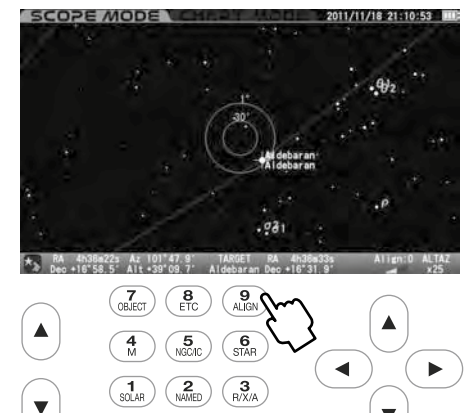

Fahren Sie mit der zweiten Sternausrichtung mit einem anderen Stern fort, um die Ausrichtungsgenauigkeit des Teleskops zu erhöhen. Je mehr Sternausrichtungen Sie speichern, desto besser sind Ihre Objekte zentriert. (Sie kö

28

 $\star$ , RA 4h38m22s Az 101.50 8 Die erste Sternausrichtung ist abgeschlossen. Das Ziel Aldebaran kommt in das mittlere Kreuz

### Schwenken des Teleskops auf ein sonnennahes Objekt oder auf die Sonne

Wenn Sie versuchen, zu einem sonnennahen Objekt oder zur Sonne zu schwenken, warnt Sie das STAR BOOK TEN mit einem Dialogfeld: WARNUNG! Das Ziel befindet sich in der Nähe der Sonne." Wählen Sie im Dialogfeld mit der Taste  $\left( \bullet \right)$  oder  $\left( \bullet \right)$  die Option OK und drücken Sie die Taste (ENTER), um weiterzugehen

# VORSICHT

Achten Sie beim Schwenken auf das sonnennahe Objekt darauf, dass die Sonne nicht das Gesichtsfeld Ihres Teleskops durchquert. Schauen Sie niemals mit bloßem Auge oder durch Ihr Teleskop oder Sucherfernrohr direkt in die Sonne. Dauerhafte und irreperable Augenschäden können die Folge sein. Stellen Sie sicher, dass das Sucherfernrohr mit der Objektivkappe abgedeckt ist.

### Schnelles Anhalten der GOTO Schwenkung

Die Bewegungen des Teleskops werden gestoppt, wenn Sie während des Go-To-Schwenkens eine der Tasten (außer den Zoom-Tasten) drücken. Nutzen Sie diese Option, um das Teleskop schnell zu stoppen, wenn der Tubus auf etwas anzuschlagen droht oder wenn Sie das laufende Schwenken abbrechen möchten.

Gleichzeitig erscheint das Dialogfeld zur Bestätigung, dass die Go-To-Schwenkung fortgesetzt werden soll.

Wählen Sie OK oder Abbrechen mit der Taste  $\boxed{\cdot}$  oder  $\boxed{\cdot}$  und drücken Sie die Taste (ENTER) Durch Drücken von OK wird das Schwenken wieder fortgesetzt. Durch Drücken von Abbrechen wird das Schwenken auf der Stelle gestoppt. Dann wird das Ziel gelöscht.

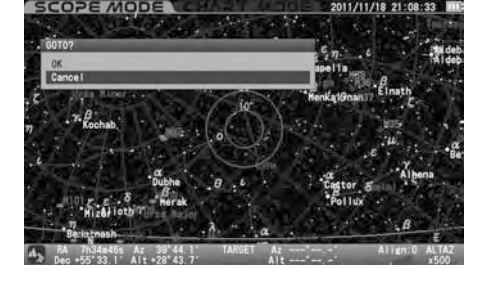

### Ändern des Anzeigemodus

Wenn Sie die Taste (ENTER) etwas länger drücken, wird abwechselnd zwischen CHART-MODUS und SCOPE-MODUS umgeschaltet. Wenn Sie im CHARTMODE die Taste <sup>(ENTER</sup>) etwas länger drücken, wechselt die Bildschirmtaste für die Sternkarte in den SCOPE MODUS und umgekehrt.

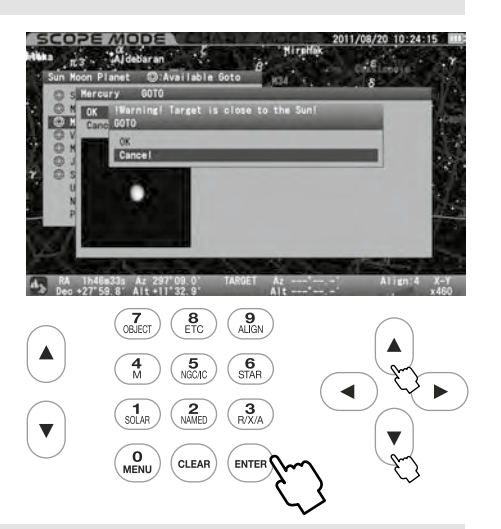

### Tipps zur Sternausrichtung

• Es ist ratsam, Fixsterne für die Ausrichtungen zu verwenden. Da die fernen Sterne ein fester Lichtpunkt sind und keine Fläche haben, können Sie einen Standort für einen Ausrichtungspunkt festlegen. Ausrichtungen mit dem Mond, Planeten, Nebeln und Sternhaufen sind nicht so genau wie die Ausrichtung mit Fixsternen.

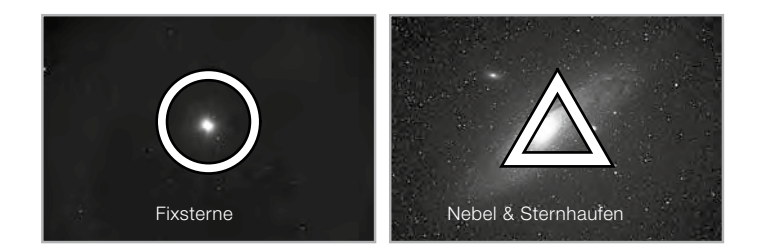

- Die Auswahl mehrerer Ausrichtungssterne, die mehr als 10 Grad voneinander entfernt sind, erhöht die Ausrichtungsgenauigkeit Ihrer Go-To-Schwenkung. Für die Ausrichtung stehen zwanzig Punkte zur Verfügung.
- Das Dialogfeld auf der rechten Seite wird angezeigt, wenn sich der für die Ausrichtung ausgewählte Stern innerhalb von 10 Grad von den zuvor ausgerichteten Sternen befindet. Wenn Sie OK wählen, wird der ausgerichtete Stern, der weniger als 10 Grad auseinander liegt, gelöscht und durch den zuletzt ausgerichteten Stern ersetzt. Wählen Sie Abbrechen, wenn Sie die Ausrichtung abbrechen möchten.
- Das Dialogfeld auf der rechten Seite erscheint, wenn die Sternausrichtung erneut mit demselben Stern durchgeführt wird. Wenn Sie OK wählen, wird die Sternausrichtung durch eine neue überschrieben.

Wählen Sie Abbrechen, wenn Sie die Ausrichtung abbrechen möchten.

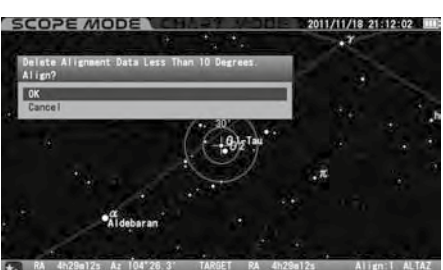

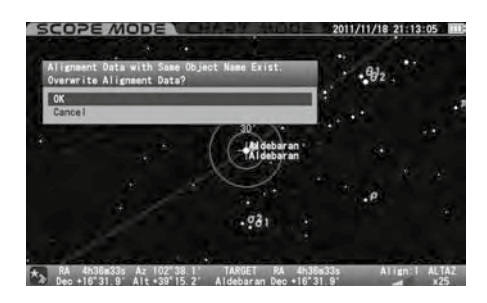

• Wenn sich die Ausrichtungsgenauigkeit Ihres Teleskops nicht verbessert hat, löschen Sie alle Ausrichtungssterne und richten Sie das Teleskop von Anfang an neu aus.

• Die Verwendung von Sternen in der Nähe der Himmelspole für die Sternausrichtung trägt möglicherweise nicht zur Verbesserung der Ausrichtungsgenauigkeit Ihres Teleskops bei.

- Die Verwendung von Sternen in der Nähe des Horizonts für die Sternausrichtung kann dazu führen, dass die Ausrichtungsgenauigkeit Ihres Teleskops gestört wird, da sie von den atmosphärischen Bedingungen beeinflusst wird.
- Die Auswahl von Sternen aus dem Menü macht Ihre Sternausrichtung genauer als die Auswahl von Sternen aus der Sternkarte im CHART-MODUS.
- Wenn das Ziel nicht ausgewählt ist, funktioniert die Ausrichtung nicht.

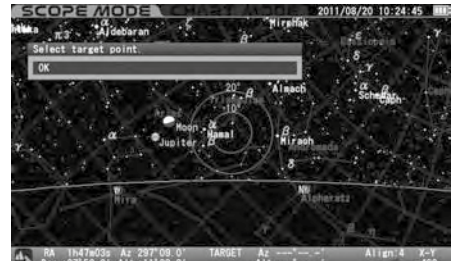

3s Az 297'09

- Jede Position der ausgerichteten Sterne ist durch Höhe und Azimut definiert, basierend auf einem Zeitpunkt, an dem Sie ausgerichtet haben. Jeder Ausrichtungsstern bewegt sich aufgrund der Tagesbewegung in Richtung Westen. Wenn sich die ausgerichteten Sterne um mehr als 10 Grad (mehr als 40 Minuten in der Zeit) verschieben, akzeptiert das STAR BOOK TEN denselben Stern zur Ausrichtung. Dies ist ein normales Verhalten.
- Die Berechnungen für die Sternausrichtung basieren auf den zwei zuverlässigsten Punkten unter den Ausrichtungssternen

### IV. Schwenken auf ein Objekt im SCOPE-MODUS

Wenn die Sternausrichtung in Abschnitt III abgeschlossen ist, wählen Sie ein Himmelsobjekt, zu dem Sie schwenken möchten. Sie können auf den Sternkarten des STAR BOOK TEN nach Objekten wie Nebeln und Sternhaufen suchen, um auszuwählen, was Sie beobachten möchten. Hier ist der Große Nebel, M42 im Orion, der Jäger, als Ziel dargestellt.

Drücken Sie die Taste (4), um die Datenbank "Messier Objekt" aufzurufen.

Wählen Sie M42 mit der Richtungstaste <a>
oder . Oder geben Sie direkt 4→2nacheinander ein. \*1 \*2 \*3

\*1: Mit ◎ markierte Objekte stehen zur Beobachtung zur Verfügung. Wenn Sie ein Objekt ohne ◎-Markierung auswählen, wird die Meldung "Unable to GO below horizon!" (Objekt unter dem Horizont) wie unten gezeigt angezeigt. Es folgen Informationen über das Objekt, aber Sie können nicht zu diesem Objekt schwenken.

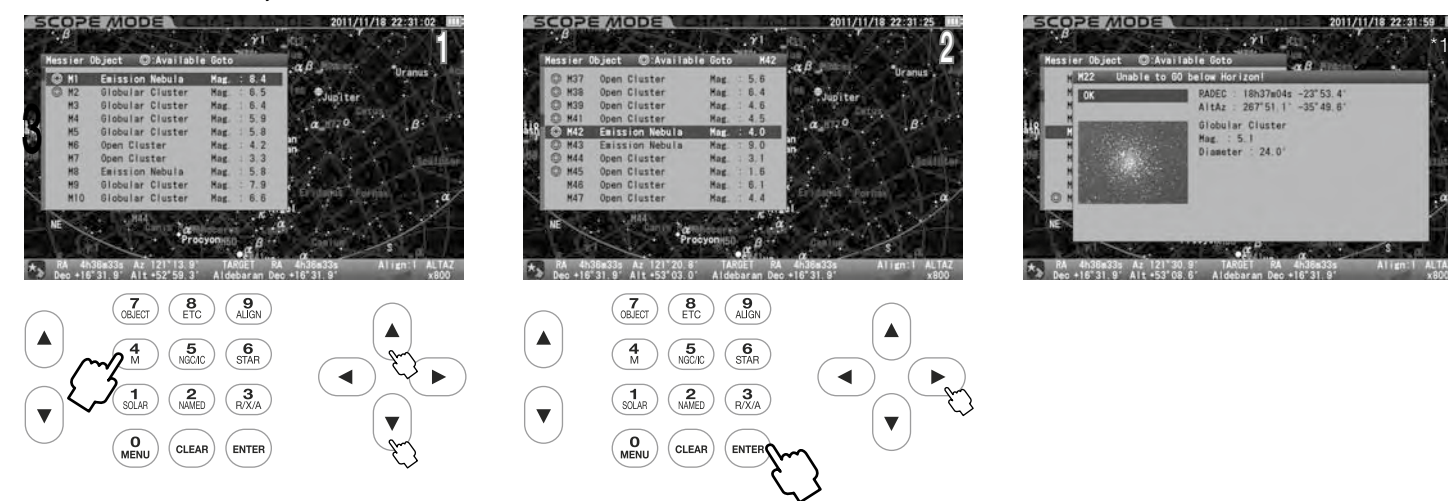

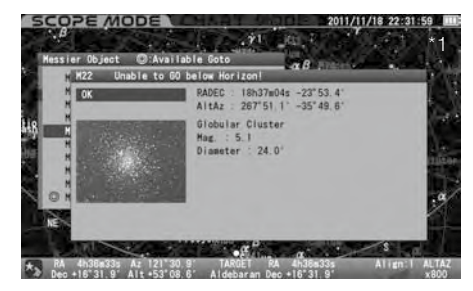

\*2: Wenn Sie die Zoomtaste  $\widehat{A}$  oder  $\widehat{A}$  benutzen, wird der Cursor auf dem Bildschirm um alle fünf Zeilen verschoben.

\*3: Die Zifferntasten ermöglichen die direkte Eingabe von Zahlen.

 $\overline{1}$ Drücken Sie entweder die Taste  $($ вите $\overline{R}$ ) oder die Richtungstaste  $(\overline{R})$ , um den Bildschirm weiterzuschalten. Das Dialogfeld wird angezeigt und bestätigt, dass mit der Go-To-Schwenkung fortgefahren Werden kann. Drücken Sie zum Starten die Taste (ENTER).

Um zu stoppen, verschieben Sie den Cursor mit der Richtungstaste  $\left(\cdot\right)$  oder  $\left(\cdot\right)$  auf Abbrechen und drücken Sie die Taste (ENTER) (oder (a). Das Dialogfeld verschwindet und Sie können ein anderes auswählen.

Wenn Sie die Go-To-Schwenkung abbrechen, drücken Sie die Taste (CLEAR)

Das Teleskop beginnt, sich auf das Ziel zu bewegen.

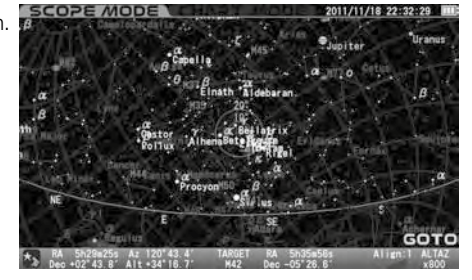

Das Teleskop kommt am Ziel an.

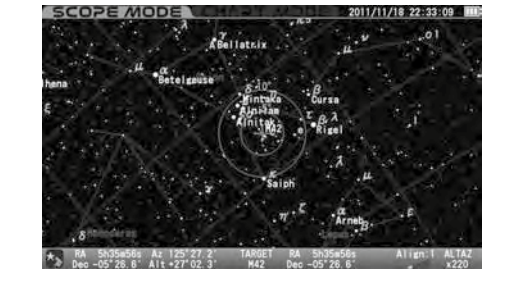

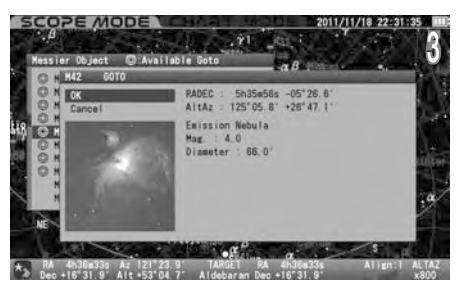

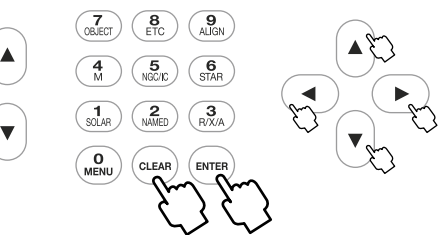

Der Go-To-Schwenk wird mit dem Läuten eines Tons beendet.

### V. Schwenken zu einem Objekt im CHART-MODUS

Die Go-To-Schwenkung im CHART-MODUS funktioniert genauso wie im SCOPE-MODUS. Zusätzlich können Sie durch Scrollen der Sternkarte ein beliebiges Objekt als Ziel auswählen und Ihr Teleskop automatisch darauf ausrichten. Hier ist der Große Nebel, M42 im Orion, der Jäger, als Ziel dargestellt.

Stellen Sie sicher, dass die Sternkarte im CHART-MODUS angezeigt wird. Wenn Sie sich im SCOPE-MODUS befinden, drücken Sie die Taste (ENTER), um den Bildschirm in den CHART-MODUS umzuschalten. Der Bildschirm wird an seinem oberen und unteren Teil blau hervorgehoben.

Scrollen Sie die Sternkarte mit den Richtungstasten  $\overline{(\cdot)}$  -  $\overline{(\cdot)}$  so, dass M42 in den Zielkreisen in die Nähe der Mitte kommt. Die gleichzeitige Verwendung der Zoomtaste  $\overline{(*)}$  oder  $\overline{(*)}$  erleichtert diesen Vorgang schnell.

Beim Vergrößern der Sternkarte können Sie mit den Richtungstasten  $\widehat{A}$ - $\widehat{A}$ - $\widehat{A}$ - $\widehat{A}$ - $\widehat{A}$  langsamere Bewegungen in der Sternkarte ausführen.

Platzieren Sie M42 innerhalb der Zielkreise. Bringen Sie ihn dann in die Mitte und drücken Sie die Taste (ENTER).

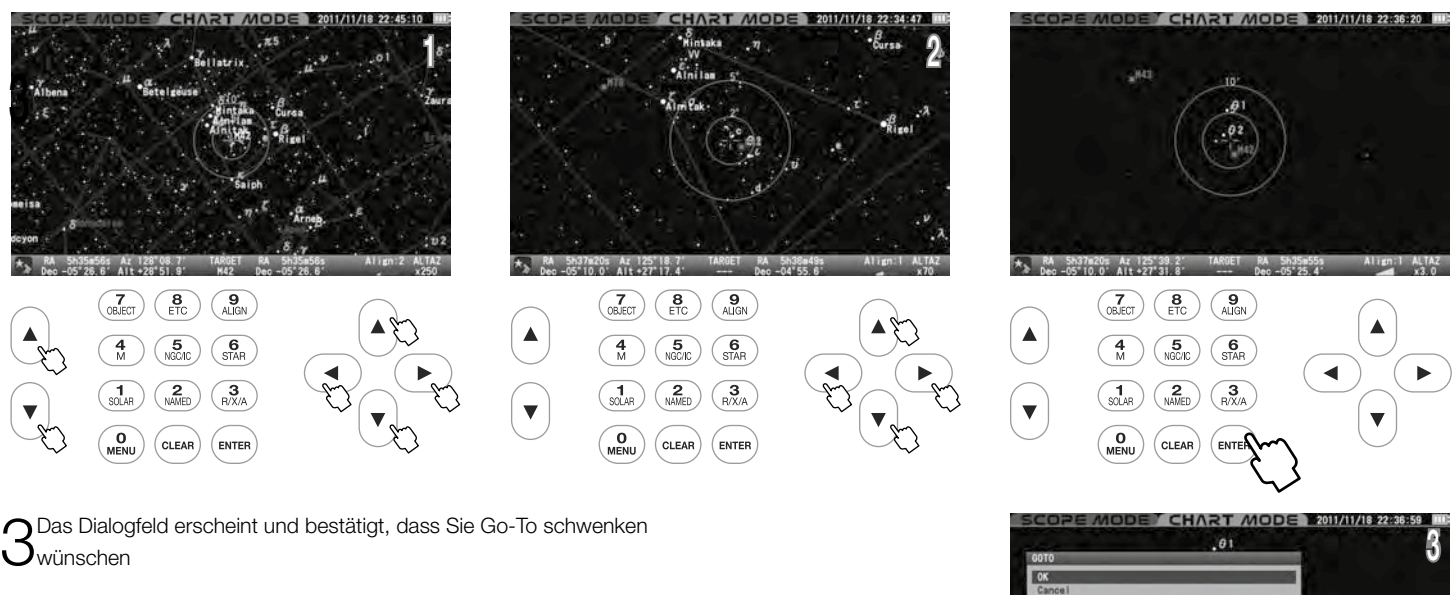

Hinweis: Das Dialogfeld wird nicht auf dem Bildschirm angezeigt, wenn die "Go-To-Meldung" auf "Aus" eingestellt ist. In diesem Fall beginnt der Go-To-Schwenk sofort.

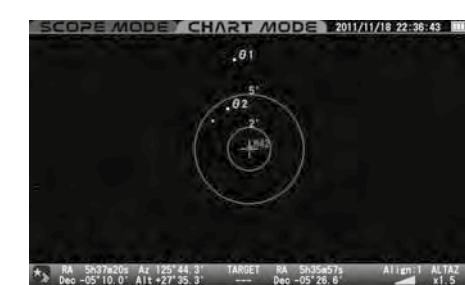

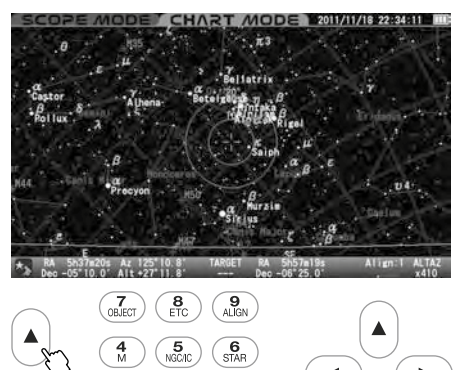

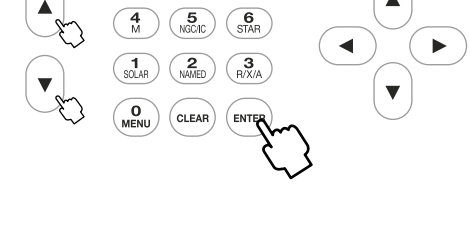

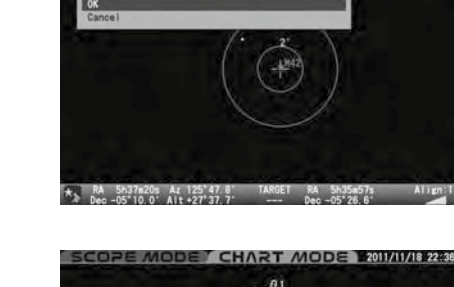

Das Go-To-Schwenken wird mit dem Läuten des Tons beendet. Durch Drücken der Taste (ENTER) wird 4 Bas Schwenken des Teleskops zum Ziel gestartet.

Wenn Sie M42 aus dem "Objektmenü" im CHART-MODUS aufrufen, erscheint der interaktive Dialog auf dem Bildschirm. Wählen Sie OK und drücken Sie dann die Taste (ENTER). M42 wird in der Mitte der Sternkarte als Ziel angezeigt.

Wenn Sie mit der Taste  $\left(\frac{1}{2}\right)$  oder der Richtungstaste Abbrechen wählen und dann die Taste  $\left(\text{current}\right)$ drücken, wird die Go-To-Schwenkung abgebrochen. Gleichzeitig wechselt der Bildschirm in den SCOPE-MODUS und zeigt den Bereich der Sternkarte an, auf den das Teleskop auf dem Weg zum Ziel gerichtet ist.

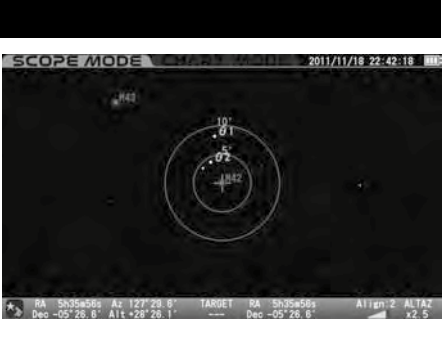

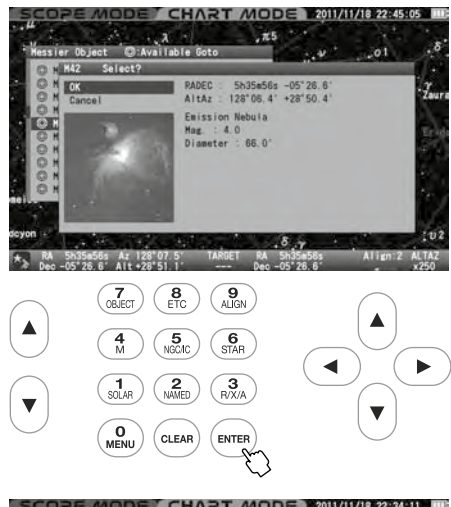

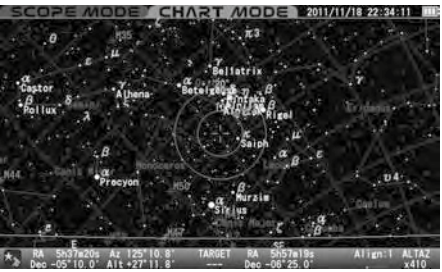

### VI. Schnelles Schwenken zu einem Objekt mit den Befehlstasten

Die STAR BOOK TEN Steuerung verfügt über Befehlstasten für den direkten Zugriff auf Listen von Himmelsobjekten in der Datenbank.

Diese Auswahl zeigt eine Liste der Planeten im Sonnensystem (Merkur, Venus, Mars, Jupiter, Saturn, Uranus, Neptun und  $\sqrt{\frac{1}{\text{SOLAR}}}$ den Zwergplaneten Pluto) sowie die Sonne und den Mond.

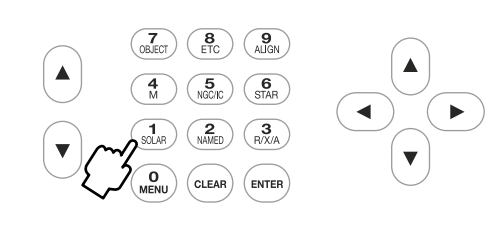

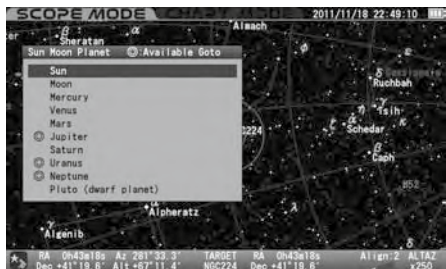

Hier wird eine zusammengestellte Liste von bekannten Nebeln, Sternhaufen und Deep-Sky-Objekten angezeigt.

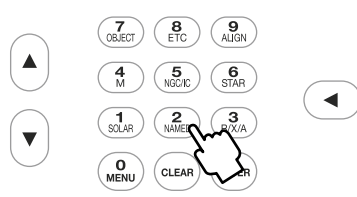

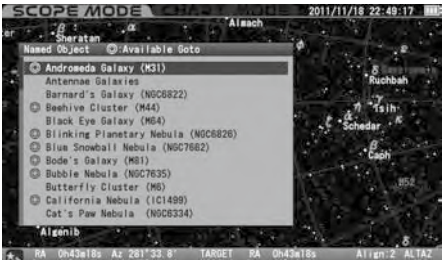

 $\star$  RA 0h43m18s Az 281'33.<br>Dec +41'19.6' Alt +67'10.

 $\frac{4}{M}$ Kataloge

 $\overline{\text{S}^6}$ 

 $R_{NAMED}$ 

Hier wird eine vollständige Liste der Messier-Objekte angezeigt.

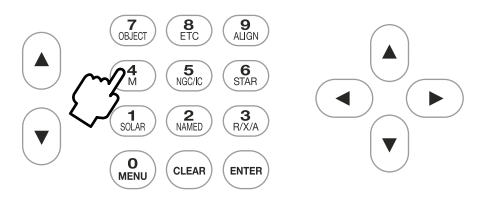

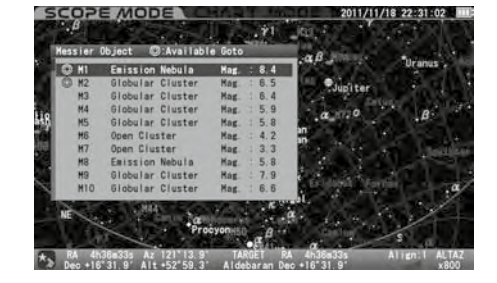

Hier wird eine vollständige Liste der Objekte in den Katalogen NGC und IC angezeigt. Ein Beispiel für die Verwendung  $\overline{\mathbf{5}}$ <br>NGC/IC der Taste NGC/IC finden Sie auf Seite 42.

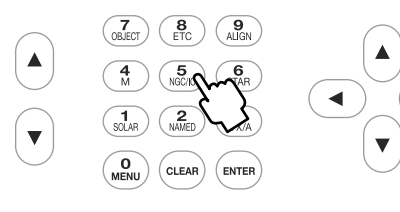

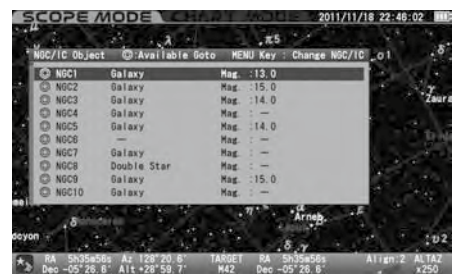

Hier wird eine zusammengestellte Liste von hellen und benannten Fixsternen aus dem SAO-Katalog angezeigt.

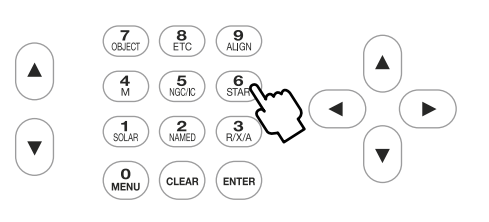

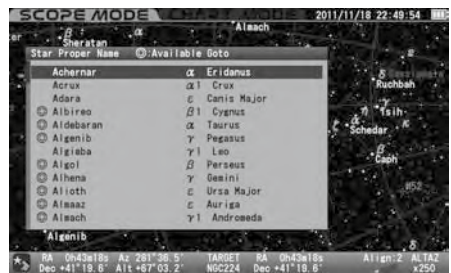

### **Mondkarte**

Das Dialogfeld "Mondkarte" erscheint auf dem Bildschirm, wenn Sie die Taste ( $\frac{1}{8048}$ ) etwas länger drücken. Das Teleskop kann auf die großen "Meere" und geografischen Formationen auf der Mondoberfläche gerichtet werden.

### Hinweis:

- Der Mond wird auf der Grundlage einer vereinfachten Beschreibung des Alters und der Karte des Mondes angezeigt, aber der Mond, der auf dem Bildschirm zu sehen ist, kann geringfügig vom realen Mond abweichen
- Der Mond ist ein relativ stark leuchtendes Objekt und kann so hell sein, dass Ihr Auge bei längerer Beobachtung ermüdet. Daher ist es ratsam, bei der Beobachtung einen Mondfilter o. ä. zu verwenden, um die Helligkeit zu reduzieren.

### Direktes Aufrufen der Mondkarte

Sofortige Anzeige der Mondkarte: Das Dialogfeld "Mondkarte" erscheint auf dem Bildschirm, wenn Sie die Taste (sout) sowohl im SCOPE-MODUS als auch im CHART-MODUS etwas länger drücken.

2Das Dialogfeld "GOTO" wird angezeigt, wenn sich der Bildschirm im SCOPE-MODUS befindet. Das Dialogfeld wird unabhängig von der Einstellung der "GOTO Meldung" angezeigt. Wählen Sie OK und drücken Sie die Taste , um die automatische Go-To-Schwenkung zu starten. Das Dialogfeld "Mondkarte" wird auf dem Bildschirm angezeigt, wenn das automatische Schwenken abgeschlossen ist. Achten Sie auf die Bewegung Ihres Teleskops.

Um das Dialogfeld zu verlassen, wählen Sie mit den Richtungstasten (A) oder (a) die Option ABBRUCH und drücken Sie die Taste (ENTER), oder Sie drücken entweder die Richtungstaste ( $\bigcirc$ ) oder die Taste ( $\epsilon$ uan), um zum vorherigen Bildschirm zurückzukehren.

Wenn Sie CHART MODUS auf dem Bildschirm verwenden, wird das Dialogfeld "SELECT?" angezeigt. Wählen Sie OK und drücken Sie die Taste (ENTER), um fortzufahren. Das Dialogfenster "Mondkarte" erscheint.

Um das Dialogfeld zu verlassen, wählen Sie mit der Richtungstaste (A) oder (A) die Option ABBRECHEN und drücken Sie die Taste (ENTER), oder drücken Sie entweder die Richtungstaste  $\text{Q}$  oder die Taste  $\text{(c_{LEAR})}$ , um zum vorherigen Bildschirm zurückzukehren.

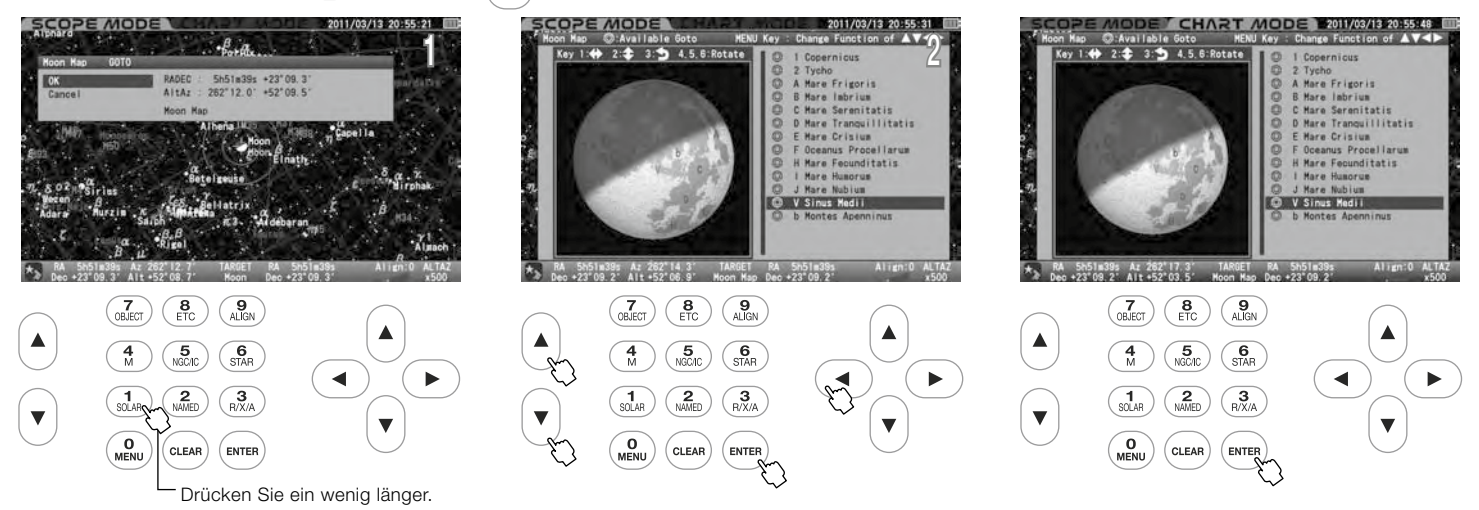

### Aufrufen der Mondkarte über "Objektmenü"

Bevor Sie beginnen, vergewissern Sie sich, dass die "GOTO-Meldung" mit Hilfe des SCOPE-MODUS auf EIN gestellt ist. Drücken Sie die Taste ( , um das "Objektmenü" aufzurufen.

2Wählen Sie mit den Richtungstasten (▲) oder (→ "Sonne-Mond-Planet" aus der Liste aus und drücken Sie die Taste (■ MER ) (oder die Taste (■ )), um<br>Linach unten in das untergeordnete Dialogfeld zu gelangen.<br>Linach unten in nach unten in das untergeordnete Dialogfeld zu gelangen.

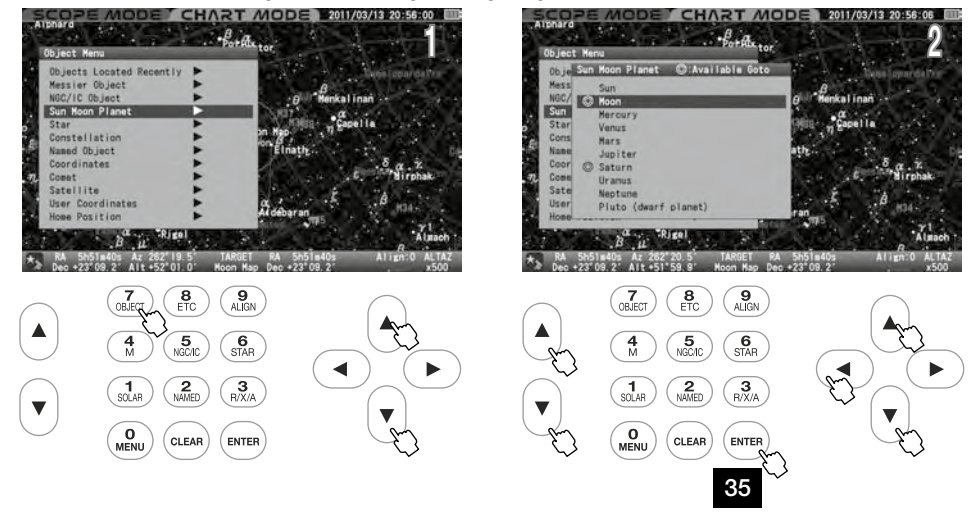

Wählen Sie "Mond" mit der Richtungstaste (A) oder (v) und drücken Sie die Taste (ENTER) (oder die Taste  $\odot$ 

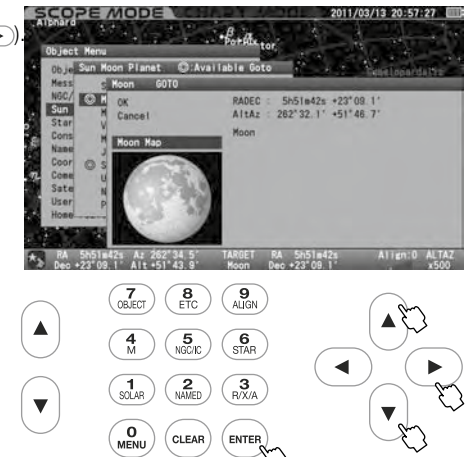

△ Das Dialogfeld "Mondkarte" wird angezeigt. wählen Sie mit den Richtungstasten ۞ oder (\*) die Option "Mondkarte" aus, und drücken Sie die Taste (ENTER) (oder die Taste (ENTER) (oder die Taste (ENTER) (oder die Aste (ENTE sche Go-To-Schwenkung zu starten. Das Dialogfeld "Mondkarte" wird auf dem Bildschirm angezeigt, wenn das automatische Schwenken abgeschlossen ist.

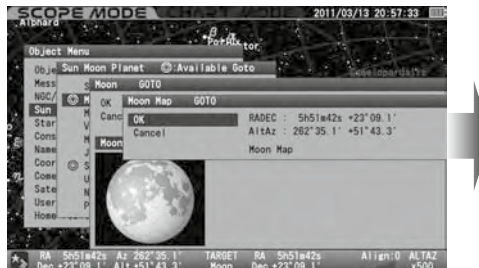

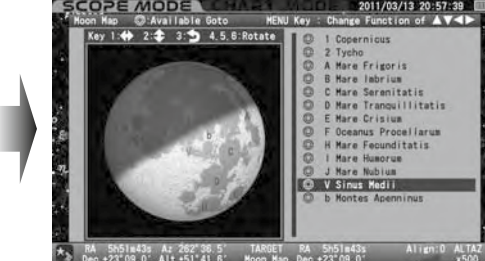

Wenn Sie CHART MODUS auf dem Bildschirm verwenden, wird das Dialogfeld "SELECT?" angezeigt. Wählen Sie OK und drücken Sie die Taste (ENTER), um fortzufahren.

Das Dialogfenster "Mondkarte" erscheint. Drücken Sie die Taste (euran), um das Menü "Mondkarte" zu verlassen.

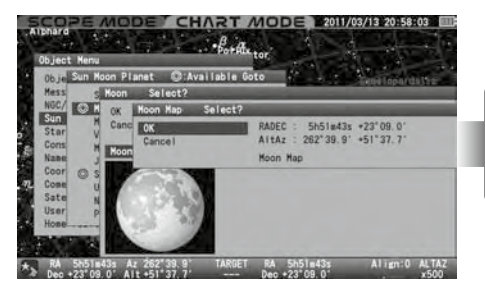

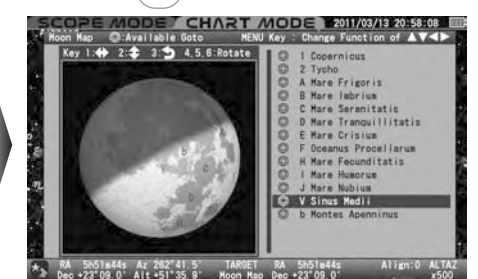

### Verwenden der Mondkarte

Die Ausrichtung des Mondes wird basierend auf der Einstellung in Alt-Azimut oder RA-DEC angezeigt Die Mondkarte, die wie unten gezeigt von einem schwarzen Rahmen umgeben ist (frame modus), ist die Standardoption.

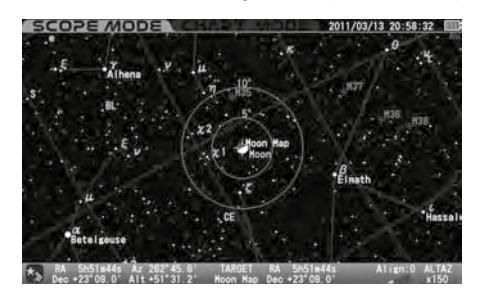

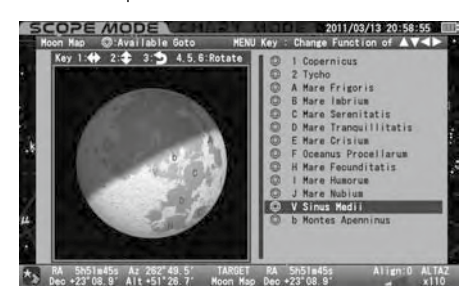

Hinweis: Die Richtungstasten sind im SCOPE-MODUS mit der Bewegung des Motors verknüpft.
# Beschreibungen des Mondkartenbildschirms

# Bildschirm 1: Ändern der Größe und Ausrichtung der Mondkarte

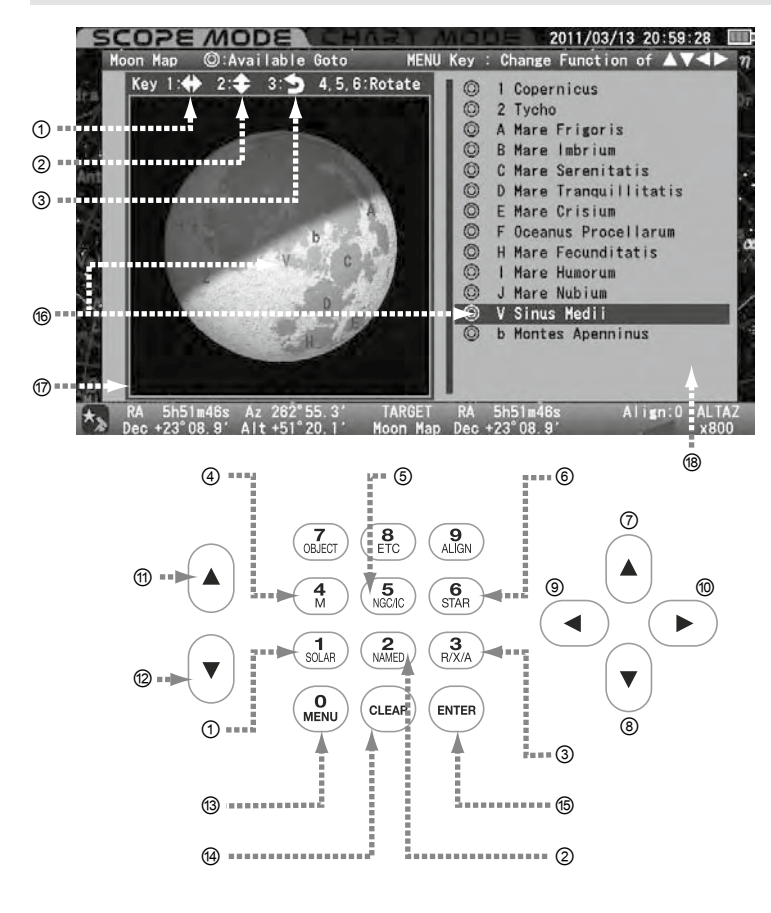

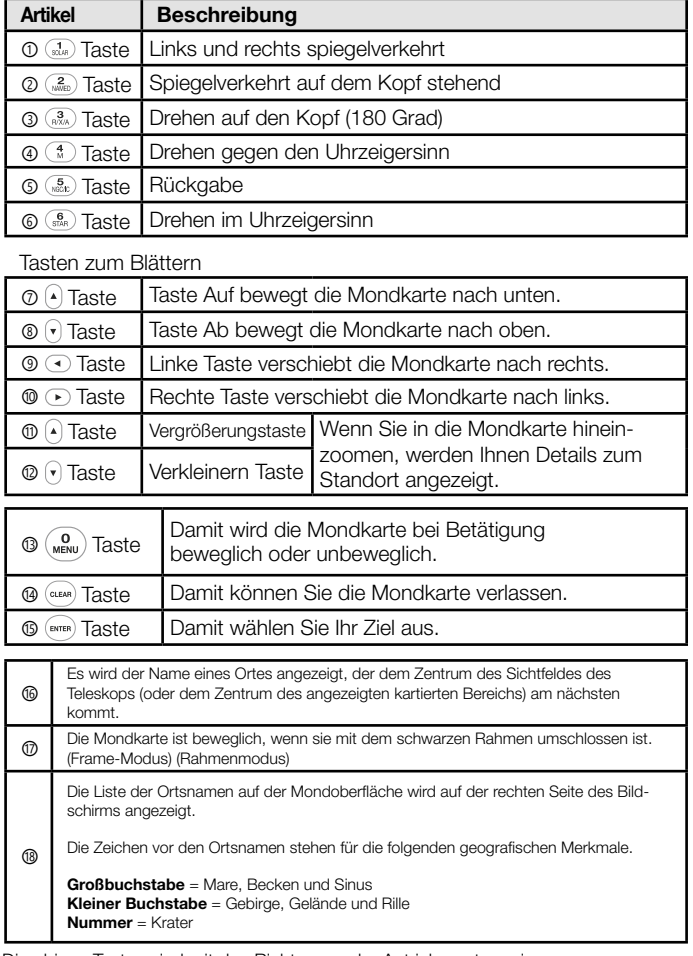

Die obigen Tasten sind mit den Richtungen der Antriebsmotoren im SCOPE-MODUS verknüpft.

#### Bildschirm 2: Angeben eines Ortes auf der Mondkarte

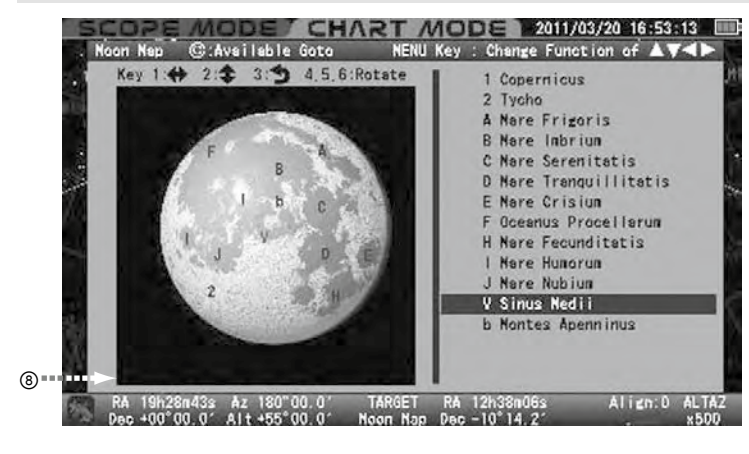

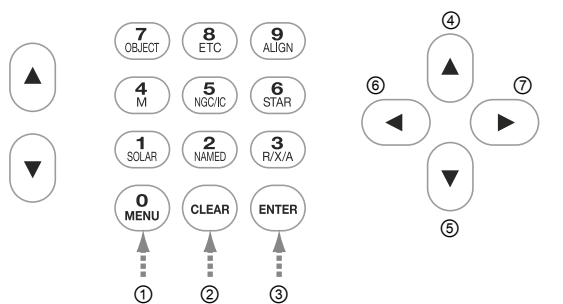

Sie können einen Ort, den Sie beobachten möchten, aus der Liste der Orte auf der Mondoberfläche auswählen.

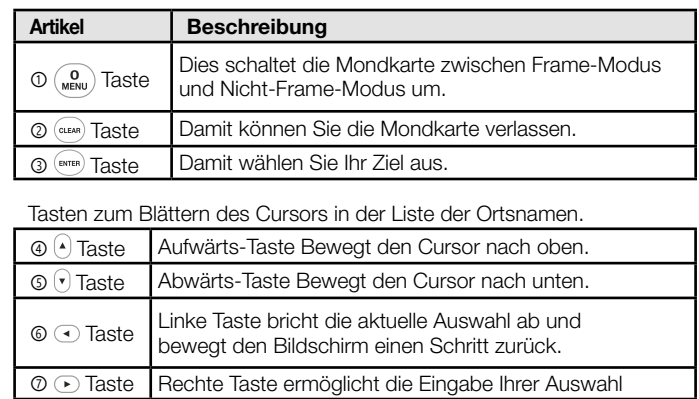

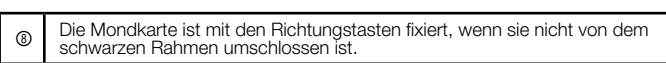

# Vergrößern, Verkleinern und Scrollen der Mondkarte (siehe Bildschirm 1)

Bestätigen Sie, dass sich die Mondkarte im Frame Modus befindet. Wenn nicht, drücken Sie die Taste ( $\phi$ <sub>MENU</sub>), um in den Frame Modus zu wechseln. Die Zoomtasten vergrößern oder verkleinern die Mondkarte, wenn Sie die Taste nach oben oder unten drücken. Durch Zoomen in der Mondkarte werden weitere Details angezeigt.

Die Mondkarte kann mit den Richtungstasten nach oben und unten sowie nach links und rechts gescrollt werden.<br>Die Mondkarte kann mit den Richtungstasten nach oben und unten sowie nach links und rechts gescrollt werden.

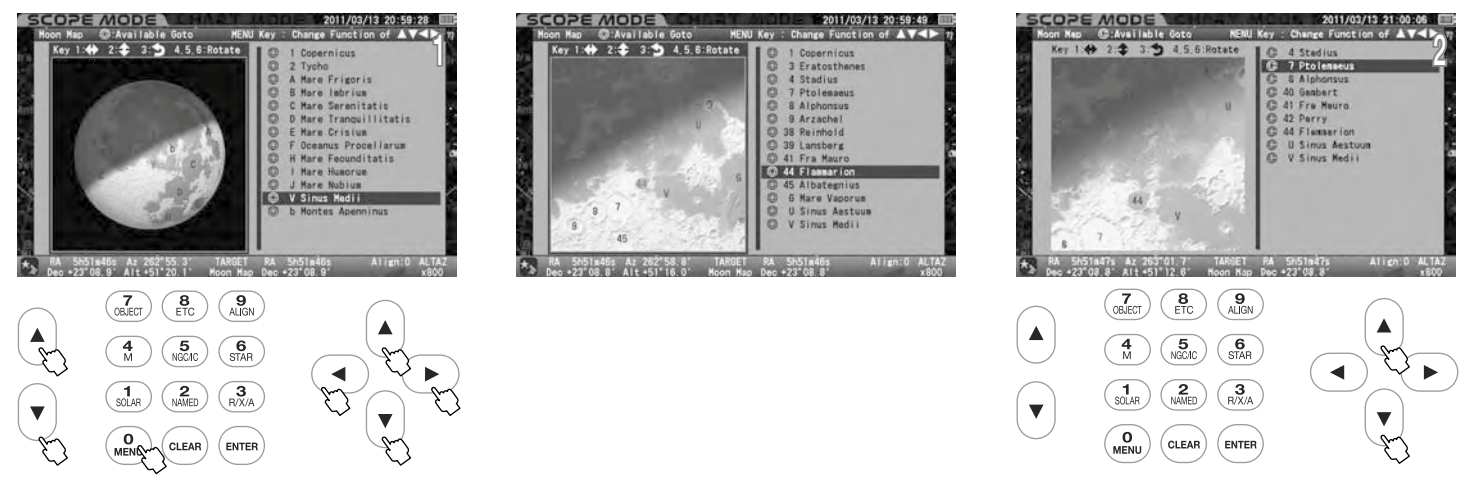

Die Mondkarte kann unabhängig vom gewählten Modus im Bereich von etwa 0,6 Grad Radius um den Mondmittelpunkt (genau das 1,35-fache der Mondgröße) nach oben und unten oder nach links und rechts verschoben werden. Ortsnamen werden möglicherweise nicht angezeigt, wenn die Mondkarte zu weit herangezoomt ist.

Sie können die Liste der Geländenamen mit den Richtungstasten nach oben und unten einzeln durchblättern, wenn der Rahmenmodus nicht ausgewählt ist. Bei dieser Option ist der STAR BOOK TEN-Bildschirm nicht mit der SXD2-Montierung verknüpft und es kann schnell geblättert werden. Die Zoomtasten, Rückwärtsbewegung und die Drehung der Mondkarte sind in diesem Modus nicht möglich.

#### Umkehren und/oder Drehen der Mondkarte (siehe Bildschirm 1)

Sie können die Ausrichtung der Mondkarte entsprechend der Ausrichtung des Blicks durch Ihr Teleskop ändern. Zeigen Sie die Mondkarte im Frame Modus an, indem Sie die Taste  $\binom{0}{MENU}$  drücken.

# Mondkarte spiegelverkehrt links und rechts

Die Mondkarte kann durch Drücken der Taste ( $\frac{1}{3048}$ ) von/zu dem spiegelverkehrten linken und rechten Bild auf/von der normalen Bildausrichtung umgeschaltet werden. Das spiegelverkehrte linke und rechte Bildsymbol in der Balkeninformation der Mondkarte wird grün hinterlegt, wenn Sie diese Option wählen. Sie funktioniert zusammen mit den Funktionen Bild invertieren und Drehen.

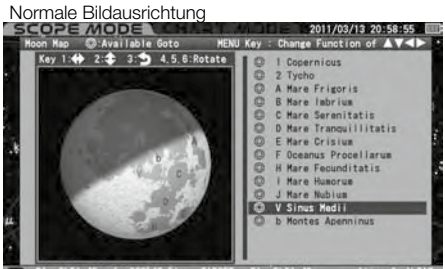

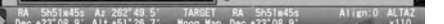

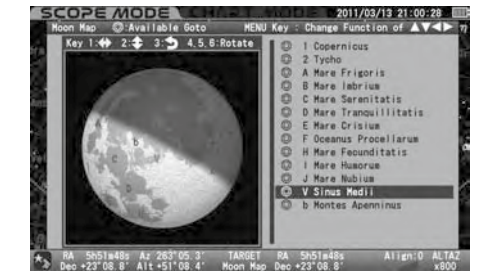

#### Spiegelverkehrte auf dem Kopf stehende Mondkarte

Die Mondkarte kann durch Drücken der Taste ("www.) von/auf das spiegelverkehrte, auf dem Kopf stehende Bild auf/von der normalen Bildausrichtung umgeschaltet werden. Das spiegelverkehrte, auf den Kopf gestellte Bildsymbol auf der Balkeninformation der Mondkarte wird grün hinterlegt, wenn Sie diese Option wählen. Sie funktioniert zusammen mit den Funktionen Bild invertieren und Drehen.

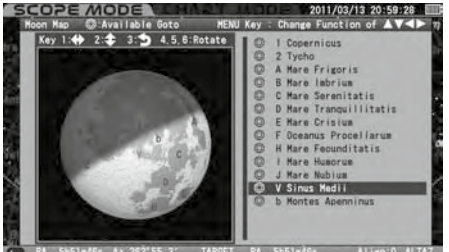

RA Sh51m46s Az 262'55.3'<br>Deo +23'08.9' Alt +51'20.1' RA 5h51m46s Align:0<br>p Dec +23°08.9° Normale Bildausrichtung

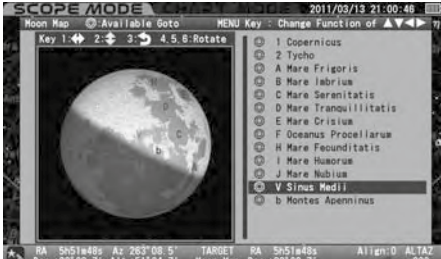

 $\star$  RA 5h51m48s Az 263'08.5'<br>Dec +23'08.7' Alt +51'04.7' TARGET RA 5h51m48s<br>Moon Map Dec +23°08.7° Umschalten auf ein spiegelverkehrtes, auf dem Kopf stehendes Bild

## Invertierte (um 180 Grad gedrehte) Mondkarte

Die Mondkarte kann durch Drücken der Taste  $\binom{3}{n}$ von/auf das invertierte Bild auf/von der normalen Bildausrichtung umgeschaltet werden. Das invertierte Bildsymbol auf der Balkeninformation der Mondkarte wird grün hinterlegt, wenn Sie diese Option wählen. Sie funktioniert zusammen mit den Funktionen "Spiegelbild" und "Drehfunktion".

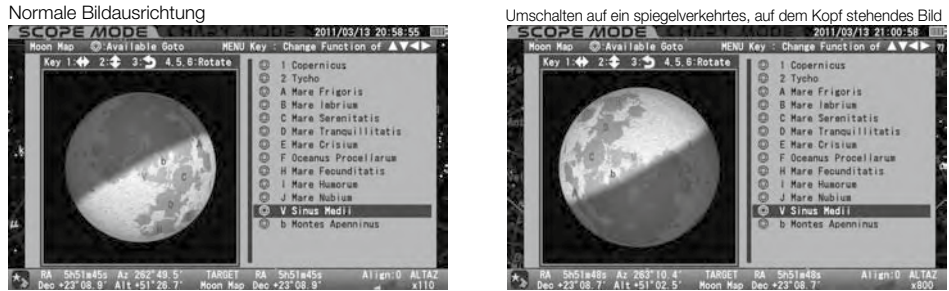

#### Drehen der Mondkarte im oder gegen den Uhrzeigersinn

Die Mondkarte kann mit der Auswahl der Taste  $\binom{4}{10}$  oder  $\binom{6}{100}$  beliebig gedreht werden. Mit der Taste  $\binom{4}{10}$  wird die Mondkarte gegen den Uhrzeigersinn und mit der Taste ( $\frac{5}{500}$ ) im Uhrzeigersinn gedreht. Die gedrehte Mondkarte wird auf die ursprüngliche Bildausrichtung zurückgesetzt, wenn die Taste ( $\frac{5}{500}$ ) gedrückt wird. Das Wort "Drehen" in der Balkeninformation der Mondkarte wird grün hinterlegt, wenn Sie diese Option wählen. Sie funktioniert zusammen mit den Funktionen "Invertieren" und "Spiegelverkehrtes Bild".<br>Normale Bildausrichtung

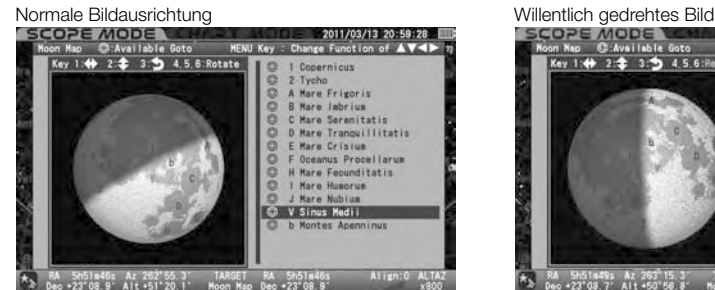

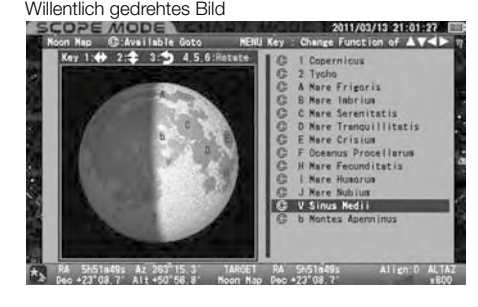

#### Go-To-Schwenkung

Die "Go-To"-Schwenkung nach geographischen Merkmalen der Mondoberfläche ist sowohl im Scope Modus als auch im Chart Modus verfügbar, indem Sie den Namen des Ortes aus der Liste wählen oder indem Sie Orte auswählen, die auf der Mondkarte mit Zahlen oder Buchstaben markiert sind.

Wenn Sie die Taste  $\binom{0}{MEN}$  drücken, wird die Mondkarte in den Modus ohne Rahmen umgeschaltet, so dass Sie das Ziel aus der Namensliste der Orte auf der rechten Seite der Mondkarte auswählen können. Das Blättern und Zoomen in der Mondkarte ist in diesem Modus deaktiviert.

**Hinweis:** Mit ◎ markierte Namen sind für Go-To-Schwenkungen verfügbar, da sie sich über dem Horizont befinden, aber der Terminator der Mondphasen wird nicht berücksichtigt.

Sobald Sie die Mondkarte nutzen, erscheint sie im Frame-Modus. Wählen Sie im SCOPE-MODUS mit den Zoom- und Richtungstasten einen Ort aus, den Sie auf der Mondkarte anzeigen lassen möchten. Das Mare Serenitatis (Meer der Gelassenheit) ist hier beispielhaft ein Ziel. Das Zoomen in der Mondkarte zeigt detaillierte geografische Merkmale der Mondoberfläche.

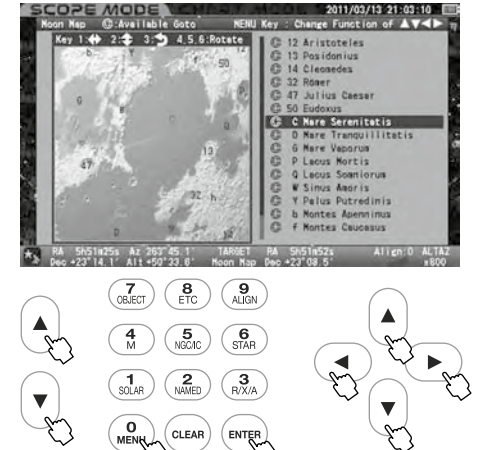

Im SCOPE-MODUS ist die Bewegung Ihres Teleskops mit der angezeigten Mondkarte gekoppelt. Es kann vorkommen, dass das Teleskop Sie zu dem von Ihnen angepeilten Objekt bringt, ohne den Go-To-Schwenk zu starten.

Das Ziel wird rot hervorgehoben, wenn es sich in der Nähe der Mitte der Mondkarte befindet. Durch Drücken der Taste (ENTER) wird das Dialogfeld aufgerufen, in dem Sie gefragt werden, ob Sie das Teleskop zum Mare Serenitatis (Meer der Gelassenheit) schwenken möchten. Wählen Sie "OK" und drücken Sie die Taste , um mit dem Go-To-Schwenk fortzufahren. Sobald der Go-To-Schwenk beendet ist, wird die Mondkarte Mare Serenitatis angezeigt.

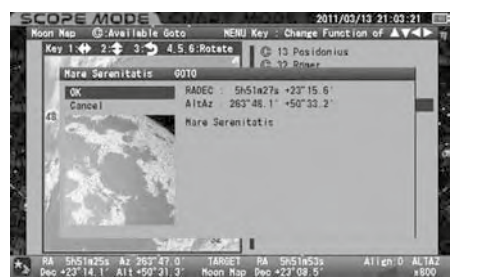

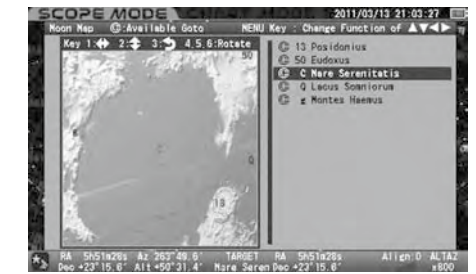

Um die Go-To-Schwenkung zu beenden, drücken Sie die Richtungstaste (<) oder (+) oder (+), um "Abbrechen" auszuwählen, und drücken Sie die Taste (ENTER). Der Bildschirm wird auf die kurz vor dem Go-To-Schwenk gewählte Mondkarte zurückgesetzt. Um die Mondkarte zu verlassen, drücken Sie die Taste (CLEAR)

Wählen Sie im CHART-MODUS einen Ort aus, den Sie auf der Mondkarte anzeigen lassen möchten, indem Sie mit den Richtungstasten und den Zoomtasten blättern und zoomen. Der Kopernikus-Krater ist als Beispiel das Ziel.

Die Liste der Ortsnamen auf der Mondkarte verfolgt das Gelände, während Sie die Mondkarte bewegen.

Das Ziel wird rot hervorgehoben, wenn es sich in der Nähe der Mitte der Mondkarte befindet. Durch Drücken der Taste (ENTER) wird das Dialogfeld aufgerufen, in dem Sie gefragt werden, ob Sie das Teleskop zum Krater Kopernikus schwenken möchten.

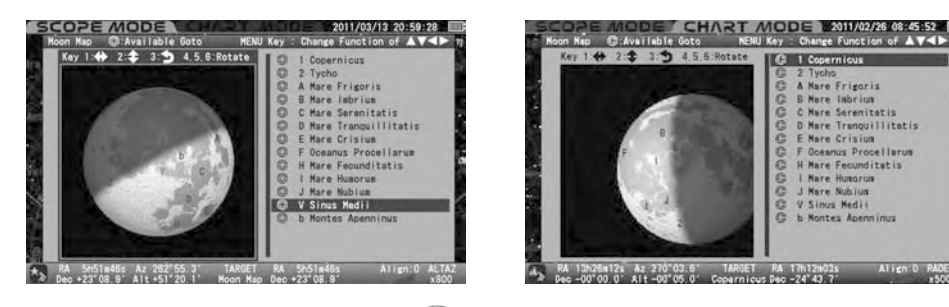

Wählen Sie OK und drücken Sie die Taste (ENTER), um mit dem Go-To-Schwenk fortzufahren. Der Bildschirm wechselt augenblicklich in den SCOPE-MODUS.

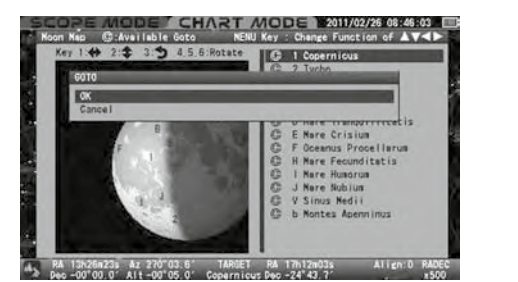

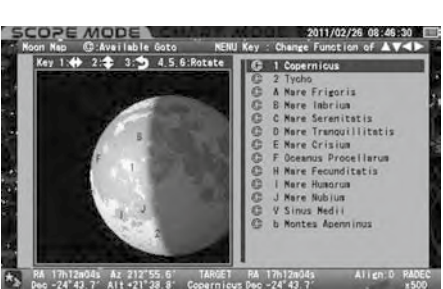

#### Hinweis:

- Die Liste der Standortnamen des Mondes (Stand: November 2011)
- Krater werden als Zahlen von 1 bis 115 angezeigt.
- Meer (Mare), See (Lacus), Sumpf (Palus) und Bucht (Sinus) werden in Großbuchstaben dargestellt.
- Berg, Rille, Steilhänge und Täler werden in kleinen Buchstaben dargestellt.

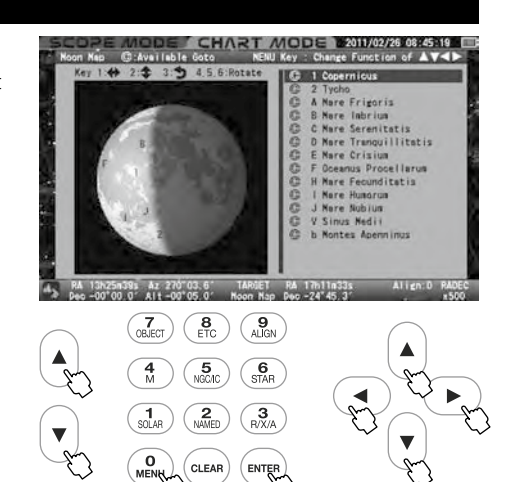

# INDEX

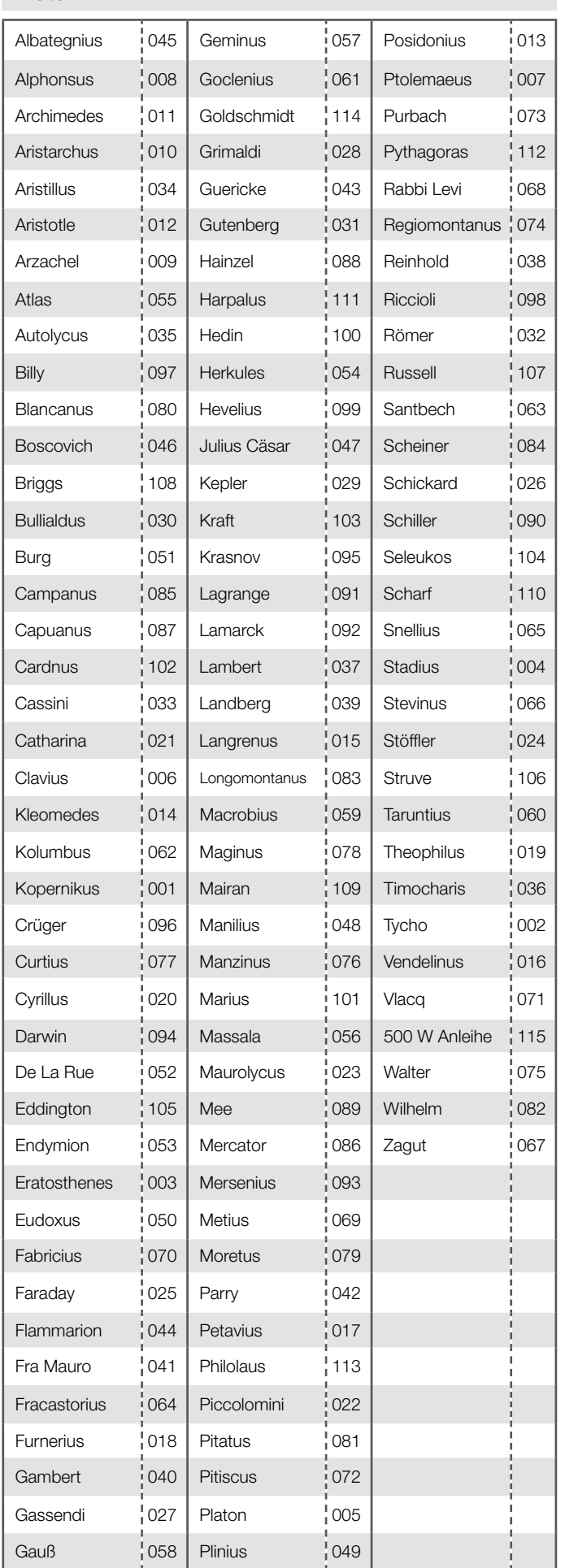

# Krater Meere, Ozeane, Buchten, Seen und Sümpfe

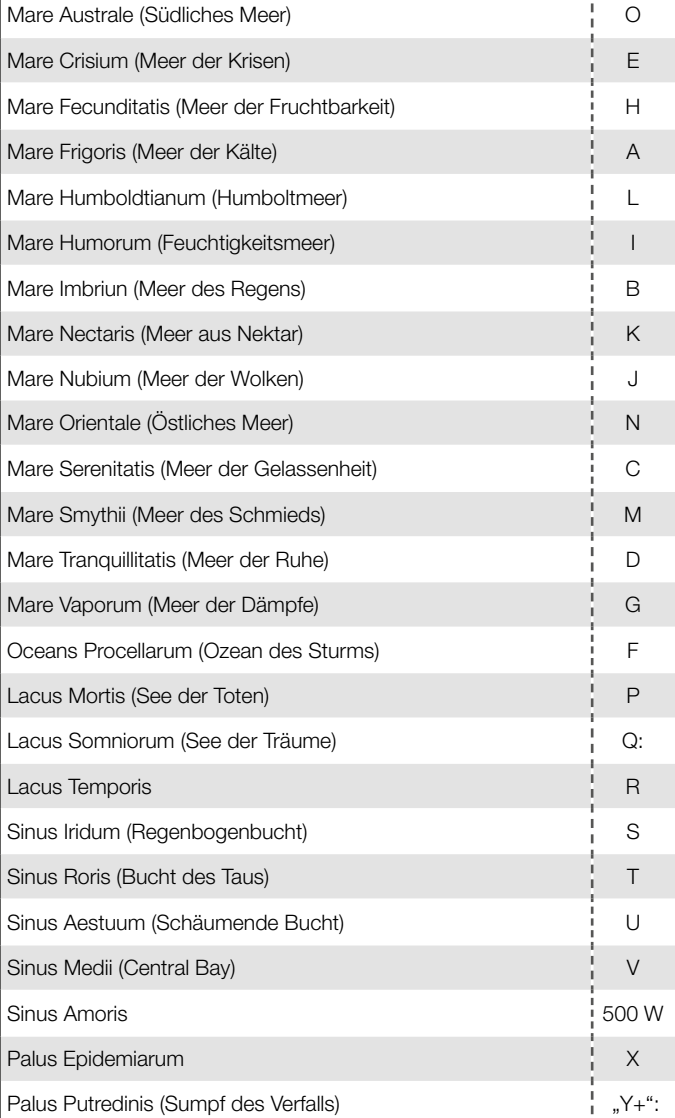

# Berge, Steilhänge, Täler und Rillen

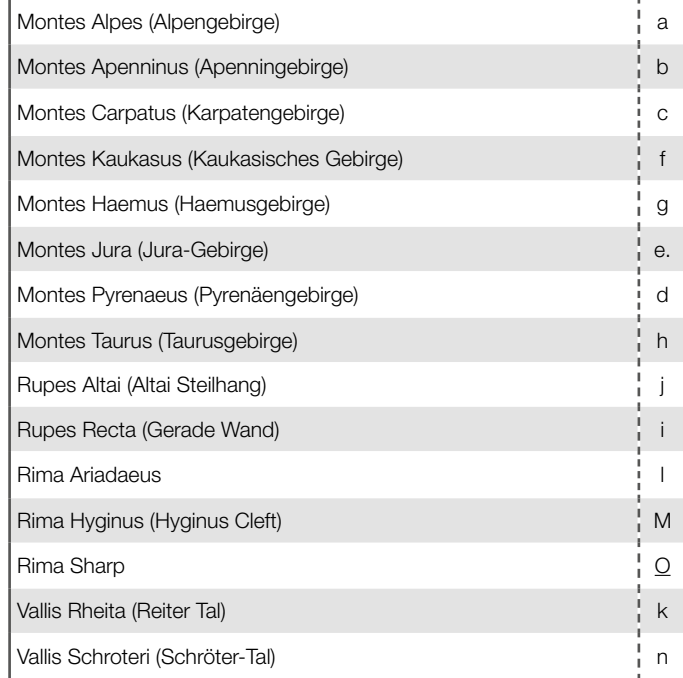

#### Im Folgenden finden Sie ein Beispiel für den Schwenk zu NGC224 (M31, die Andromeda-Galaxie) mit der Befehlstaste  $\sqrt{s}$ .

Prücken Sie die Taste (w. m.), um die Listen der Objekte im NGC- oder IC-Katalog auf-<br>zurufen. Durch Drücken der Taste (w. m.) können Sie die Kataloge wechseln.

#### Hinweis:

Das Umschalten mit der Taste (Politik nur verfügbar, wenn sie zusammen mit der Befehlstaste  $\binom{5}{\text{NQCD}}$  verwendet wird. Die Schaltfunktion der Taste (Reiu) ist nicht mit den anderen Befehlstasten  $\widehat{(\mathcal{C}_{\text{NNED}})}$ - $\widehat{(\mathcal{C}_{\text{NNED}})}$ - $\binom{6}{\text{STAR}}$  verwendbar.

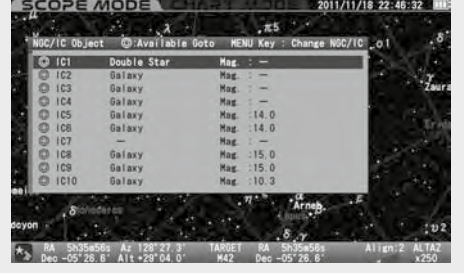

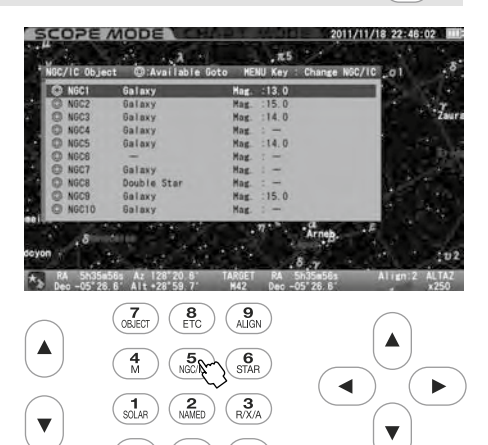

 $\mathcal Y$ Wählen Sie NGC224 im NGC-Katalog mit der Richtungstaste  $\widehat{A}$  oder  $\widehat{A}$ .\*1 \*2 \*3

\*1 Die ◎ markierten Objekte sind über dem Horizont Ihres Beobachtungsortes zu sehen. Wenn Sie ein Objekt ohne ◎-Markierung wählen, wird die Meldung "Unable to GO below horizon!" (Objekt unter dem Horizont) angezeigt.

Informationen über das Objekt werden angezeigt, aber Sie können nicht zu ihm schwenken.

- \*2 Wenn Sie die Zoomtaste  $\Omega$  oder  $\widehat{\mathcal{F}}$  verwenden, wird der Cursor um 5 Zeilen verschoben.
- \*3 Die Zifferntasten stehen zur Verfügung, um Messier-, NGC- und IC-Objekte nach Nummern aufzurufen. Geben Sie  $\binom{2}{NAND}$   $\binom{2}{NNED}$   $\binom{4}{NN}$  mit den Zifferntasten ein.

**3** Drücken Sie die Richtungstaste (ENTER) oder (D), um NGC224 auszuwählen. Das Dialogfeld wird angezeigt, um zu bestätigen, dass Sie mit dem Go-To-Schwenk fortfahren möchten.

Drücken Sie zum Starten die Taste (ENTER). Um zu stoppen, verschieben Sie den Cursor mit der Richtungstaste (A) oder (+) auf Abbrechen und drücken Sie die Taste (ENTER) (oder ( $\overline{\cdot}$ )). Das Dialogfeld verschwindet und Sie können ein anderes auswählen. Wenn Sie den Go-To-Schwenk selbst abbrechen, drücken Sie die Taste (CLEAR).

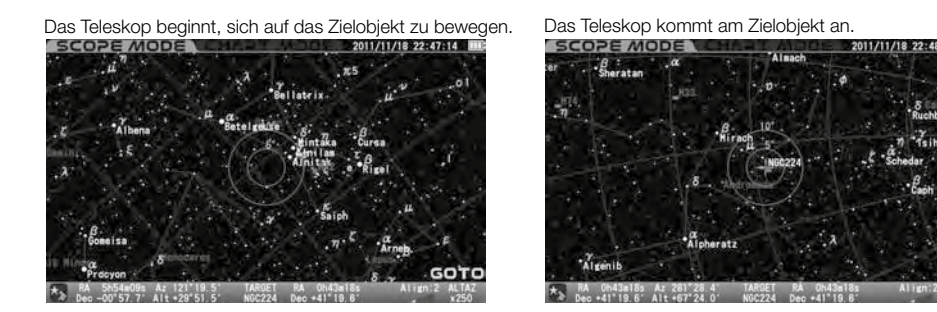

Der Go-To-Schwenk wird mit dem Läuten eines Tons beendet.

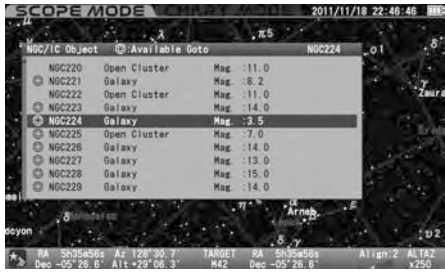

**CLEA** 

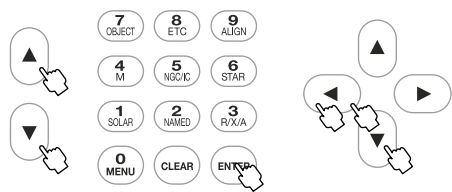

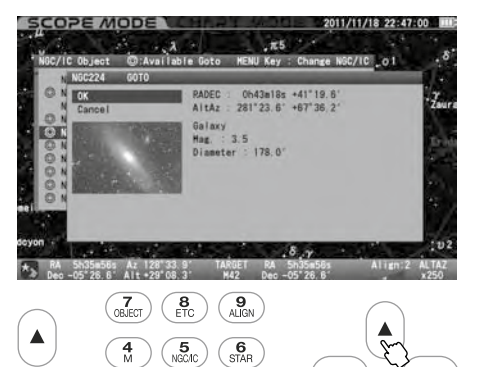

 $\overline{\left(\bigwedge_{\text{NAME}}\right)}$ 

 $\binom{1}{\text{sn} \text{ an}}$  $\begin{matrix} 0 \\ \text{MENU} \end{matrix}$ 

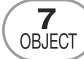

Hier werden alle Himmelsobjekte in der Datenbank angezeigt.

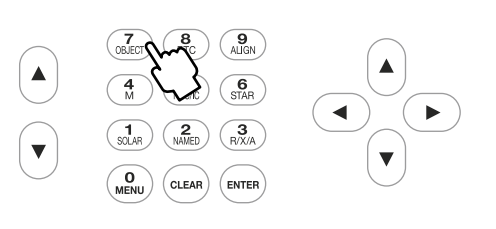

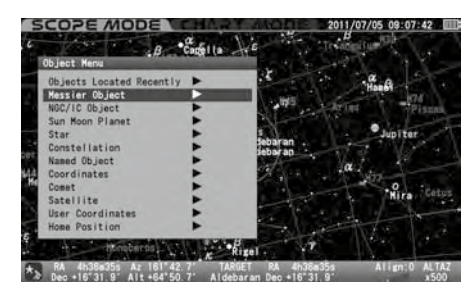

Drücken Sie die Taste (ENTER), um das "Objektmenü" aufzurufen, das jede Liste von Messier-Objekten, NGC/IC-Objekten, Planeten, der Sonne, dem Mond, Sternbildern, Fixsternen und mehr enthält. Wählen Sie die Liste mit der Taste (A) oder (F) und drücken Sie die Taste (ENTER) (oder (B).

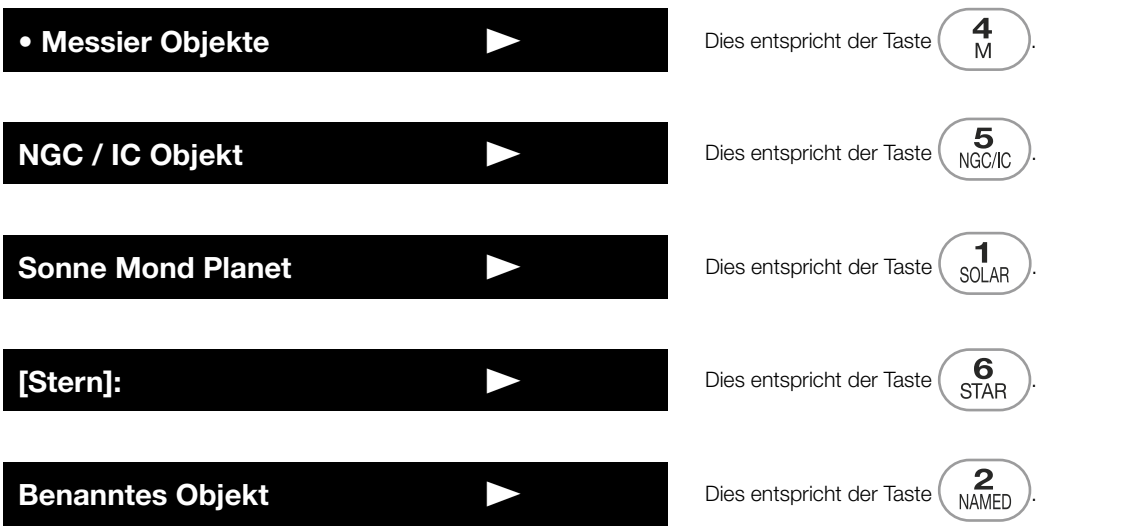

# Kürzlich gefundene Objekte

Die 20 zuletzt aus dem "Objektmenü" ausgewählten Objekte werden im Speicher des STAR BOOK TEN abgelegt. Diese werden nach dem Ausschalten des Geräts gespeichert und stehen Ihnen als Go-To für Ihre nächste Beobachtung zur Verfügung. Die gespeicherten Daten können durch Initialisierung des Speichers im "Systemmenü" gelöscht werden.

 $\blacktriangleleft$ Drücken Sie die Taste ( $\frac{1}{\sqrt{2}}$ ), um das "Objektmenü" aufzurufen. Wählen Sie "Kürzlich geortetes Objekt" am Anfang der Liste aus, indem Sie die Taste (oder die Taste ( $\blacktriangleright$ ) drücken. Die Mondkarte kann mit den

 $\blacktriangleright$ Es werden bis zu 20 Ihrer zuletzt angesehenen Objekte aufgelistet. Wählen Sie Ihr Zielobjekt mit den Richtungstasten  $\lceil\lambda\rceil$ oder  $\lceil\tau\rceil$  für Go-To-Schwenken aus.

Die mit ◎ markierten Objekte sind nur dann zur Beobachtung verfügbar, wenn sie sich an Ihrem Beobachtungsort über dem Horizont befinden. Eine Meldung "Unable to GO below horizon" (Ziel befindet sich unterhalb des Horizonts) wird angezeigt, wenn Sie ein Objekt ohne ◎-Markierung auswählen. Informationen über das Objekt werden angezeigt, aber Sie können nicht zu ihm schwenken.

Drücken Sie die Richtungstaste (•), um die Liste der "Zuletzt gefundenen Objekte" zu verlassen, oder drücken Sie die Taste (OLAR), um das "Objektmenü" sofort zu schließen und mit dem Bildschirm CHART MODUS oder SCOPE MODUS fortzufahren.

Wenn keine Liste mit "Zuletzt gefundenen Objekten" zur Verfügung steht,erscheint die Markierung ▶ rechts neben der Beschreibung im Dialogfenster "Objektmenü" nicht. Sie können in diesem Fall nicht in das nachfolgende Dialogfeld wechseln.

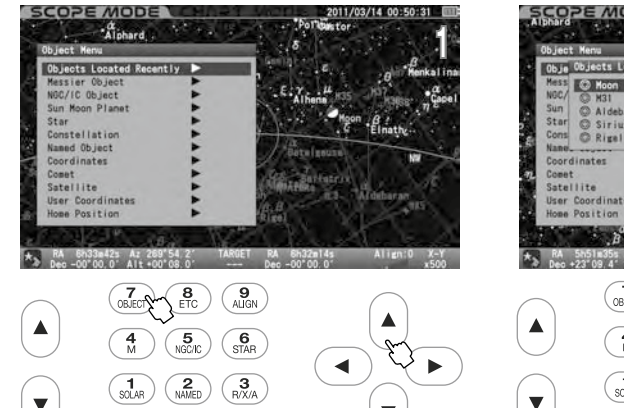

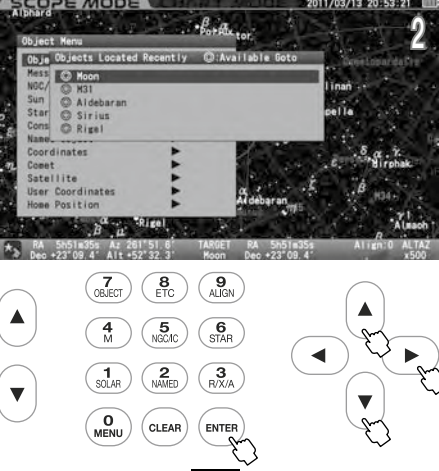

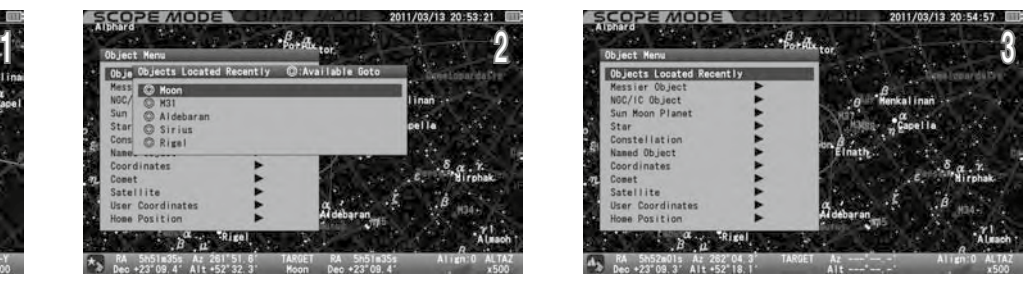

#### Konstellation

Damit werden die Standorte aller 88 Sternbilder identifiziert. Außerdem können Sie damit alle Sterne ansteuern, die mit einer Bayer-Bezeichnung (die Buchstaben des griechischen Alphabets) im Sternbild gekennzeichnet sind.

Rufen Sie das "Objektmenü" auf und wählen Sie "Konstellation" mit der Richtungstaste (A) oder (R). Drücken Sie die Taste (ENTER) (oder (B) um eine Liste mit 88 Sternbildern aufzurufen.

 $2$ Wählen Sie die gewünschte Konstellation mit der Taste (A) oder  $\widehat{(\cdot)}$  und drücken Sie die Taste (ENTER) (oder  $\widehat{(\cdot)}$ ).

 $\bigcap$  Drücken Sie die Taste (ENTER), um die Go-To-Schwenkung zu starten. Um zu stoppen, verschieben Sie den Cursor mit der Richtungstaste  $\boxed{\cdot}$  oder  $\boxed{\cdot}$  auf  $\bigcup$ Abbrechen und drücken Sie die Taste (ENTER) (oder  $\bigcirc$ ).

Das Dialogfeld verschwindet und Sie können ein anderes auswählen. Wenn Sie den Go-To-Schwenk selbst abbrechen, drücken Sie die Taste (CLEAR)

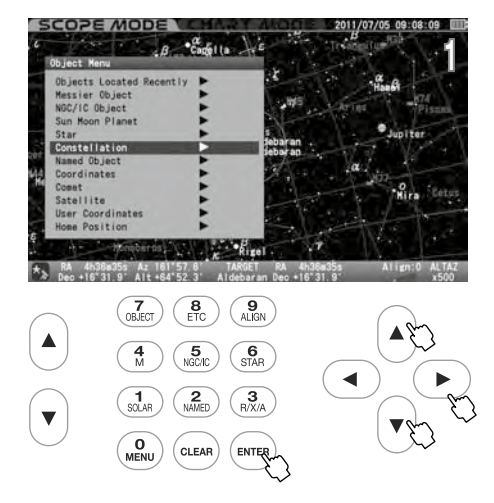

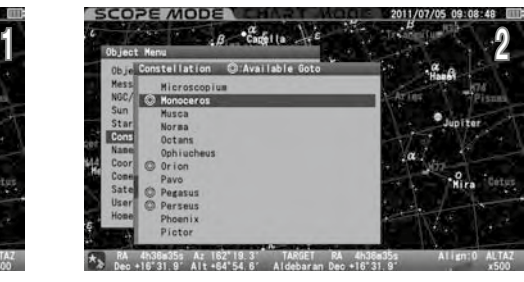

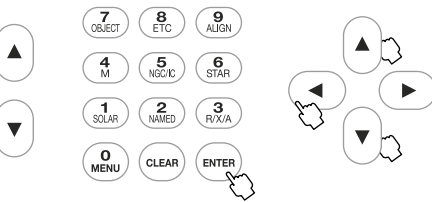

4Sterne, die in Sternbildern dargestellt sind, können durch eine Bayer-Bezeichnung identifiziert  $\bm{\dagger}$ werden, die einem Stern zugeordnet ist.

Hier wird Gamma Monoceros (das Einhorn) als Beispiel gewählt.

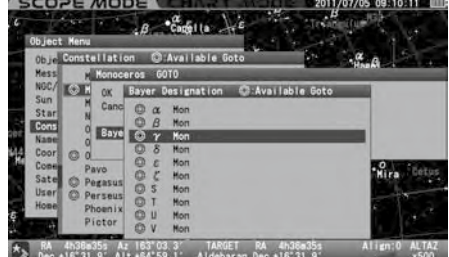

 $\cdot$ Wählen Sie mit der Taste  $\widehat{\left(\text{-}\right)}$  oder  $\widehat{\left(\text{-}\right)}$  einen Stern aus, zu dem Sie schwenken möchten, und  $\bigcirc$ drücken Sie die Taste (ENTER) (oder (D).

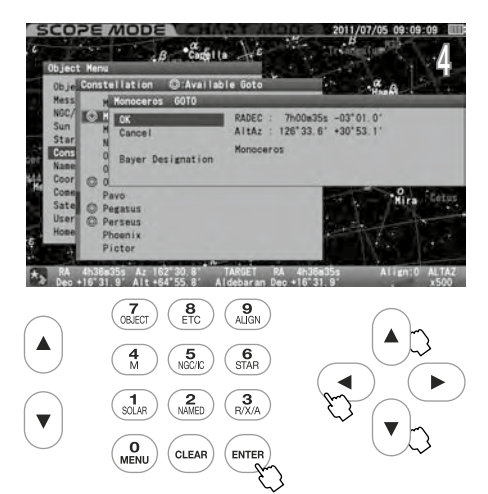

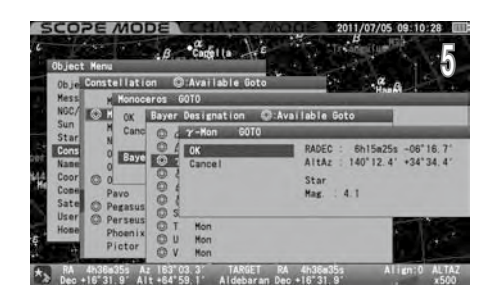

#### Bayer-Bezeichnung direkt aufrufen

Die Liste der Bayer-Bezeichnung erscheint auf dem Bildschirm, wenn Sie die Taste  $\binom{6}{\text{SMR}}$  etwas länger drücken

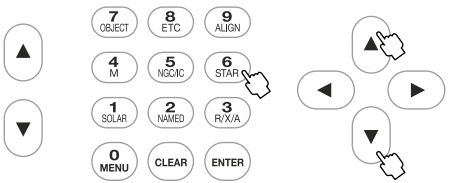

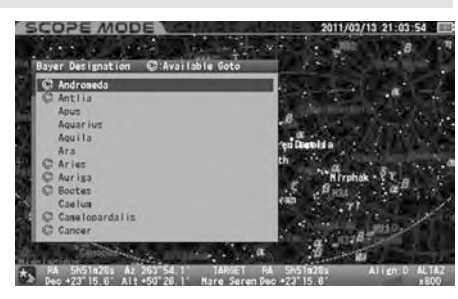

Wählen Sie im Eingabedialog eine Bayer-Bezeichnung mit der Richtungstaste (A) oder (A). Drücken Sie die Taste (ENTER) (oder D)um einen Stern anzuzeigen, der eine Bezeichnung mit griechischen Buchstaben hat.

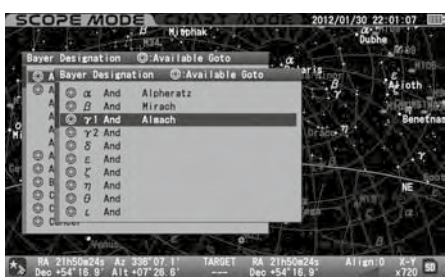

#### Koordinaten

Dies ermöglicht das Anfahren von Objekten durch Eingabe von Himmelskoordinaten der Höhen-/Azimutrichtungen.

Rufen Sie das "Objektmenü" auf und wählen Sie "Koordinaten" mit der Richtungstaste (A) oder (7). Drücken Sie die Taste (ENTER) (oder (D)um das Eingabedialogfeld aufzurufen.

 $\sum_{\text{with}}$  Wählen Sie mit der Richtungstaste  $\overline{A}$  oder  $\overline{A}$  "RA/DEC" oder "AltAz" aus und bewegen Sie den Cursor mit der Richtungstaste  $\overline{A}$  oder  $\overline{A}$ <br>auf ein freies Eingabefeld. Geben Sie mit der Taste  $\$ 

ODrücken Sie die Taste (ENTER), um die Go-To-Schwenkung zu starten. Um zu stoppen, verschieben Sie den Cursor mit der Richtungstaste (\*1)<br>Joder (\*1) auf Abbrechen und drücken Sie die Taste (ENTER) (oder (\*1)). Das Eingabed  $\bigcup$ oder  $\lceil \cdot \rceil$  auf Abbrechen und drücken Sie die Taste (ENTER) (oder  $\lceil \cdot \rceil$ ). Das Eingabedialogfeld wird ausgeblendet.

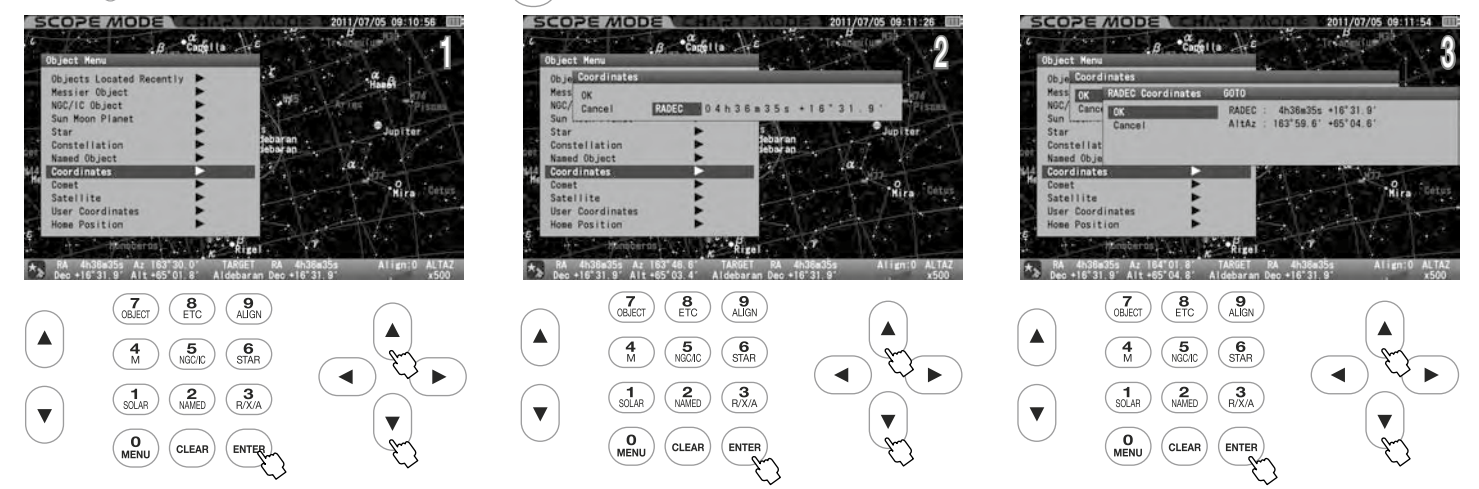

Wenn Sie eine falsche Zahl eingeben oder Ihr Ziel unterhalb des Horizonts liegt, werden Sie durch eine Meldung auf dem Bildschirm gewarnt.

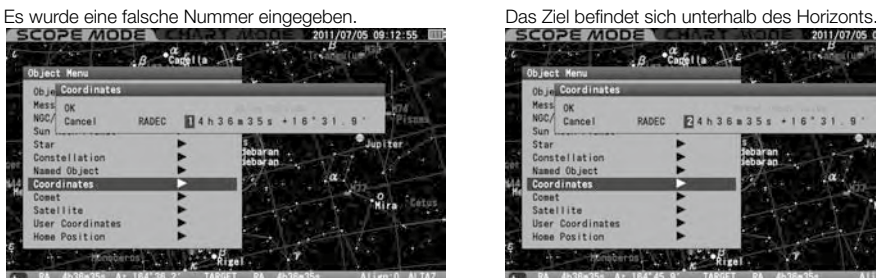

| Object Menu                                                           |                       |  |
|-----------------------------------------------------------------------|-----------------------|--|
| Obje Coordinates                                                      |                       |  |
| Mess OK<br>NGC/<br>Cancel<br><b>RADEC</b><br>Sun<br><b>Contractor</b> | $74h36B35s + 16'31.9$ |  |
| Star                                                                  |                       |  |
| Constellation                                                         |                       |  |
| Named Object                                                          |                       |  |
| <b>Coordinates</b>                                                    |                       |  |
| Comet                                                                 |                       |  |
| Satellite                                                             |                       |  |
| User Coordinates                                                      |                       |  |
| Home Position                                                         |                       |  |

 $\star$  RA 4h38a35s Az 164°45.9' TARGET RA 4h36a35<br>Dec +16°31.9' Alt +65°08.9' Aldebaran Dec +16°31.9

#### Komet

Dies ermöglicht das Schwenken zu Kometen. Als Beispiel sind die Bahnelemente des Kometen McNaught (2009 R1) dargestellt.

#### Eintritt in die Bahnelemente des Kometen

Mit STAR BOOK TEN können Sie Bahnelemente von bis zu 10 Kometen für Go-To-Schwenkungen eingeben. Sie können die Bahnelemente von Kometen aus handelsüblichen Astronomie Zeitschriften, Internet-Webseiten usw. entnehmen. Verwenden Sie die neuesten, um ungenaue Schwenks zum Kometen zu vermeiden und Nachführfehler zu verringern.

Rufen Sie das "Objektmenü" auf und wählen Sie "Komet" mit der Richtungstaste Ooder v. Drücken Sie die Taste (ENTER) (oder D)um das Eingabedialogfeld aufzurufen.

 $2^{\text{Bewegen Sie den Cursor mit der Richtungstaste } \text{oder } \Theta}$  oder  $\Theta$  zu einem freien Eingabefeld, auf dem keine Kometennamen eingestellt sind. (Hier wird die die Taste (Finnen), um das Dialogfeld "Neues Objekt" aufzurufen, und bewegen Sie den Cursor oder auf ein verfügbares Eingabefeld.

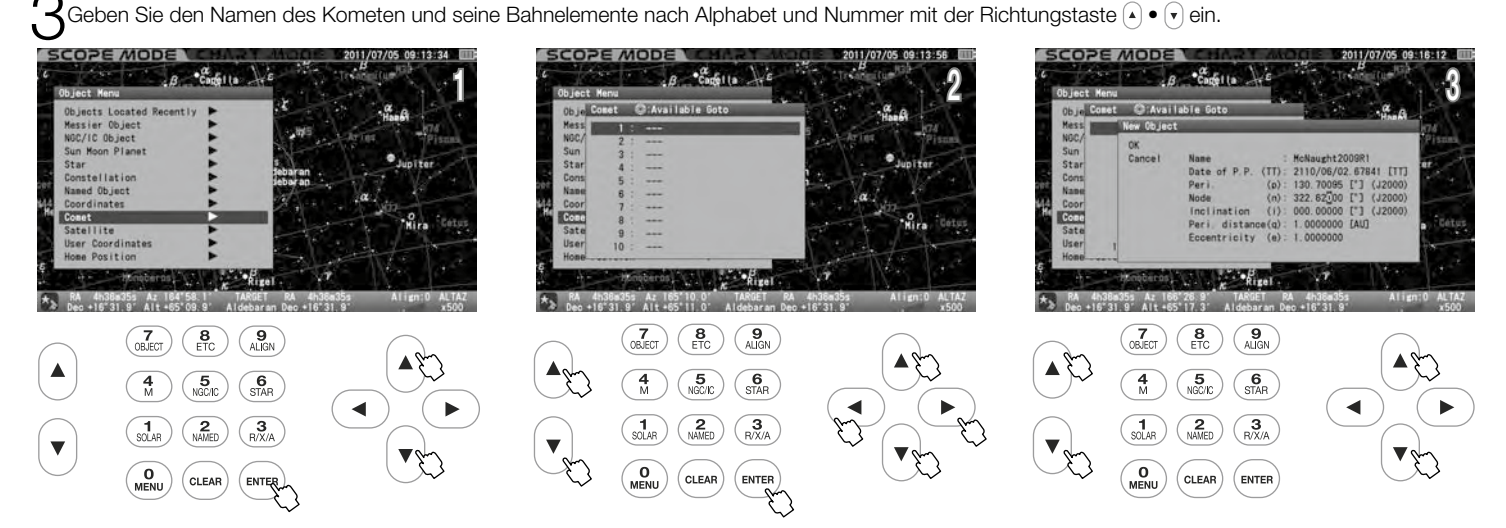

#### Die Bahnelemente des Kometen McNaught (2009 R1)

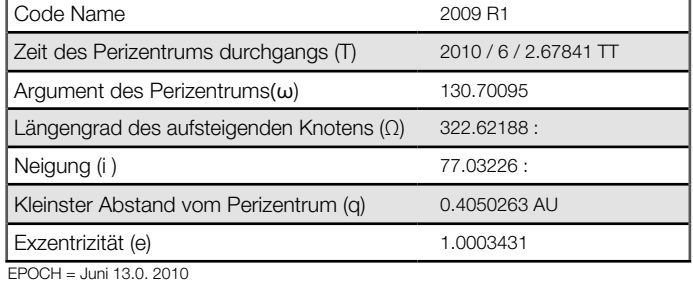

Bei der Berechnung des Dezimalbruchs für Orbitalelemente muss die resultierende Zahl drei Leerzeichen vor dem Dezimalpunkt haben und die Zahl nach dem Dezimalpunkt wird durch die Anzahl der verfügbaren Leerzeichen bestimmt.

Runden Sie an diesem Punkt ab.

Hinweis 1}Verwenden Sie die Zoomtaste (\*) oder (\*), um den Cursor in vertikaler Richtung zu verschieben, während Sie Buchstaben und Zahlen eingeben. (Hier sind die Richtungstasten 4 • 1 nicht zum Bewegen des Cursors belegt)

Drücken Sie die Taste (ENTER), um die Eingabe abzuschließen. Drücken Sie anschließend 'erneut die Taste (ENTER), um dieses Menü zu verlassen.

Wenn eine falsche Nummer eingegeben wird, wird das Element für die Eingabe rot hervorgehoben, um Sie darauf hinzuweisen.

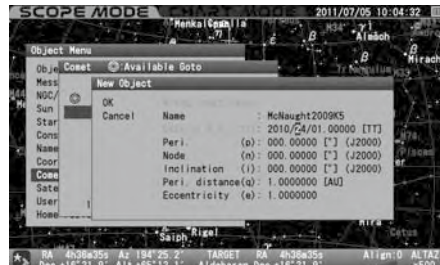

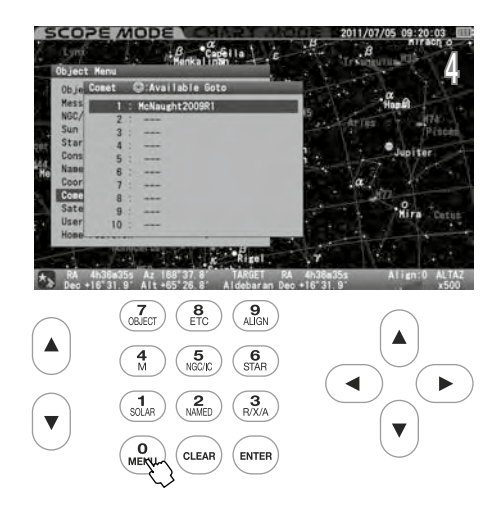

# Einstellen, Ändern oder Löschen der Bahnelemente des Kometen

OK: Wählen Sie OK, um das Teleskop zu dem von Ihnen gewählten Kometen zu schwenken.

Drücken Sie die Taste (ENTER), um den Go-To-Schwenk zu starten. Um zu stoppen, verschieben Sie den Cursor mit der Richtungstaste (• oder 4 • 7 auf Abbrechen und drücken Sie die Taste  $(\epsilon_{\text{ENTER}})$  (oder  $\text{Q})$ ). Das Eingabedialogfeld verschwindet und Sie können ein anderes auswählen.

Daten ändern: Wählen Sie "Daten ändern", um die Orbitalelemente neu zu schreiben.

Um die Parameter der eingestellten Bahnelemente zu ändern, rufen Sie den Eingabedialog auf und wählen Sie "Daten ändern" mit der Richtungstaste (A) oder (R). Drücken Sie dann die Taste (ENTER), um die Parameter zu ändern.

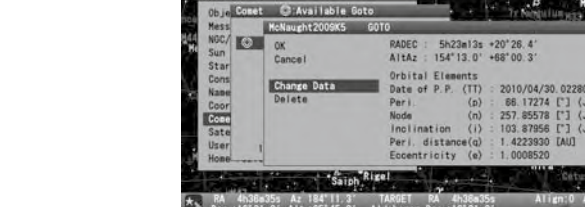

OPE MODE

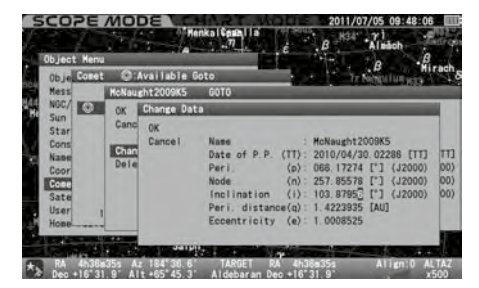

"Delete": Wählen Sie "Löschen", um die orbitalen Elemente zu löschen.

Um die eingegebenen Bahnelemente eines Kometen zu löschen, rufen Sie das Eingabedialogfeld auf und wählen Sie "Löschen" mit der Richtungstaste  $\alpha$  oder  $\overline{\mathbf{v}}$ . Drücken Sie dann die Taste (ENTER).

| <b>Object Menu</b><br>Obje Comet | C: Available Goto            |                                                                                                    |
|----------------------------------|------------------------------|----------------------------------------------------------------------------------------------------|
| <b>Messi</b>                     | McNaught2009K5               | GOTO                                                                                                   |
| NOCAL COM<br>Sun<br>Star         | OK<br>Cancel                 | RADEC: 5h23ml3s +20'26.4'<br>155" 47.5" +68" 13.1"<br>AltAz :                                          |
| Consi<br><b>Nape</b><br>Coor     | <b>Change Data</b><br>Delete | Orbital Elements<br>Date of P.P. (TT) : 2010/04/30.02286 [TT]<br>$(p)$ : 66.17274 $[$ (J2000)<br>Peri. |
| Come<br>Sate                     |                              | $[1]$ (J2000)<br>257.85578<br>Node<br>(n)<br>$Inclination (i)$ :<br>103.87956 ["] (J2000)              |
| User<br><b>Home</b>              |                              | 1.4223935 [AU]<br>Peri, distance(g) :<br>Eccentricity (e) : 1,0008525                                  |

 $\star$  RA 4h36a35s Az 185'27.2' TARGET RA 4h36a35s Align<br>
ben +16'31.9' Alt +65'43.9' Aldebaran Den +16'31.9'

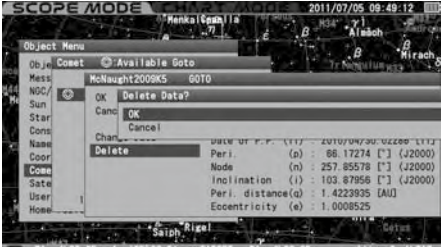

 $A$  RA 4h38m35s Az 185'38.5' TARGET RA 4h38m35s<br> $A$  Dec +16'31.9' Alt +65'43.6' Aldebaran Dec +16'31.9'

Hinweis: Wenn Ihr STAR BOOK TEN an einen PC mit LAN angeschlossen ist, können die Bahnelemente über den PC eingegeben, geändert oder gelöscht werden.

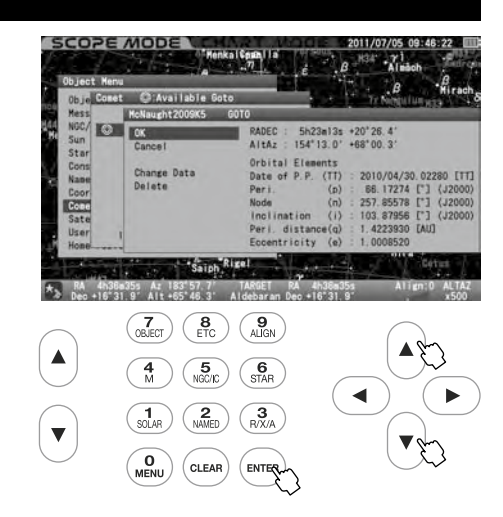

## Satellit (Künstlicher Satellit)

Dadurch kann ein Satellitendurchlauf beobachtet werden.

#### Eintritt in die Orbitalelemente des Satelliten

Mit STAR BOOK TEN können Sie Bahnelemente von bis zu 10 Satelliten für Go-To-Schwenkungen eingeben. Sie können die Bahnelemente von Satelliten aus handelsüblichen Astronomie Zeitschriften und Internet-Websites abrufen. Verwenden Sie die neuesten, um ungenaue Schwenks zum Satelliten zu vermeiden und Nachführfehler zu verringern. Außerdem ist es sehr wichtig, dass Sie Ihr STAR BOOK TEN auf die Sekunde genau einstellen.

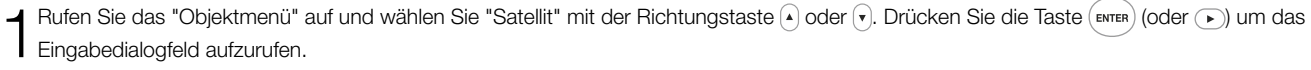

Bewegen Sie den Cursor mit der Richtungstaste ( $\overline{)}$  oder  $\overline{ }$ ) auf ein Eingabefeld, in dem keine Satellitennamen eingestellt sind. (Hier wird die zweite Zeile gewählt.)

Drücken Sie die Taste (ENTER), um das Dialogfeld "Neues Objekt" aufzurufen, und bewegen Sie den Cursor mit der Richtungstaste oder auf ein verfügbares Eingabefeld.

Geben Sie den Namen des Satelliten und seine Bahnelemente nach Alphabet und Nummer mit der Richtungstaste  $\{ \cdot \} \bullet [\tau]$ ein.

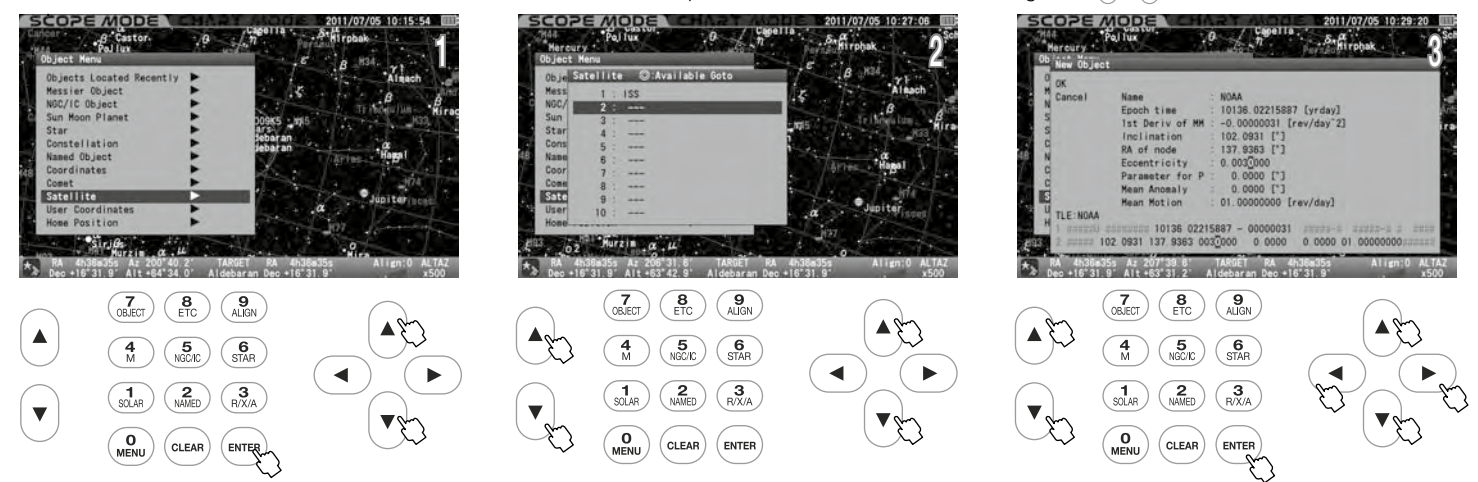

Hinweis 1: Verwenden Sie die Zoomtaste (4) oder (7), um den Cursor in vertikaler Richtung zu verschieben, während Sie Buchstaben und Zahlen eingeben. (Hier sind die Richtungstasten  $\boxed{\cdot} \bullet \boxed{\cdot}$  nicht zum Bewegen des Cursors belegt)

#### Als Beispiel sind die Bahnelemente des Wettersatelliten NOAA im TLE-Format dargestellt.

1 04793U 70106A 10136.02215887 -.00000031 00000-0 10000-3 0 5176

Das TLE-Format besteht aus der folgenden Struktur.

2 04793 102.0931 137.9363 0031946 163.7080 196.5027 12.53938386804630

Die Bahnelemente der Satelliten werden typischerweise in einem Format dargestellt, das als "Two Line Elements" bezeichnet wird. Parameter, die sich auf die Bahnelemente des Satelliten und seinen Namen beziehen, nur aus dem TLE-Format abfragen und in das STAR BOOK TEN eingeben.

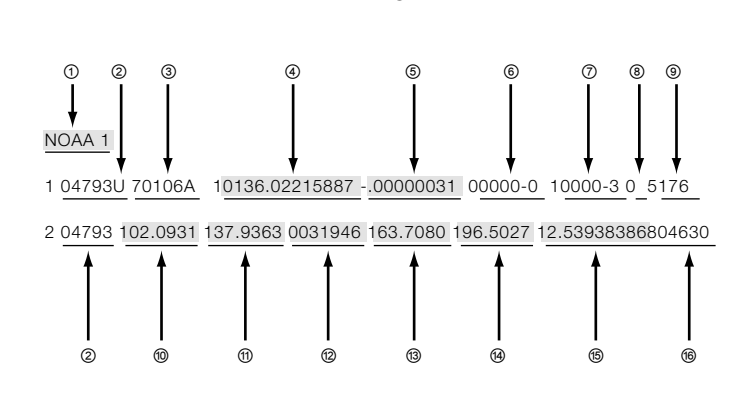

- ① Name des Satelliten
- ② Satellitennummer
- ③ Internationale Bezeichnung
- ④ Epoche Jahr & Tag
- ⑤ 1. Ableitung der mittleren Bewegung
- ⑥ 2. Ableitung der mittleren Bewegung
- ⑦ Strahlungsdruck-Koeffizient
- ⑧ Ephemeride Typ
- ⑨ Elementnummer & Prüfsumme
- ⑩ Neigung
- ⑪ Rektaszension des aufsteigenden Knotens
- ⑫ Exzentrizität (Nachkommastelle)
- ⑬ Argument des Perigäums
- ⑭ Mittlere Anomalie
- ⑮ Mittlere Bewegung
- ⑯ Umdrehungszahl bei Epoche & Prüfsumme

Von den oben genannten Parametern im TLE-Format werden ① ④ ⑤ ⑩ ⑩ ⑬ ⑭ ⑮ Zur Bestimmung der Bahnelemente verwendet. (Die Parameter ② ③ ⑥ ⑦ ⑧ ⑨ ⑯ sind für das STAR BOOK TEN nicht notwendig) Die Zahl nach dem Dezimalpunkt wird durch die Anzahl der verfügbaren Leerzeichen bestimmt und an dieser Stelle abgerundet.

4 Drücken Sie die Taste (BRTER), um die Eingabe ab-<br>2 zuschließen. Drücken Sie anschließend erneut die Taste (ENTER), um dieses Menü zu verlassen. Wenn eine falsche Nummer eingegeben wird, wird das Element für die Eingabe rot hervorgehoben, um Sie darauf hinzuweisen.

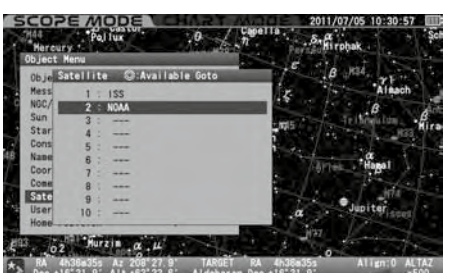

#### Einstellen, Ändern oder Löschen der Bahnelemente des Satelliten

OK: Wählen Sie OK, um das Teleskop zu dem von Ihnen gewählten Satelliten zu schwenken.

Drücken Sie die Taste (ENTER), um den Go-To-Schwenk zu starten. Um zu stoppen, verschieben Sie den Cursor mit der Richtungstaste (· ) (oder  $($ ) • (· ) auf Abbrechen und drücken Sie die Taste (oder ). Das Eingabedialogfeld verschwindet und Sie können ein anderes auswählen.

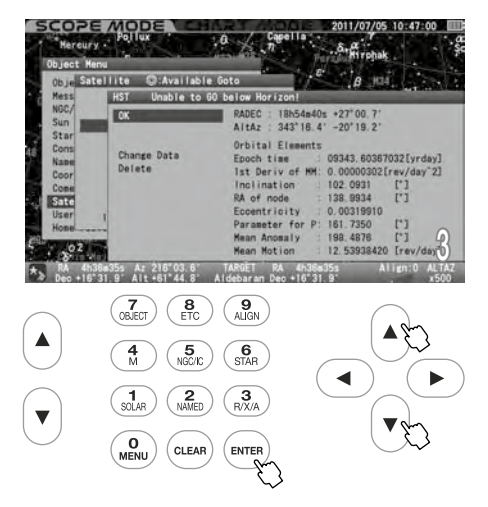

Daten ändern: Wählen Sie "Daten ändern", um die Orbitalelemente neu zu schreiben.

Um die Parameter der eingestellten Bahnelemente zu ändern, rufen Sie den Eingabedialog auf und wählen Sie "Daten ändern" mit der

Richtungstaste  $\widehat{(\cdot)}$  oder  $\widehat{(\cdot)}$ . Drücken Sie dann die Taste (ENTER), um die Parameter zu ändern.

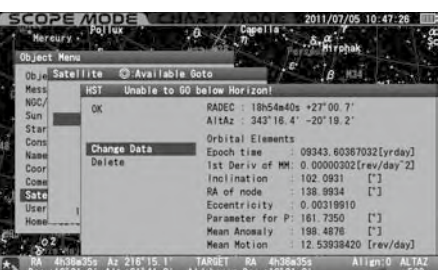

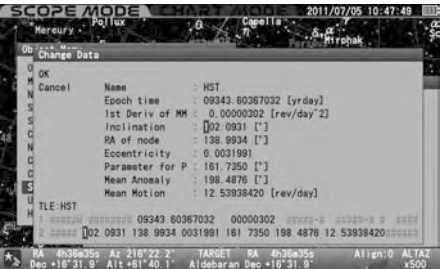

"Delete": Wählen Sie "Löschen", um die orbitalen Elemente zu löschen.

Um die Parameter der eingestellten Bahnelemente zu löschen, rufen Sie den Eingabedialog auf und wählen Sie "Löschen" mit der Richtungstaste  $\alpha$  oder  $\overline{\mathbf{v}}$ . Drücken Sie dann die Taste  $(\overline{\mathbf{v}})$ .

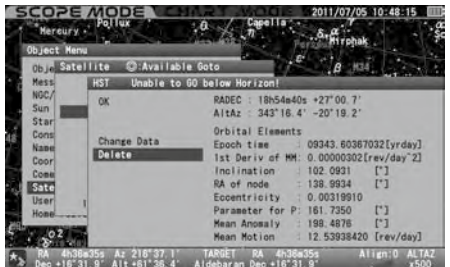

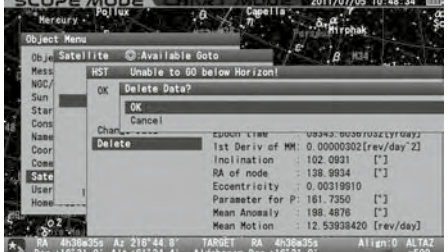

#### Benutzer-Koordinaten

Mit STAR BOOK TEN können Sie 10 neue Objekte mit Hilfe von Himmelskoordinaten in die Datenbank aufnehmen. Es ist möglich, terrestrische Objekte mit Höhe und Azimut für terrestrische Beobachtungen zu definieren und zu speichern. Die Nachführung ist ausgeschaltet, wenn Sie ein Objekt in der Höhen- und Azimuteinstellung wählen.

Rufen Sie das "Objektmenü" auf und wählen Sie "Benutzerkoordinaten" mit der Richtungstaste  $\Omega$  oder  $\widehat{\mathbf{v}}$ . Drücken Sie die Taste (ENTER) (oder (D), um das Eingabedialogfeld aufzurufen.

Bewegen Sie den Cursor mit der Richtungstaste (A) oder (D) auf einen freien Eingabebereich, in dem keine Benutzerkoordinaten eingestellt sind.<br>Z (Hier wird die dritte Zeile gewählt.) Drücken Sie die Taste (ENTER), um das D

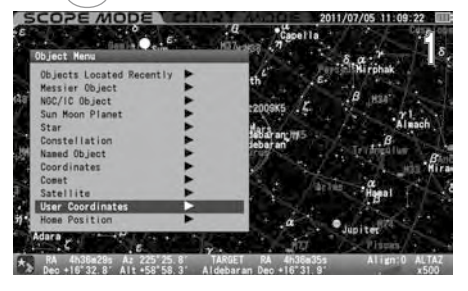

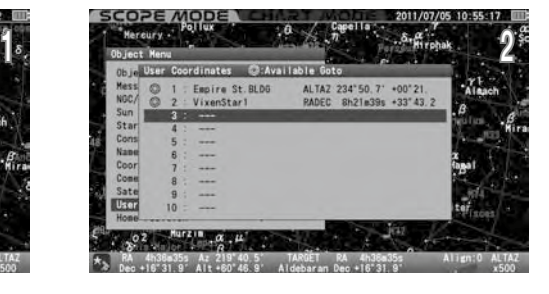

#### Setzen eines Punktes mittels Koordinaten

Im Dialogfeld "Neues Objekt" von "Benutzerkoordinaten" wird die Position, auf die Ihr Teleskop zeigt, in RA und DEC angegeben und kann in der Datenbank gespeichert werden. Bei terrestrischen Objekten bringen Sie den Cursor mit der Zoomtaste  $\cap$  oder  $\cap$ auf "RADEC", um die Anzeige mit der Richtungstaste (A) oder (T) auf "AltAz" umzuschalten. OPE MODE

Rufen Sie das Dialogfeld "Benutzerkoordinaten" auf und bewegen Sie den Cursor mit der Richtungstaste  $\Omega \bullet \cap \Omega$  auf ein freies Eingabefeld.

Drücken Sie die Taste (ENTER), um das Dialogfeld "Neues Objekt" aufzurufen, und bewegen Sie den Cursor mit der Richtungstaste  $\left(\rightarrow\right)\bullet\left(\rightarrow\right)\bullet\left(\rightarrow\right)$  auf ein freies Eingabefeld.

Geben Sie den Namen und die Lage des Punktes nach Alphabet und Nummer mit der Richtungstaste  $\Omega$  oder  $\Omega$  ein.

Drücken Sie die Taste (ENTER), um die Eingabe abzuschließen. Drücken Sie dann erneut die (ENTER), um dieses Menü zu verlassen.

Hinweis 1: Verwenden Sie die Zoomtaste  $\bigcirc$  oder  $\bigcirc$ , um den Cursor in vertikaler Richtung zu verschieben, während Sie Buchstaben und Zahlen eingeben. (Hier sind die Richtungstasten  $\Omega \bullet \Omega$ 

Wenn eine falsche Nummer eingegeben wird, wird das Element für die Eingabe rot hervorgehoben, um

Rufen Sie das Dialogfeld "Benutzerkoordinaten" auf und bewegen Sie den Cursor mit der Richtungstaste

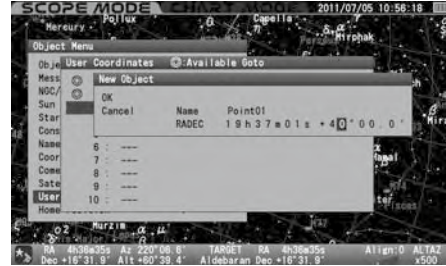

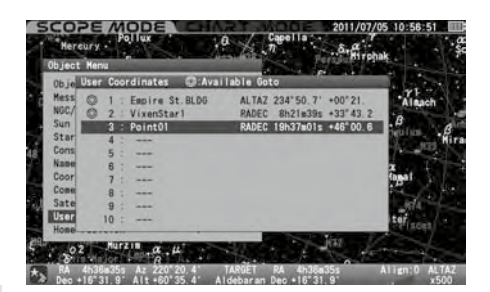

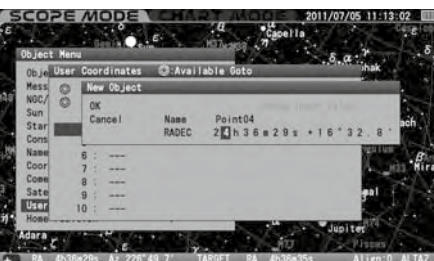

 $\Omega \bullet \cap \mathbb{R}$  zu dem Punkt, zu dem Sie schwenken wollen.

nicht zum Bewegen des Cursors belegt)

Sie darauf hinzuweisen.

Drücken Sie die Taste (ENTER) (oder (D)um das Eingabedialogfeld anzuzeigen zu lassen. Wählen Sie mit der Richtungstaste (A) oder (F) wahlweise OK oder "Daten ändern" oder "Abbrechen".

Schwenken auf den gewünschten Punkt, Ändern oder Löschen des Punktes

OK: Wählen Sie OK, um das Teleskop zu dem von Ihnen gewählten Punkt zu schwenken.

Drücken Sie die Taste (ENTER), um den Go-To-Schwenk zu starten. Um zu stoppen, bewegen Sie den Cursor mit der Richtungstaste ( $\overline{\bullet}$ ) (oder  $\boxed{\bullet}$ ) auf Abbrechen und drücken Sie die Taste (ENTER) (oder (a). Das Eingabedialogfeld verschwindet und Sie können ein neues auswählen.

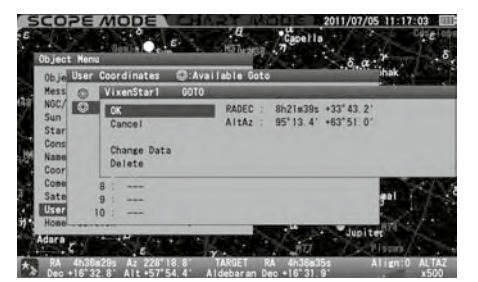

Daten ändern: Wählen Sie "Daten ändern", um die Werte neu zu schreiben.

Um den Wert zu ändern, rufen Sie das Eingabedialogfeld auf und wählen Sie mit der Richtungstaste  $\boxed{\cdot}$  oder  $\boxed{\cdot}$  "Daten ändern". Drücken Sie dann die Taste (ENTER).

"Delete": Wählen Sie "Löschen", um die orbitalen Elemente zu löschen.

Um den Sollwert zu löschen, rufen Sie das Eingabedialogfeld auf und wählen Sie "Löschen" mit der Richtungstaste (4) oder  $\widehat{\mathcal{F}}$ . Drücken Sie dann die Taste (ENTER).

Hinweis: Wenn Ihr STAR BOOK TEN an einen PC mit LAN angeschlossen ist, können die Bahnelemente über den PC eingegeben, geändert oder gelöscht werden.

# Ausgangsposition

Dadurch können Sie das Teleskop in die ursprüngliche Einstellposition zurückbringen, ohne die RA- und DEC-Feststellhebel an der Montierung zu lösen, und es wird sichergestellt, dass die Montierung alle Ausrichtungen beibehält. Das Teleskop schwenkt zurück in die ursprüngliche Einstellposition, in der der Teleskop Tubus waagerecht steht und nach Westen zeigt.

Hinweis: Das Teleskop kehrt möglicherweise nicht in die anfängliche Einstellposition zurück, wenn die Feststellhebel während der Beobachtung entriegelt werden.

1Rufen Sie das "Objektmenü" auf und wählen Sie "Grundstellung" (Home Position) mit der Richtungstaste  $\Omega$  oder  $\Omega$ .

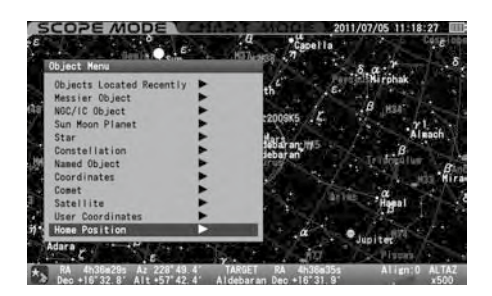

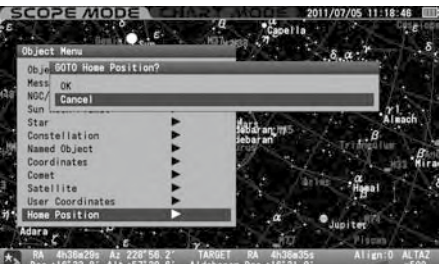

**2** Drücken Sie die Taste (ENTER) (oder (D)und das Dialogfeld erscheint, um zu bestätigen, wenn Sie OK oder Abbrechen mit der Richtungstaste  $\boxed{\cdot}$  oder  $\boxed{\cdot}$  und drücken Sie die Taste (ENTER).

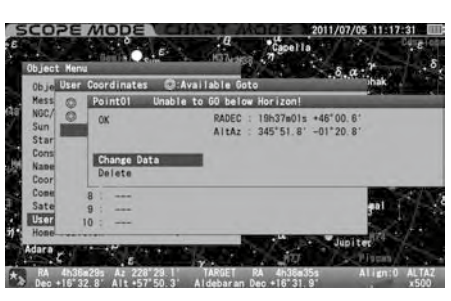

# I . So verwenden Sie das Polsucher Fernrohr

#### Was ist ein Polsucher Fernrohr?

Das Polsucherfernrohr ist ein kleines Teleskop, das parallel zur R.A.-Achse der SXD2-Montierung installiert wird und es Ihnen ermöglicht, genau auf den nördlichen (oder südlichen) Himmelspol zu zeigen. Eine genaue polare Ausrichtung ist für die erfolgreiche Langzeit-Astrofotografie von Deep-Sky-Objekten mit der äquatorialen Montierung unerlässlich. Überprüfen Sie Längen- und Breitengrad Ihres Beobachtungsstandorts mit einem GPS-System oder einer Karte vor der Polausrichtung. Mit dem Polsucher können Sie die Montierung auf 3 Bogenminuten genau, oder weniger auf den Polarstern ausrichten.

# VORSICHT

- \* Eine ungenaue Polausrichtung kann zu Sternstrichspuren und Bildfeldrotation bei der Aufnahmen führen.
- \* Es ist nicht möglich, die SXD2-Montierung in nördlichen Breitengraden über 70 Grad und in südlichen Breitengraden über 70 Grad zu benutzen.

# Komponenten des Polsuchersystems

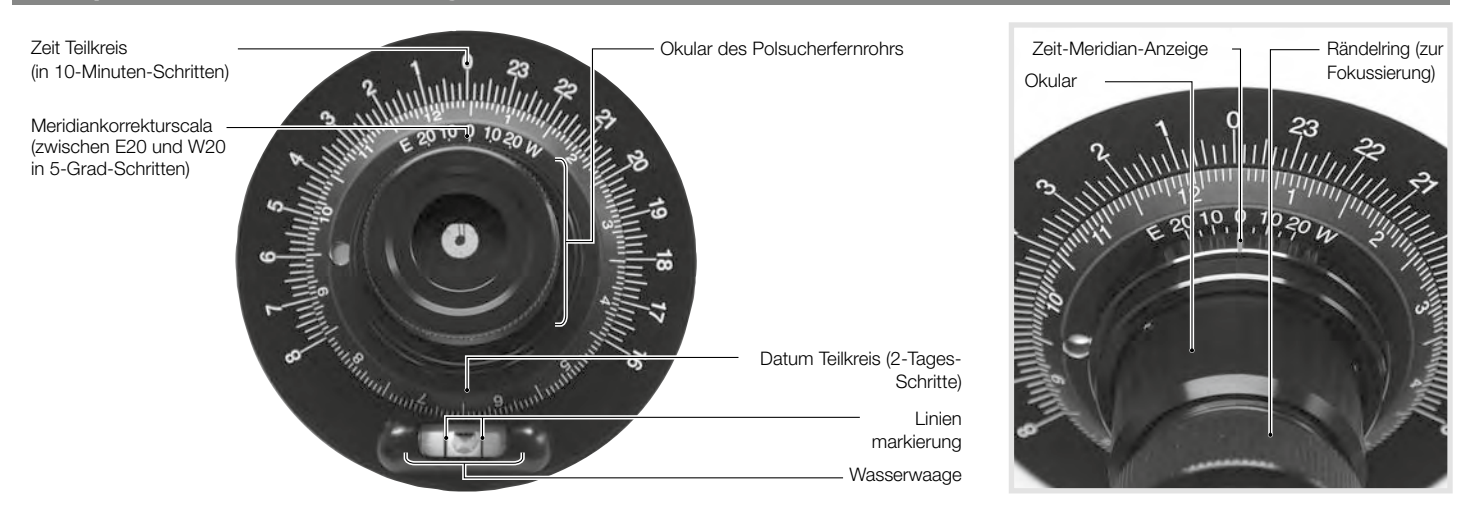

# Polarausrichtung auf der nördlichen Hemisphäre

1Montieren Sie die Montierung auf flachem und hartem Boden, wo Sie den Polarstern am Himmel sehen können. Richten Sie die Polachse der Montierung wie in der Abbildung gezeigt in Richtung Norden aus. Stellen Sie die Stativbeine so ein, dass das Stativ so waagerecht wie möglich steht.

Himmelspol Polachse In Richtung Norden

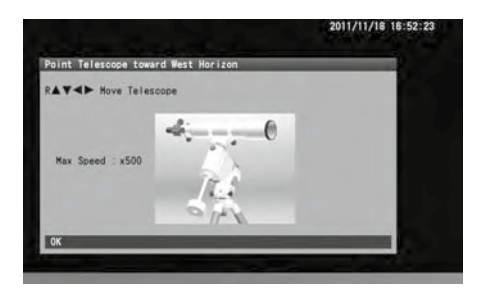

2Nehmen Sie die Deklinationskappe und die hintere Polachsenkappe ab. Diese Kappen können durch Drehen gegen den Uhrzeigersinn leicht entfernt werden.

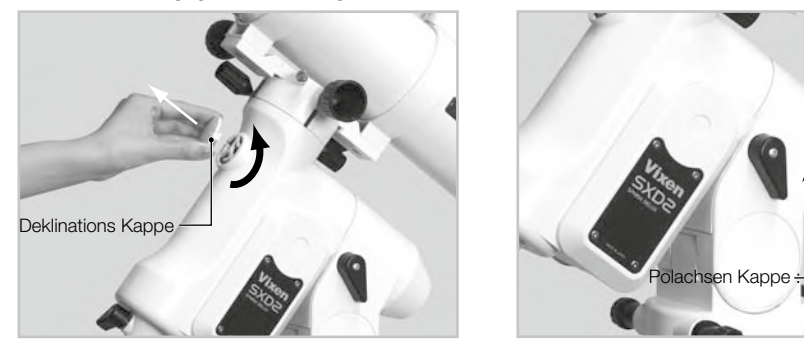

Schalten Sie den Netzschalter der Montierung ein und fahren Sie mit den Grundeinstellungen fort, bis  $\bigcirc$  die Anzeige der Grundposition des Teleskops auf dem Bildschirm des STAR BOOK TEN erscheint.

△ Während Sie in die Öffnung des Polsuchers auf der Deklination schauen, drehen Sie den<br>Deklinationskörper mit den Richtungstasten ⊙ oder ⊙ so, dass die Objektivlinse des Polsuchers in der Öffnung zu sehen ist.

 $5$ Lösen Sie den Höhenklemmhebel und drehen Sie den Höheneinstellknopf so, dass der Zeiger der Höhenskala mit dem Breitengrad Ihres Beobachtungsstandorts übereinstimmt. Die Montierung wird im Werk von Vixen auf eine Höhe von ca. 35 Grad eingestellt.

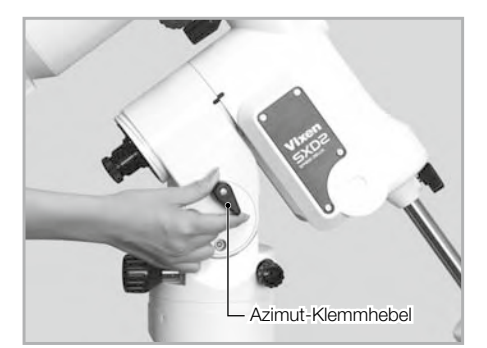

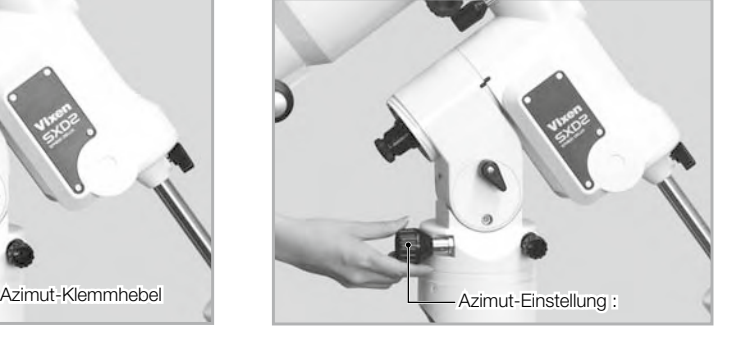

6Während Sie in das Okular des Polsucherfernrohrs schauen, drehen Sie den Fokussierring, bis das Absehen scharfgestellt ist. Halten Sie den Okulartubus mit der anderen Hand fest, während Sie den Fokusring drehen.

Stellen Sie die Helligkeit der Beleuchtung für das Polsucherfernrohr so ein, dass das Absehen schwach beleuchtet ist.

8Drehen Sie den Zeit-Teilkreis, indem Sie beide Seiten der Wasserwaage festhalten, so dass die Luftblase in die Mitte der Libelle gebracht wird.

9Prüfen Sie den Unterschied zwischen dem Standardzeitmeridian Ihrer Region (oder Ihres Landes) und Ihrem Beobachtungsstandort auf einer Karte oder mit Hilfe eines GPS-Systems.

Beispiele: US-Zeitzonen und Standardzeit-Meridian (westlicher Längengrad)

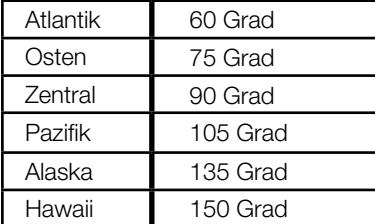

Wenn der Beobachtungsort östlich des Standardzeitmeridians liegt, drehen Sie die Zeit-Meridian-Offset-Skala in die mit "E" angegebene Richtung. Wenn der Beobachtungsort westlich des Standardzeitmeridians liegt, drehen Sie die Zeit-Meridian-Offset-Skala in die mit "W" angegebene Richtung. Drehen Sie die Zeit-Meridian-Offset-Skala, während Sie mit der anderen Hand den Okular Tubus festhalten.

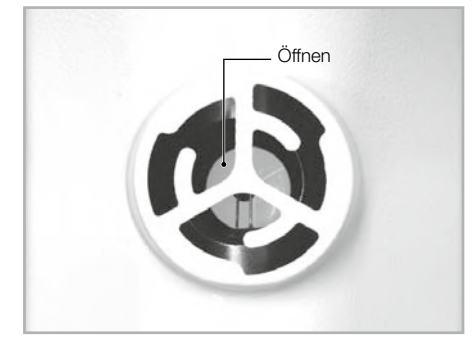

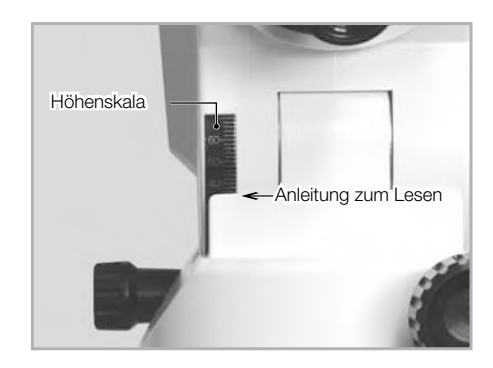

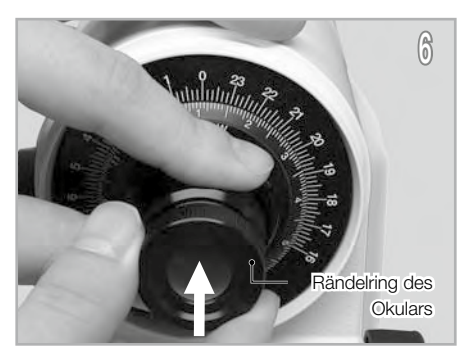

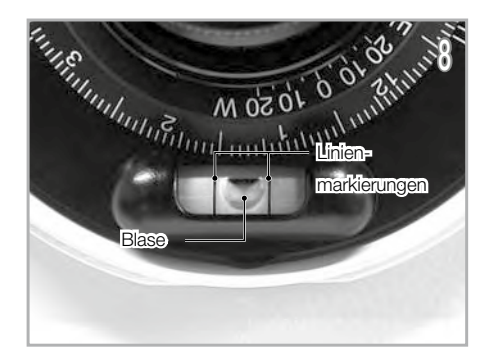

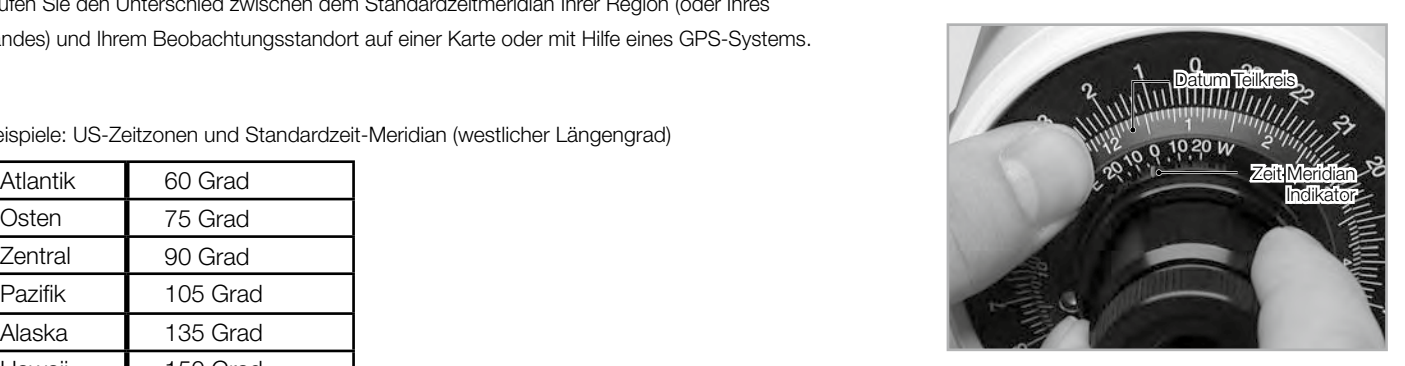

Einstellung des Meridian-Offsets für das Polsucherfernrohr

#### Beispiel Stadt: Boston, USA

Wenn Sie in Boston, MA, beobachten, das auf dem 71. Längengrad liegt, müssen Sie nach der Einstellung des Zentralmeridian der östlichen Standard Zeit die Scala um 4 Grad in Richtung E versetzen.

Beispiel Stadt: Dallas, USA

Wenn Sie in Dallas, TX, beobachten, das auf dem 97. Längengrad liegt, müssen Sie nach der Einstellung vom Zentralmeridian der Standard Zeit die Skala um 7 Grad in Richtung W versetzen.

#### Beispiel Stadt: Los Angeles, USA

Wenn Sie in Los Angeles beobachten, das auf dem 118. Längengrad liegt, müssen Sie nach der Einstellung vom Zentralmeridian der Pazifischen Standardzeit die Skala um 3 Grad in Richtung E versetzen.

10 Bringen Sie den Datums-Teilkreis mit Ihrer lokalen Beobachtungszeit in Übereinstimmung, indem Sie das Polsucherfernrohr drehen. Die Abbildung unten zeigt 21h 42m am 20. Dezember. Der Zeit-Teilkreis hat eine Skala in 10-Minuten-Schritten, kann aber auch bis zu einer Minute fein eingestellt werden.

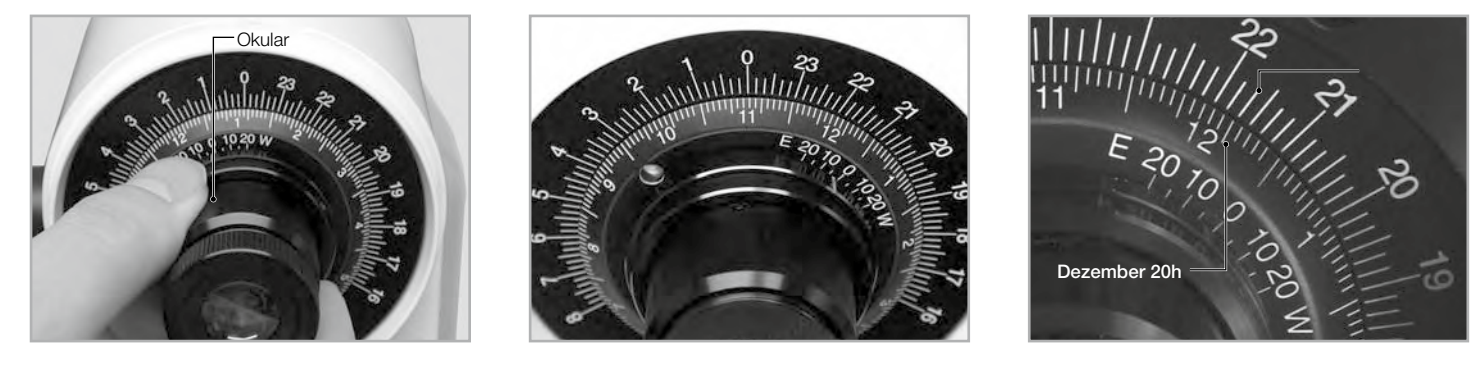

Vährend Sie in das Okular des Polsucherfernrohrs blicken, drehen Sie die Azimut-Einstellknöpfe und den Höhen-Einstellknopf abwechselnd so, dass<br>der Polarstern in die Position im Fadenkreuz kommt, wie in der Abbildung gezei

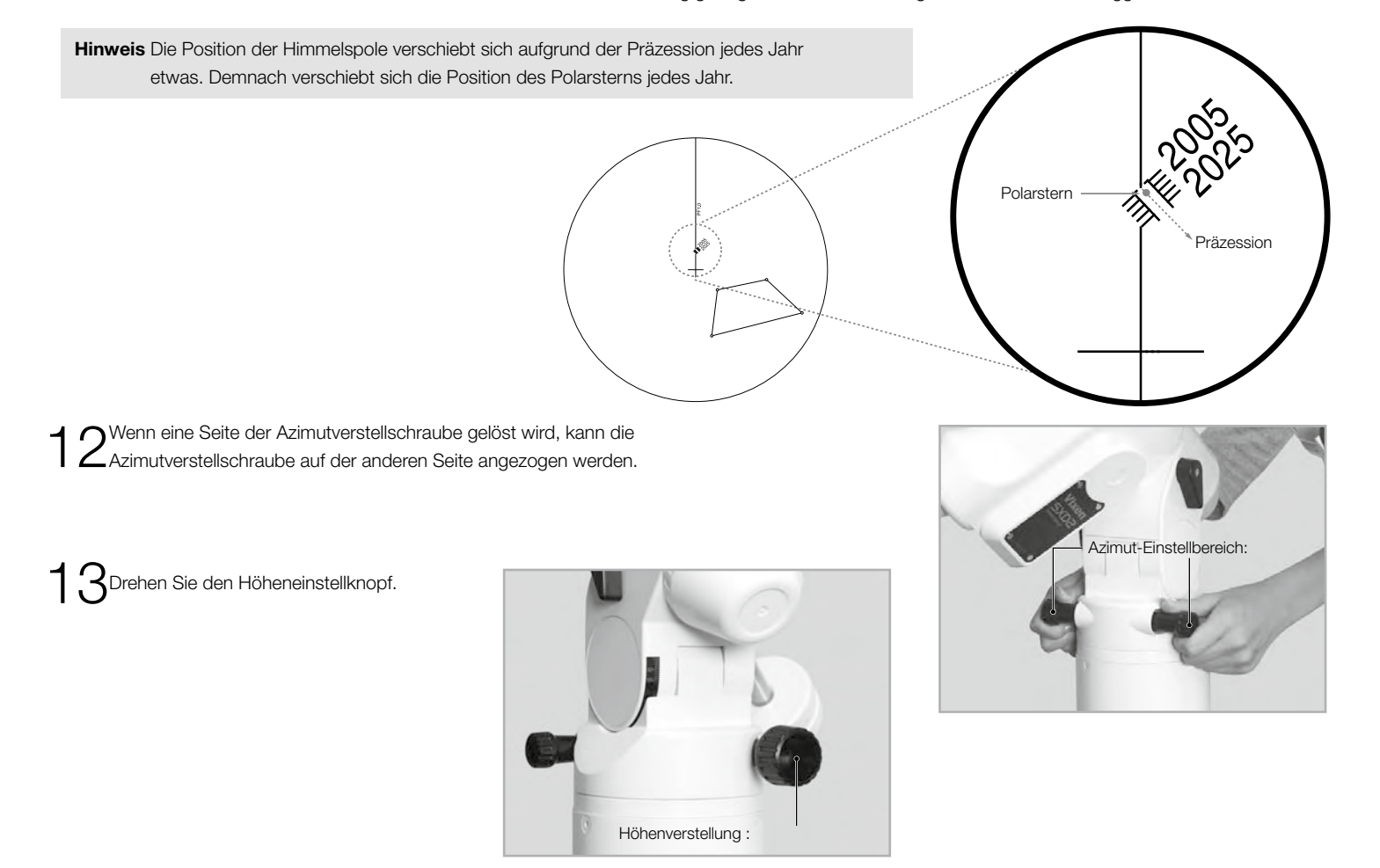

14Ziehen Sie die Azimut-Einstellknöpfe und den Höhen-Einstellknopf fest an und schließen Sie die Polausrichtung ab.

# Polarausrichtung auf der südlichen Hemisphäre

Oktans ist ein Sternbild, das sich in der Nähe des südlichen Himmelspols befindet und zur Ausrichtung des Polsuchers auf der südlichen Hemisphäre verwendet werden kann. Im Gegensatz zum Polarstern, der ein heller Stern der 2. Größenklasse in der Nähe des Himmelsnordpols ist, besteht Octans aus dunklen Sternen, die im Durchschnitt etwa bei 5 Mag liegen. Der dem Himmelssüdpol nächstgelegene Stern ist Sigma Octantis, einer von vier Sternen, die in Octans ein Trapez bilden und in 5,5facher Größenklasse sichtbar sind. Es gibt einige Methoden, um das unauffällige Oktans mit Hilfe der Umgebungssterne zu finden.

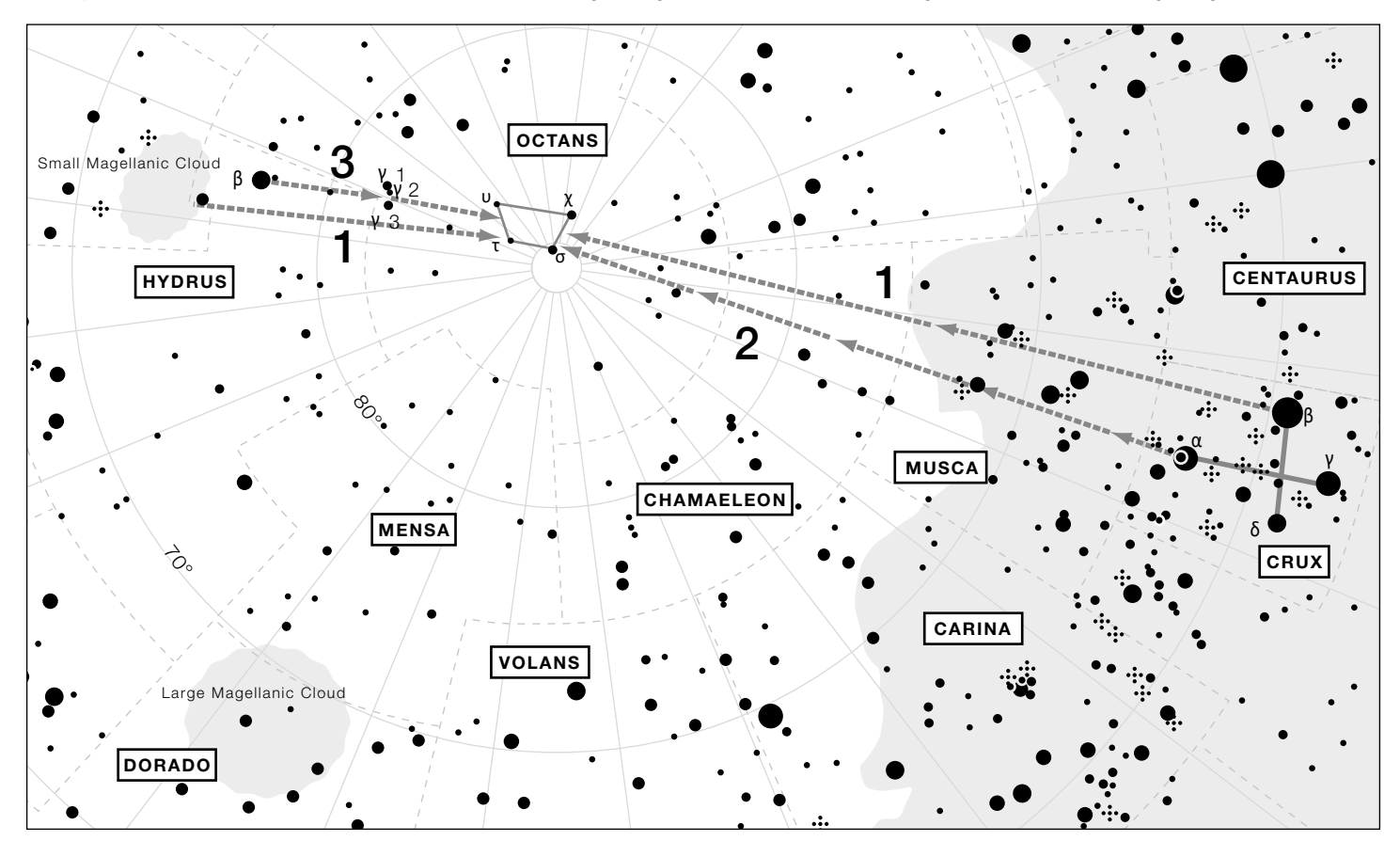

Hinweis: Die Ausrichtung des Sternbild Octans ändert sich je nach Jahreszeit.

# 1. Direkt zum Octans mit der kleinen Magellanschen Wolke und dem Kreuz des Südens (Crux) als Wegweiser

Ziehen Sie eine imaginäre Linie zwischen dem Zentrum der Kleinen Magellanschen Wolke und Beta Crux und teilen Sie diese im Verhältnis eins zu zwei. Sie finden die vier Sterne von Octans an der Teilung.

# 2. In Richtung Octans mit Hilfe der Sterne im Kreuz des Südens (Crux) als Wegweiser

Ziehen Sie eine imaginäre Linie durch die beiden Sterne (Alpha- und Betakreuz) des Kreuzes des Südens, die die vertikale Linie des Kreuzes in Richtung Kleine Magellansche Wolke bildet. Sie finden die vier Sterne des Octans an einer Stelle, die sich etwa 4,5-mal über die Spanne der beiden Sterne erstreckt.

# 3. Oktans mit Hilfe der Kleinen Magellanschen Wolke, Beta Hydrus und Gamma Octantis als Wegweiser

Wenn Sie Ihren Blick ein wenig in Richtung Crux an der Kleinen Magellanschen Wolke richten, werden Sie Beta Hydrus sehen. Wenn Sie sich von Beta Hydrus aus südwärts bewegen, finden Sie Gamma-Octans, der aus einer Reihe von drei Sternen bestehen. Suchen Sie nun in gleicher Entfernung in Richtung des Kreuz des Südens und Sie werden die vier Sterne des Oktans finden.

Das Polsucherfernrohr enthält ein Absehen, das die relativen Positionen von vier Sternen in der Nähe des südlichen Himmelspols anzeigt. Die Sterne sind Sigma, Tau, Chi und Upsilon von Octans. Die Montierung wird auf diese vier Sterne ausgerichtet, wobei die Präzession nicht berücksichtigt wird.

1Stellen Sie die Montierung auf flachem und hartem Boden auf, wo Sie Octans am Himmel sehen können. Richten Sie die Polachse der SXD2- Montierung in Richtung Süden aus. Stellen Sie die Stativbeine so ein, dass das Stativ so waagerecht wie möglich steht.

2Nehmen Sie die Deklinationskappe und die Polachsenkappe ab. Diese Kappen können durch Drehen gegen den Uhrzeigersinn leicht entfernt werden.

Schalten Sie den Netzschalter der Montierung ein und nehmen Sie die Grundeinstellungen<br>Uvor, bis der Bildschirm für die Grundstellung des Teleskops auf dem Bildschirm des STAR BOOK TEN erscheint.

führen Sie das Einrichtungsverfahren 4 bis 7, die für den Einsatz auf der Nordhalbkugel beschrieben ist aus.

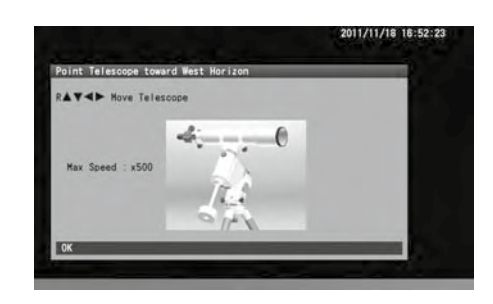

5Drehen Sie beim Blick in das Okular des Polsucherfernrohrs die Azimut-Einstellschrauben und die Höhen-Einstellschraube abwechselnd so, dass die vier Sterne von Octans in das Sichtfeld des Polsucherfernrohrs kommen. Stellen Sie die Helligkeit des Fadenkreuzes ggf. etwas schwächer ein.

7Gleichen Sie die das Bild der vier Sterne von Octantis auf dem Absehen mit den vier Sternen von Octans ab, während Sie durch das Polsucherfernrohr schauen.

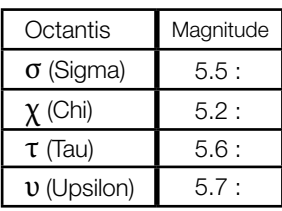

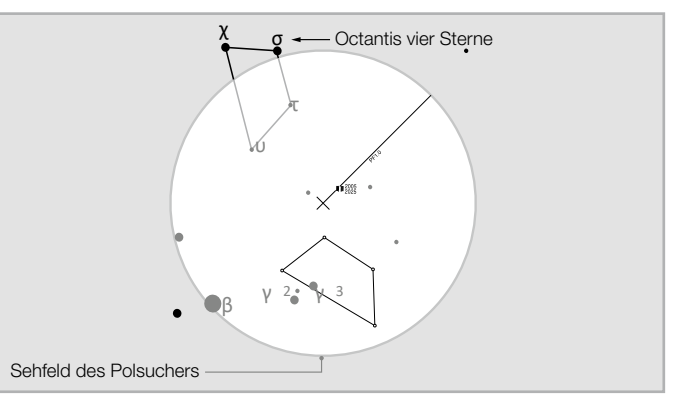

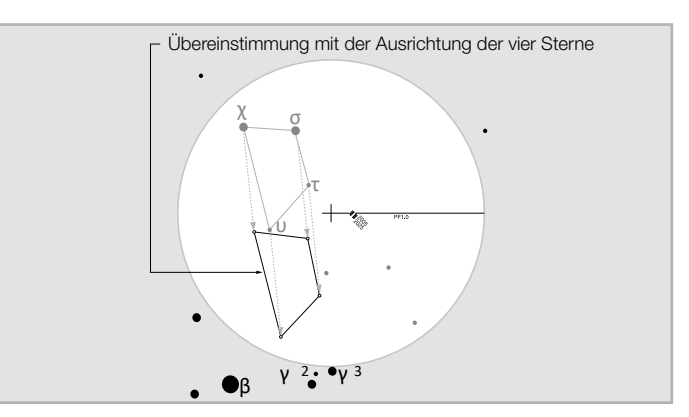

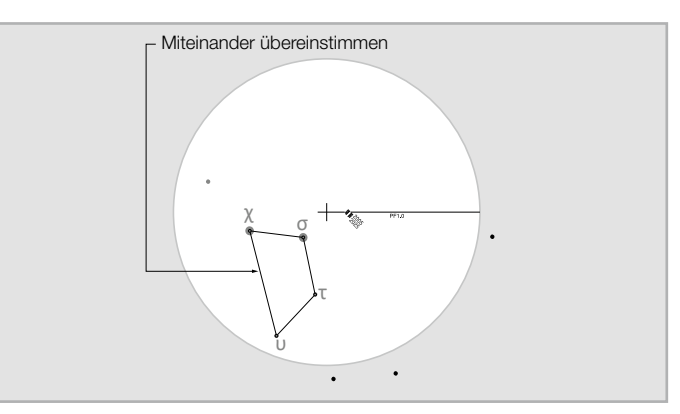

Hinweis: Die Position der Himmelspole verschiebt sich aufgrund der Präzession allmählich jedes Jahr. Demnach verschiebt sich das Muster von Octans jedes Jahr.

Während Sie in das Okular des Polsucherfernrohrs schauen, drehen Sie das Polsucherfernrohr so, dass die vier Sterne von Octans an die Position im Fadenkreuz kommen, wie in der Abbildung gezeigt.

# Präzise polare Ausrichtung (Drift Alignment)

Wenn Sie die Montierung mit dem mitgelieferten Polsucher richtig ausrichten, ist die Montierung in der Lage, die Objekte im Gesichtsfeld des Teleskops nachzuführen. Für die Astrofotografie können Sie damit Belichtungen von 5 bis 10 Minuten mit einem Teleobjektiv von 200 mm Brennweite oder weniger machen.

Wenn Sie jedoch längere Belichtungen als 10 Minuten machen oder ein Teleobjektiv mit einer längeren Brennweite als 200 mm verwenden möchten, ist eine genauere Polausrichtung erforderlich. Die folgende Methode der Poljustierung wird durch die Beobachtung der Bewegung eines hellen Sterns im Okular durchgeführt und wird als Drift Alignment bezeichnet.

# VORSICHT

Verzichten Sie auf die Sternausrichtung mit dem STAR BOOK TEN, wenn Sie die Driftausrichtung durchführen müssen. Wenn als Montierungstyp "Äquatoriale Montierung ohne Polausrichtung" gewählt wird, werden die durch die Sternausrichtung gesammelten Positionsinformationen für die Polausrichtung verwendet. Dies beinträchtigt die Driftausrichtung, da alle Drifts vom Himmelspol erkannt und automatisch korrigiert werden. Wählen Sie "Äquatoriale Montierung mit polarer Einstellung", um diese Korrekturen zu vermeiden. Schalten Sie auch die Funktion zur Unterdrückung atmosphärischer Refraktion aus.

# Polarausrichtung auf der nördlichen Hemisphäre

1Richten Sie die Montierung mit Hilfe des Polsuchers auf den Himmelsnordpol aus. Dies spart Zeit bei der Driftausrichtung.

2Ausrichten der Montierung im Azimut Bereiten Sie ein Fadenkreuzokular mit Beleuchtung vor Wählen Sie einen hellen Stern in der Nähe des Himmelsäquators und in der Nähe des Meridians, und stellen Sie ihn in das Gesichtsfeld des Okulars. Schalten Sie den Netzschalter der Montierung kurzzeitig aus, während Sie in das Okular schauen, um zu sehen, in welche Richtung sich der Stern bewegt. Bestätigen Sie Westen und drehen Sie das Okular so, dass eines der Fadenkreuze parallel zur Ost-West-Richtung im Gesichtsfeld liegt. Die Abbildung rechts zeigt die Richtungen Nord, Süd, Ost und West im Okular entsprechend einem Typ Ihres Teleskops mit oder ohne Umlenkprisma.

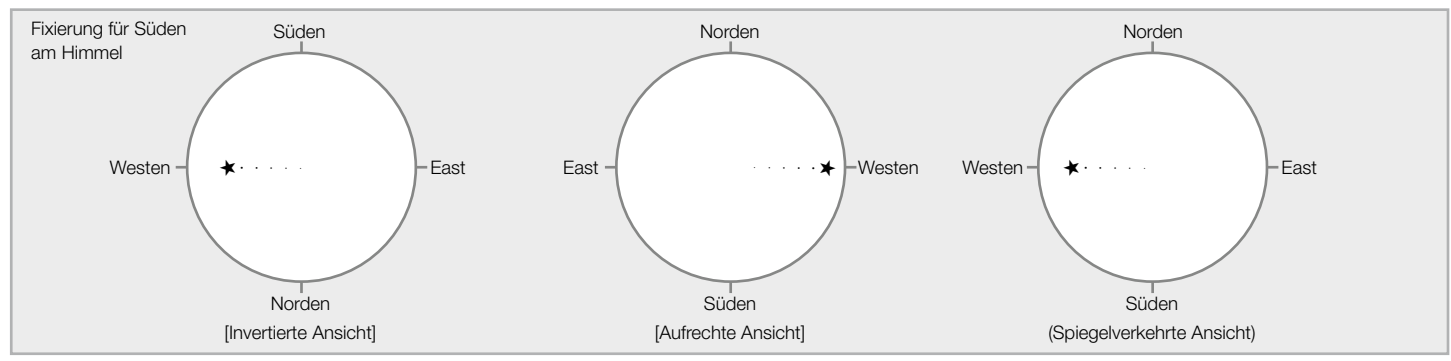

Die folgenden Beschreibungen beziehen sich auf ein Teleskop ohne Umlenkprisma.

Fahren Sie die Montierung mit siderischer Geschwindigkeit und schauen Sie in das Okular, um die Driftbewegung des Sterns in Nord-Süd-Richtung zu beobachten. Wenn der Stern nach Norden abdriftet (d.h. aufgrund der umgekehrten Sicht nach unten wandert), bewegen Sie die Montierung im Azimut nach Osten. Wenn der Stern nach Süden abdriftet (d.h. sich aufgrund des umgekehrten Blicks nach oben bewegt), bewegen Sie die Montierung im Azimut nach Westen. Stellen Sie die Montierung mit den Azimut-Einstellschrauben ein. Nehmen Sie entsprechende Einstellungen an der Polachse vor, um die Drift zu beseitigen.

 $3$ Ausrichten der Montierung in der Höhe<br>Uwählen Sie einen hellen Stern in der Nähe des Himmelsäquators im Osten, aber nicht zu tief, und stellen Sie ihn in das Gesichtsfeld des Okulars. Schalten Sie den Netzschalter der Montierung kurzzeitig aus, während Sie in das Okular schauen, um zu sehen, in welche Richtung sich der Stern bewegt. Bestätigen Sie Westen und drehen Sie das Okular so, dass eines der Fadenkreuze parallel zur Ost-West-Richtung im Gesichtsfeld liegt. Die Abbildung rechts zeigt die Richtungen Nord, Süd, Ost und West im Okular entsprechend einem Typ Ihres Teleskops mit oder ohne Umlenkprisma.

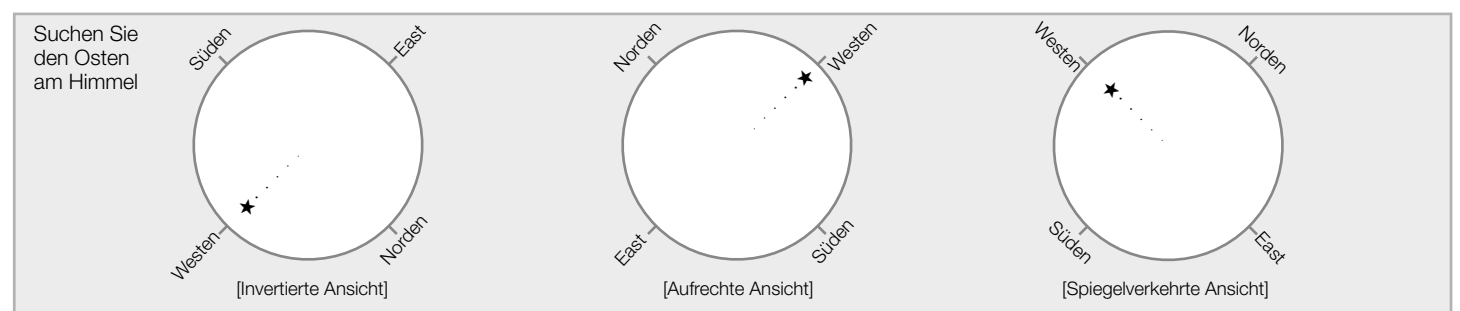

Die folgenden Beschreibungen beziehen sich auf ein Teleskop ohne Umlenkprisma.

Fahren Sie die Montierung mit siderischer Geschwindigkeit und schauen Sie in das Okular, um eine Driftbewegung des Sterns in Nord-Süd-Richtung zu beobachten. Wenn der Stern nach Süden driftet (d. h. sich aufgrund der umgekehrten Ansicht nach links unten bewegt), bewegen Sie die Montierung in eine niedrigere Höhe. Wenn der Stern nach Norden driftet (d.h. nach rechts oben in die umgekehrte Ansicht wandert), bewegen Sie die Montierung hoch.

Stellen Sie die Montierung mit den Höheneinstellschrauben ein. Nehmen Sie entsprechende Einstellungen an der Polachse vor, um die Drift zu beseitigen.

# Polarausrichtung auf der südlichen Hemisphäre

Richten Sie die Montierung mit Hilfe des Polsuchers auf den Himmels-Südpol aus. Damit sparen Sie viel Zeit bei der Driftausrichtung.

#### 1Ausrichten der Montierung im Azimut

Bereiten Sie ein Fadenkreuzokular mit Beleuchtung vor Wählen Sie einen hellen Stern in der Nähe des Himmelsäquators und in der Nähe des Meridians, und stellen Sie ihn in das Gesichtsfeld des Okulars. Schalten Sie den Netzschalter der Montierung kurzzeitig aus, während Sie in das Okular schauen, um zu sehen, in welche Richtung sich der Stern bewegt. Bestätigen Sie Westen und drehen Sie das Okular so, dass eines der Fadenkreuze parallel zur Ost-West-Richtung im Gesichtsfeld liegt.

Die folgenden Beschreibungen beziehen sich auf ein Teleskop ohne Umlenkprisma.

Fahren Sie die Montierung mit siderischer Geschwindigkeit und schauen Sie in das Okular, um die Driftbewegung des Sterns in Nord-Süd-Richtung zu beobachten. Wenn der Stern nach Süden abdriftet (d.h. aufgrund der umgekehrten Sicht nach unten wandert), bewegen Sie die Montierung im Azimut nach Osten. Wenn der Stern nach Norden abdriftet (d.h. sich aufgrund des umgekehrten Blicks nach oben bewegt), bewegen Sie die Montierung im Azimut nach Westen. Stellen Sie die Montierung mit den Azimut-Einstellschrauben ein. Nehmen Sie entsprechende Einstellungen an der Polachse vor, um die Drift zu beseitigen.

2Ausrichten der Montierung in der Höhe Wählen Sie einen hellen Stern im Osten, aber nicht zu tief, und stellen Sie ihn in das Gesichtsfeld des Okulars. Schalten Sie den Netzschalter der Montierung kurzzeitig aus, während Sie in das Okular schauen, um zu sehen, in welche Richtung sich der Stern bewegt. Bestätigen Sie den Westen und drehen Sie das Okular so, dass eines der Fadenkreuze parallel zur Ost-West-Richtung im feld steht.

Tie folgenden Beschreibungen beziehen sich auf ein Teleskop ohne Umlenkprisma.

Fahren Sie die Montierung mit siderischer Geschwindigkeit und schauen Sie in das Okular, um eine Driftbewegung des Sterns in Nord-Süd-Richtung zu beobachten.

Wenn der Stern nach Süden driftet (d. h. sich aufgrund der umgekehrten Ansicht nach links unten bewegt), bewegen Sie die Montierung in eine niedrigere Höhe. Wenn der Stern nach Norden driftet (d.h. nach rechts oben in die umgekehrte Ansicht wandert), bewegen Sie die Montierung hoch.

Stellen Sie die Montierung mit den Höheneinstellschrauben ein. Nehmen Sie entsprechende Einstellungen an der Polarachse vor, um die Drift zu beseitigen

# Ändern der Höheneinstellung an der SXD2-Montierung

Die SXD2-Montierung ist werksseitig für den Einsatz im mittleren Breitengrad (Breitengrad von 35 Grad plus/minus 15 Grad) eingestellt. Wenn Ihr Beobachtungsstandort niedriger oder höher liegt als der Bereich der mittleren Breitenzone, müssen Sie die aktuelle Höheneinstellung ändern, um sie an den Breitengrad Ihres Beobachtungsstandorts anzupassen. Der Bereich der Höheneinstellungen ist in drei Positionen (niedrig, mittel und hoch) zwischen 0 Grad und 70 Grad geografischer Breite unterteilt.

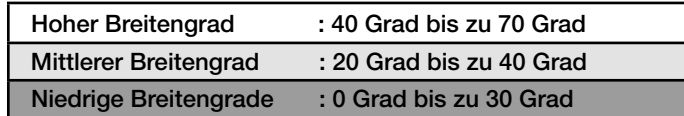

1Nehmen Sie den optischen Tubus und die Gegengewichte von der Montierung ab.

2Lösen Sie den Höhenklemmhebel an einer Seite des Montierungskörpers, der an der keinen Höhenskala angebracht ist, und drehen Sie den Höheneinstellknopf so, dass die Höhe der Montierung auf eine Position von 35 Grad kommt. Ziehen Sie dann den Höhenklemmhebel fest.

- 3Lösen Sie die Schraube unterhalb des Höhenklemmhebels mit dem 5 mm Inbusschlüssel und entfernen Sie sie.
- 4Lösen Sie den Höhenklemmhebel, während Sie den Montierungskopf mit der anderen Hand festhalten, so dass der Montierungskörper langsam in die hohe oder niedrige Position bewegt wird.

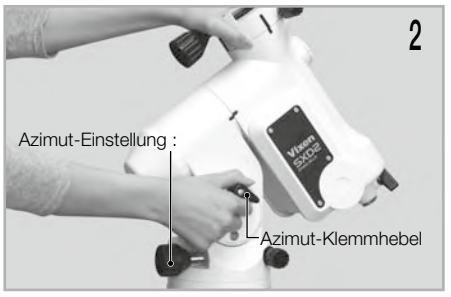

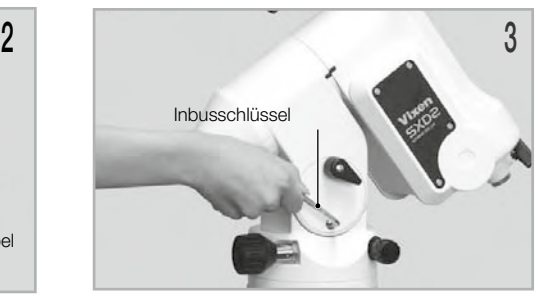

5Verschieben Sie die Montierung auf eine Position von 55 Grad in der Höhe, wenn Sie die Montierung im Bereich der hohen Breite verwenden. Oder verschieben Sie die Montierung auf eine Position von 15 Grad in der Höhe, wenn Sie die Montierung im Bereich niedriger Breitengrade verwenden. Ziehen Sie den Höhenklemmhebel fest.

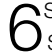

6Setzen Sie die Schraube wieder ein und ziehen Sie sie mit dem Inbusschlüssel fest an.

7Lösen Sie den Höhenklemmhebel wieder und drehen Sie den Höheneinstellknopf so, dass die Montierung auf den Breitengrad Ihres Beobachtungsstandorts eingestellt ist.

Ziehen Sie den Höhenklemmhebel an und die Einstellung ist abgeschlossen.

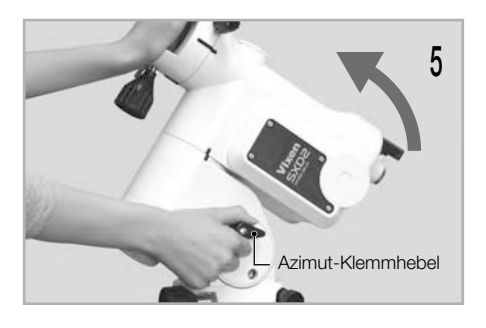

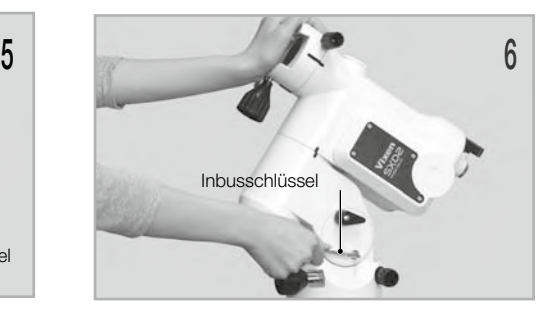

# II. ANFANGSKONFIGURATION (Hauptbildschirm direkt nach dem Einschalten der Stromversorgung)

Hier können Sie die Einstellungen für verschiedene Funktionen, einschließlich Zeit und Standort, wählen.

## Letzte Montierungs-Einstellung verwenden

Dadurch können Sie die SXD2-Montierung weiterhin mit denselben Einstellungen verwenden, die Sie bei Ihrer letzten Beobachtung verwendet haben. Wenn Sie diese Option wählen, behält das STAR BOOK TEN seine Ausrichtungsdaten, während die Montierung ausgeschaltet ist. Wenn Sie die Montierung das nächste Mal verwenden, können Sie ohne die Voreinstellungen schnell mit dem Go-To-Schwenken und Beobachten beginnen.

# Die Einstellung ist auf "X1.0" voreingestellt.

Wählen Sie im Menü "Erstkonfiguration" mit der Richtungstaste (A) oder (T) die Option "Letzte Montierungs-Einstellung verwenden" und drücken Sie die Taste (ENTER) (oder die Taste (B), um das Dialogfeld aufzurufen.

Wählen Sie im Dialogfeld "Letzte Montierungs Einstellung verwenden" mit der Richtungstaste (A) oder Muder Option OK und drücken Sie die Taste (ENTER),  $Z$ um fortzufahren.

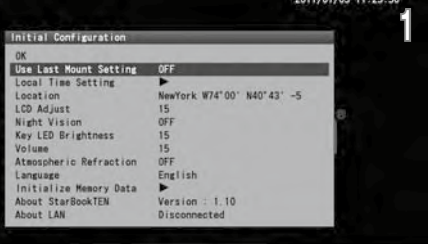

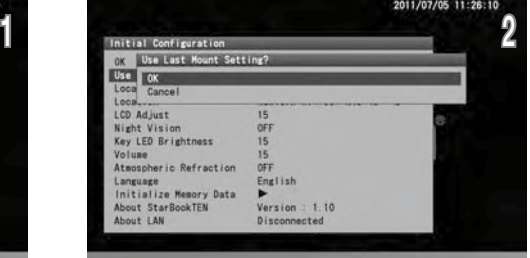

Wenn Sie vom Bildschirm "Sonnenwarnung" zum Menü "Erstkonfiguration" zurückkehren, drücken Sie einfach die Taste ( $R_{\text{Bul}}$ )

# WICHTIGE HINWEISE:

Um die "Use Last Mount Setting" (Letzte Montierungs-Einstellung verwenden) verfügbar zu machen, stellen Sie sicher, dass Sie die folgenden Anweisungen befolgen, wenn Sie Ihre Beobachtung beenden.

- \* Bewegen Sie niemals das Teleskop.
- \* Lösen Sie niemals die Verschlussklemmen.
- \* Verändern Sie nicht die Positionen von Geräten und Instrumenten, die an der Montierung befestigt sind, und entfernen Sie sie nicht von der Montierung. \* Nehmen Sie die Batterie nicht aus dem STAR BOOK TEN heraus.

Die folgenden Einstellungen werden nicht gespeichert.

- \* Das Ziel kurz vor dem Ausschalten des Netzschalters.
- \* Einstellung des LCD-Abgleichs (initialisiert).
- \* Zoomstufe, die auf dem Bildschirm angezeigt wird.

### Einstellen der Ortszeit

Siehe Kapitel 2 Grundeinstellung.

#### Einstellung Standort

Siehe Kapitel 2 Grundeinstellung.

# LCD-Einstellung

Die Helligkeit des LCD-Bildschirms kann von 0 bis 20 eingestellt werden, d. h. von "aus" bis "am hellsten" in 20 Schritten.

# Die Einstellung ist auf "15" voreingestellt.

Wählen Sie im Menü "Erstkonfiguration" mit der Richtungstaste (A) oder (+) den Eintrag "LCD-Anpassung" und drücken Sie die Taste (ENTER (oder die Taste ( $\blacktriangleright$ ), um das Dialogfeld aufzurufen.

3 Geben Sie im Dialogfeld "LCD-Anpassung" mit der Richtungstaste (A) oder ( $\overline{\gamma}$ ) den gewünschten Wert zwischen 0 und 20 ein und drücken  $\angle$ Sie die Taste  $($ ENTER)

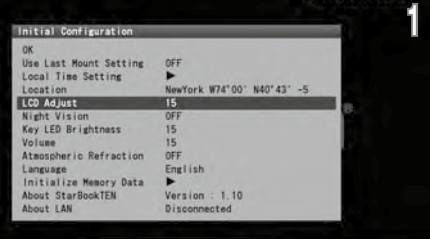

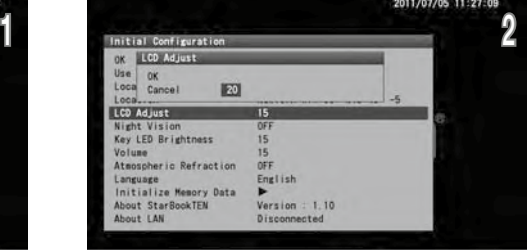

Die Einstellung wird auf den Standardwert zurückgesetzt und nicht gespeichert, wenn Sie das STAR BOOK TEN ausschalten. Drücken Sie dann erneut die Taste (ENTER), um zu speichern und das Dialogfeld zu verlassen. Sie können das Dialogfeld "LCD-Anpassung" auch über das "Systemmenü" aufrufen.

Hinweis: Mit der Zoomtaste wird der Cursor alle fünf Zeilen auf dem Bildschirm verschoben.

# Nachtsicht-Modus

Vermeiden Sie weißes Licht um die Dunkeladaption der Augen zu erhalten Der Modus "Nachtsicht" der SXD2-Montierung schaltet den Bildschirm von der hellen "weißen Farbe" auf eine sanfte "rote Farbe" um. Sie können es zusammen mit der "LCD-Anpassung" für die beste Anpassung an Ihre Augen nutzen.

# Die Einstellung ist auf "X1.0" voreingestellt.

Wählen Sie im Menü "Erstkonfiguration" mit der Richtungstaste (A) oder v die Option "Nachtsicht" und drücken Sie die Taste (ENTER) (oder die Taste  $\odot$ ), um das Dialogfeld aufzurufen.

 $\bigcap$  Wählen Sie mit der Richtungstaste (A) oder  $\widehat{V}$  die Option EIN und drücken Sie die Taste (ENTER), um den Bildschirm "Nachtsicht" zu aktivieren.

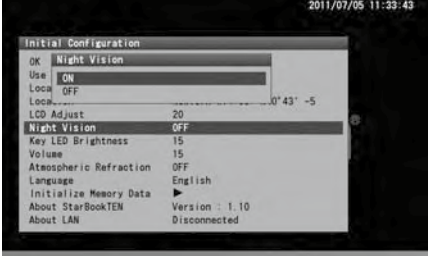

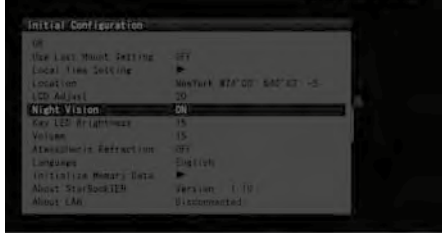

Beispiele für den Nachtbildschirm

Hinweis: Sie können das Dialogfeld "Nachtsicht" auch über das "Systemmenü" aufrufen.

# WATOD: NADTAST ht Visic Refraction

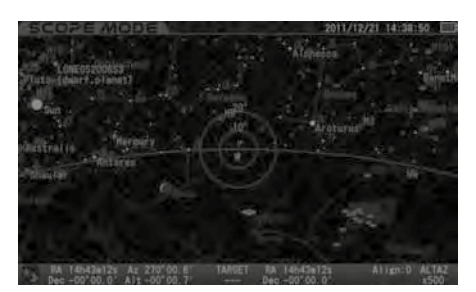

# Taste LED-Helligkeit

Die Helligkeit der Hintergrundbeleuchtungs-LED für die Tasten kann von 0 bis 20 eingestellt werden, d. h. hell bis dunkel in 20 Schritten.

#### Die Einstellung ist auf "15" voreingestellt.

1Wählen Sie im Menü "Erstkonfiguration" mit der Richtungstaste (a) oder √ den Eintrag "Tasten-LED-<br>Helligkeit" und drücken Sie die Taste (ENTER) (oder die Taste (b), um das Dialogfeld aufzurufen.

2 Im Dialogfeld "Key LED Brightness" (LED Tastenhelligkeit) geben Sie mit der Taste (•) oder (•) den ge-<br>Wünschten Wert zwischen 0 und 20 ein und drücken Sie die Taste (витвя), um den Cursor auf OK zu setzen.

Die Einstellung wird auf den Standardwert zurückgesetzt und nicht gespeichert, wenn Sie das STAR BOOK TEN ausschalten.

Drücken Sie dann erneut die Taste (ENTER), um zu speichern und das Dialogfeld zu verlassen.

Hinweis: Sie können das Dialogfeld "Key LED Brightness (Tastenhelligkeit)" auch über das "Systemmenü" aufrufen.

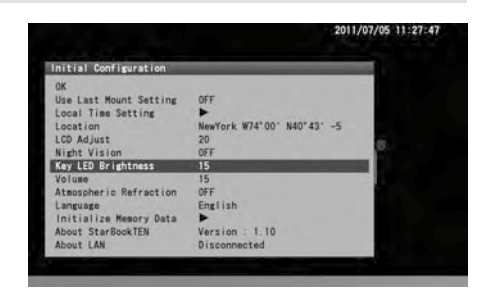

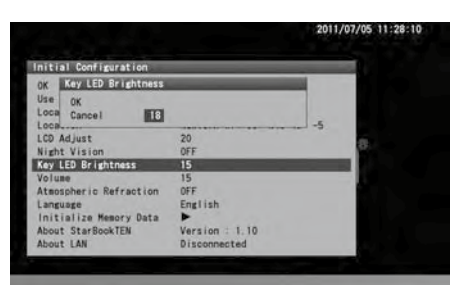

## Volumen

Die Lautstärke der Signaltöne kann von 0 bis 20 eingestellt werden, d.h. "aus bis zum lautesten" in 20 Schritten.

### Die Einstellung ist auf "15" voreingestellt.

Wählen Sie im Menü "Erstkonfiguration" mit der Richtungstaste (A) oder v den Punkt "Lautstärke" und drücken Sie die Taste (ENTER) (oder die Taste ( $\blacktriangleright$ ), um das Dialogfeld aufzurufen.

 $2^{\text{lm}}$  Dialogfeld "Lautstärke" geben Sie mit der Richtungstaste (a) oder (b) Ihren gewünschten Wert zwischen 0 und 20 ein. Wenn Sie die Taste ( $\frac{\text{km}}{\text{km}}$ ) drücken, wird der Cursor auf OK gesetzt. Drücken Sie dann erneut die Taste (ENTER), um zu speichern und das Dialogfeld zu verlassen.

Durch Drücken der Taste → können Sie die Glockentöne anhören, um die Lautstärke zu ändern.

Hinweis: Sie können das Dialogfeld "Lautstärke" auch über das "Systemmenü" aufrufen.

# Atmosphärische Refraktion

Das von außerhalb der Erde kommende Himmelslicht bricht sich an der Atmosphäre und bewirkt eine Verschiebung von Himmelskörpern. Dies wird als atmosphärische Refraktion bezeichnet. Die atmosphärische Brechung (Refraktion) nimmt in der Nähe des Horizonts zu, verringert sich mit zunehmender Höhe der Himmelsobjekte und nimmt im Zenit ab. Mit der Einstellung "Atmosphärische Refraktion" können Sie den Einfluss der atmosphärischen Refraktion auf die horizontnahen Himmelsobjekte ausgleichen oder abschwächen.

Es wird empfohlen, im Dialogfeld "Atmosphärische Refraktion" AUS zu wählen, wenn Sie einen Autoguider verwenden.

#### Die Einstellung ist auf "X1.0" voreingestellt.

1Wählen Sie im Menü "Erstkonfiguration" mit der Taste (•) oder (•) Richtung (ENTER) den Punkt "Atmosphä-<br>1 rische Refraktion" und drücken Sie die Taste (ENTER) (oder die Taste ⊙), um das Dialogfeld aufzurufen.

Wählen Sie im Dialogfeld "Atmosphärische Refraktion" mit der Richtungstaste (A) oder notie Option EIN und drücken Sie die Taste.

Hinweis: Sie können das Dialogfeld "Atmosphärische Refraktion" auch über das "Systemmenü" aufrufen.

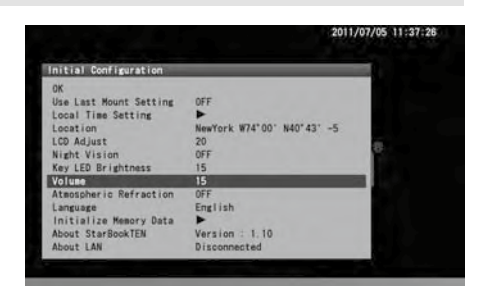

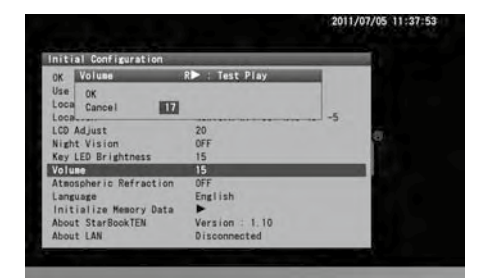

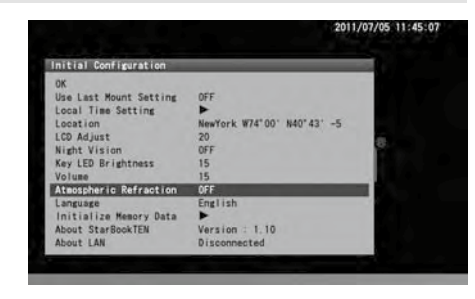

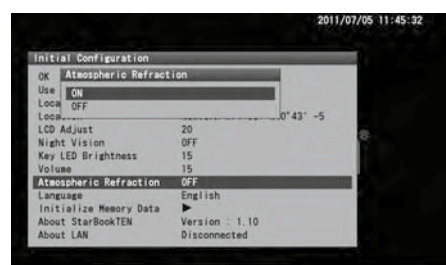

## Landessprache

Die Sprache ist auf dem STAR BOOK TEN ab Oktober 2017 in Japanisch, Englisch, Deutschland, Italienisch, Spanisch und Französisch verfügbar.

# Die Einstellung ist auf "X1.0" voreingestellt.

■ Wählen Sie im Menü "Erstkonfiguration" mit der Richtungstaste (•) oder (•) den Eintrag "Sprache" und drücken Sie die Taste (• ) (oder die Taste (• ), um das Dialogfeld aufzurufen.

 $\bigcap$  Wählen Sie im Dialogfeld "Sprache" mit der Richtungstaste  $\widehat{A}$  oder  $\widehat{A}$  lhre Sprache aus Englisch,  $\rule{0.4cm}{0.4cm}$  Deutschland, Italienisch, Spanisch und Französisch aus und drücken Sie die Taste  $\rm (\epsilon_{\rm NTER})$ .

Hinweis: Sie können das Dialogfeld "Sprache" auch über das "Systemmenü" aufrufen.

# Speicherdaten initialisieren

Wählen Sie diese Option, um den gesamten Speicher einschließlich der benutzerdefinierten Menüpunkte und der Einstellungen des Setup-Menüs zu löschen. Benutzen Sie es mit Vorsicht. Die lokale Zeiteinstellung wird nicht gelöscht.

1Wählen Sie im Menü "Erstkonfiguration" mit der Richtungstaste (▲) oder (→) die Option "Speicherdaten initialisieren" und drücken Sie die Taste (
■
(initialisieren initialisieren initialisieren initialisieren initialisier

O Wählen Sie im Dialogfeld "Speicherdaten initialisieren" mit der Richtungstaste (▲) oder (▼) die Option OK  $\angle$ und drücken Sie die Taste  $(\epsilon_{\text{NTER}})$ .

Hinweis: Sie können das Dialogfeld "Speicherdaten initialisieren" auch über das "Systemmenü" aufrufen.

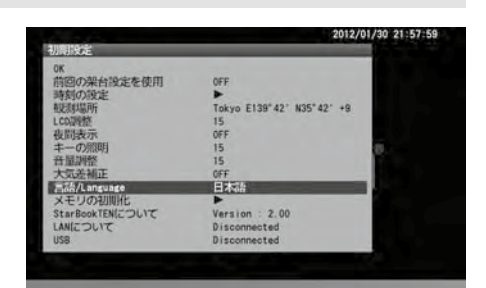

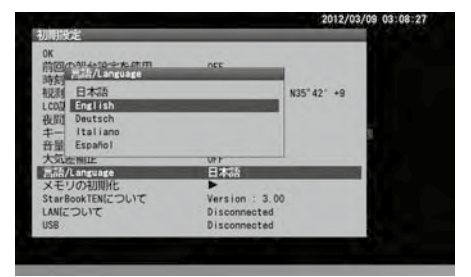

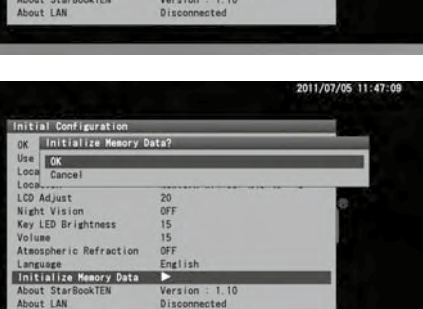

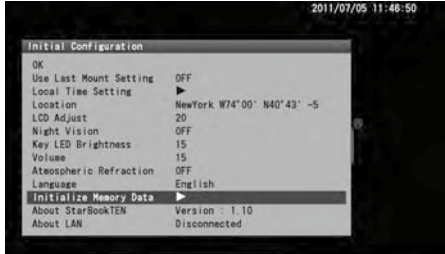

# Über STARBOOK TEN

Hier können Sie die Programmversion, IP-Adresse und MAC-Adresse Ihrer STAR BOOK TEN-Steuerung abrufen. Diese Informationen werden für Programm-Updates und Downloads von einem PC über ein lokales Netzwerk benötigt.

1 Wählen Sie im Menü "Erstkonfiguration" mit der Richtungstaste ⊙oder ⊙ die Option "Über STAR<br>BOOK TEN" und drücken Sie die Taste (Enter ) (oder die Taste ⊙), um den Informationsbildschirm "Über STAR BOOK TEN" anzuzeigen.

 $2$ Der Bildschirm "Über STAR BOOK TEN" wird angezeigt.

 $\mathcal S$ Drücken Sie die Taste (ENTER) (oder die Taste  $\odot$  ), um den Informationsbildschirm zu schließen.

Hinweis: Sie können das Dialogfeld "Über STAR BOOK TEN" auch über das "Systemmenü" aufrufen.

# Über LAN

Sie können "IP-Adresse" und "MAC-Adresse" entweder auf dem Bildschirm "Erstkonfiguration" oder über das "Systemmenü" bestätigen.

Wählen Sie im Menü "Erstkonfiguration" mit den Richtungstasten (A) oder (v) die Option "Über LAN" und drücken Sie die Taste (ENTER) (oder die Taste (E), um den Informationsbildschirm "Über LAN" anzuzeigen.

Der Bildschirm "Über LAN" wird angezeigt.

Auf dem Informationsbildschirm wird die IP-Adresse erst angezeigt, wenn eine Verbindung zum LAN hergestellt wurde oder wenn das LAN getrennt wird.

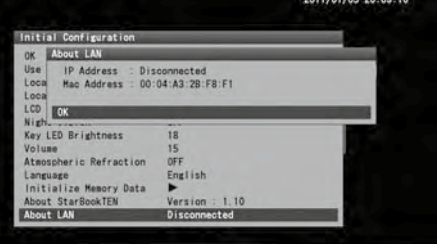

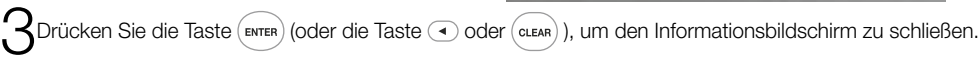

Hinweis: Sie können das Dialogfeld "Über LAN" auch über das "Systemmenü" aufrufen.

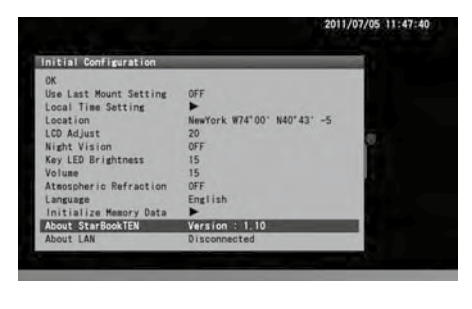

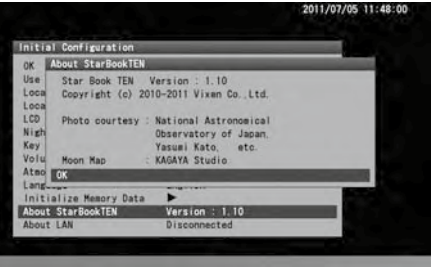

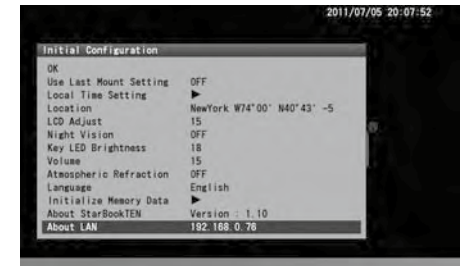

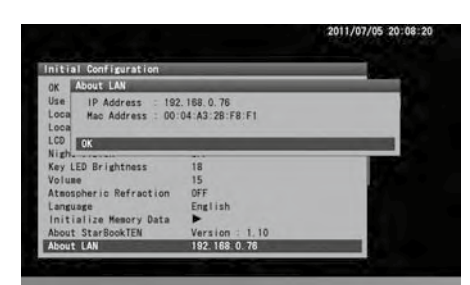

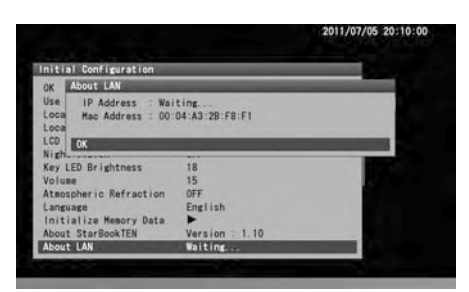

# III. Systemmenü (Hauptmenü)

Wählen Sie die Einstellungen für verschiedene Funktionen nach Ihren Wünschen. Drücken Sie die Taste ("Buu), um das "Systemmenü" aufzurufen.

## Chart-Einstellung

Dieses Menü ermöglicht verschiedene Einstellungen für die Anzeige der Sternkarte.

Wählen Sie im "Systemmenü" mit der Richtungstaste (▲) oder viden Punkt "Karteneinstellung" und drücken Sie die Taste (ENTER

(oder die Taste ), um das Menü " Karteneinstellung" aufzurufen.

Das Dialogfeld "Karteneinstellung" wird angezeigt.

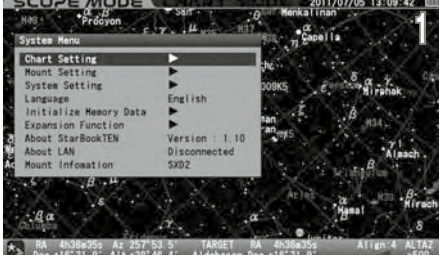

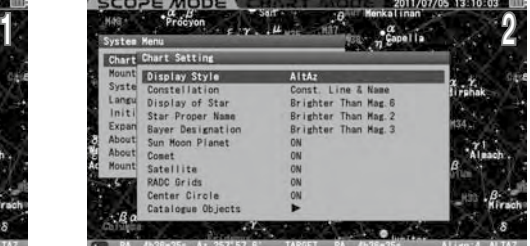

# Anzeigeart

Die Ausrichtung der Sternkarten kann zwischen AltAz (bei der die Sternkarten so angezeigt werden, dass die Horizontale parallel zur Azimutrichtung liegt) und RA/DEC (bei der die Sternkarten so angezeigt werden, dass die Horizontale parallel zur R.A.-Richtung liegt) gewählt werden

#### Die Einstellung ist auf "X1.0" voreingestellt.

Wählen Sie im Menü "Karteneinstellung" mit der Richtungstaste (A) oder (R) den Punkt "Anzeigestil" und drücken Sie die Taste (ENTER) (oder die Taste (B), um das Dialogfeld aufzurufen

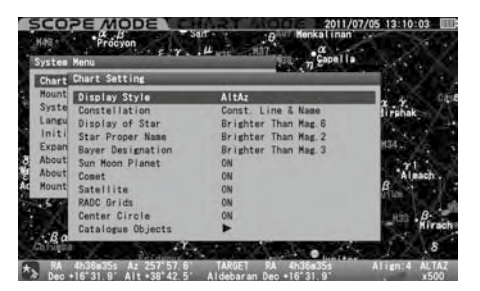

 $2^{\text{Wählen Sie im Dialogfeld "Anzeigestil" mit der Richtungstaste } order of the gewünstche Option. Drücken Sie die Taste (e) oder ), um zu speichen und das Dialogfeld zu verlassen.$ 

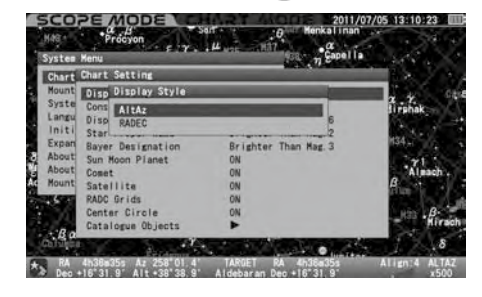

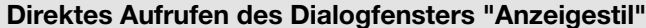

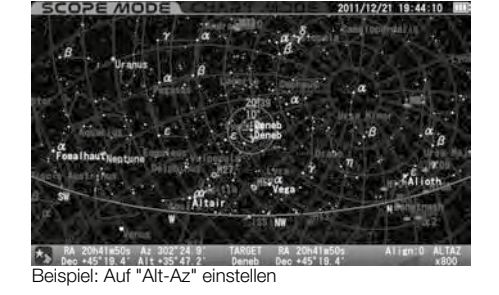

Das Dialogfeld "Anzeigestil" erscheint auf dem Bildschirm, wenn Sie die Taste  $\binom{3}{R}$  sowohl im SCOPE-MODUS als auch im CHART-MODUS etwas länger drücken.

Wählen Sie je nach Anlass einen der folgenden Anzeigestile aus.

#### AltAz:

Im AltAz-Modus bewegt sich das Teleskop horizontal oder vertikal, wenn die Richtungstasten gedrückt werden. Dieser Modus erleichtert das Verfolgen eines Objekts im Sichtfeld des Suchers.

#### RADEC:

Im RADEC-Modus bewegt sich das Teleskop entlang der R.A /DEC Himmelskoordinaten, auch wenn die Polachse nicht ausgerichtet ist.

#### X-Y:

Im X-Y-Modus steuern die Richtungstasten die Motoren einzeln. Dieser Modus ist für die Feinsteuerung des Teleskops geeignet. Wenn die Polarachse genau ausgerichtet ist, sind der X-Y-Modus und der RA/DEC-Modus nahezu identisch. Wenn Sie jedoch die Richtungstaste (A) (UP) drücken, bewegt sich das Teleskop im X-Y-Modus über und durch den Pol.

Wenn Sie die Taste  $\text{I}$ oder (cLEAR) drücken, wird der Vorgang abgebrochen.

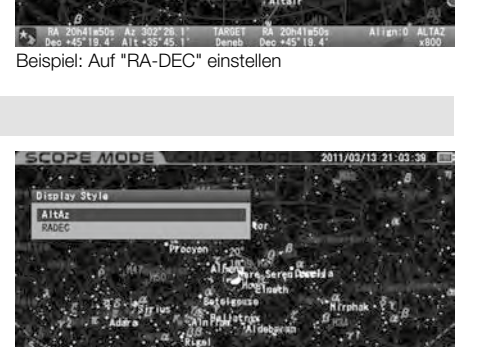

# Konstellation

Hier können Sie Ihre Präferenz für die Anzeige der Sternbilder aus den folgenden Optionen auswählen.

AUS Es werden weder Sternbildlinien, Namen noch deren Koordinaten angezeigt.

Konst. Linie: Es werden nur Konstellationslinien angezeigt.

Konst. Name: Es werden nur die Namen von Sternbildern angezeigt.

Konst. Linie & Name: Linien und Namen von Sternbildern werden angezeigt.

Konst. Abbr.: Es werden nur abgekürzte Sternbildnamen angezeigt.

Konst. Zeile & Abk.: Es werden Linien und abgekürzte Namen von Sternbildern angezeigt.

Konst. Name & Abbr.: Sternbildnamen und ihre Abkürzungen werden angezeigt.

Konst. Zeile, Name & Abkürzung: Alle Sternbildlinien, Namen und ihre Koordinaten werden angezeigt.

(oder die Taste (D), um das Dialogfeld aufzurufen. **Escope Model Canadia aufzurungs 13:10:49 ED** 

# Die Einstellung ist auf "X1.0" voreingestellt. Linie & Name"

1 Wählen Sie im Menü "Karteneinstellung" mit der Richtungstaste  $\overline{(\cdot)}$  oder  $\overline{(\cdot)}$  den Punkt "Konstellation" und drücken Sie die Taste  $(\overline{\text{m}})$  um das Dialogfeld aufzun fen Essenze Mense Mense Manne Munktenburg i

2Wählen Sie im Dialogfeld "Konstellation" mit der Richtungstaste  $\boxed{\cdot}$  oder  $\boxed{\cdot}$  die

gewünschte Option.

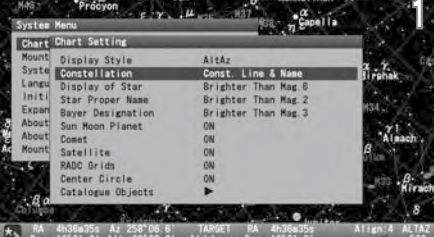

Drücken Sie die Taste (ENTER) (oder die Taste ( $\blacktriangleright$ ), um zu speichern und das Dialogfeld zu verlassen.

Auf "AUS" stellen

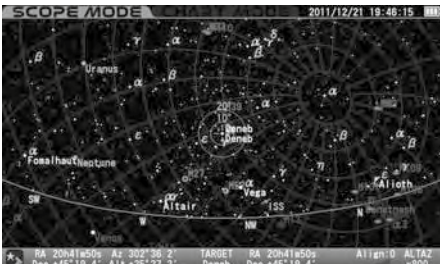

#### Einstellung auf "Konst. Linie & Name"

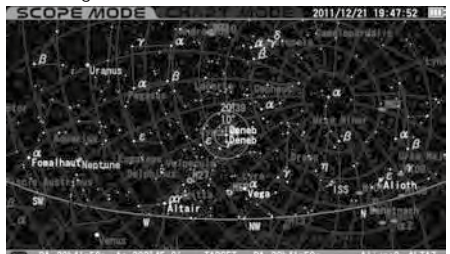

Einstellung auf "Konst. Name & Abbr.

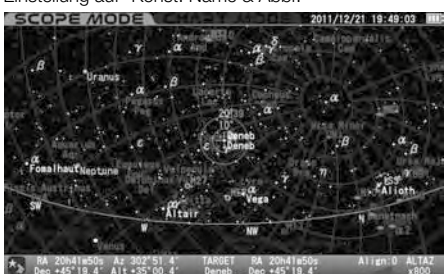

Einstellung auf "Konst. Linie"

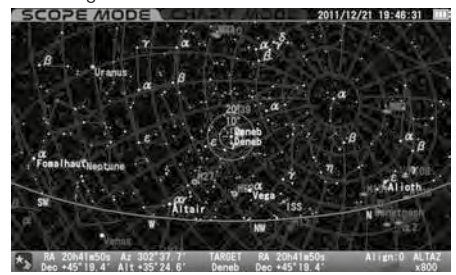

Einstellung auf "Konst. Abbr.

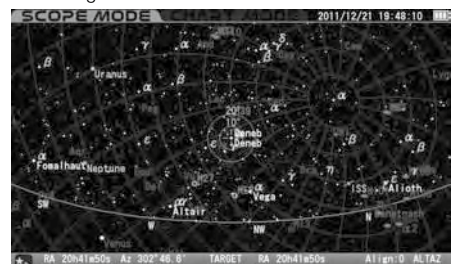

Einstellung auf "Konst. Linie, Name & Abbr."

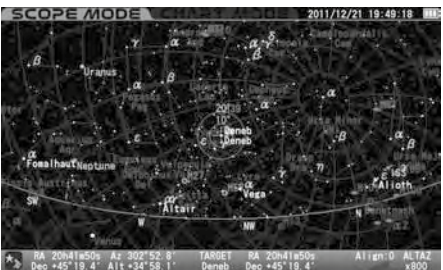

System Menu ETX . I Music \_\_\_ M37 Space II a

Einstellung auf "Konst. Name

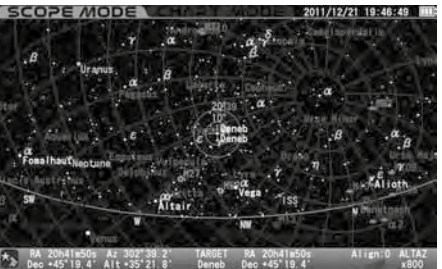

Einstellung auf "Konst. Linie & Abbr.

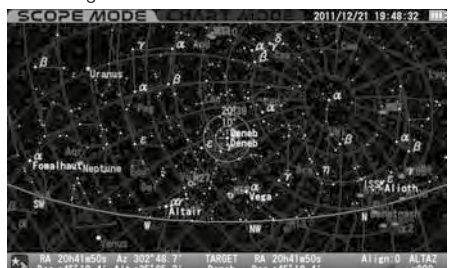

## Anzeige des Sterns

Damit können Sie die Anzahl der auf der Sternkarte angezeigten Fixsterne nach Größenordnung einstellen, um zu verhindern, dass der Bildschirm voll mit Sternen ist.

Heller als Mag.8 : Fixsterne der 8. Größenklasse und heller werden angezeigt. Heller als Mag.7 : Fixsterne der 7. Größenklasse und heller werden angezeigt. Heller als Mag.6 : Fixsterne der 6. Größenklasse und heller werden angezeigt. Heller als Mag.5 : Fixsterne der 5. Größenklasse und heller werden angezeigt. Heller als Mag.4 : Fixsterne der 4. Größenklasse und heller werden angezeigt.

Die Anzahl der Fixsterne wird etwa bis zur Helligkeit der 9. Größenklasse erhöht, wenn Sie den Bildschirm vergrößern. (Die Helligkeit der am schwächsten dargestellten Sterne wird gleichmäßig im Verhältnis zur Vergrößerung oder Verkleinerung des Bildschirms angezeigt)

#### Die Einstellung ist standardmäßig auf "Heller als Mag. 6 :

1 Wählen Sie im Menü "Karteneinstellung" mit der Richtungstaste (\*) oder (\*) die Option "Anzeige Stern" und drücken Sie die Taste (\* \*) (oder die Taste (\* \*) and anzung der die Taste (\* \*) and anzung der die Taste (\* \*) (o Taste (b), um das Dialogfeld aufzurufen.

 $2^{\text{Wählen Sie im Dialogfeld "Anzeige Stern" mit der Richtungstaste } order (e) oder 19 de gewünschte Option.$ 

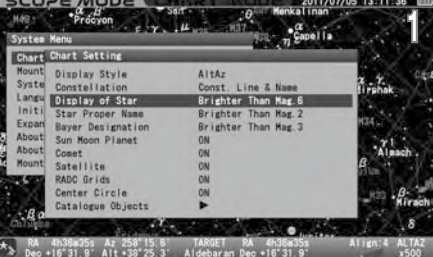

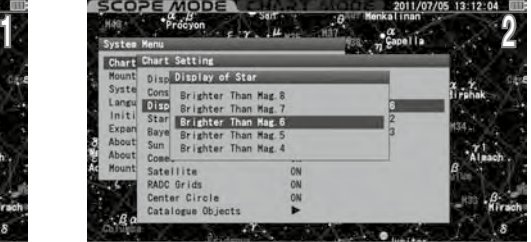

\*\* RA 4h38m35s Az 258'21.0' TARGET RA 4h38m35s Align:4 ALTAZ<br>2500 - Dec +16'31.9' Alt +38'20.1' Aldebaran Dec +16'31.9' x500

Drücken Sie die Taste (ENTER) (oder die Taste (·), um zu speichern und das Dialogfeld zu verlassen.

Beispiel: Einstellung auf "Heller als Mag.5" Beispiel: Einstellung auf "Heller als Mag.7"

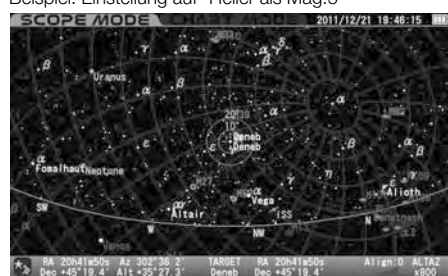

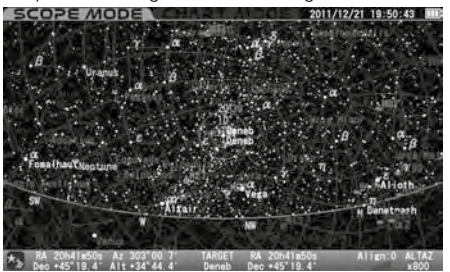

# Stern Eigenname

Damit können Sie den Namen von Fixsternen, die in der Sternkarte angezeigt werden, nach der Helligkeit begrenzen. "Immer EIN" oder "Immer AUS" ist verfügbar.

Immer EIN : Namen sind immer angegeben.

Heller als Mag.5 : Namen von Fixsternen der 5. Größenklasse und heller werden angezeigt. Heller als Mag.4 : Namen von Fixsternen der 4. Größenklasse und heller werden angezeigt. Heller als Mag.3 : Namen von Fixsternen der 3. Größenklasse und heller werden angezeigt. Heller als Mag.2 : Namen von Fixsternen der 2. Größenklasse und heller werden angezeigt. Heller als Mag.1 : Namen von Fixsternen der 1. Größenklasse und heller werden angezeigt. Immer AUS : Namen werden immer ausgeblendet.

Die Anzahl der Namen der Fixsterne wird erhöht, wenn Sie in den Bildschirm hineinzoomen.

# Die Einstellung ist standardmäßig auf "Heller als Mag. 2 :

Wählen Sie im Menü "Karteneinstellung" mit der Richtungstaste (4) oder (7) die Option "Stern Eigenname" und drücken Sie die Taste (ENTER

 $2^{\text{Wählen Sie im Dialogfeld}}$  Stern Eigenname "<br>  $\text{Cmit der Richtungstaste } \text{Ooder } \text{O die ge-}$ wünschte Option.

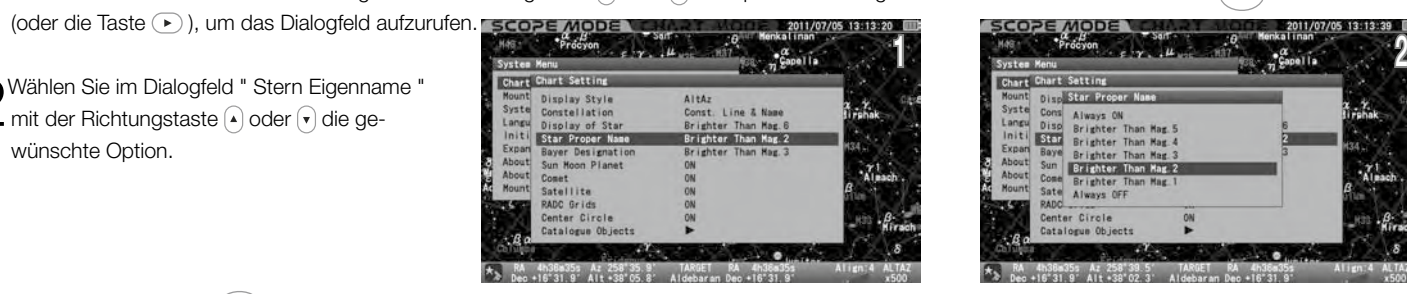

Drücken Sie die Taste (ENTER) (oder die Taste (·), um zu speichern und das Dialogfeld zu verlassen.

#### Beispiel: Einstellung auf "Heller als Mag.2" Beispiel: Einstellung auf "Heller als Mag.3" Beispiel: Einstellung auf "Immer AUS"

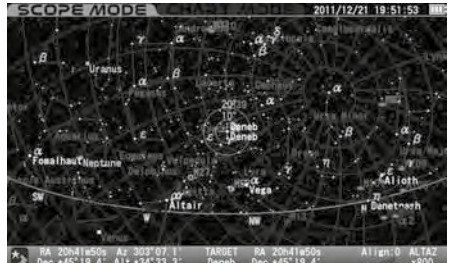

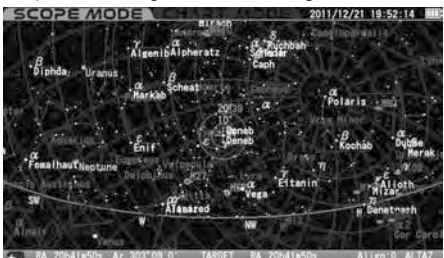

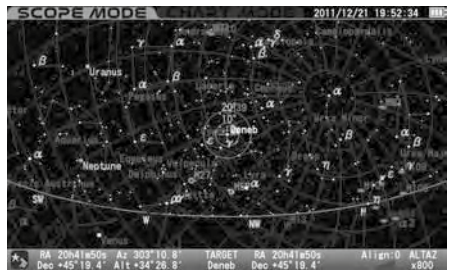

# Bayer-Bezeichnung

Damit können Sie die Bayer-Bezeichnung von Fixsternen, die in der Sternkarte angezeigt werden, nach der Helligkeit in der Sternkarte festlegen. Auch "Immer EIN" oder

"Immer AUS" ist verfügbar.

Immer EIN: Die Bayer-Bezeichnung der Fixsterne ist immer angegeben.

Heller als Mag.5: Bayer-Bezeichnungen von Fixsternen der 5. Größenklasse und heller werden angezeigt. Heller als Mag.4: Bayer-Bezeichnungen von Fixsternen der 4. Größenklasse und heller werden angezeigt. Heller als Mag.3: Bayer-Bezeichnungen von Fixsternen der 3. Größenklasse und heller werden angezeigt. Heller als Mag.2: Bayer-Bezeichnungen von Fixsternen der 2. Größenklasse und heller werden angezeigt. Heller als Mag.1: Bayer-Bezeichnungen von Fixsternen der 1. Größenklasse und heller werden angezeigt. Immer AUS: Die Bayer-Bezeichnung ist immer ausgeblendet.

Die Anzahl der Bayer-Bezeichnungen der Fixsterne wird erhöht, wenn Sie in den Bildschirm hineinzoomen.

## Die Einstellung ist standardmäßig auf "Heller als Mag. 3 :

Wählen Sie im Menü "Chart-Einstellung" mit der Richtungstaste  $\overline{A}$  oder  $\overline{C}$ ) den Eintrag "Bayer-Bezeichnung" und drücken Sie die Taste (ENTER) (oder die Taste (ENTER) (oder die Taste (ENTER) (oder die Taste (ENTE

Taste ( $\blacktriangleright$ ), um das Dialogfeld aufzurufen.

 $2^{\text{Wählen Sie im Dialogfeld "Bayer-Bezeichnung"}}$  mit der Richtungstaste  $\text{O}$  oder  $\text{O}$  die gewünschte Option.

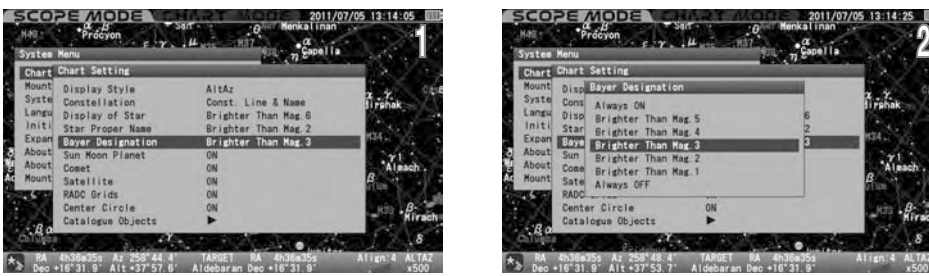

Drücken Sie die Taste (ENTER) (oder die Taste ( $\overline{\cdot}$ ), um zu speichern und das Dialogfeld zu verlassen.

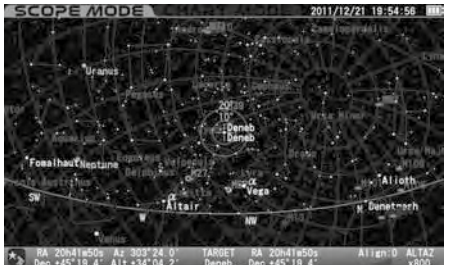

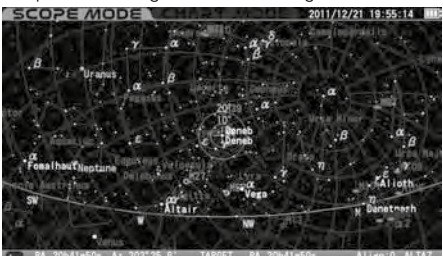

Beispiel: Einstellung auf "Heller als Mag.1" Beispiel: Einstellung auf "Heller als Mag.3" Beispiel: Einstellung auf "Immer AUS"

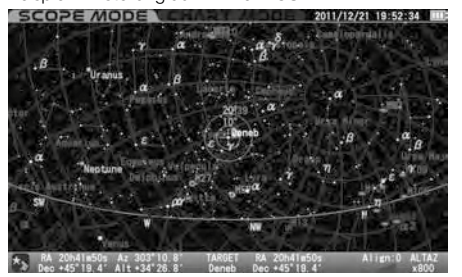

# Sonne - Mond - Planet

Hier können Sie Ihre Präferenz für die Anzeige der Namen von Sonne, Mond und Planeten aus den folgenden Optionen auswählen. Es ist nicht möglich, die Sonne, den Mond und die Planeten selbst auszublenden.

ON: Die Namen von Sonne, Mond und Planeten werden angezeigt. AUS: Die Namen von Sonne, Mond und Planeten sind ausgeblendet.

## Die Einstellung ist auf "X1.0" voreingestellt.

Wählen Sie im Menü "Karteneinstellung" mit der Richtungstaste (A) oder (A) die Option "Sonne-Mond-Planet" und drücken Sie die

2Wählen Sie im Dialogfeld "Sonne-Mond-Planet" die gewünschte Option mit der Richtungstaste  $\left( \bullet \right)$  oder  $\left( \bullet \right)$ .

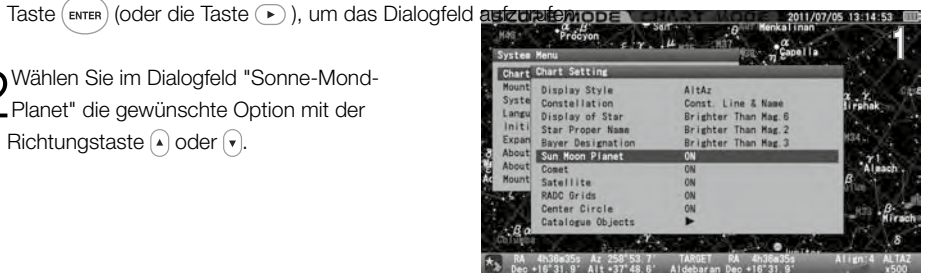

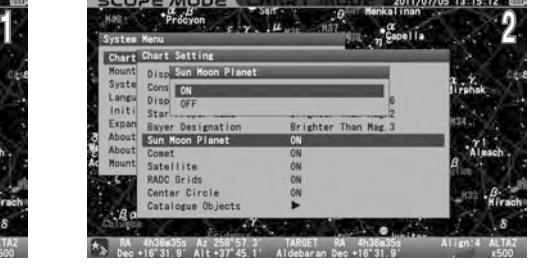

Drücken Sie die Taste (ENTER) (oder die Taste (·), um zu speichern und das Dialogfeld zu verlassen.

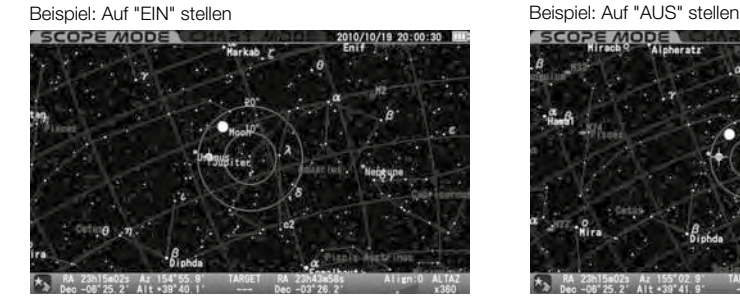

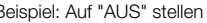

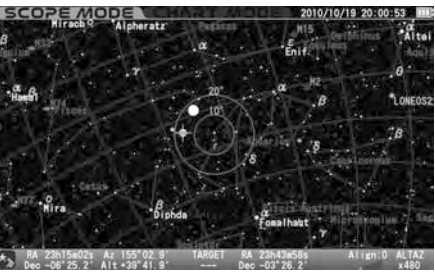

## Komet

Hier können Sie Ihre Präferenz für die Anzeige von Kometen aus den folgenden Optionen auswählen.

ON: Komet wird angezeigt. AUS: Komet ist ausgeblendet.

# Die Einstellung ist auf "X1.0" voreingestellt.

**2** Wählen Sie im Dialogfeld "Komet" mit der<br> **2** Richtungstaste (a) oder (b) die gewünschte Option.

Wählen Sie im Menü "Chart Setting" mit der Richtungstaste  $\Theta$  oder  $\Theta$  die Option "Komet" und drücken Sie die Taste (\* \* \*) (oder die Taste  $\Theta$  ), um das Dialogfeld aufzunden.

um das Dialogfeld aufzurufen.

绿

Drücken Sie die Taste (ENTER) (oder die Taste (· ), um zu speichern und das Dialogfeld zu verlassen.

Beispiel: Auf "EIN" stellen<br> **Beispiel: Auf "EIN" stellen**<br> **BEISPIELEN BEISPIELEN BEISPIELEN BEISPIELEN BEISPIELEN BEISPIELEN BEISPIELEN BEISPIELEN BEISPIELEN BEISPIELEN** LOPE MODE <u>is a zili</u>

System Menu  $E(Y, H)$  2.2.  $\eta$  Capella

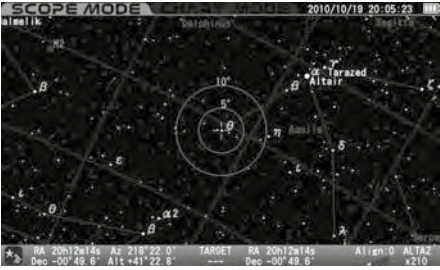

# **Satellit**

Hier können Sie Ihre Präferenz für die Anzeige von Satelliten aus den folgenden Optionen auswählen.

ON: Der Satellit wird angezeigt. AUS: Der Satellit ist ausgeblendet.

#### Die Einstellung ist auf "X1.0" voreingestellt.

1 Wählen Sie im Menü "Karteneinstellung" mit der Richtungstaste (\*) oder G den Eintrag "Satellit" und drücken Sie die Taste (\* oder die Taste (\* oder die Taste (\* oder die Taste (\* oder die Taste (\* oder die Taste (\* oder Taste ( $\blacktriangleright$ ), um das Dialogfeld aufzurufen.

**2** Wählen Sie im Dialogfeld "Satellit" mit der Rich-<br>Lungstaste (a) oder (b) die gewünschte Option.

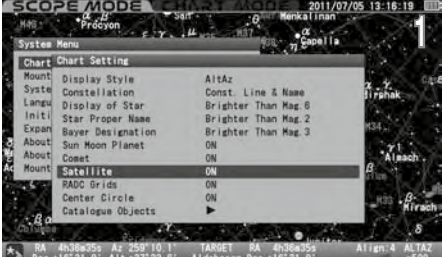

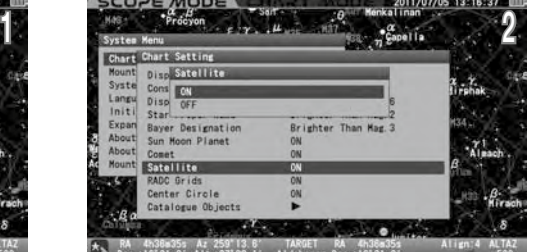

Drücken Sie die Taste (ENTER) (oder die Taste ( $\bullet$ ), um zu speichern und das Dialogfeld zu verlassen.

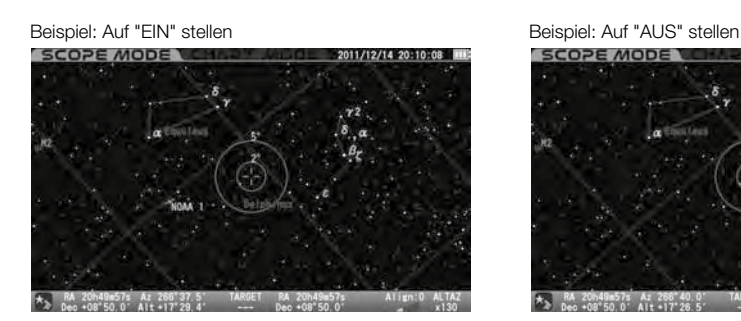

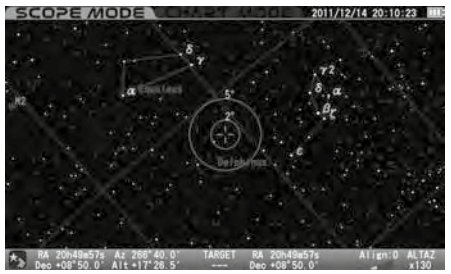

# RADEC-Gitter

Hier können Sie Ihre Präferenz für die Anzeige von RA&DEC-Gittern aus den folgenden Optionen auswählen.

ON: RA&DEC-Gitter werden angezeigt.

AUS: RA&DEC-Gitter werden ausgeblendet.

# Die Einstellung ist auf "X1.0" voreingestellt.

Kählen Sie im Menü "Chart-Einstellung" mit der Richtungstaste (A) oder (R) die Option "RADEC-Gitter" und drücken Sie die Taste (ENTER) (oder

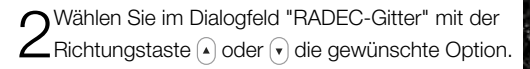

die Taste (D), um das Dialogfeld aufzurufen.

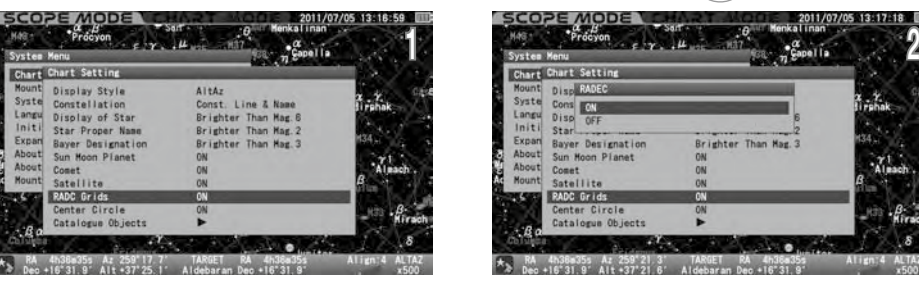

Drücken Sie die Taste  $($ <sub>ENTER</sub>) (oder die Taste  $\odot$ ), um zu speichern und das Dialogfeld zu verlassen.

# Beispiel: Auf "EIN" stellen and a beispiel: Auf "AUS" stellen  $2/5$   $\frac{1}{2}$   $\frac{1}{2}$   $\frac{1}{2}$   $\frac{1}{2}$   $\frac{1}{2}$

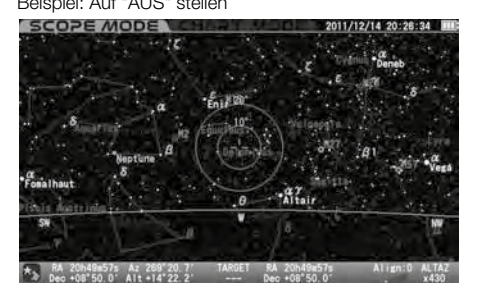

# **Mittelkreis**

Hier können Sie Ihre Präferenz für die Anzeige von Kometen aus den folgenden Optionen auswählen.

#### ON: Zielkreise werden angezeigt.

AUS: Zielkreise werden ausgeblendet.

#### Die Einstellung ist auf "X1.0" voreingestellt.

Wählen Sie im Menü "Chart Setting mit der Richtungstaste (A) oder (A) die Option "Center Circle" (Zentralkreis) und drücken Sie die Taste (ENTER (oder die Taste (D), um das Dialogfeld aufzurufen.

 $2^{\text{Wählen Sie im Dialogfeld "Kreis zentrieren" mit der Richtungstaste  $\text{O}$  oder  $\Theta$  die gewünschte Option.$ 

Drücken Sie die Taste (ENTER) (oder die Taste  $\text{(-)}$ ), um zu speichern und das Dialogfeld zu verlassen.

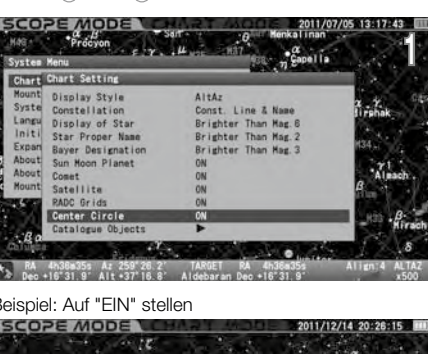

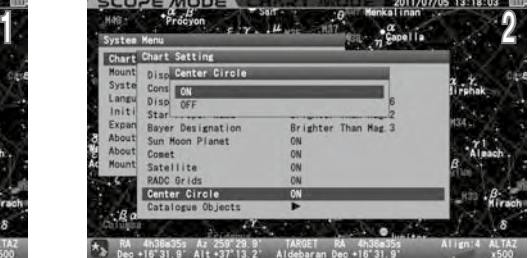

Beispiel: Auf "AUS" stellen

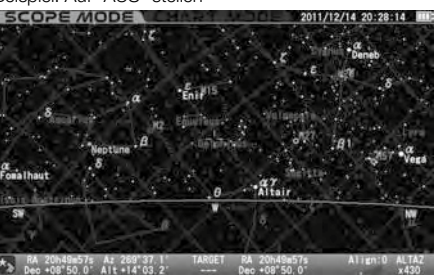

## Katalog-Objekte

Hier können Sie Ihre Präferenz für die Anzeige aller Arten von Deep-Sky-Objekten, die für die Kataloge Messier, NGC und IC zusammengestellt wurden, aus den folgenden Optionen auswählen.

Wählen Sie im Menü "Chart Setting" (Diagrammeinstellungen) mit der Richtungstaste (A) oder (T) den Punkt "Katalogobjekte" und drücken Sie die Taste (ENTER) (oder die Taste  $(\triangleright)$ ), um das Dialogfeld aufzurufen.

 $2^{\text{Wählen Sie im Dialogfenster "Katalogobjekte" mit}$ der Richtungstaste  $\text{O}$  oder  $\text{O}$  die gewünschte Option und drücken Sie die Taste (ENTER).

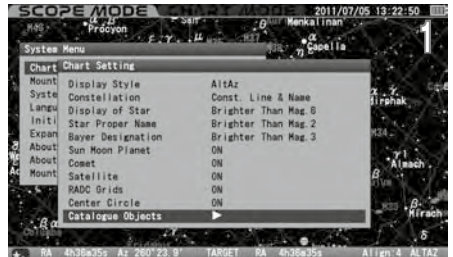

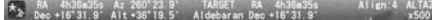

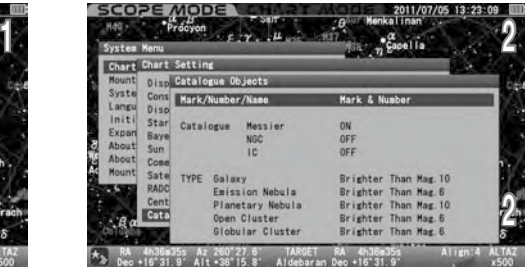

# Marke/Nummer/Name

Mark : Es werden nur Markierungen von Deep-Sky-Objekten angezeigt.

Marke & Nummer : Markierungen und Nummern von Deep-Sky-Objekten werden angezeigt.

Marke & Name : Markierungen und Namen von Deep-Sky-Objekten werden angezeigt, wenn sie registriert sind

Marke & Nummer & Name : Markierungen, Nummern und Namen von Deep-Sky-Objekten, wenn sie registriert sind, werden angezeigt

Wählen Sie mit der Richtungstaste ( $\overline{A}$ ) oder  $\overline{A}$ ) "Markierung/Nummer/Name" und drücken Sie die Taste (oder die Taste ), um das Dialogfeld aufzurufen. Wählen Sie im Dialogfeld "Markierung/Nummer/ Name" mit der Richtungstaste  $\boxed{\cdot}$  oder  $\boxed{\cdot}$  Ihre bevorzugte Anzeige und drücken Sie die Taste  $\boxed{\text{ewren}}$ 

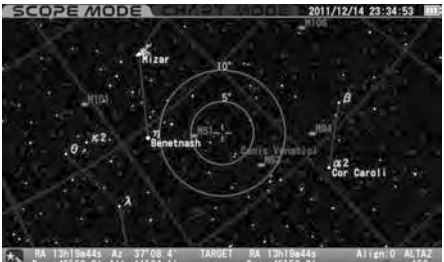

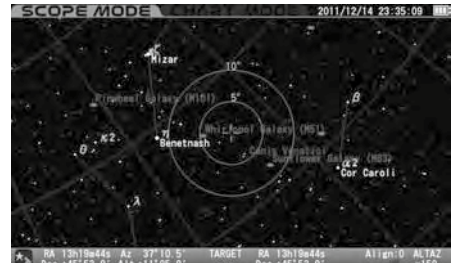

Beispiel: Auf "Markieren" setzen

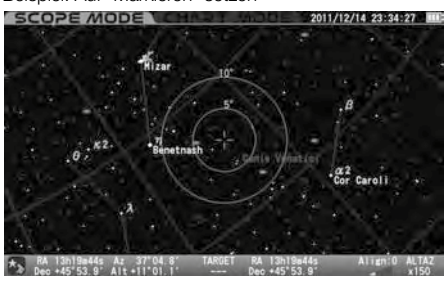

Beispiel: Auf "Markieren&Nummer" einstellen Beispiel: Auf "Markieren&Name" einstellen Beispiel: Auf "Markieren &Nummer & Name" einstellen

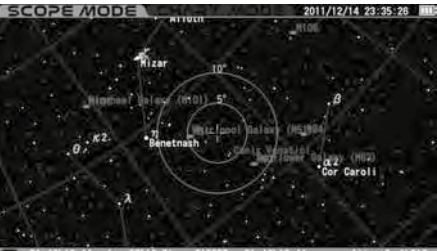

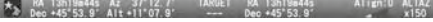

# Katalog (Messier oder NGC oder IC)

Damit können Sie die Kataloge von Messier-, NGC- und IC-Objekten auswählen. Alle Deep-Sky-Objekte aus dem Katalog werden nicht auf der Sternkarte angezeigt, wenn sie auf OFF gesetzt ist.

Hinweis: Das bezeichnete Zielobjekt wird auch dann angezeigt, wenn Sie diese Funktion auf aus setzen.

# Die Einstellungen sind standardmäßig auf "EIN" für Messier-Objekte und "AUS" für NGC- und IC-Objekte eingestellt.

Im "Katalog (Messier oder NGC oder IC)" mit der Richtungstaste (A) oder (F) und drücken Sie die Taste (ENTER) (oder die Taste (F)), um das Dialogfeld aufzurufen.

2Wählen Sie im Dialogfeld "Katalog (Messier oder NGC oder IC)" mit der Richtungstaste oder v Ihre bevorzugte Auswahl und drücken Sie die Taste (ENTER).

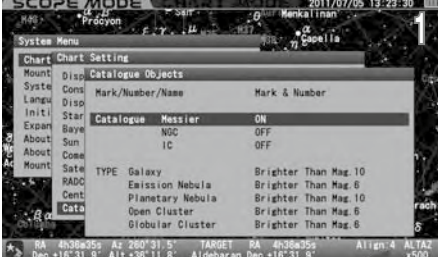

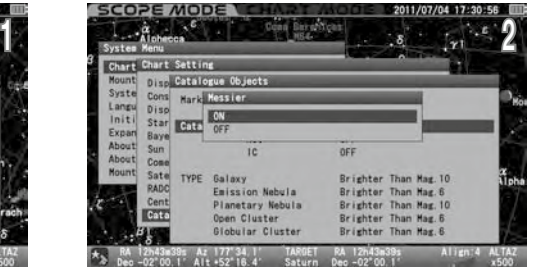

# **TYP**

Damit können Sie die Anzahl der Deep-Sky-Objekte, die auf der Sternkarte angezeigt werden, in der Kartendarstellung nach Größenklassen in der Datenbank begrenzen.

#### Die Einstellungen des Typs sind wie folgt voreingestellt

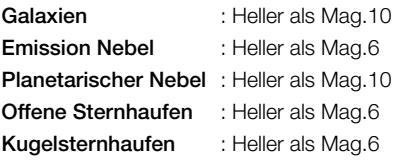

#### Galaxien und planetarische Nebel

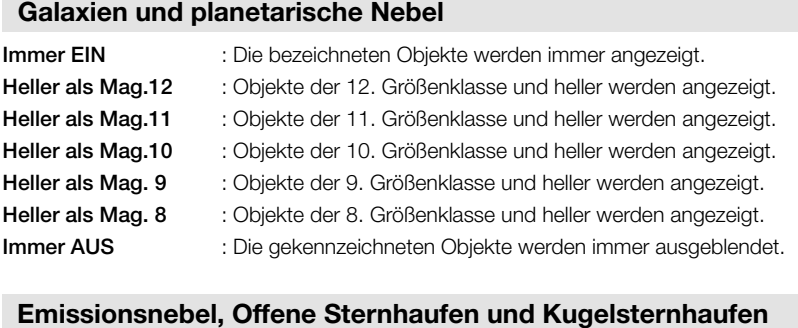

# Emissionsnebel, Offene Sternhaufen und Kugelsternhaufen

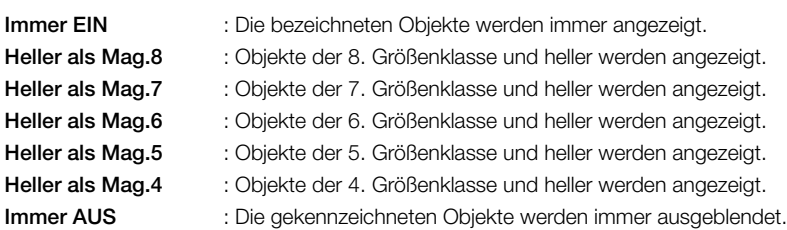

Wählen Sie eine Kategorie der Deep-Sky-Objekte aus dem unter "Katalogobjekte" angezeigten "TYP" mit der Richtungstaste ( $\overline{A}$ ) oder  $\overline{A}$ ) und drücken Sie die Taste ( $\overline{A}$ nnen) (oder die Taste  $\overline{A}$ ), um das Dialogfeld aufzurufen. Wählen Sie in jedem der Dialogfelder mit der Richtungstaste (A) oder (+) Ihre bevorzugte Darstellung und drücken Sie die Taste (ENTER)

Beispiel:

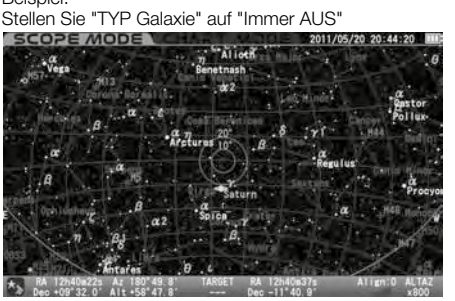

Beispiel:<br>Stellen Sie "TYP Galaxie" auf "Heller als Mag. 8 :

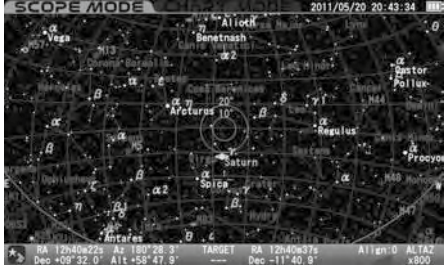

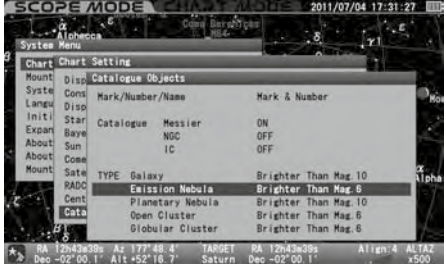

Beispiel:<br>Stellen Sie "TYP Galaxie" auf "Heller als Mag. 12 :

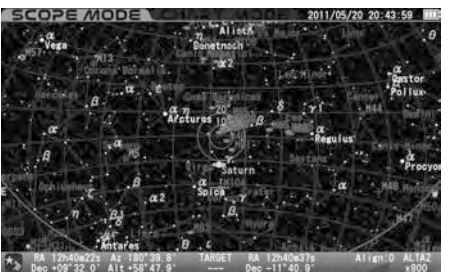
## Montierungs-Einstellung

In diesem Menü können Sie verschiedene Einstellungen an Ihrer SXD2-Montierung vornehmen, um sie Ihren Wünschen anzupassen. Drücken Sie die Taste ( $_{\text{MENU}}^{\text{o}}$ ), um das Dialogfeld Systemmenü aufzurufen.

1 Wählen Sie im Systemmenü mit der Richtungstaste (\* oder (\* den Punkt "Mount Setting" (Montierungseinstellung) und drücken Sie die Taste (ENTER) (oder die Taste (D), um das Dialogfeld "Montierungseinstellung" aufzurufen.

Das Dialogfeld "Montierungseinstellung" wird angezeigt.

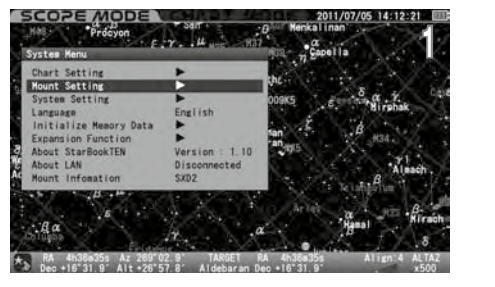

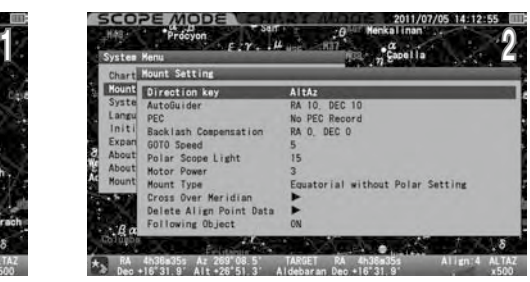

## (3) Richtungstasten

Damit lassen sich Bewegungsrichtungen einstellen, wenn die Richtungstasten (4) • • • • • 9 gedrückt werden.

#### Die Einstellung ist auf "X1.0" voreingestellt.

Wählen Sie in "Montierungseinstellung" mit der Richtungstaste  $\overline{A}$  oder  $\overline{y}$  "Direction Key" (Richtungstaste) und drücken Sie die Taste (ENTER) (oder die Taste

), um das Dialogfeld aufzurufen.

 $2^{\text{Wählen Sie im Dialogfeld "Richardingstate" mit der Richtungstaste  $\Theta$ oder  $\Theta$  die gewünschte Option$ und drücken Sie die Taste (ENTER).

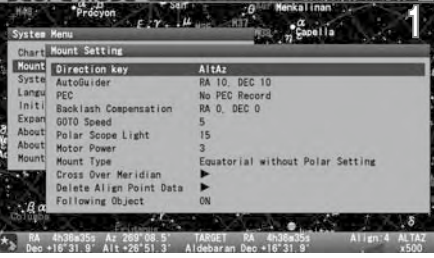

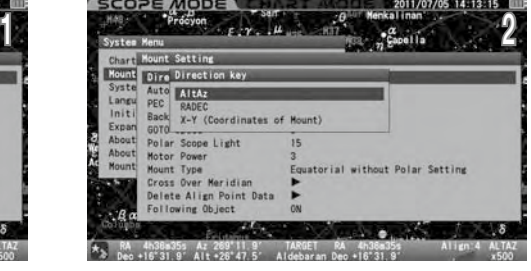

# AltAz

Wählen Sie diese Option, wenn Sie die SXD2-Montierung in Höhen- und Azimutrichtung (Horizontkoordinaten) im Himmel bewegen wollen. Stellen Sie sicher, dass die Richtungstasten unten rechts auf dem Bildschirm wie folgt angezeigt werden.

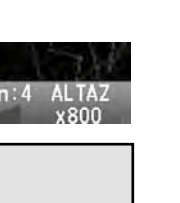

 $\left( \widehat{A} \right)$ : Höhe (+) (Höchste +90 °) : Höhe (-) (Tiefstwert -90 °)

- : Azimut (+) Nord→Ost→Süd→West→ . . . )
- : Azimut (-) Nord→West→Süd→Ost→ . . . )

## RADEC

Wählen Sie diese Option, wenn Sie die SXD2-Montierung in den Richtungen Rektaszension und Deklination (Himmelskoordinaten) im Himmel bewegen möchten. Vergewissern Sie sich, dass die Anzeige der Richtungstasten unten rechts auf dem Bildschirm wie folgt aussieht.

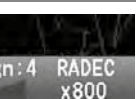

 $\alpha$  : DEC (+) (maximal +90 °)  $\boxed{\cdot}$  : DEC (-) (Minimum -90  $\degree$ )  $\circled{F}$ : R.A (+) : R.A (−)

Hinweis: Solange die polare Ausrichtung abgeschlossen ist, entspricht die Bewegung der Montierung den Richtungen der Rektaszension und Deklination, unabhängig von der Ausrichtung der Montierung zur Polarachse.

## X-Y

Wählen Sie diese Option, wenn Sie die SXD2-Montierung in den Richtungen Rektaszension und Deklination mechanisch bewegen möchten Vergewissern Sie sich, dass die Anzeige der Richtungstasten unten rechts auf dem Bildschirm wie folgt aussieht.

- : DEC (+) (Y-Achse :Maximal +90°)
- $\widehat{y}$  : DEC (-) (Y-Achse :Minimum -90  $\hat{y}$ )
- : R.A (+) (X-Achse)
- : R.A (-) (X-Achse)

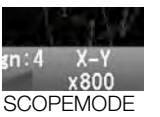

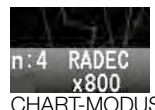

SCOPEMODE CHART-MODUS

Hinweis: Brechen Sie diese Option ab, wenn Sie einen Autoguider verwenden.

## Auto-Guider

Das STAR BOOK TEN kann in Verbindung mit einer CCD-Videokamera, die auf einem Leitfernrohr angeschlossen ist, und einem eingebauten Autoguider (separat erhältlich) als Erweiterungseinheit für das STAR BOOK TEN zum Autoguiding verwendet werden. Ein externer Autoguider, der mit den Autoguidern der ST4-Serie von SBIG kompatibel ist, ist optional erhältlich. Sie können so Einstellungen vornehmen, um das Teleskop genau nach zu führen.

Hauptfernrohr

Leitfernrohr CCD Video Kamera DSLR-Kamera

### Die Einstellung ist auf "X1.0" voreingestellt. 10" und "DEC: 10 :

Die Bedienung der Autoguider-Kamera entnehmen Sie bitte den Bedienungsanleitungen der Autoguider-Hersteller.

**Stromquelle** 

#### Was ist Auto Guiding?

Die automatische Nachführung ermöglicht die automatische Nachführung eines Teleskops auf einer äquatorialen Montierung mit Hilfe eines Autoguiders, der die Signale einer CCD-Videokamera, die an einem Leitfernrohr angebracht ist, übersetzt, um eine gleichmäßige und präzise Nachführung der Montierung zu erreichen. Die Vorteile des Autoguiders zeigen sich am deutlichsten bei der Langzeit-Astrofotografie.

#### Verwenden des Auto Guiders

Wählen Sie im Menü "Montierungseinstellung" mit der Richtungstaste  $\overline{(\cdot)}$  oder  $\overline{(\cdot)}$  die Option "Auto Guider" und drücken Sie die Taste (ENTER) (oder die Taste (ENTER) (oder die Taste (ENTER) (oder die Taste (ENTER

die Taste ( $\blacktriangleright$ ), um das Dialogfeld aufzurufen.

Bewegen Sie den Cursor auf verfügbare Eingabefelder und geben Sie mit der Richtungstaste a oder v Werte für die Kompensation ein. Mit der Taste oder v wird die Zahl 10 innerhalb des Bereichs jeweils erhöht oder verringert.

#### Einstellung der Kompensation

Der Wert der Kompensation kann zwischen 0 und 99 in einem Schritt sowohl in RA als auch in DEC (0,1x der siderischen Geschwindigkeit) eingestellt werden.

Geben Sie einen kleineren Wert ein, wenn Sie sich langsamer bewegen soll, um eine kleine Kompensation vorzunehmen, oder geben Sie einen größeren Wert ein, wenn Sie sich schneller bewegen soll, um eine große Kompensation vorzunehmen.

Der optimale Wert für die Kompensation kann je nach verwendeter Ausrüstung variieren. Wählen Sie den effektivsten Wert, um Ihr Autoguiding so genau wie möglich zu machen.

Drücken Sie dann zweimal die Taste (ENTER) (oder alternativ zweimal die Taste  $\overline{(\cdot)}$ ), um zu speichern und  $\Box$  das Dialogfeld zu verlassen.

 $\blacktriangle$ 

Wenn Autoguiding-Signale vom STAR BOOK TEN über den Autoguider-Anschluss für Korrekturen erkannt werden, leuchtet die dem Eingangssignal entsprechende Richtungstaste auf, um den Status des Vorgangs visuell anzuzeigen.

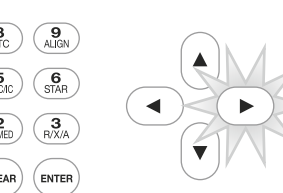

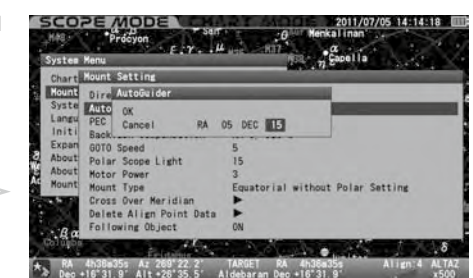

Die Abbildung oben zeigt, dass der Autoguider Signale in R.A- (Abwärts-) Richtung kompensiert.

#### Tipps für besseres Autoguiding

Wenn Sie die Advance-Einheit oder einen externen Autoguider verwenden, wird empfohlen, auf die folgenden Funktionen zu verzichten.

- Atmosphärische Refraktion
- P-PEC
- Spielausgleich

Darüber hinaus sind die folgenden Optionen empfehlenswert. (3) Richtungstasten X-Y Montierungs Art : Äquatorial mit Polareinstellung

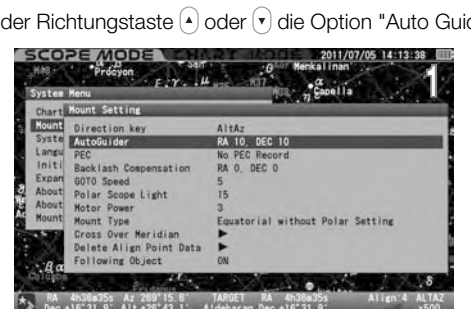

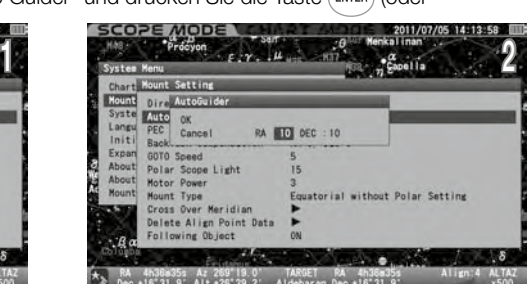

0 : Siderische Geschwindigkeit beibehalten (Es erfolgt

1 : ±0,1X der siderischen Geschwindigkeit 2 : ±0,2X der siderischen Geschwindigkeit 3 : ±0,3X der siderischen Geschwindigkeit

99: ±9,9x siderischen Geschwindigkeit

kein Ausgleich.)

: : Monitor

STARBOOK TEN

**Stromquelle** 

Externer Autoguide

Stromquelle Stromquelle

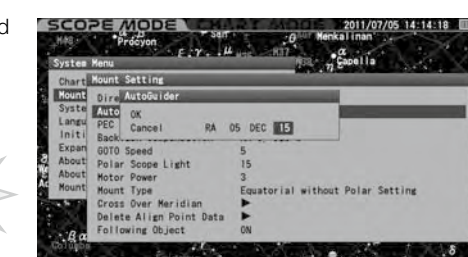

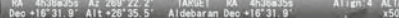

## PEC (Periodische Fehlerkorrektur)

Äquatoriale Montierungen mit Antriebsmotoren sind dafür ausgelegt, die Bewegung von Himmelsobjekten präzise zu verfolgen. Bei der Verwendung eines Teleskops, das auf einer äquatorialen Montierung montiert ist, können Sie feststellen, dass Sterne im Gesichtsfeld des Teleskops bei hoher Vergrößerung über einen bestimmten Zeitraum (z.B. 384 Sekunden bei der SXD2-Montierung) sehr langsam in Richtung R.A. hin und her driften. Dies wird durch die Bewegung der Nachführzahnräder verursacht und ist Teil der Konstruktion von äquatorialen Montierungen. Die PEC (periodische Fehlerkorrektur) korrigiert dieses Phänomen an der Montierung und zeichnet die Korrektur elektronisch auf.

Die Nachführgenauigkeit variiert bei unregelmäßiger Bewegung und muss so genau wie möglich korrigiert werden.

Hinweis: Die SXD2-Montierung erkennt erst dann einen Startpunkt der PEC-Aufzeichnung, wenn die R.A.- und Deklinationsachsen elektrotechnisch um einen Winkel von einem Grad und mehr gedreht werden. Achten Sie darauf, wenn Sie die PEC-Aufnahme unmittelbar nach dem Einschalten der Montierung starten.

#### Starten der PEC-Aufzeichnung

1Wählen Sie "Äquatorial mit Poleinstellung" in der auf Seite 82 beschriebenen Montierungsart. Die Montierung genau polar ausrichten.

2Bereiten Sie ein Okular mit Fadenkreuz vor, z. B. ein Vixen OR-12,5 mm mit beleuchtetem Fadenkreuz. Setzen Sie einen Leitstern auf die Mitte des Fadenkreuzes im Okular. Gehen Sie auf eine hohe Vergrößerung mit einem Okular bis zu 200x und mehr.

Wählen Sie im Menü "Montierungseinstellung" mit der Richtungstaste (A) oder (A) die Option "PEC" und drücken Sie die  $\bigcup$ Taste (ENTER), um das Dialogfeld aufzurufen.

 $\Delta$ Wählen Sie im Dialogfeld "PEC" mit der Richtungstaste ( $\overline{\phantom{a}}$ ) oder  $\overline{\phantom{a}}$ ) "Rec Start" (Start Aufnahme) und drücken Sie die Taste (ENTER) (oder die Taste (ED)

5Die PEC-Aufzeichnung beginnt mit einem Gong, nachdem 3 Sekunden heruntergezählt wurden. Verfolgen Sie den Leitstern sehr sorgfältig, da Ihre Korrekturen während des manuellen Betriebs aufgezeichnet werden.

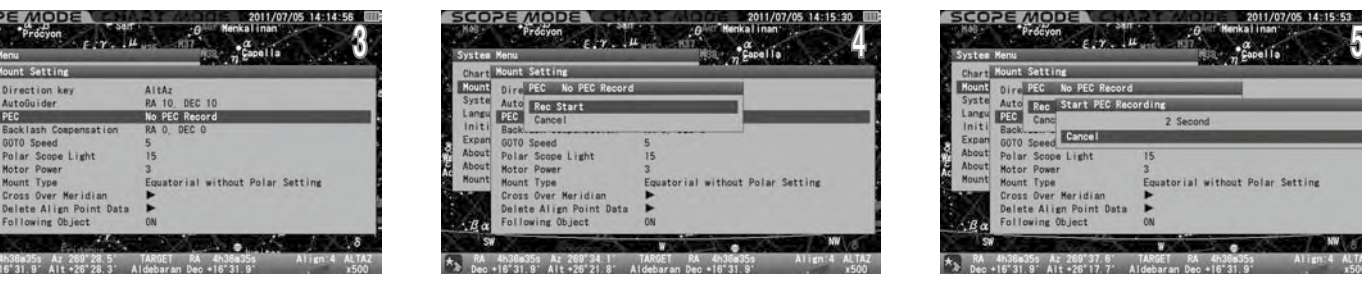

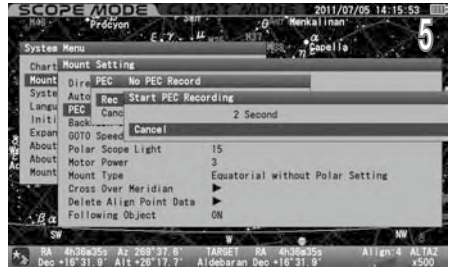

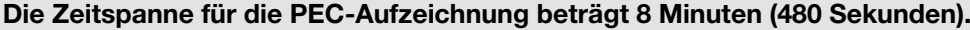

6 Beim Starten der PEC-Aufzeichnung wird die Korrekturgeschwindigkeit auf das 0,5-fache der siderischen Geschwindigkeit festgelegt, unabhängig von einer Vergrößerung oder Verkleinerung der Sternkarte. Mit den Zoomtasten  $\bigcap \bullet \bigcap$  kann die Sternkarte auf dem Bildschirm während der PEC-Aufzeichnung vergrößert oder verkleinert werden.

Während der PEC-Aufzeichnung wird der Zählerstand in der linken Ecke der Informationsleiste am unteren Rand des Bildschirms in Rot angezeigt. Der Zähler beginnt bei 479 und zählt jede Sekunde auf 0 zurück und wiederholt sich.

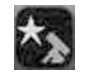

PEC

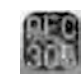

Nachführung an/aus PEC bei Aufnahme (rot)

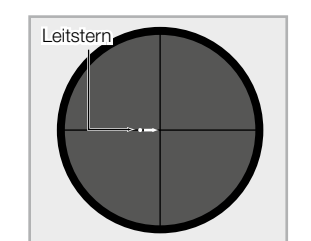

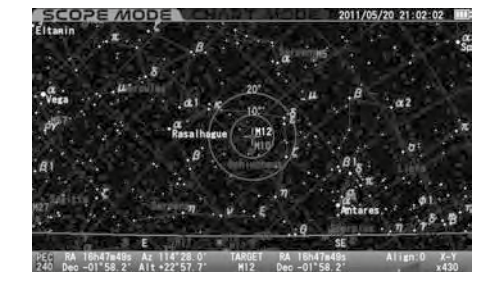

7Ein Zyklus der PEC-Aufzeichnung endet, wenn die 480 Sekunden verstrichen sind, aber die Dauer der Aufzeichnung dauert an, bis Sie sie manuell stoppen. Die PEC-Aufzeichnung wird in jedem Zyklus erneuert.

Hinweis: Die PEC-Aufzeichnung kann pro Zyklus abgeschlossen werden und muss von einem definierten Startpunkt aus gestartet werden. Wenn Sie die PEC-Aufnahme nicht sofort nach dem Einschalten der SXD2-Halterung starten können, drehen Sie die Montierung elektrisch um mehr als ein Grad in R.A und DEC, um den Startpunkt zu ereichen.

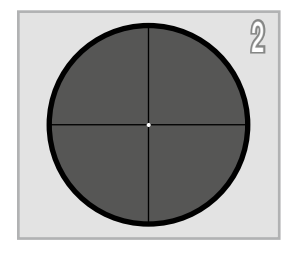

#### Stoppen der PEC-Aufzeichnung

1Durch Drücken einer beliebigen Taste am STAR BOOK TEN mit Ausnahme der Zoom- und Richtungstasten wird die PEC-Aufnahme gestoppt.

Gleichzeitig wird das Dialogfeld auf dem Bildschirm angezeigt. Wählen Sie OK mit der Richtungstaste  $\alpha$  oder  $\alpha$  und drücken Sie die Taste (ENTER).

2 Wenn die PEC-Aufzeichnung gestoppt wird, wird nur die laufende Aufzeichnung der aktuellen Aufnahme gelöscht.

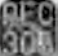

PEC bei der Aufnahme (rot): **Die PEC-Wiedergabe läuft (grün):** Die PEC-Wiedergabe läuft (grün):

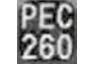

Wenn mehr als ein Zyklus aufgezeichnet wird, bevor Sie die PEC-Aufzeichnung stoppen, wird die Zählnummer hoch und in grüner Farbe angezeigt und die Wiedergabe der PEC-Aufzeichnung beginnt. Wenn weniger als ein Zyklus aufgenommen wird, bevor Sie anhalten, wird die Aufnahme nicht gespeichert und der Zähler schaltet nicht auf die Wiedergabe um.

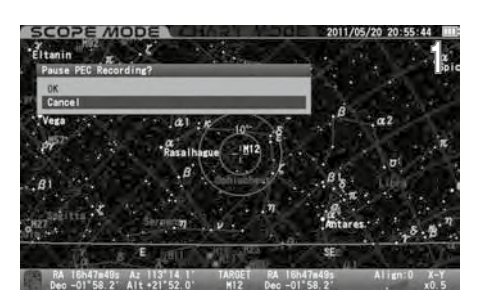

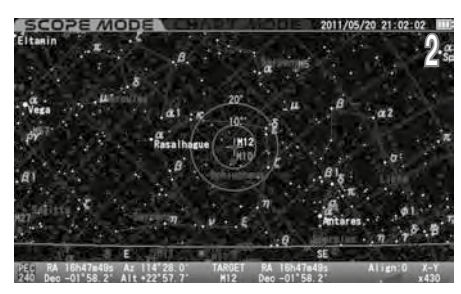

#### Starten der PEC-Aufzeichnung

Wenn Sie die PEC-Aufnahme mehr als einen Zyklus fortsetzen, werden Korrekturen der ersten Aufnahme bei der zweiten Aufnahme reproduziert und damit durch die PEC-Aufnahme verbessert

Ulählen Sie im Menü "Montierungseinstellung" mit der Richtungstaste (A) oder (R) die Option "PEC" und drücken Sie die Taste (ENTER), um das Dialogfeld aufzurufen.

 $2^{\text{Wählen Sie im Dialogfeld "PEC" mit der Richtungstaste ( $\rightarrow$ ) oder ( $\rightarrow$ ) die Option "Rec Start"$ und drücken Sie die Taste (oder die Taste (4).

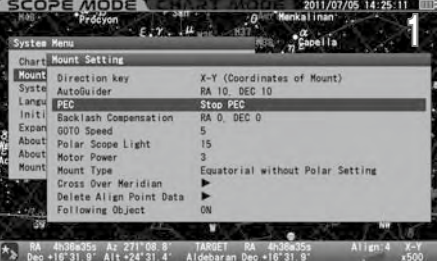

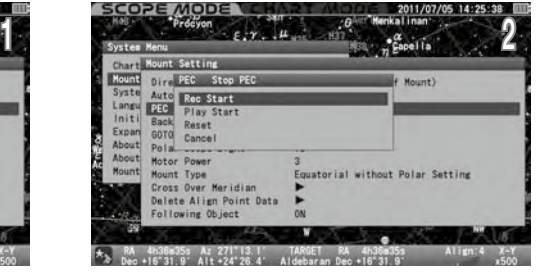

#### Starten der Wiedergabe des PECs

Wählen Sie im Menü "Montierungseinstellung" mit der Richtungstaste (A) oder (A) die Option "PEC" und drücken Sie die Taste (ENTER), um das Dialogfeld aufzurufen.

2Wählen Sie im Dialogfeld "PEC" mit der Richtungstaste 4 oder 4 "Play Start" und drücken Sie die Taste (ENTER) (oder die Taste  $\left(\bullet\right)$ ).

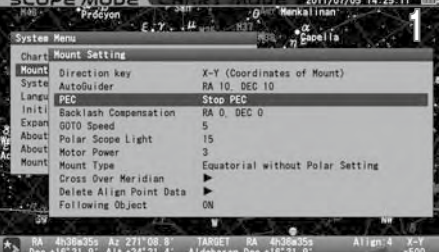

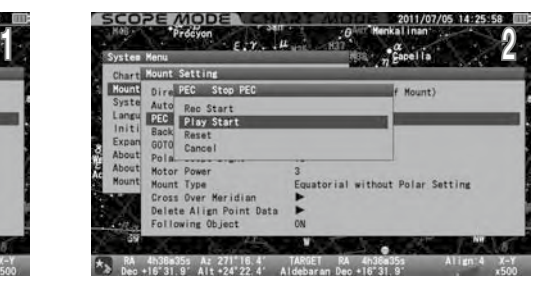

Bei der Wiedergabe des PEC wird die Zählnummer grün angezeigt und alle 480 Sekunden pro Zyklus heruntergezählt.

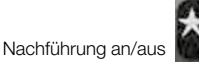

Die PEC-Wiedergabe läuft (grün):

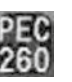

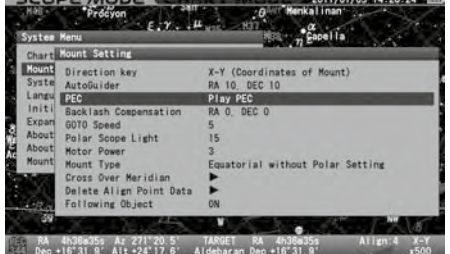

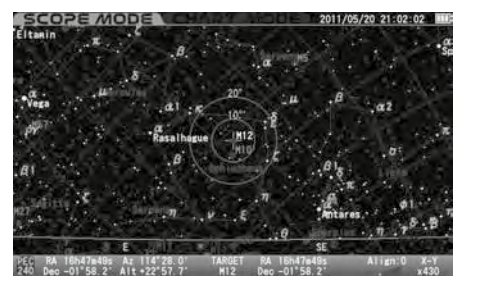

## Anhalten der Wiedergabe des PECs

Wählen Sie im Menü "Montierungseinstellung" mit der Richtungstaste  $\bigcirc$  oder  $\bigcirc$ die Option "PEC" und drücken Sie die Taste (ENTER), um das Dialogfeld aufzurufen.

 $\bigcap$  Wählen Sie im Dialogfeld "PEC" mit der Richtungstaste  $\widehat{A}$  oder  $\widehat{A}$  die Option  $\angle$  "Play Stop" und drücken Sie die Taste (ENTER) (oder die Taste ( $\cdot$ ).

#### Zurücksetzen der PEC

Die PEC-Aufzeichnung wird gehalten, bis Sie das Gerät ausschalten, aber Sie können die aufgezeichnete PEC nach Belieben während des Betriebs zurücksetzen. ※

Wählen Sie im Menü "Montierungseinstellung" mit der Richtungstaste  $\widehat{A}$  oder  $\widehat{A}$  die Option "PEC" und drücken Sie die Taste (ENTER), um das Dialogfeld aufzurufen.

 $2$ Wählen Sie "Reset" mit der Richtungstaste  $\odot$  oder  $\odot$  und drücken Sie die Taste (ENTER) (oder die Taste  $\odot$ ).

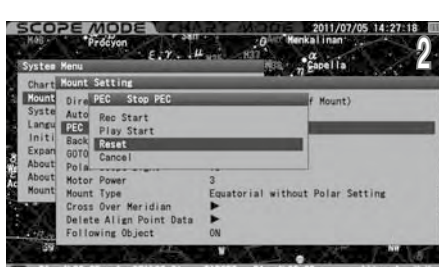

Alle aufgezeichneten PECs werden gelöscht.

 $x_2$  RA 4h36s35s Az 271°29.3°<br>
Dec +16°31.9° Alt +24°07.3°

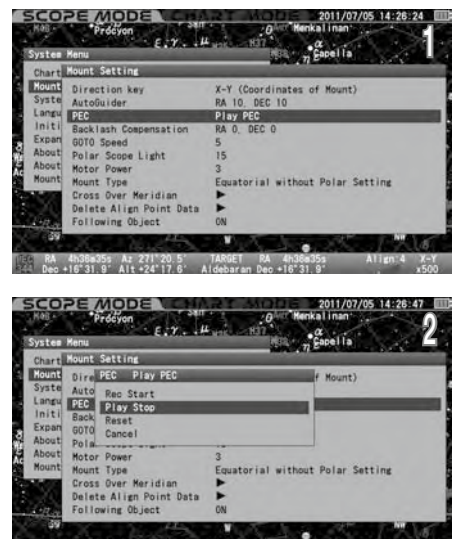

\36m35s Az 271°2<br>\"31 9' Alt+24'i

 $2.7.4$ 

nt Data

SCOPE MODE

at Mount Setting Direction key<br>AutoGuider

> $\overline{\mathbf{h}}$  ( e Light tor Power<br>unt Type<br>oss Over Meridi<br>lete Align Poin<br>llowing Object

4h36a35s Az 271'20.5<br>+16°31.9° Alt +24°17.6' Als

PEC

1

 $\int_{0}^{\infty}$  gapel is

X-Y (Coordinates of Mount)<br>RA 10, DEC 10

Play PEC

## **Spielausgleich**

Spiel ist ein vorübergehender Stillstand der Nachführung der Montierung, der auftritt, wenn die Motorgetriebe ihre Richtung wechseln. Wenn sich die Montierung mit konstanter Geschwindigkeit bewegt, tritt kein Spiel auf, da die Zahnräder in Kontakt miteinander bleiben. Wenn das Teleskop manuell mit den Richtungstasten bewegt wird, kann ein Spiel auftreten.

Die Spielkompensation sorgt für eine reduzierte Zeitverzögerung am Punkt der Umkehrbewegung, an dem die Zahnräder den Kontakt verlieren. Dies sorgt für eine sanftere Rotation der Zahnräder auf der Montierung.

# VORSICHT

Die Spielkompensation ist in den meisten Fällen nicht mit einem Autoguider kompatibel. Brechen Sie diese Option ab, wenn Sie einen Autoguider verwenden.

## Die Einstellung ist auf "X1.0" voreingestellt. 0" und "DEC: 0 :

#### Prüfen des Spiels

Es ist am besten, einen hellen Stern der 1. Größenklasse zu nutzen, um das Spiel für die Kompensation zu prüfen.

Die Montierung genau polar ausrichten.

 $2^{\text{Im SCOPE-MODUS}}$  wählen Sie mit der Zoomtaste  $\text{A}$  oder  $\text{A}$  die Motordrehzahl aus, die ungefähr zwischen 1,2x und 4,0x liegt, wobei Sie auf die rechte Ecke der Informationsleiste am unteren Rand des Bildschirms schauen.

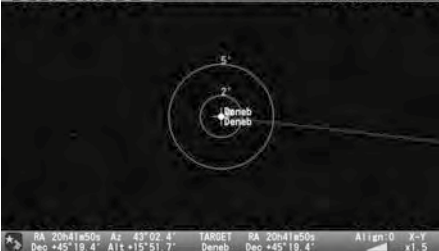

Bestätigen Sie Backlash in Richtung RA. Zentrieren Sie den Stern im Sehfeld Ihres Okulars und beobachten Sie, wie sich der Stern bewegt, während Sie die linke Richtungstaste drücken. Halten Sie die Richtungstaste gedrückt, bis sich der Stern zu bewegen beginnt.

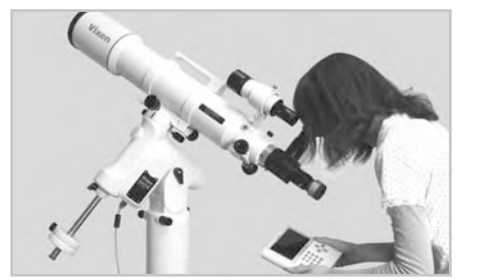

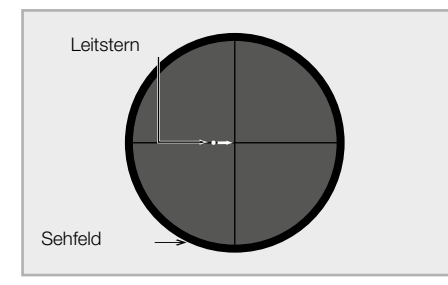

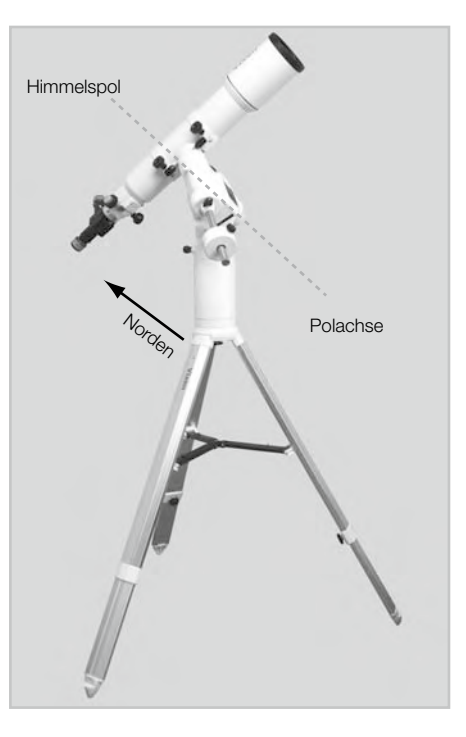

Drücken Sie dann die rechte Richtungstaste, um zu beobachten, wie sich der Stern im Sehfeld bewegt.

Wenn es eine Zeitverzögerung gibt und der Stern sich nicht sofort in die Richtung bewegt, in die Sie drücken, ist der Wert für die Spielkompensation zu klein oder auf "0" gesetzt.

Im Gegenteil, wenn der Stern sich schnell und weitgehend gleichzeitig mit dem Drücken zu bewegen beginnt, ist ein Wert für den Spielausgleich zu groß (stark) eingestellt.

Bestätigen Sie den Betrag des Spiels in Richtung DEC auf die gleiche Weise mit der linken und rechten Taste.

#### Einstellen der Spielkompensation

Die Werte für die Spielkompensation sind sowohl in RA als auch in DEC zwischen 0 und 99 verfügbar.

Wählen Sie im Menü "Montierungseinstellung" mit der Richtungstaste (A) oder (T) die Option "Backlash Compensation" (Spielkompensation) und drücken Sie die Taste (ENTER), um das Dialogfeld aufzurufen.

2 Bewegen Sie den Cursor im Dialogfenster "Spielkompensation" mit der Richtungstaste (•) oder √ auf <br>Eingabefelder und geben Sie mit der Richtungstaste (•) oder √ Ihre gewünschten Werte ein. Wenn Sie die Taste (ENTER) drücken, wird der Cursor auf OK gesetzt. Drücken Sie dann erneut die Taste (ENTER), um zu speichern und das Dialogfeld zu verlassen.

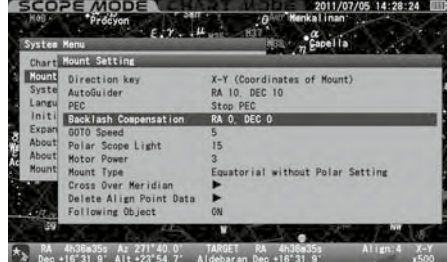

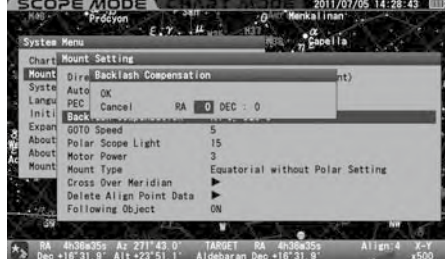

Hinweis: Mit der Taste  $\boxed{\cdot}$  oder  $\boxed{\cdot}$  wird der Zoombereich um 10 erhöht bzw. verringert.

#### Tipps zur Einstellung der Spielkompensation

Beobachten Sie, wie sich das Teleskop bewegt, wenn Sie den Wert erhöhen. Beginnen Sie mit der Einstellung eines anfänglichen Referenzwertes (z.B. 10), und verdoppeln Sie diesen Wert, nachdem Sie die Teleskopbewegung mit dem Anfangswert überprüft haben.

Wenn der zweite Wert (= 20) zu klein ist, um das Spiel auszugleichen, geben Sie als zweiten Wert die Zahl (= 40) verdoppelt ein. Erhöhen Sie die Anzahl ebenfalls, indem Sie den Wert gegebenenfalls verdoppeln.

Beispiel: Geben Sie 20 für die Spielkompensation ein.

Wenn dieser Wert für die Kompensation zu klein ist, erhöhen Sie den Wert auf 40. Wenn sie dadurch zu viel Kompensation erzeugt, verringern Sie den Wert auf die Hälfte zwischen 20 und 40. Wenn der Wert von 30 für die Kompensation noch zu groß ist, verringern Sie ihn auf 25. Anders herum, wenn 30 etwas klein ist, erhöhen Sie auf 35. Auf diese Weise können Sie die Montierung für den effektivsten Spielausgleich einstellen.

Beispiel: R.A = 10, DEC = 25

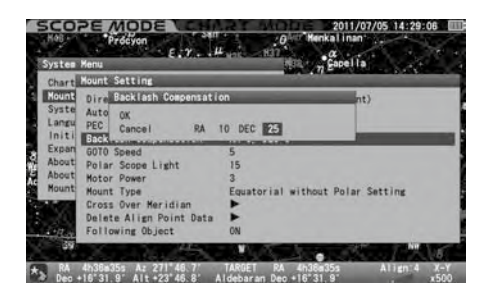

Hinweis: Die "Backlash Compensation" muss Null sein, wenn Sie einen Autoguider verwenden.  $R.A = 0$ ,  $DEC = 0$ 

## GOTO Geschwindigkeit

Die maximale Geschwindigkeit des automatischen Go-To-Schwenkens kann aus den folgenden 5 Stufen gewählt werden.

- hoch : 800x (etwa das 800-fache der siderischen Geschwindigkeit)
- 4 : 600x (etwa das 600-fache der siderischen Geschwindigkeit))
- 3 : 400x (etwa das 400-fache der siderischen Geschwindigkeit)
- 2 : 200x (etwa das 200-fache der siderischen Geschwindigkeit)
- niedrig : 100x (etwa das 100-fache der siderischen Geschwindigkeit))

Hinweis: Die Geschwindigkeit ist ein ungefährer Wert und hängt vom Gewicht der Last und dem Zustand der Stromquelle ab.

#### Die Einstellung ist auf "5" voreingestellt.

Wählen Sie im Menü "Montierungseinstellung" mit der Richtungstaste (a) oder volte Option "GOTO Speed"( GOTO-Geschwindigkeit) und drücken Sie die Taste (a),<br>Taste (εντεκ) (oder die Taste (a)), SCOPE MODE (αντική του Δεκτι

- Taste (ENTER) (oder die Taste  $\left(\rightarrow\right)$ ), um das Dialogfeld aufzurufen.
- $2^{\mathsf{Im}}$  Dialogfeld "GOTO-Geschwindigkeit" wählen Sie mit der Richtungstaste oder Glhren
- gewünschten Wert. Drücken Sie die ENTER-Taste, um zu speichern und das Dialogfeld zu verlassen.

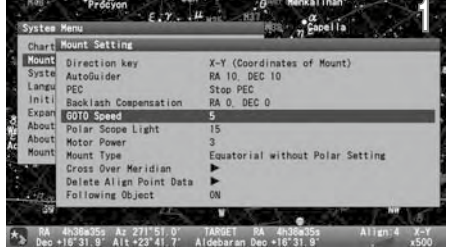

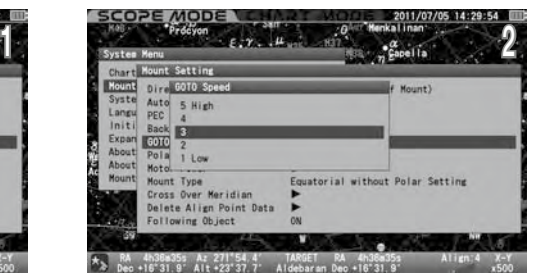

#### Polsucherbeleuchtung

Damit kann die Helligkeit der Beleuchtung für das Polsucherfernrohr eingestellt werden. Stellen Sie beim Blick durch das Polsucherfernrohr die Helligkeit mit der Richtungstaste so ein, dass das Fadenkreuz des Polsucherfernrohrs und der Polarstern (bzw. 4 Referenzsterne des Oktans auf der Südhalbkugel) gleichzeitig im Gesichtsfeld sichtbar sind.

20 : Der hellste

:

0 : AUS das Licht

#### Die Einstellung ist auf "15" voreingestellt.

Wählen Sie im Menü "Montierungseinstellung" mit der Richtungstaste (A) oder (A) die Option "Polsucher Beleuchtung" und drücken Sie die Taste (ENTER

 $2^{\text{Wählen Sie im Dialogfeld "Polsucher Licht}}$ Helligkeit" mit der Richtungstaste  $\textcircled{1}$  oder  $\textcircled{1}$  die gewünschte Option aus und drücken Sie die  $Taste$   $(mren)$ .

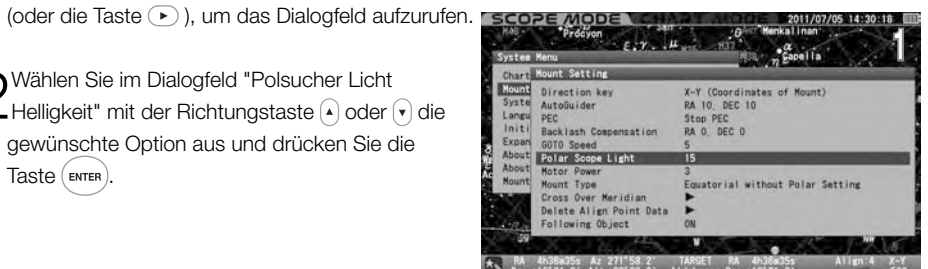

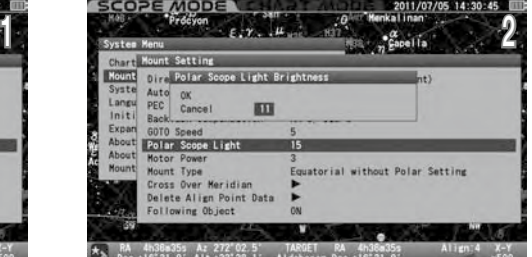

Hinweis: Mit der Taste a oder v wird der Zoombereich um 10 erhöht bzw. verringert.

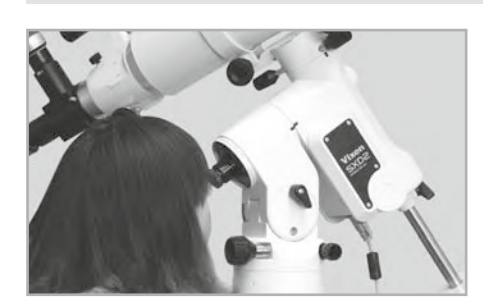

## Motorleistung

Dadurch kann der Stromverbrauch der Montierung je nach Bedarf verändert werden. Wenn der Stromverbrauch auf "3" eingestellt ist, kann die Montierung problemlos die Nachführung und den Go-To-Schwenk Ihres Teleskops und Ihrer Ausrüstung bis zu 10 kg (22 lbs) durchführen. Je kleiner der Wert eingestellt wird, desto geringer ist der Stromverbrauch, aber es kann zu einem Ausfall der Nachführung oder des Go-To-Schwenkens durch einen Abfall der Motorleistung kommen.

#### Ungefähre werte

- hoch : 12V, 0,6A bis 2,2A (7,2 Watt bis 26 Watt)
- 3 : 12V, 0,55A bis 2,0A (6,6 Watt bis 24 Watt)
- 2 : 12V, 0,5A bis 1,8A (6,0 Watt bis 22 Watt)

niedrig : 12 V, 0,45 A bis 1,7 A (5,4 Watt bis 20 Watt)

#### Die Einstellung ist auf "3" voreingestellt.

#### Hinweis

\*Die Wattzahlen beziehen sich auf ein Ladegewicht von ca. 10 kg (22 lbs). Der Stromverbrauch wird von der Größe der montierten Geräte und der Temperatur beeinflusst.

\*Der Stromverbrauch bei maximalem Ladegewicht von 15 kg (33 lbs) würde bei 12V etwa 0,6A bis 2,5A (7,5 Watt bis 30 Watt) betragen.

Wählen Sie im Menü "Montierungseinstellung" mit der Richtungstaste (A) oder (T) den Punkt "Motorleistung" und drücken Sie die Taste (ENTER (oder die Taste (  $\blacktriangleright$  ), um das Dialogfeld aufzurufen. **SCOPE MODE** 

 $2^{W\ddot{\text{a}}}$ hlen Sie mit der Richtungstaste  $\odot$  oder  $\odot$  den gewünschten Wert nach Nummer aus. Drücken Sie die Taste (ENTER), um das Dialogfeld auf zu rufen und zu verlassen.

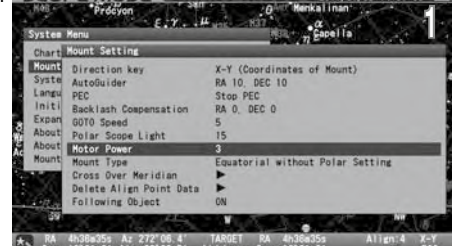

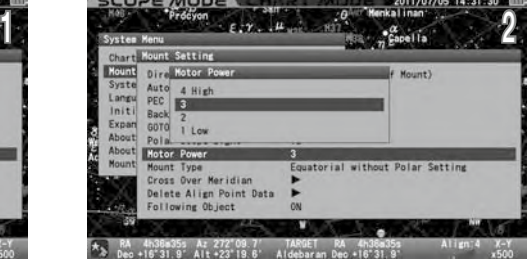

#### Über Fehler beim Tracking oder Go-To-Schwenken

Wenn Ihr Teleskop nicht gut ausbalanciert ist oder "Motor Leistung" nicht richtig eingestellt ist, hat die Montierung möglicherweise nicht genug Drehmoment, um das Teleskop nachzuführen oder zu schwenken. Wenn dies geschieht, schlägt das STAR BOOK TEN Alarm und die Motoren werden kurzzeitig gestoppt. Dann startet die Montierung die Nachführung und den Go-To-Schwenk automatisch neu, um das Ziel zu erreichen.

#### Tipps zur Verwendung des Menüs "Motorleistung

Wenn das Gesamtgewicht der auf der Montierung installierten Geräte nicht mehr als 10 kg (ohne Gegengewichte) beträgt und gut ausbalanciert ist, reicht die Standardeinstellung "3" aus, um die Montierung stabil zu betreiben. Wählen Sie die Einstellung "4", wenn das Ladegewicht 10 kg (22 lbs) übersteigt, und wählen Sie die Einstellung "2" oder "1", wenn das Ladegewicht weit unter 10 kg (22 lbs) liegt und Sie den Stromverbrauch so gering wie möglich halten wollen.

Die zulässige Nutzlast der Montierung ist entsprechend der Größe Ihres Teleskops begrenzt, unabhängig von dessen Gewicht. Typischerweise gilt: Je größer der Durchmesser des Teleskops, desto kleiner die Nutzlast, die die Montierung aufnehmen kann.

Schränken Sie den Stromverbrauch nicht zu sehr ein, da dies zu einem Ausfall der Motorsteuerung führen kann

#### Montierungs Typ :

Hier können Sie den Montierungstyp "Äquatorial mit Polareinstellung" oder "Äquatorial ohne Polareinstellung" wählen.

## Die Einstellung ist auf "Äquatorial ohne Poleinstellung" voreingestellt

Wählen Sie im Menü "Montierungseinstellung" mit der Richtungstaste  $\overline{a}$  oder  $\overline{b}$  die Option "Montierungs Type" und drücken Sie die Taste  $\overline{a}$  oder  $\overline{b}$  die Option "Montierungs Type" und drücken Sie die Ta

Taste  $(\epsilon_{\text{INTER}})$  (oder die Taste  $\odot$  ), um das Dialogfeld aufzurufen.

 $2^{\text{Wählen Sie mit der Richtungstaste } \textcircled{\textcirc}}$ oder  $\textcircled{\textcirc}$  die gewünschte Option. Drücken Sie die Taste (ENTER), um den

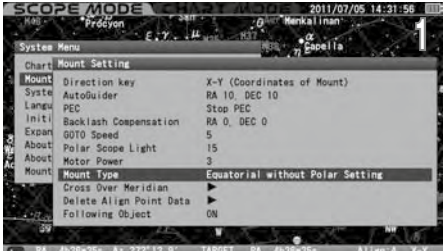

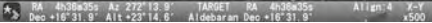

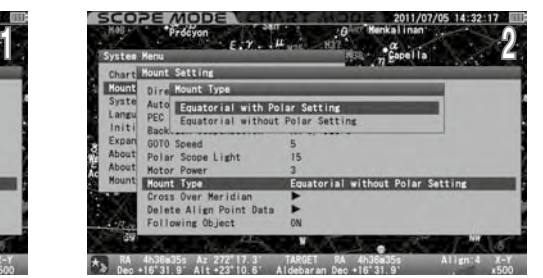

#### Äquatorial ohne polare Einstellung

\* Wenn Sie die Sternausrichtung an mehreren über den Himmel verteilten Punkten vornehmen, werden das Schwenken und die Nachführung mit GoTo genauer. \* Mit dieser Option können Sie Go-To-Schwenkungen machen, ohne eine polare Ausrichtung durchzuführen.

\* Da die Montierung ohne polare Ausrichtung in Bewegung ist, erfolgt die Nachführung nicht nur in Richtung R.A., sondern auch in Richtung DEC zur Korrektur. Die Auswahl dieser Option ist nicht für die Astrofotografie mit langer Belichtung geeignet.

#### Äquatorial mit Polareinstellung

- Da die Montierung polar ausgerichtet ist, machen schon wenige Punkte der Sternausrichtung die Go-To-Schwenkung sehr genau. Das Hinzufügen von alignment Punkten bei der Sternausrichtung macht die Go-To-Schwenkung perfekt.
- \* Die Nachführung mit siderischer Geschwindigkeit erfolgt nur in Richtung R.A und die Bewegung in Richtung DEC wird ausgeschaltet. Aus diesem Grund hängt die Genauigkeit der Nachführung davon ab, wie die Montierung korrekt zum Himmelsnord- (oder -süd-) pol ausgerichtet wurde. Wenn die polare Ausrichtung ungenau ist, verschiebt sich Ihr Teleskop während der Nachführung in Richtung DEC.

Hinweis: Wenn die atmosphärische Refraktions Korrektur in Betrieb ist, kann sie die Bewegung von R.A und DEC beeinflussen

## Meridian kreuzen (Cross Over Meridian)

Wenn sich Ihr Beobachtungsobjekt mit der SXD2-Montierung auf der Ostseite des Meridians befindet, läge der Schwerpunkt Ihres Teleskops auf der Westseite der R.A.-Achse der Montierung. Wenn sich die Montierung mit siderischer Geschwindigkeit dreht und dem Objekt folgt, das sich auf den Kulminationspunkt zubewegt, nähert sich der optische Tubus einer Stelle, die tiefer liegt als die R.A.-Achse der Montierung. Infolgedessen kann der optische Tubus gegen ein Bein des Stativs stoßen oder das Bein kann die auf dem optischen Tubus installierten Instrumente beeinträchtigen. Um dies zu vermeiden, verfügt die SXD2-Montierung über eine Sicherheitsfunktion, die den optischen Tubus in die entgegengesetzte Position dreht, wenn das Beobachtungsobjekt seinen Kulminationspunkt erreicht.

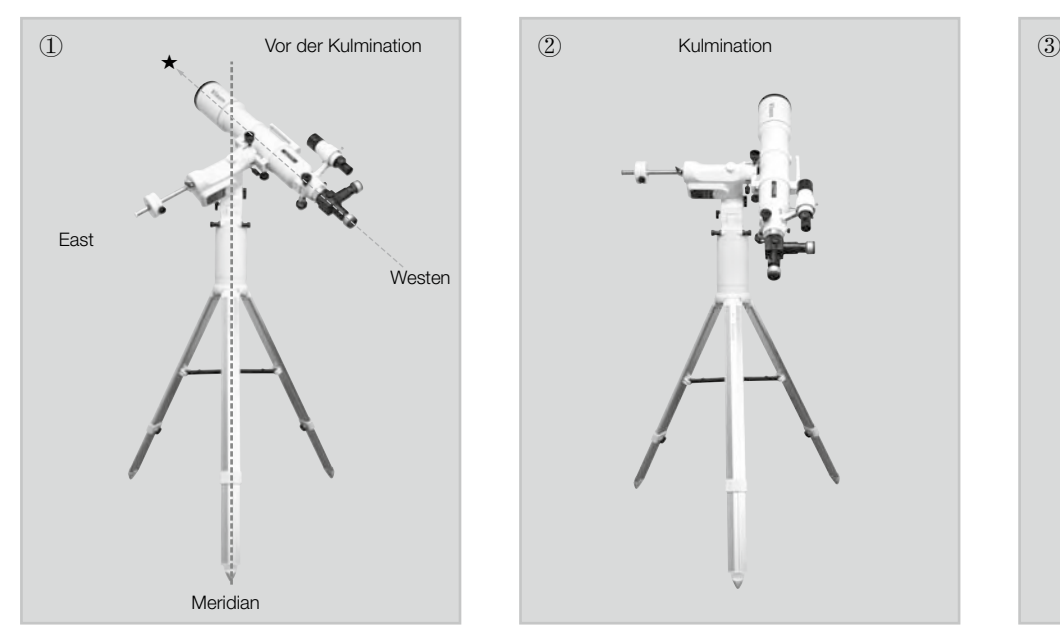

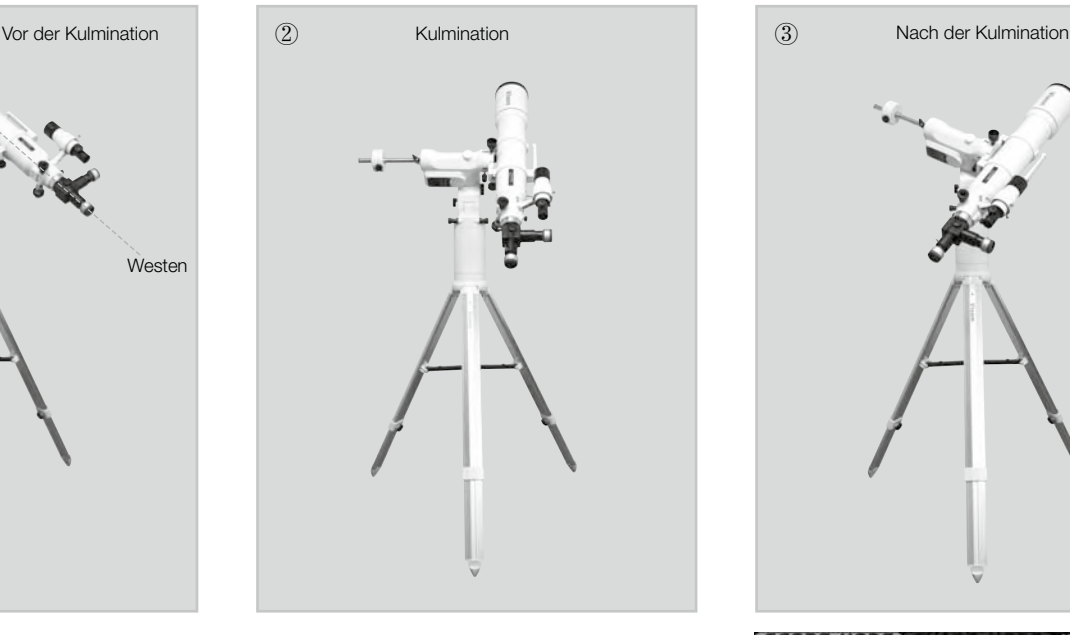

Dies kann jedoch störend sein, wenn Sie Astroaufnahmen von Himmelsobjekten auf der Südseite des Himmels machen oder ein Objekt fotografieren wollen, das sich während der Belichtung fast dem Kulminationspunkt nähert. Mit der Funktion "Cross Over Meridian" (Meridian überqueren) können Sie den Zeitpunkt der Rückwärtsbewegung des optischen Tubus ändern. Es ist nicht möglich, die überarbeitete Bewegung selbst zu canceln.

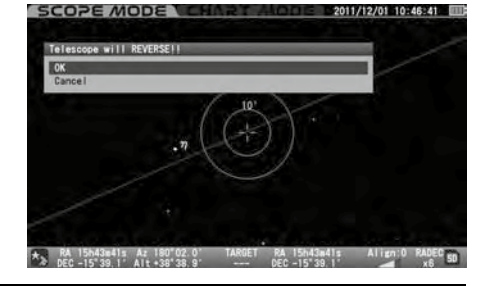

## VORSICHT

Die Funktion "Cross Over Meridian" ist eine Sicherheitsvorkehrung, um zu verhindern, dass der optische Tubus und die damit ausgestatteten Instrumente an das Bein des Stativs stoßen. Falsche Einstellungen können Kratzer oder Schäden am optischen Tubus und an den Instrumenten verursachen und zu Verletzungen führen. Wenn Sie diese Funktion verwenden, müssen Sie die Konfiguration jedes installierten Geräts überprüfen.

#### Die Einstellungen sind wie folgt voreingestellt

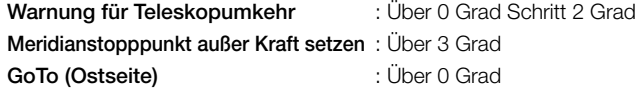

Wählen Sie im Menü "Montierungseinstellung" mit der Richtungstaste (A) oder (a) die Option "Cross Over Meridian" und drücken Sie die Taste (ENTER) (oder die Taste (►), um das Dialogfeld aufzurufen.

 $2^{\text{Wählen Sie im Dialogfeld "Meridiankreuzung" die}$ gewünschte Option die Richtungstaste  $\textcircled{1}$  oder  $\textcircled{1}$ .

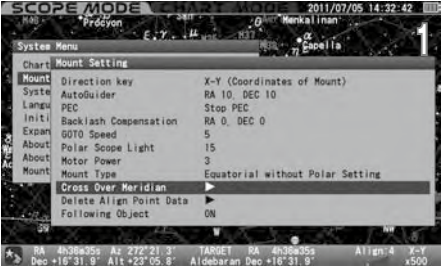

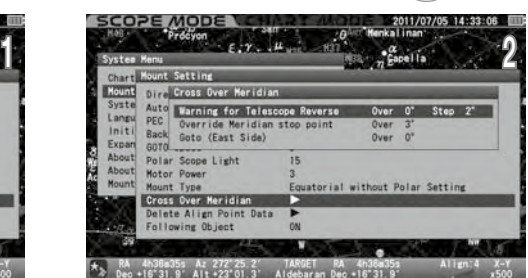

#### Warnung für Teleskopumkehr

Damit kann ein Punkt der Warnmeldung gesetzt werden, der Sie vor dem Drehen des optischen Tubus in die entgegengesetzte Position warnt. Der Alarm ertönt zur gleichen Zeit, in der die Warnmeldung angezeigt wird. Der Zeitpunkt der Warnmeldung kann durch den Winkel bestimmt werden und es kann eingestellt werden, dass sie wiederholt mit einem Intervall von einem Grad und mehr aufgerufen wird, bis die Montierung anhält.

#### Warnung für Teleskopumkehr

- Über : Ein Winkel nach Westen vom Meridian als Warnpunkt für die Teleskopumkehr. Der Einstellwert darf den Winkel nicht überschreiten, um die Montierung zwangsweise zu stoppen.
- Schritt 3 : Ein Intervall zum Aufrufen der Warnmeldung. Die Einstellung ist von 1 Grad bis 90 Grad möglich.

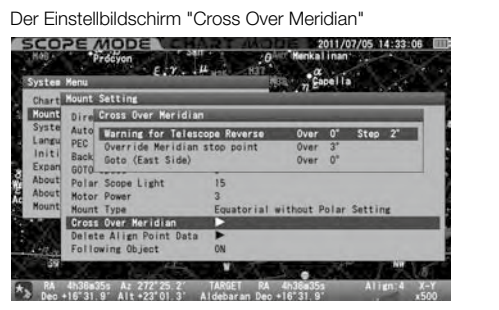

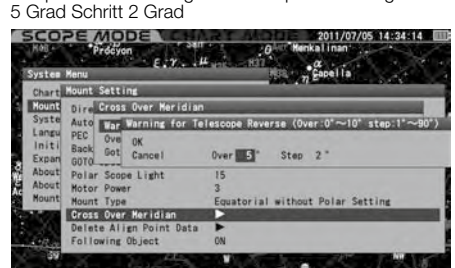

 $\star$  RA 4h38a35s Az 272'34 1

Beispiel einer Warnung für Teleskop Umkehrung

Wählen Sie im Dialogfeld "Cross Over Meridian" die Option "Warning for Telescope Reverse" (Warnung vor Teleskop Umkehr) und drücken Sie die Taste (ENTER (oder die Taste (►)), um das Dialogfeld aufzurufen. Bewegen Sie den Cursor mit der Richtungstaste (►) oder ⊙ auf ein freies Eingabefeld und geben Sie mit der Richtungstaste  $\Omega$  oder  $\mathbf{\nabla}$  den gewünschten Wert ein.

Drücken Sie dann zweimal die Taste (ENTER), um das Dialogfeld zu aufzurufen und zu verlassen.

#### Meridianstopppunkt außer Kraft setzen

Dies ermöglicht die Einstellung eines Punktes, um den optischen Tubus manuell in die entgegengesetzte Position zu drehen, wenn er über den Meridian fährt.

#### Meridianstopppunkt außer Kraft setzen

Over : Ein Winkel nach Westen vom Meridian als Punkt der turning des optischen Tubus zur gegenüberliegenden Position. Der Einstellbereich wird entweder durch den Wert von "Warnung für die Teleskopumkehr" oder den Wert von "Goto (Ost Seite)"eingeschränkt; er wird durch den größeren bestimmt und ist bis zu 90 Grad westlich des Meridians verfügbar

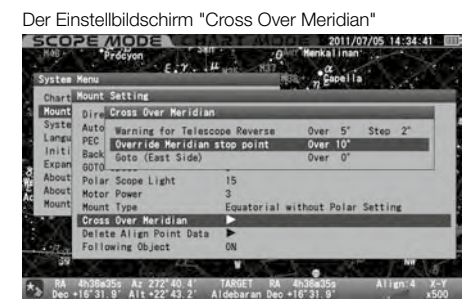

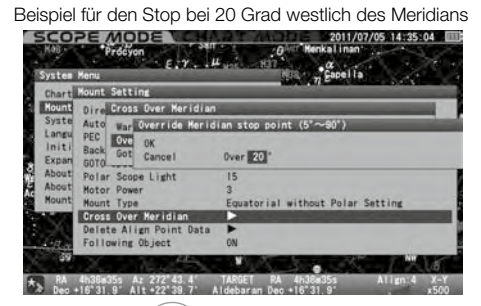

Wählen Sie im Dialogfeld "Meridianüberquerung" das Dialogfeld "Meridianstopppunkt aufheben" und drücken Sie die Taste (ENTER) (oder die Taste (E)), um das Dialogfeld aufzurufen. Geben Sie Ihren gewünschten Wert mit der Richtungstaste  $\Theta$ oder  $\Theta$ ein. Drücken Sie dann zweimal die Taste (ENTER), um das Dialogfeld zu aufzurufen oder zu verlassen.

#### GoTo (Ostseite)

Dadurch kann ein Punkt des Teleskops nach hinten auf die Ostseite des Meridians verschoben werden. Sie können das Teleskop zu Ihrem Objekt schwenken, das sich in der Nähe der Kulmination befindet, so dass der optische Tubus die Position kurz nach dem Ende der Teleskopumkehr beibehält. Dies ist eine praktische Funktion, da Sie die Astrofotografie mit Langzeitbelichtung auf der Südseite des Himmels beginnen können, ohne die Nachführung zu unterbrechen

Über: Ein Winkel nach Osten vom Meridian als Drehpunkt des optischen Tubus auf der Ostseite des Meridians in die entgegengesetzte Position. Der Einstellbereich wird durch den Wert von "Override Meridian Stop Point"

(Meridian-Stopppunkt überschreiben) eingeschränkt

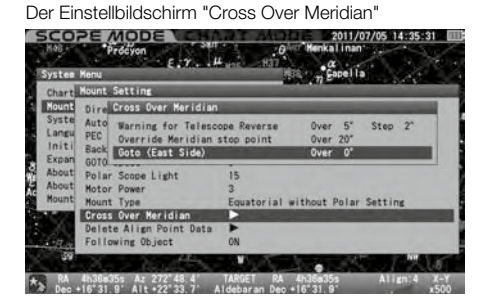

Beispiel für einen Stopp bei 10 Grad östlich des Meridians  $\blacksquare$  5 CO2E MODEL 2011/07/05 14:35:53

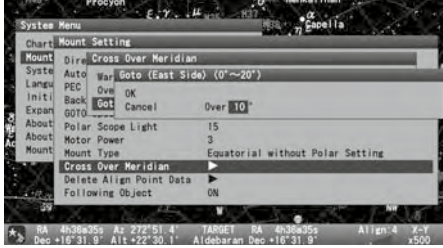

Wählen Sie im Dialogfeld "Cross Over Meridian" das Dialogfeld "GoTo (Ost Seite)" und drücken Sie die Taste (ENTER) (oder die Taste (E)), um das Dialogfeld aufzurufen. Geben Sie Ihren gewünschten Wert mit der Richtungstaste (A) oder (v) ein. Drücken Sie dann zweimal die Taste (ENTER), um das Dialogfeld zu aufzurufen oder zu verlassen.

#### Löschen von Alignment Daten

Damit können Sie Ihre Ausrichtungspunkte aus einer Liste in der Datenbank abrufen und löschen. Sie können den gelöschten Ausrichtungspunkt nicht wiederherstellen. Dies funktioniert nicht, wenn kein Ausrichtungspunkt vorhanden ist.

1 Drücken Sie die Taste (<sub>MENU</sub>) so lange, bis das Dialogfeld angezeigt wird (oder drücken Sie die Taste (<sub>MENU</sub>), um auf Montierungseinstellung zuzugreifen).<br>Wählen Sie in "Montierungseinstellung" mit der Richtungstaste  $(\widehat{\text{ex}}$  (oder die Taste  $(\bullet)$ ), um das Dialogfeld aufzurufen.

Bewegen Sie den Cursor mit der Richtungstaste  $\bigcap$  oder  $\bigcap$  zu den Daten, die Sie löschen möchten.

Wenn Sie in der Liste einen mit ▶ markierten Ausrichtungsstern finden, bedeutet dies, dass keine Verknüpfung zwischen dem Ausrichtungspunkt mit Markierung und den anderen festgelegten Ausrichtungspunkten hergestellt wurde. Löschen Sie einen mit ▶ markierten

Drücken Sie die Taste (BNTER), um das Dialogfeld aufzurufen, und drücken Sie die Taste (BNTER), um zu löschen.<br>1983: The Mother , um die Mother (1983: 1983: 1983: 1983: 1984: 1984: 1984: 1984: 1984: 1984: 1984: 1984: 198<br>1

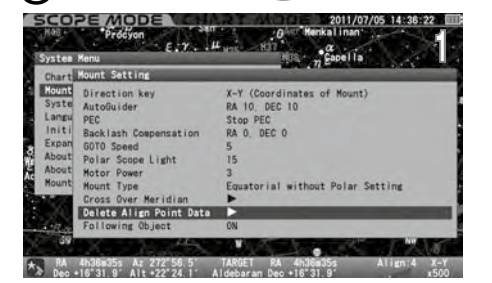

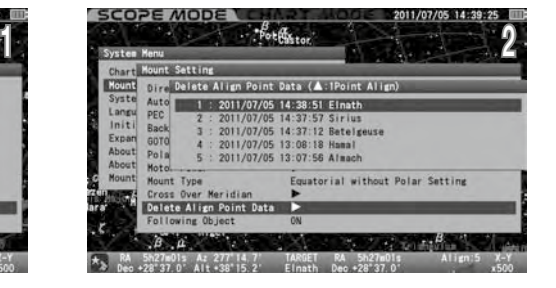

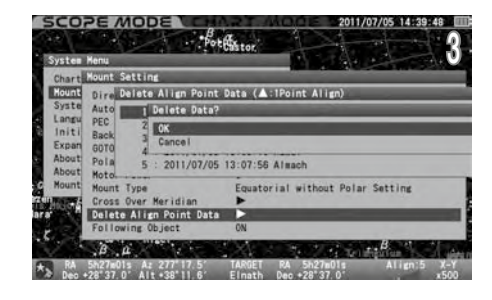

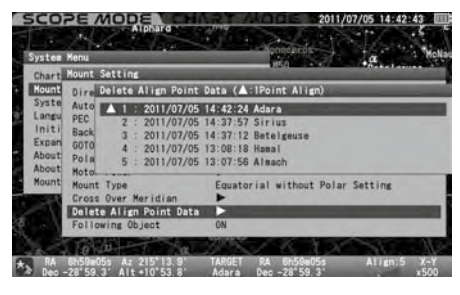

## Folge Objekt

Ausrichtungspunkt entsprechend.

aufzurufen oder zu verlassen.

Damit kann die Nachführbewegung der Montierung aus- oder eingeschaltet werden. Es ist bequem, das Sucherfernrohr tagsüber auszurichten und für die terrestrische Beobachtung zu verwenden.

#### Die Einstellung ist auf "X1.0" voreingestellt.

Wählen Sie im Menü "Montierungseinstellung" mit der Richtungstaste (A) oder (v) die Option "Following Object" (Folge Objekt) und drücken Sie die Taste (ENTER) (oder die Taste ( $\blacktriangleright$ ), um das Dialogfeld aufzurufen.

Wählen Sie die gewünschte Option mit der Richtungstaste (•) oder (•). Drücken Sie die Taste (ENTER), um das Dialogfeld zu<br>aufzurufen oder zu verlassen.

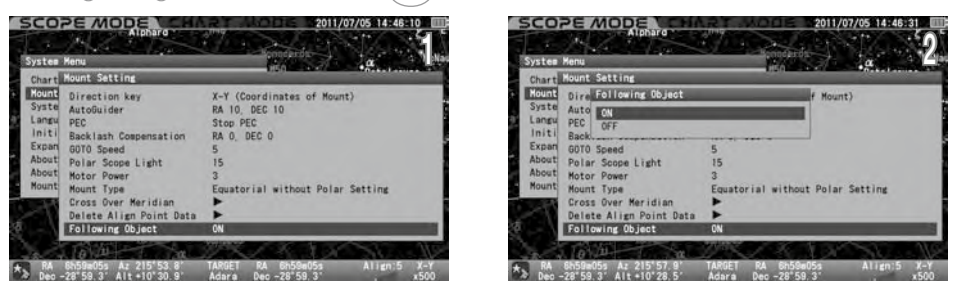

Vergewissern Sie sich, dass das Symbol unten links in der Informationsleiste am unteren Rand des Bildschirms wie folgt

erschienen ist:

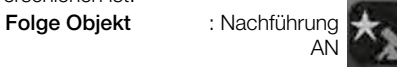

Nachführung AUS

Die Einstellung wird automatisch auf AUS geschaltet, wenn die Montierung während des GoTo-Schwenkens zwangsweise gestoppt wird oder das Teleskop auf die in der Datenbank registrierten terrestrischen Objekte geschwenkt wird oder das Zielobjekt unter den Horizont sinkt. Schalten Sie "Folge Objekt" auf EIN oder schwenken Sie zu einem neuen Himmelsziel über dem Horizont.

#### Systemeinstellung

Sie können die Einstellungen für verschiedene Funktionen nach Ihren Wünschen wählen. Drücken Sie die Taste  $\binom{0}{MEN}$ , um das "Systemmenü" aufzurufen.

Wählen Sie im "Systemmenü" mit der Richtungstaste  $\Omega$  oder  $\widehat{\mathsf{F}}$  den Punkt "Systemeinstellung" und drücken Sie die Taste (ENTER) (oder die Taste), um das Dialogfeld aufzurufen.

Hinweis: Die meisten Menüs in "System Einstellung" sind unter "Initial Configuration" (Anfangskonfiguration) zugänglich, die jedes Mal direkt nach dem Einschalten des Netzschalters der SXD2-Montierung angezeigt wird.

#### **Ortszeiteinstellung**

Wählen Sie im Menü "Systemeinstellung" mit der Richtungstaste  $\bigcap$  oder  $\bigcap$  den Punkt "Ortszeiteinstellung" und drücken Sie die Taste (ENTER) (oder die Taste (D), um das Dialogfeld aufzurufen. Siehe Kap. 2 "Grundeinstellung".

**Standort** 

Wählen Sie im Menü "Systemeinstellung" mit der Richtungstaste (A) oder (T) den Punkt "Standort" und drücken Sie die Taste (ENTER) (oder die Taste (B), um das Dialogfeld aufzurufen. Siehe Kap. 2 "Grundeinstellung".

#### LCD-Einstellung

Wählen Sie im Menü "Systemeinstellung" mit der Richtungstaste (A) oder (V) den Eintrag "LCD-Anpassung" und drücken Sie die Taste (ENTER) (oder die Taste (D), um das Dialogfeld aufzurufen. Siehe Seite 59.

## Nachtsicht-Modus

Wählen Sie im Menü "Systemeinstellung" mit der Richtungstaste (4) oder ( $\overline{\mathbf{v}}$ ) den Eintrag "Nachtsicht" und drücken Sie die Taste (ENTER) (oder die Taste (D), um das Dialogfeld aufzurufen. Siehe Seite 60".

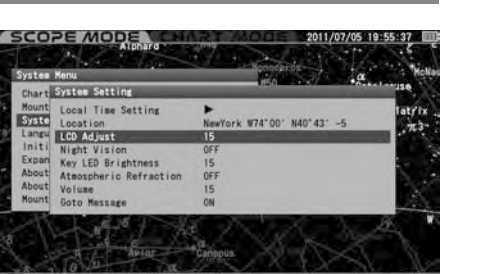

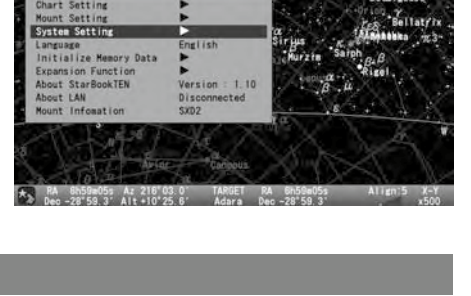

**SCOPE MODE** 

**SCOPE MODE** 

Local Time Setti LED Brig

Rh59m05s Az 218'07<br>P8'59.3' Alt+10'22

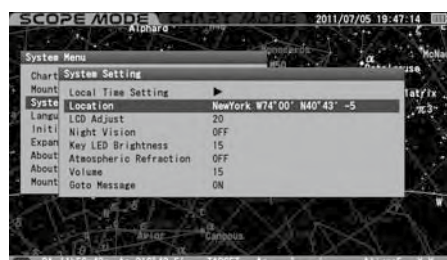

 $\frac{18435}{2}$  At  $216$ 

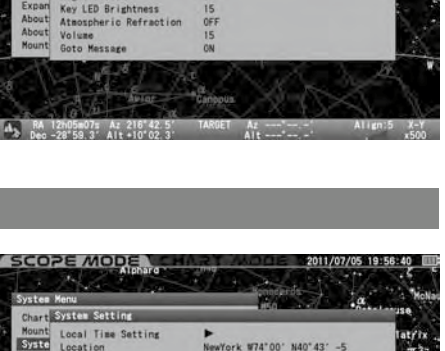

 $\mathbf{H} = \mathbf{A} \mathbf{H}$ 

Night Visio

RA 12h06mlls Az 216'42.5'<br>A Real 28'50 3' Alt 10'02.3'

# Taste LED-Helligkeit

Wählen Sie im Menü "Systemeinstellung" den Eintrag "Tasten-LED-Helligkeit" mit der Richtungstaste (\*) oder (▼) und drücken Sie die Taste (ENTER) (oder die Taste (►), um das Dialogfeld aufzurufen. Siehe Seite 60.

#### Atmosphärische Refraktion

Wählen Sie im Menü "Systemeinstellung" mit der Richtungstaste (4) oder volen Punkt "Atmosphärische Refraktion" und drücken Sie die Taste (ENTER) (oder die Taste (D), um das Dialogfeld aufzurufen. Siehe Seite 61.

#### Volumen

Wählen Sie im Menü "Systemeinstellung" mit der Richtungstaste ( $\overline{)}$  oder  $\overline{ }$ ) den Punkt "Lautstärke" und drücken Sie die Taste (ENTER) (oder die Taste (D), um das Dialogfeld aufzurufen. Siehe Seite 61.

GoTo Nachricht

Hiermit können Sie das Dialogfeld, das die Go-To-Schwenkung bestätigt, aus- oder einschalten. Wenn die Einstellung AUS ist, startet das Teleskop den Go-To-Schwenk zu Ihrem Zielobjekt, sobald Sie den Befehl eingeben. Die Montierung führt die Go-To-Schwenkung gleichzeitig mit dem Aufruf und der Eingabe des Objekts durch die Befehlstaste im Chartmodus aus.

#### Die Einstellung ist auf "X1.0" voreingestellt.

Wählen Sie im Menü "Systemeinstellung" mit der Richtungstaste (A) oder (T) die Option "GoTo-Nachricht " und drücken Sie die Taste  $(\overline{\text{EMTER}})$  (oder die Taste  $(\rightarrow)$ ), um das Dialogfeld aufzurufen.

Wählen Sie im Dialogfeld "GoTo-Nachricht " die gewünschte Option die Richtungstaste (A) oder (+) und drücken Sie die Taste (ENTER)

 $Z$ (oder die Taste  $\odot$ ). Drücken Sie die Taste (ENTER) (oder die Taste  $\odot$ ), um zu speichern und das Dialogfeld zu verlassen.

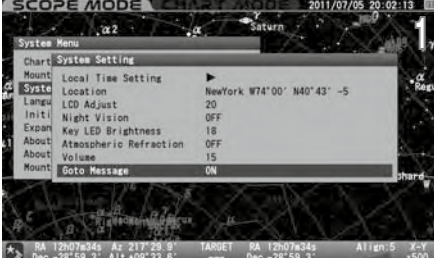

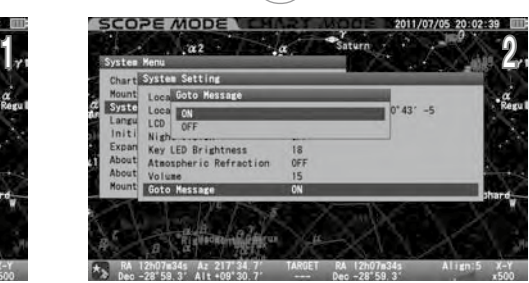

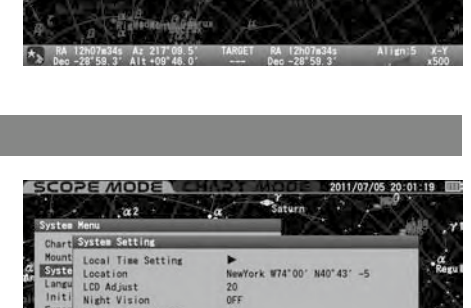

 $N40^{\circ}43^{\circ}$  -

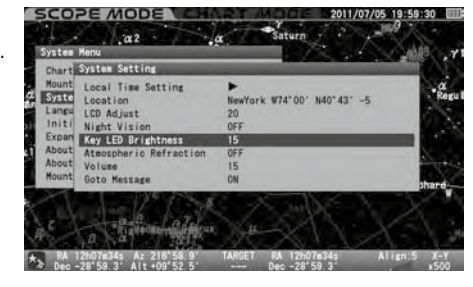

SCORE MODE

Time Setti

## Landessprache

Wählen Sie im Menü "Systemeinstellung" mit der Richtungstaste A oder n den Punkt "Sprache" und drücken Sie die Taste (ENTER) (oder die Taste (B), um das Dialogfeld aufzurufen. Siehe Kap. 2 "Grundeinstellung".

## Speicherdaten initialisieren

Wählen Sie im Menü "Systemeinstellung" mit der Richtungstaste  $\bigtriangleup$  oder  $\bigtriangledown$  den Punkt "Speicherdaten initialisieren" und drücken Sie die Taste (ENTER) (oder die Taste (D), um das Dialogfeld aufzurufen. Siehe Seite 62".

#### Erweiterungs Funktion (Expansion Function)

Diese Funktion wird verfügbar, wenn ein Erweiterungsmodul installiert ist. Die Advance Unit ist nicht mehr erhältlich Details finden Sie in den Bedienungsanleitungen für das Advance-Gerät.

#### Über STARBOOK TEN

Hier können Sie die Programmversion, IP-Adresse und MAC-Adresse Ihrer STAR BOOK TEN-Steuerung abrufen. Diese Informationen werden für Programm-Updates und Downloads von einem PC über ein lokales Netzwerk benötigt.

Wählen Sie im "Systemmenü" mit der Richtungstaste  $\big(\widehat{\phantom{a}}\big)$  oder  $\big(\widehat{\phantom{a}}\big)$  die Option "Über StarBook TEN" und drücken Sie die Taste (ENTER) (oder die Taste (F), um die Firmware-Version, die IP-Adresse und die MAC-Adresse Ihres STAR BOOK TEN anzuzeigen. Siehe Seite 63".

## Über LAN

Sie können "IP-Adresse" und "MAC-Adresse" auf dem Bildschirm "Erstkonfiguration" und "Systemmenü" bestätigen.

#### Zugriff über das Menü "Erstkonfiguration"

Wählen Sie im Menü "Erstkonfiguration" mit der Richtungstaste (A) oder v die Option "Über LAN" und drücken Sie die Taste (ENTER) (oder die Taste (E), um den Informationsbildschirm von "Über LAN" anzuzeigen. Siehe Seite 63".

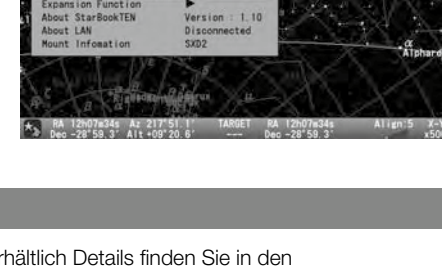

 $1.10$ 

SCORE MODE

nitialize Me

ory Dat

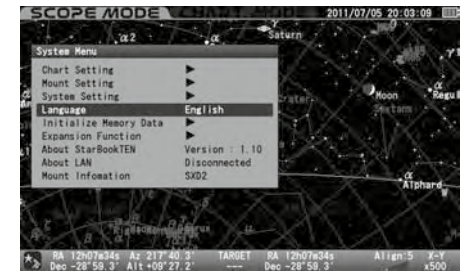

## Montierungs Informationen

Hier werden Informationen über die Anzahl der Zähne des Radgetriebes und die Getriebeuntersetzung angezeigt.

#### Montierungs Art : SXD2

- X = -180 x 4 (Anzahl der Zähne des RA-Rades x Untersetzungsverhältnis)
- Y = 180 x 4 (Anzahl der Zähne des Deklinationsrads x Untersetzungsverhältnis)

1 Wählen Sie im "Systemmenü" mit der Richtungstaste ⊙ oder ⊙ den Punkt "Montierungs Information" und drücken<br>1 Sie die Taste (ENTER) (oder die Taste ⊙ ).<br>1 Sie die Taste (ENTER) (oder die Taste ⊙ ).

Sie die Taste (ENTER) (oder die Taste  $\left(\bullet\right)$ ).

2Der Bildschirm "Montierungs Information" wird angezeigt.

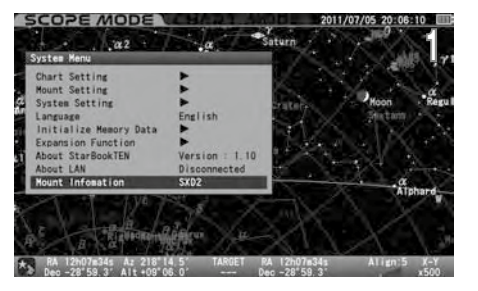

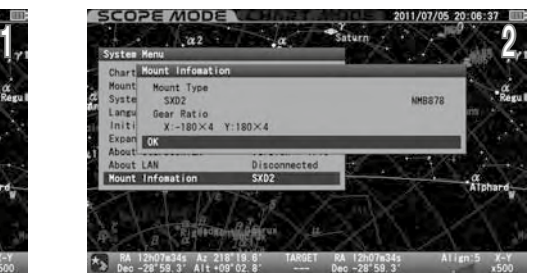

Folgendes wird unter "Montierungs Information" angezeigt, wenn das STAR BOOK TEN nicht mit der Montierung verbunden ist und unabhängig verwendet wird.

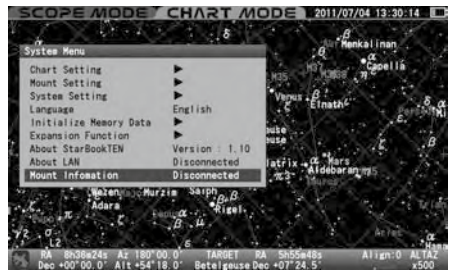

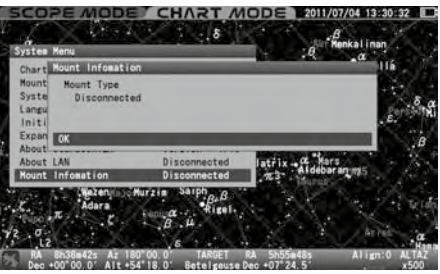

## IV. Nutzung als Stand-alone Einheit

Das STAR BOOK TEN verfügt über einen Stromanschluss mit DC 12 V-Eingang, der es Ihnen ermöglicht, das STAR BOOK TEN als Stand-Alone-Gerät zu verwenden. Dies ist praktisch zum Einstellen des Standorts, Aktualisieren der Firmware, Eingeben von Bahnelementen des Kometen vom PC aus und als Sternkarte.

Das STAR BOOK TEN verfügt über keinen Netzschalter und schaltet sich ein, wenn Sie eine Stromquelle anschließen. Um das STAR BOOK TEN auszuschalten, trennen Sie einfach die Stromquelle.

Alle Funktionen, die direkt mit der Bewegung der SXD2-Montierung zusammenhängen, sind nicht funktionsfähig und Sie können das Display nicht in den SCOPE-MODUS schalten.

#### Verbinden mit LAN

Das STAR BOOK TEN ist so konzipiert, dass es über ein LAN-Kabel mit einem PC verbunden werden kann, damit die neueste Firmware oder Anwendungsprogramme für Updates heruntergeladen werden können. Verwenden Sie ein handelsübliches LAN-Crossover-Kabel und verbinden Sie das STAR BOOK TEN direkt mit einem PC.

## PC Anforderungen:

- PC, der eine LAN-Verbindung herstellen kann
- LAN-Kabel (LAN-Crossover-Kabel)
- Stromquelle (AC-Adapter 12V-3A und so)
- Verwendbare Betriebssysteme des PCs (Anwendbare Betriebssystemumgebung des PCs) Microsoft Windows® XP HomeEdition Microsoft Windows® XP Professional Microsoft Windows® Vista HomeBasic Microsoft Windows® Vista HomePremium Microsoft Windows® Vista Business Microsoft Windows® Vista U ltimate Microsoft Windows® 7 HomePremium Microsoft Windows® 7 Professional Microsoft Windows® 7 Ultimate Microsoft Windows® 8 Microsoft Windows® 8 Pro \*Gilt nicht für MacOS, Linux und Unix.
- Webbrowser:

Internet Explorer Version 5.0 oder höher

- CPU Pentium II 400MHz oder besser
- RAM 256MB oder besser
- $\bullet$  LAN 10BASE-T/100BASE-T

## Ferritkern

Bringen Sie den mitgelieferten Ferritkern so am LAN-Kabel an, dass er sich in der Nähe der Anschlussklemme des LAN-Kabels befindet, die mit dem STAR BOOK TEN verbunden ist, wie in den Abbildungen gezeigt.

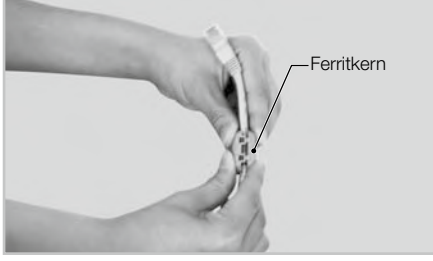

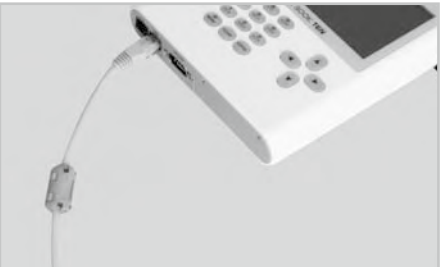

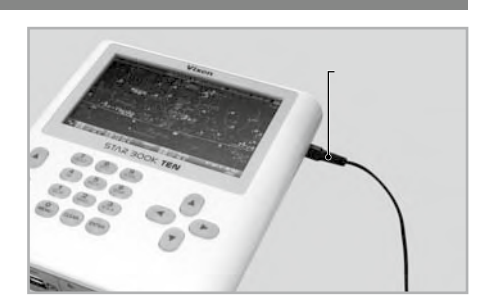

## V. Aktualisieren Ihres STAR BOOK TEN

Laden Sie die Programmdatei der Updates von der Vixen-Website auf Ihren PC herunter. Verbinden Sie das STAR BOOK TEN und den PC direkt mit dem LAN-Kabel.

## VORSICHT

- \* Verwenden Sie den Netzadapter 12V 3-A oder die gleiche Stromquelle, die Sie für die SXD2-Montierung verwenden.
- \* Stellen Sie sicher, dass der PC für die Datenübertragung mit einer stabilen Stromversorgung betrieben wird.
- \* Ein Neustart des STAR BOOK TEN kann fehlschlagen, wenn die Spannungsversorgung während des Updates unterbrochen wird. Wenden Sie sich in diesem Fall an Ihren Vixen-Händler vor Ort, um eine (kostenpflichtige) Reparatur durchführen zu lassen.

\* Möglicherweise müssen Sie die Netzwerkeinstellungen in Ihrem PC für die Aktualisierung ändern. Notieren Sie sich unbedingt die ursprünglichen Einstellungen, bevor Sie sie ändern.

\* Alle im Speicher gespeicherten Daten können durch das Aktualisieren initialisiert werden. Notieren Sie die aktuellen Einstellungen, nur für den Fall.

#### Update-Verfahren

1Laden Sie vorab die neueste Firmware-Version des STAR BOOK TEN, die Sie auf der Homepage von

Vixen unter https://www.vixen.co.jp finden, in ein Verzeichnis auf dem PC herunter.

2Verbinden Sie das STAR BOOK TEN und den PC direkt mit dem LAN-Crossover-Kabel.

Schalten Sie das STAR BOOK TEN ein. Wenn Sie das Netzkabel anschließen, wird das STAR BOOK TEN in Betrieb genommen.

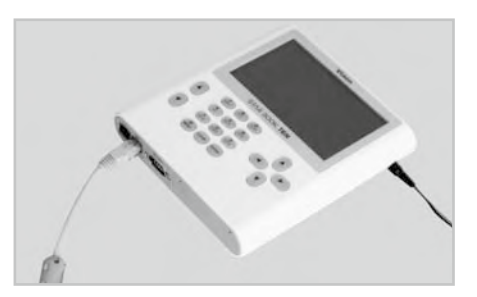

Schalten Sie Ihren PC ein und richten Sie das Betriebssystem ein.

5Warten Sie eine Minute lang, da das STAR BOOK TEN und der PC automatisch Informationen über die Vernetzung erfassen.

6Wählen Sie im Hauptmenü "Über LAN" und drücken Sie  $($  ENTER).

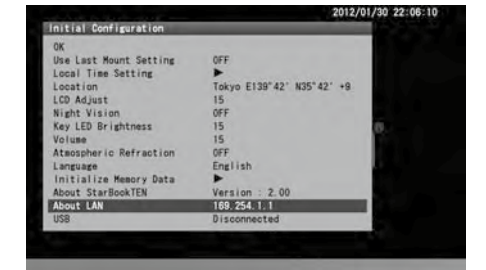

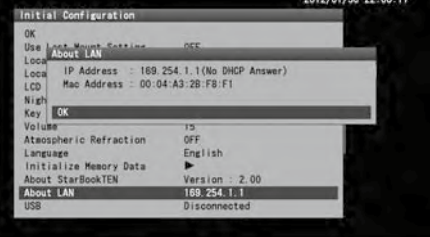

Bestätigen Sie, dass die IP-Adresse wie folgt

angezeigt wird: Address 169.254.a.b (a und b sind unbestimmte Zahlen)

## VORSICHT

- \* Trennen Sie niemals das Stromversorgungskabel für den STAR BOOK TEN und das LAN-Crossover-Kabel, während der STAR BOOK TEN mit dem PC kommuniziert. Dies kann zu unwiederbringlichen Schäden führen.
- \* Die IP-Adresse kann abweichen, wenn das STAR BOOK TEN indirekt über ein Netzwerk angeschlossen ist.
- \* Falls die Verbindung zum PC nicht zustande kommt, wird anstelle der IP-Adresse die Meldung "Waiting..." angezeigt. Oder, wenn die Verbindung nicht zustande kommt, wird die Meldung "Disconnected" angezeigt. Wenn dies der Fall ist, warten Sie eine Weile oder stellen Sie sicher, dass das LAN-Crossover-Kabel sicher angeschlossen ist.

7Öffnen Sie den Internet Explorer (oder Ihren Internet-Browser) und geben Sie die oben ermittelte IP-Adresse in die Adresszeile ein, um eine Eingabeseite anzuzeigen. Auf dem Bildschirm wird Folgendes angezeigt.

#### Beispiel:

Wenn die IP-Adresse 169.254.1.1 lautet, geben Sie http://169.254.1.1 in die Adressleiste ein.

Hinweis: Ändern Sie die Einstellung, damit die Adressleiste angezeigt wird, wenn sie auf Ihrem PC ausgeblendet ist

 $\bigcirc$ aktualisieren", um fortzufahren.

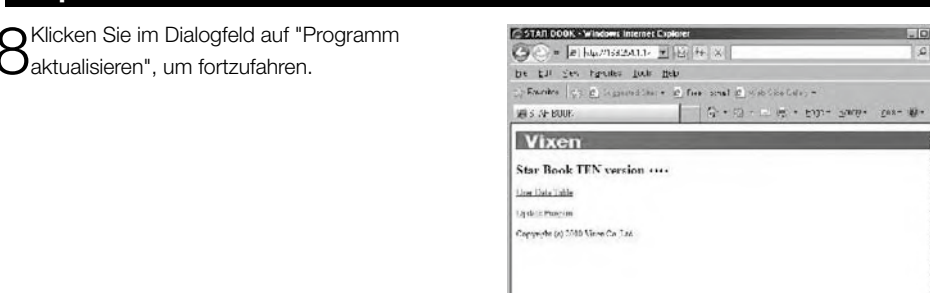

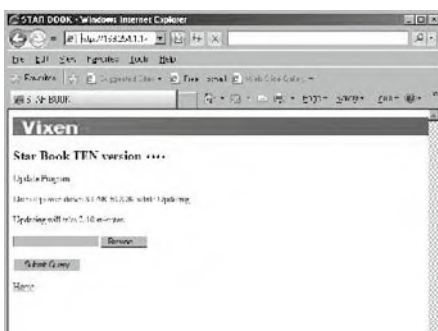

 $|0|$ 

 $\vert \Omega \vert$ 

**OD**ie Aktualisierung wird in der folgenden Prozedur fortgesetzt.

Öffnen Sie den Ordner, der die heruntergeladene Programmdatei zum Aktualisieren enthält.<br>Linnet ist in unione

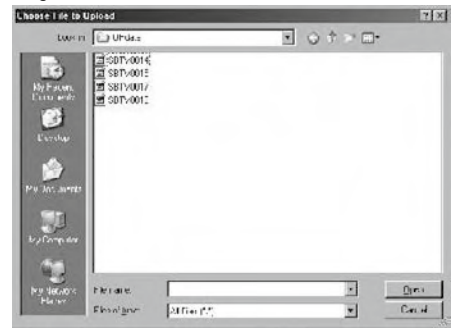

Wählen Sie die Programmdatei aus und klicken Sie darauf, um sie zu öffnen.

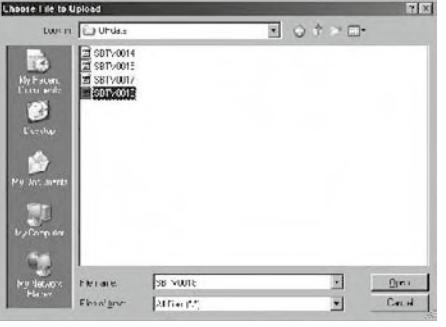

Klicken Sie auf die Schaltfläche Anfrage senden,

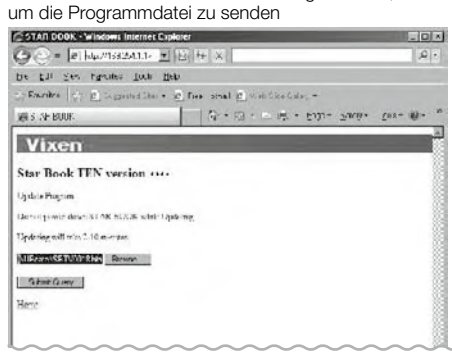

Der Fortschritt des Updates wird während der Kommunikation mit dem PC auf dem Bildschirm des STAR BOOK TEN angezeigt.

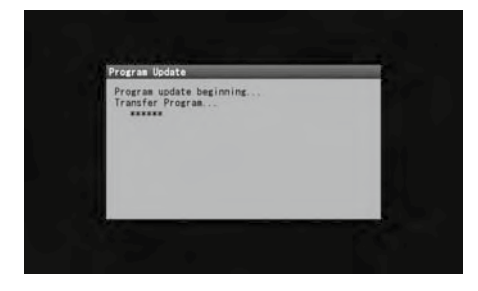

Während der Kommunikation mit dem STAR BOOK

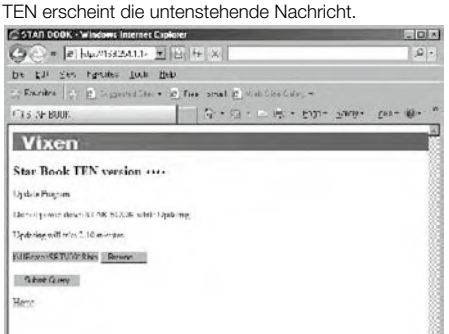

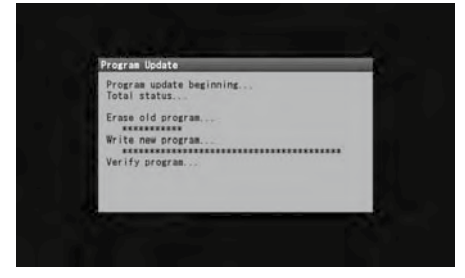

Am Ende des erfolgreichen Updates sehen Sie

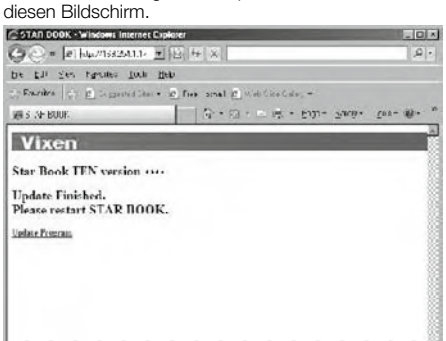

Wenn Sie Ihr STAR BOOK TEN erfolgreich aktualisiert haben, sehen Sie die Meldung "Update Finish" auf Ihrem Bildschirm. Dies kann auch auf dem Bildschirm des STAR BOOK TEN bestätigt werden. Ziehen Sie das Netzkabel des STAR BOOK TEN ab und stecken Sie es anschließend wieder ein, um einen Neustart durchzuführen.

 $|U|$ 

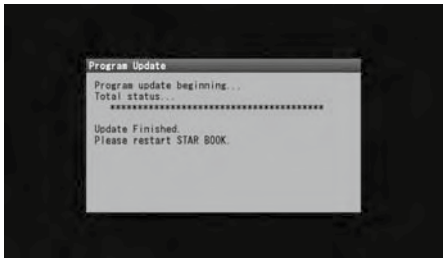

# VI. Eingeben von Bahnelementen und benutzerdefinierten Objekten

Mit dem STAR BOOK TEN können Sie Bahnelemente von Kometen und künstlichen Satelliten sowie benutzerdefinierte Objekte mit jeweils bis zu 10 Stück zur Nachführung und Go-To-Schwenkung speichern. Dazu müssen Sie Orbitalelemente vorbereiten.

#### **Abläufe**

1Verbinden Sie das STAR BOOK TEN und einen PC direkt mit dem LAN-Crossover-Kabel. Schalten Sie das STAR BOOK TEN in diesem Stadium nicht ein.

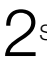

 $\prime$ Schalten Sie das STAR BOOK TEN ein, indem Sie ein Netzkabel daran anschließen.

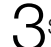

3Schalten Sie den PC EIN, um die Kommunikation zu beginnen.

4Warten Sie einen Zeitraum von einer Minute, da das STAR BOOK TEN und der PC auto- $\bm{\dagger}$ matisch Informationen über die Vernetzung erfassen.

Wählen Sie im Hauptmenü Über "LAN" und drücken Sie  $($ ENTER $)$ .

Bestätigen Sie, dass die IP-Adresse wie folgt angezeigt wird:

Address 169.254.a.b (a und b sind unbestimmte Zahlen)

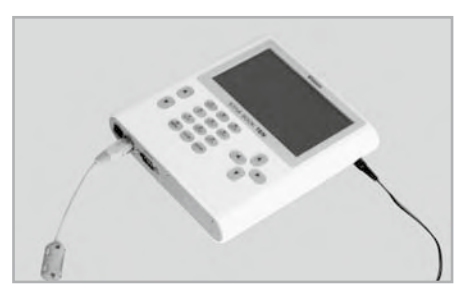

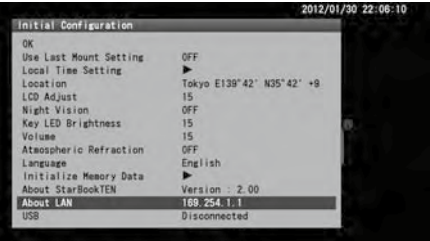

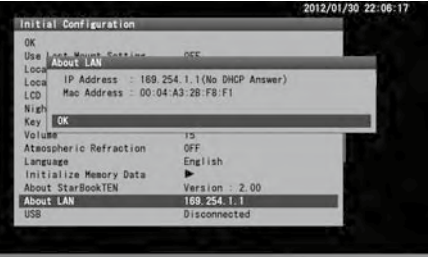

# VORSICHT

- \* Trennen Sie niemals das Stromversorgungskabel für den STAR BOOK TEN und das LAN-Crossover-Kabel, während der STAR BOOK TEN mit dem PC kommuniziert. Dies kann zu unwiederbringlichen Schäden führen.
- \* Die IP-Adresse kann abweichen, wenn das STAR BOOK TEN indirekt über ein Netzwerk angeschlossen ist.
- \* Falls die Verbindung zum PC nicht zustande kommt, wird anstelle der IP-Adresse die Meldung "Waiting..." angezeigt. Oder, wenn die Verbindung nicht zustande kommt, wird die Meldung "Disconnected" angezeigt. Wenn dies der Fall ist, warten Sie eine Weile oder stellen Sie sicher, dass das LAN-Crossover-Kabel sicher angeschlossen ist.

6Öffnen Sie den Internet Explorer (oder Ihren Internet-Browser) und geben Sie die oben ermittelte IP-Adresse in die Adresszeile ein, um  $\mathbf{O}$ eine Eingabeseite anzuzeigen. Auf dem Bildschirm wird Folgendes angezeigt.

#### Beispiel:

Wenn die IP-Adresse 169.254.1.1 lautet, geben Sie http://169.254.1.1 in die Adressleiste ein.

Hinweis: Ändern Sie die Einstellung, damit die Adressleiste angezeigt wird, wenn sie auf Ihrem PC ausgeblendet ist

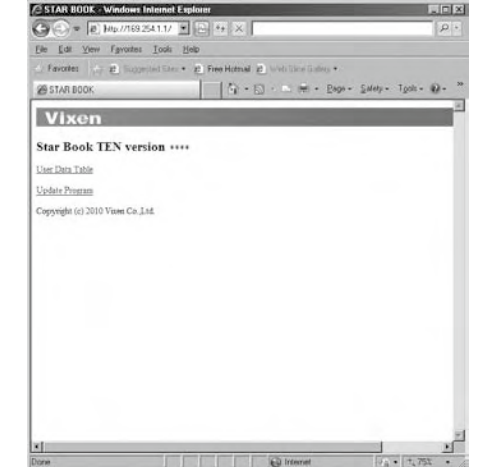

7Klicken Sie im Dialogfeld auf "Benutzerdatentabelle", um fortzufahren.

Durch Klicken auf eine Nummer eines verfügbaren Platzes für ein Objekt (für Kometen, künstlichen Satelliten und benutzerdefinierte Objekte) wird ein Eingabedialogfeld angezeigt. Der verfügbare Platz für einen Namen besteht aus insgesamt 14 Zeichen mit einem Leerzeichen. Verwenden Sie keine Großbuchstaben für den Namen.

Verwendbare Buchstaben und Zeichen sind wie folgt:

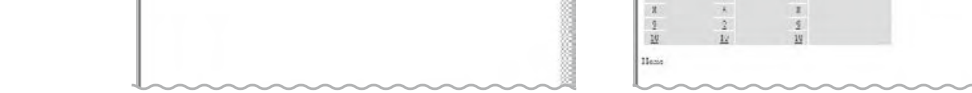

 $-101$ 

 $\vert \Omega \vert$ 

 $cos - 10$ 

 $!,#$ \$%&'()\*+,-./0123456789:;<=>?@ABCDEFGHIJKLMNOPQRSTUVWXYZ[\]^\_`abcdefghijklmnopqrstuvwxyz{|}~

STAR DOOK - Windows Interne

 $\bigcirc$   $\bigcirc$  =  $x$  |  $\bigcup_{i=1}^n M_i$  and  $\bigcirc$   $x$  |  $\bigcirc$  |  $\bigcirc$  |  $\bigcirc$  |  $\bigcirc$  |  $\bigcirc$  |  $\bigcirc$  |  $\bigcirc$  |  $\bigcirc$  |  $\bigcirc$  |  $\bigcirc$  |  $\bigcirc$  |  $\bigcirc$  |  $\bigcirc$  |  $\bigcirc$  |  $\bigcirc$  |  $\bigcirc$  |  $\bigcirc$  |  $\bigcirc$  |  $\bigcirc$  |  $\bigcirc$  |  $\bigcirc$  |  $\$ 

t.

 $\frac{1}{\sqrt{2}}\text{ Exercise 1:} \begin{bmatrix} \sqrt{2} & \frac{1}{2} \\ \frac{1}{2} & \frac{1}{2} \end{bmatrix} \times \text{)=(1,2)} \times \text{Find the } \frac{1}{2} \text{ and } \frac{1}{2} \text{ and } \frac{1}{2} \text{ and } \frac{1}{2} \text{ and } \frac{1}{2} \text{ and } \frac{1}{2} \text{ and } \frac{1}{2} \text{ and } \frac{1}{2} \text{ and } \frac{1}{2} \text{ and } \frac{1}{2} \text{ and } \frac{1}{2} \text{ and } \frac{1}{2} \text{ and$ 

 $\text{Hilb} \mathcal{L} \cong \text{Hilb} \qquad \qquad \text{Hilb} \cong \text{Hilb} \oplus \text{Hilb} \oplus \$ 

be til det raume for lieb

**Vixen** 

Star Book TEN version ....

Une Date Table Ev)

.<br>Copyright (a) 2010 13

**Sales Program** 

Das folgende Dialogfeld wird angezeigt, wenn Sie die Bahnelemente für den Kometen eingeben möchten.

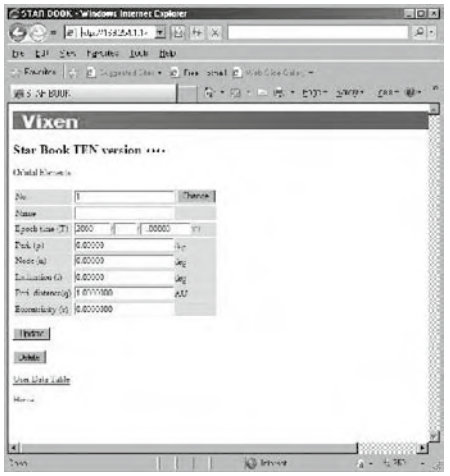

Das folgende Dialogfeld wird angezeigt, wenn Sie die Bahnelemente künstlicher Satelliten eingeben möchten.

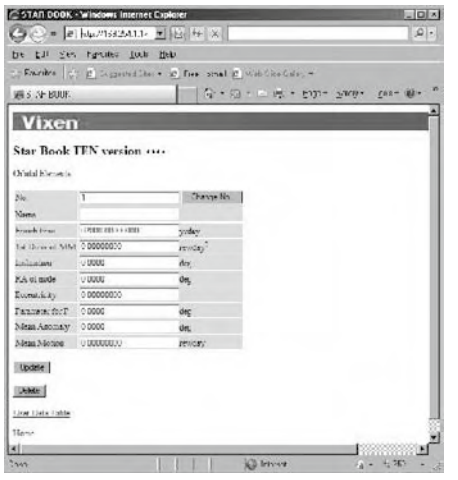

Das folgende Dialogfeld wird angezeigt, wenn Sie ein benutzerdefiniertes Objekt eingeben möchten.

STAR DOOK - Windows Inserne

**C. © - |е нылиамть + | В. Н. х.** 

 $\label{eq:1.1} \big\| \mathsf{ExactRes} \big\| \big\|_{\mathcal{V}} \big\| \big\| \big\|_{\mathcal{V}} \leq \big\| \big\| \big\| \log \min\{ \mathsf{Data}(\bullet) \big\| \big\| \big\| \big\| \mathsf{Test}(\bullet) \big\| \min\{ \big\| \big\| \mathsf{Test}(\bullet) \big\} \big\| \leq \delta \big\| \mathsf{Test}(\bullet) \big\| \big\| \big\| \mathsf{Test}(\bullet) \big\| \big\| \big\| \big\| \big\| \big\| \big\| \big\| \big\| \big\$ 

 $\text{Wb} \in \mathcal{N} \text{in } \text{BUCR}, \qquad \qquad \qquad \boxed{\qquad \qquad \boxed{ \quad \mathcal{N}_0 \quad \gamma \quad \text{in} \quad \text{in} \quad \gamma \quad \text{in} \quad \text{in} \quad \$ 

be the get racies for the

**Vixen** 

Star Book TEN version .... and ability

the colored

No. Const New No. Auchte New No. 1783  $\ell$ 

**Ballington** Projector

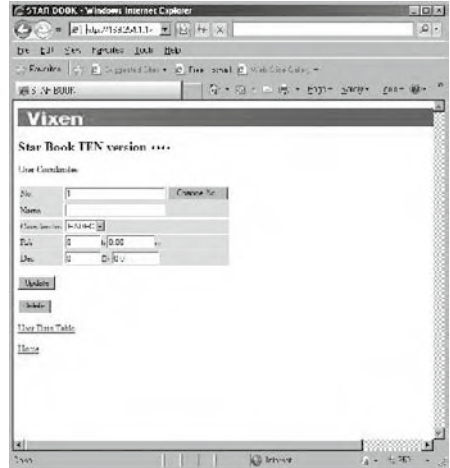

#### Im Folgenden wird ein Beispiel für die Eingabe von Daten mit Hilfe des Kometen McNaught gezeigt.

1 Bereiten Sie die Orbitalelemente vor.

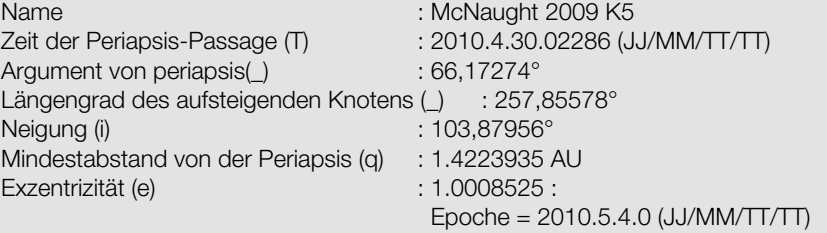

2Geben Sie den Namen und die Bahnelemente des Kometen in das Dialogfeld ein und klicken Sie auf die Schaltfläche Aktualisieren, um die Eingabe zu bestätigen.

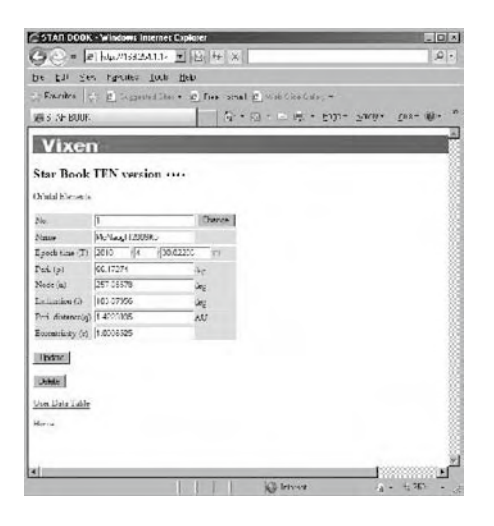

Wenn Sie im Dialogfeld auf "Datenübertragung aus der Datei" klicken, können Sie Ubestätigen, dass die Bahnelemente des Kometen gespeichert werden.

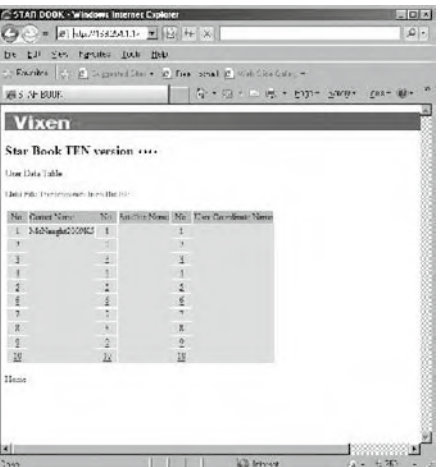

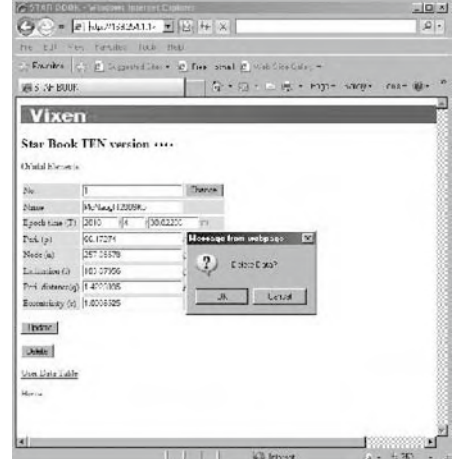

Wenn Sie die Orbitalelemente löschen möchten, klicken Sie auf die Schaltfläche Löschen. Es ist nicht möglich, die einmal gelöschten Daten wiederherzustellen.

Alternativ können Sie eine Liste der Bahnelemente erstellen und diese an das STAR BOOK TEN senden. Dazu müssen Sie die Liste im Textdateiformat vorbereiten. Lesen Sie auf Seite 96, wie Sie ihn herstellen.

Hinweis: Vorherige Daten in den gleichen Zeilennummern werden durch die neuen Informationen überschrieben.

16 Klicken Sie auf "Datendatei-Übertragung aus der Datei", um das Eingabe-<br>
16 Alexander – Alexander Barnes John Hart (16 Alexander Barnes John Hart (16 Alexander Barnes John Hart)<br>
16 Alexander – Alexander Barnes John Ha dialogfeld aufzurufen.

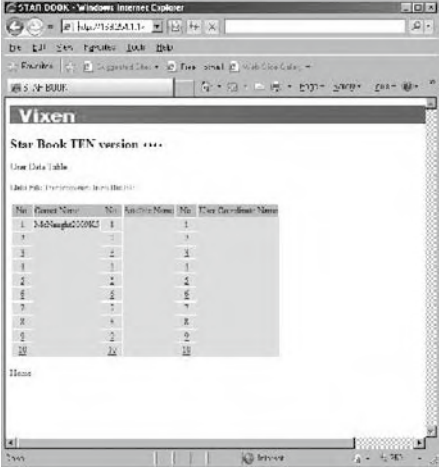

3Bestimmen Sie einen Ordner, der Dateien der Orbitalelemente für Kometen, künstlichen Satelliten und benutzerdefinierten Objekten enthält.

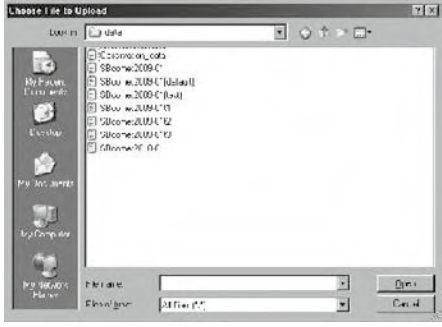

5Bei der Kommunikation mit dem STAR BOOK TEN erscheint die **5** Bei der Kommunik

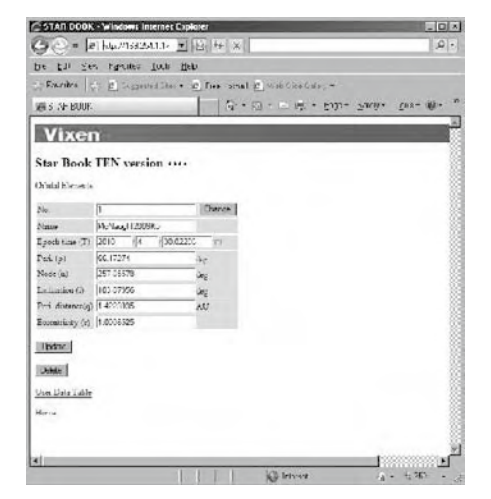

**2** Klicken Sie auf die Schaltfläche Durchsuchen...

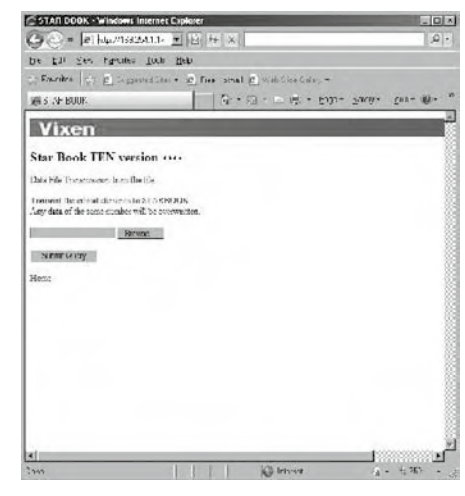

4 Klicken Sie auf eine Datei mit den Orbitalelementen A Nilchen die die Die

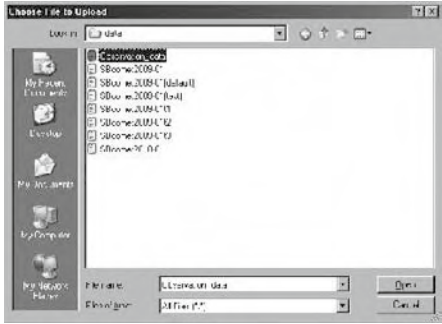

6Am Ende einer erfolgreichen Übertragung sehen Sie die **folgende Meldung.** 

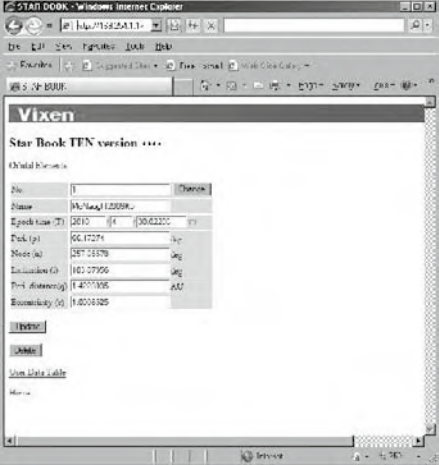

## Formulare zur Datenübertragung

Wenden Sie die folgende Struktur an, um eine Liste der orbitalen Elemente zu erstellen. Senden Sie es per Textdatei an das STAR BOOK TEN.

#### Form der Bahnelemente für den Kometen

#### STARBOOKCOMETEILE

Zeilennummer, Name des Kometen, Zeit des Periapsisdurchgangs (T) (JJ/MM/TT), Argument der Periapsis(ω), Längengrad des aufsteigenden Knotens (Ω), Neigung (i), Mindestabstand von der Periapsis (g), Exzentrizität (e),

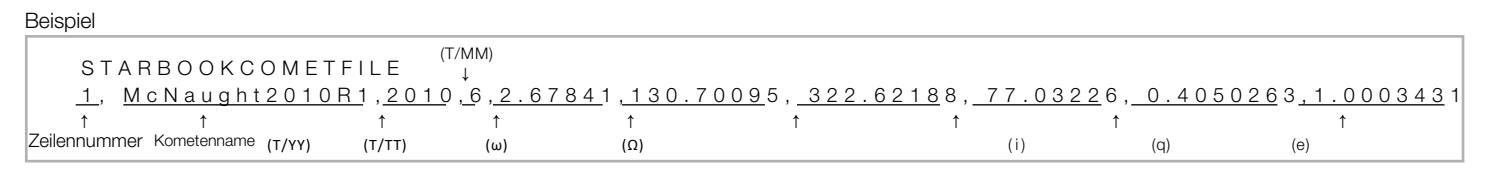

## VORSICHT

- \* Der Text von "STARBOOKCOMETFILE" identifiziert die Bahnelemente des Kometen. Ändern Sie diesen Teil nicht.
- \* Füllen Sie alle Positionen für die Eingabe aus. Alle Punkte müssen ausgefüllt werden, damit die Daten akzeptiert werden können.
- \* Verwenden Sie keine anderen Buchstaben und Zeichen als die, die auf dem STAR BOOK TEN verwendbar sind.
- \* Verwenden Sie ein ","(Komma) zwischen den einzelnen Einträgen.
- \* Sie dürfen keinen Platz zwischen den Zeilen lassen.
- \* Die Zeilennummern müssen von 1 bis 10 beschriftet werden.

## Form der Orbitalelemente für künstliche Satelliten (TLE-Format)

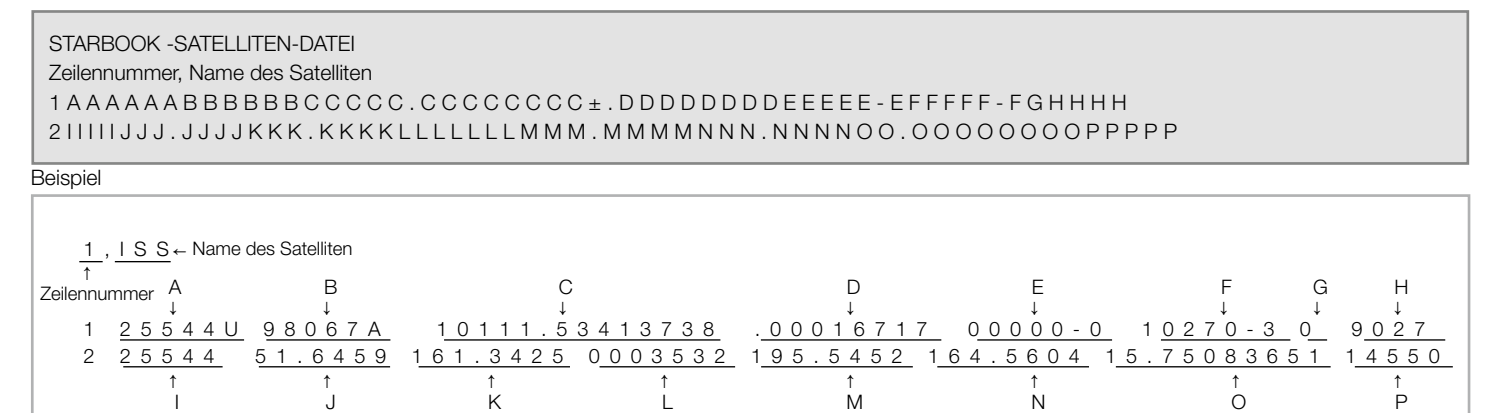

# **VORSICHT**

- \* Der Text von "STARBOOKSATELLITEFILE" kennzeichnet die Bahnelemente des künstlichen Satelliten. Ändern Sie diesen Teil nicht.
- \* Füllen Sie alle Positionen für die Eingabe aus. Alle Punkte müssen ausgefüllt werden, damit die Daten akzeptiert werden können.
- \* Das zweizeilige NORAD-Element ist anwendbar.
- \* Verwenden Sie keine anderen Buchstaben und Zeichen als die, die auf dem STAR BOOK TEN verwendbar sind.
- \* Verwenden Sie ein "," (Komma) zwischen jeder Zeilennummer und dem Namen des Satelliten.
- \* Sie dürfen keinen Platz zwischen den Zeilen lassen.
- \* Die Zeilennummern müssen von 1 bis 10 beschriftet werden.

#### Form des benutzerdefinierten Objekts

Wählen Sie je nach den verwendeten Koordinaten aus den folgenden zwei Formattypen.

#### RA.DEC

#### STARBOOKCOORDFILE

Zeilennummer, Name des Objekts, Typ der Koordinaten, RA in Stunde, RA in Minute, RA in Sekunde, DEC in Grad, DEC in Bogenminute

#### ALT.AZ

#### STARBOOKCOORDFILE

Zeilennummer, Name des Punktes, Arten von Koordinaten, Azimut in Grad, Azimut in Bogenminute, Höhe in +/- Grad, Höhe in Bogenminute.

#### Beispiel

↑ ↑ Zeilennummer Name des Objekts RA(h) STARBOOKCOORDFILE 5,VixenStar01,RADEC,12,23,45,67,89. 6 + Koordinaten<br><u>16, M t . V i x e n S u m m i t , A L T A Z</u> , <u>2 7 5</u> , <u>1 2</u> , <u>1</u> , 1 , 1 → Höhe(′) ↑ ↑ ↑ ↑ ↑ ↑ ↑ ↑ ↓ ↓ ↓ Zeilennummer Name des Punktes Typen von Typen von Azimuth(°)<br>Koordinaten Azimut(′) Höhe (±°) Typ der RA(h) Azimut(') DEC<br>Koordinaten  $RA(s)$   $RA(s)$   $DEC(\pm^{\circ})$ 

## VORSICHT

\* Der Text von "STARBOOKCOORDFILE" identifiziert das benutzerdefinierte Objekt. Ändern Sie diesen Teil nicht.

- \* Füllen Sie alle Positionen für die Eingabe aus. Alle Punkte müssen ausgefüllt werden, damit die Daten akzeptiert werden können.
- \* Verwenden Sie keine anderen Buchstaben und Zeichen als die, die auf dem STAR BOOK TEN verwendbar sind.
- \* Trennen Sie zwischen Zeilennummer und Name des Satelliten mit einem ","(Komma).
- \* Sie dürfen keinen Platz zwischen den Zeilen lassen.
- \* Die Zeilennummern müssen von 1 bis 10 beschriftet werden.

#### Beispiel

Erstellen einer Textdatendatei mit dem Namen "Observation\_data.txt"

**STARBOOKCOMETFILE** 

1, McNaught2010R1, 2010,6,2.67841, 130.70095, 322.62188, 77.03226, 0.4050263, 1.0003431

2, LONEOS2006S3, 2012,4,16.33376, 140.12907, 38.36874, 166.03253, 5.1310903, 1.0034881

**STARBOOKSATELLITEFILE** 

1,ISS

- 1 25544U 98067A 10111.53413738 .00016717 00000-0 10270-3 0 9027
- 2 25544 51.6459 161.3425 0003532 195.5452 164.5604 15.75083651 14550

2,NOAA 1

1 04793U 70106A 10137.05933165 -.00000031 00000-0 10000-3 0 5187

2 04793 102.0931 138.9934 0031991 161.7350 198.4876 12.53938420804769

STARBOOKCOORDFILE

5, VixenStar01,RADEC,12,23,45,67,89.6

6, Mt.VixenSummit,ALTAZ,275,12,1,1

\* "VixenStar01" und "Mt.VixenSummit" sind Fantasienamen, die nicht existieren.

\* Die oben gezeigten Daten sind zum Zeitpunkt der Veröffentlichung aktuell. Holen Sie sich immer die aktuellsten Daten zur Beobachtung

Die unten stehende Warnmeldung wird auf dem Bildschirm angezeigt, wenn ein Kommunikationsfehler oder ein falsches Datenformat vorliegt.

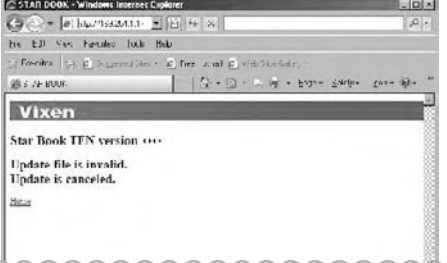

Achten Sie darauf, dass Ihre Daten für die Bahnelemente in Übereinstimmung mit dem vorgesehenen Format ausgefüllt werden.

Prüfen Sie, ob das LAN-Kabel sicher angeschlossen ist und versuchen Sie es dann erneut, indem Sie den Internet-Browser und das STAR BOOK TEN neu starten.

## ANHANG

# Steckverbinder am STAR BOOK TEN

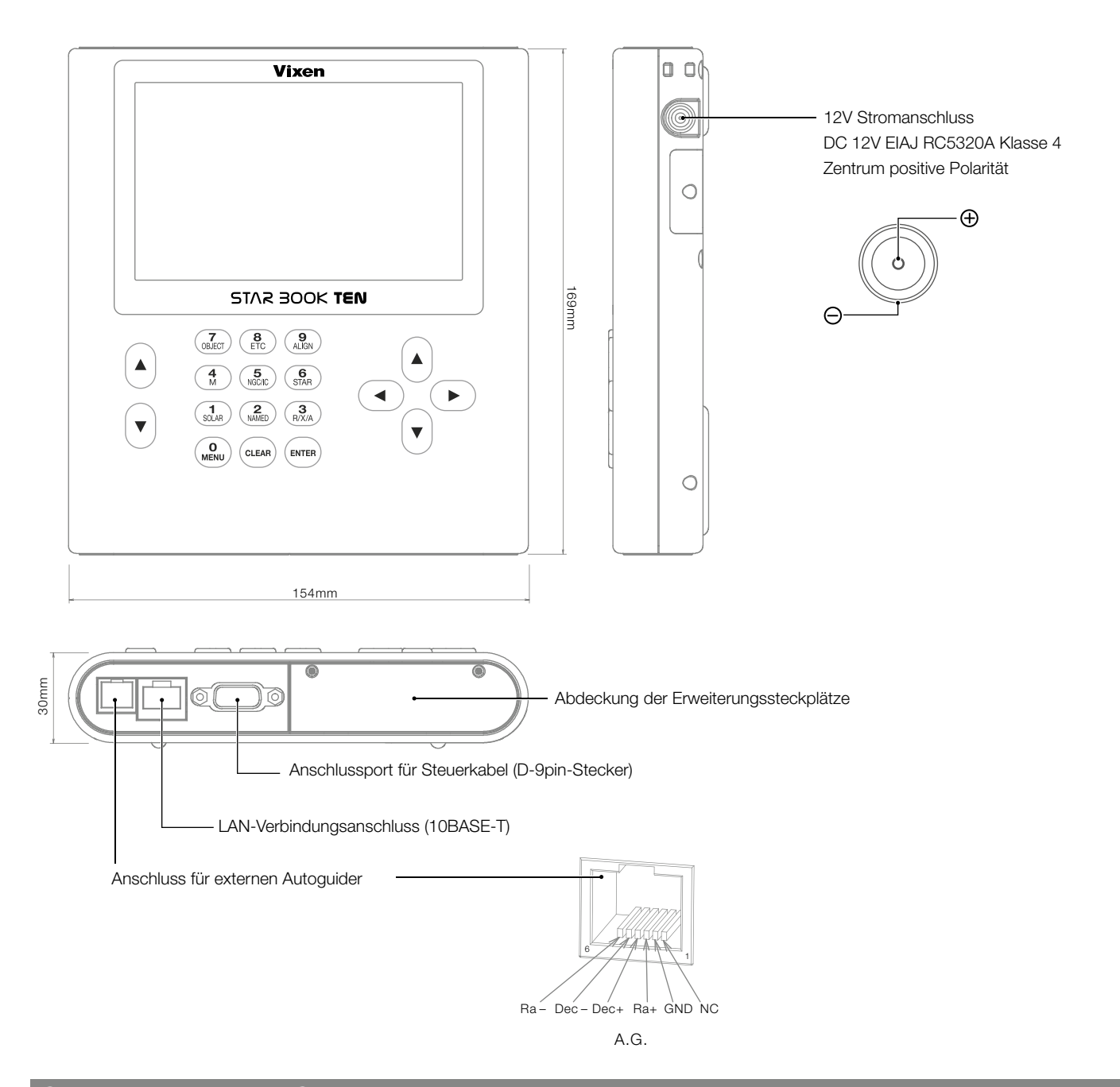

# Steckverbinder an der SXD2-Montage

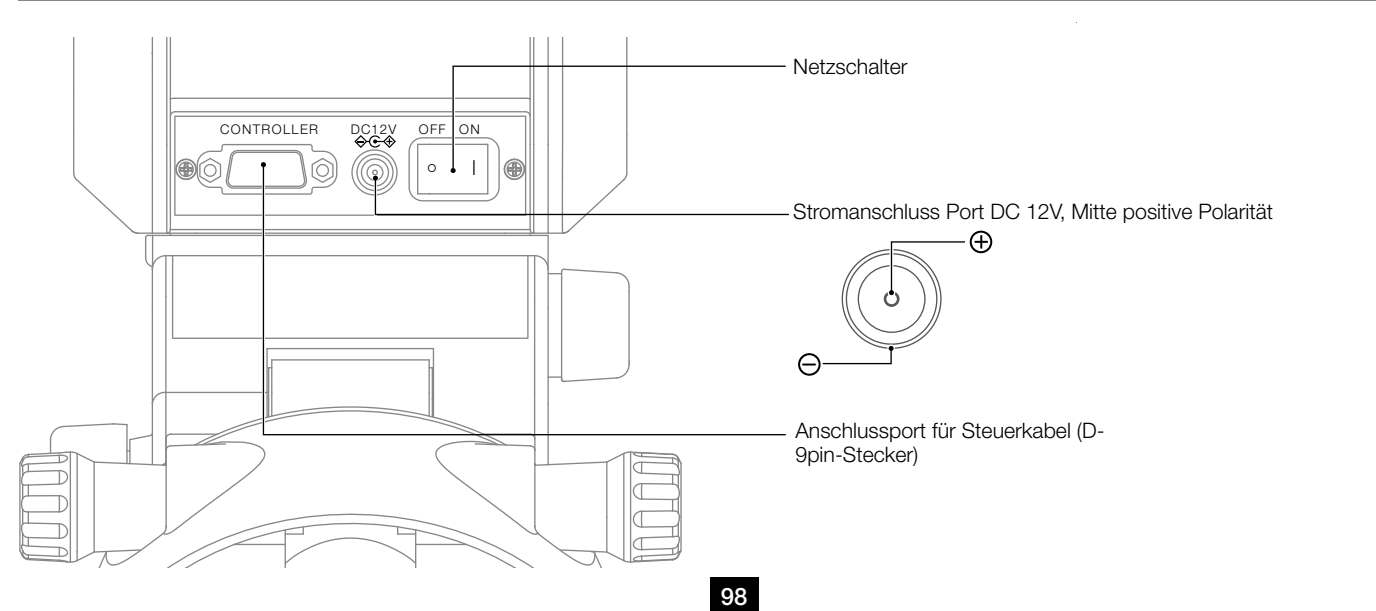

## ANHANG

## Abmessungen der SXD2-Montierung

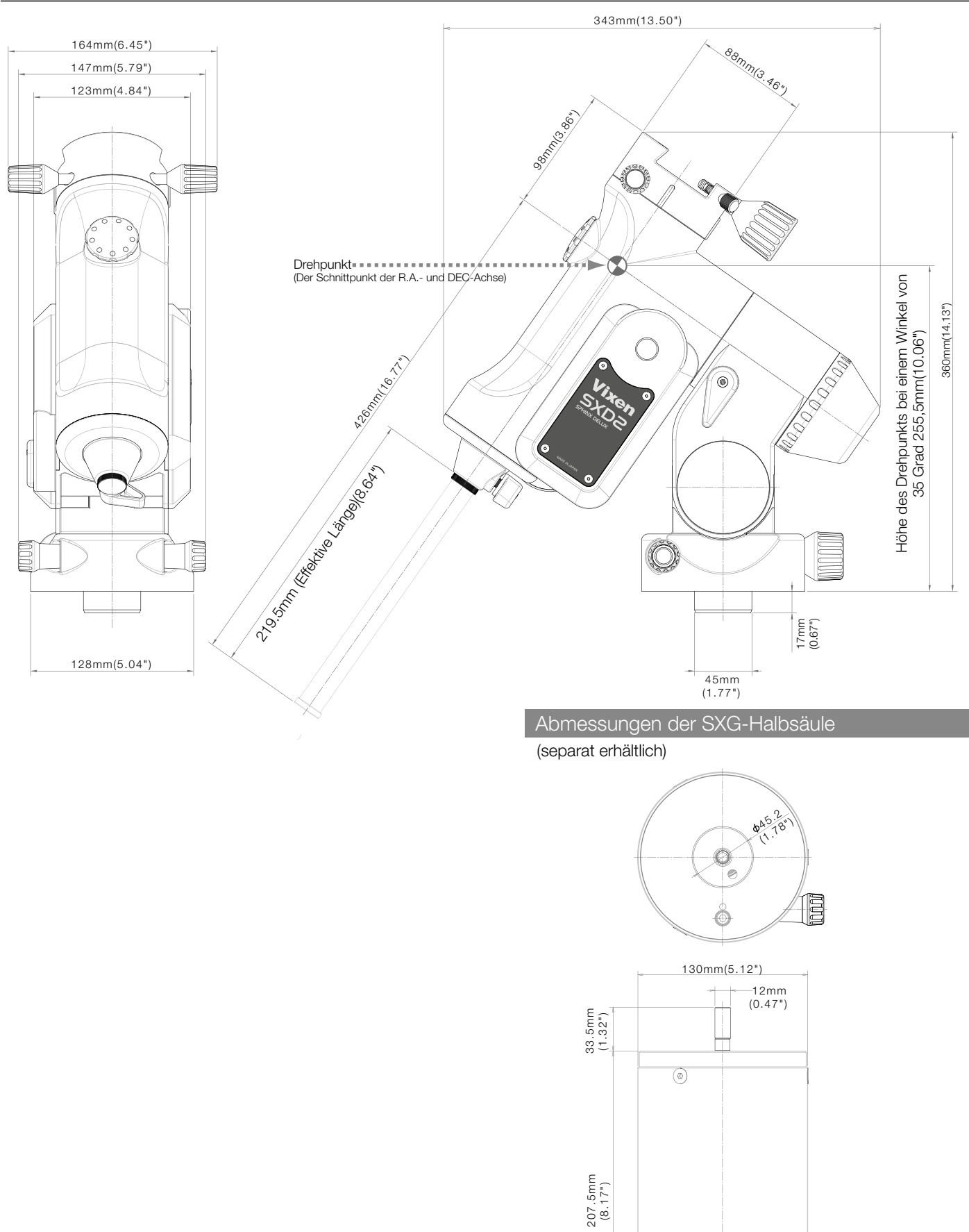

15mm (0.59")

45mm (1.77")

E

 $\circledcirc$ 

# ANHANG

# Abmessungen des Stativs SXG-HAL130

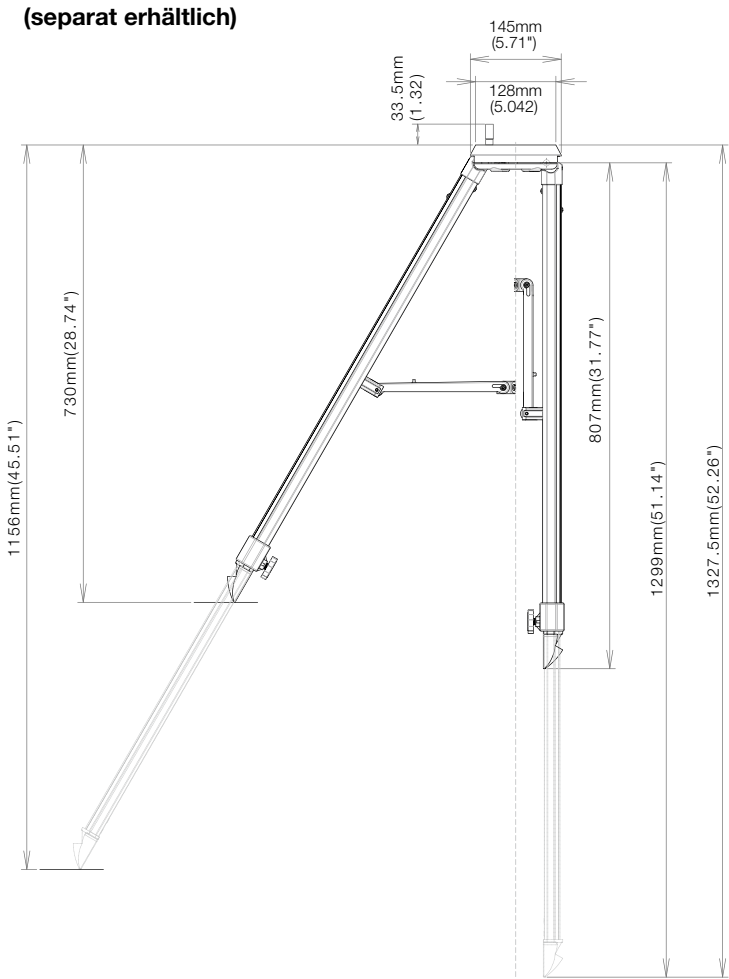

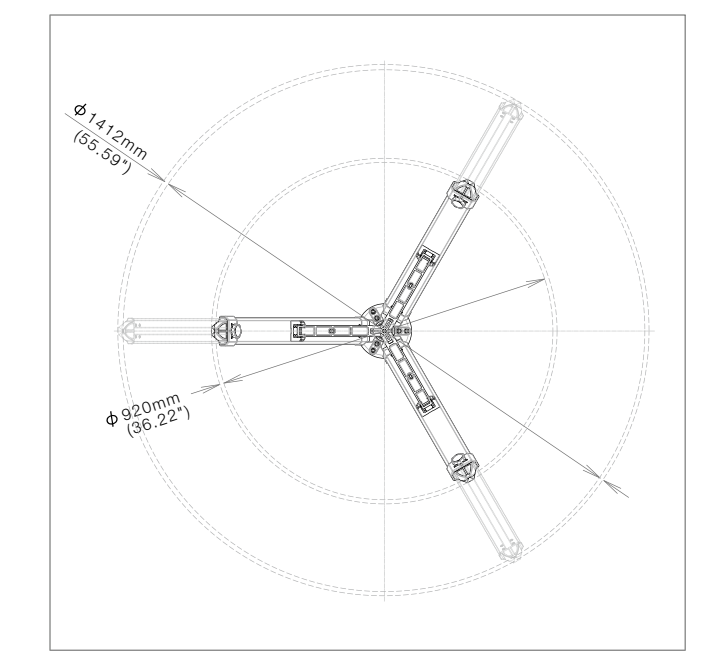

## Abmessungen der Säule SXG-P85DX

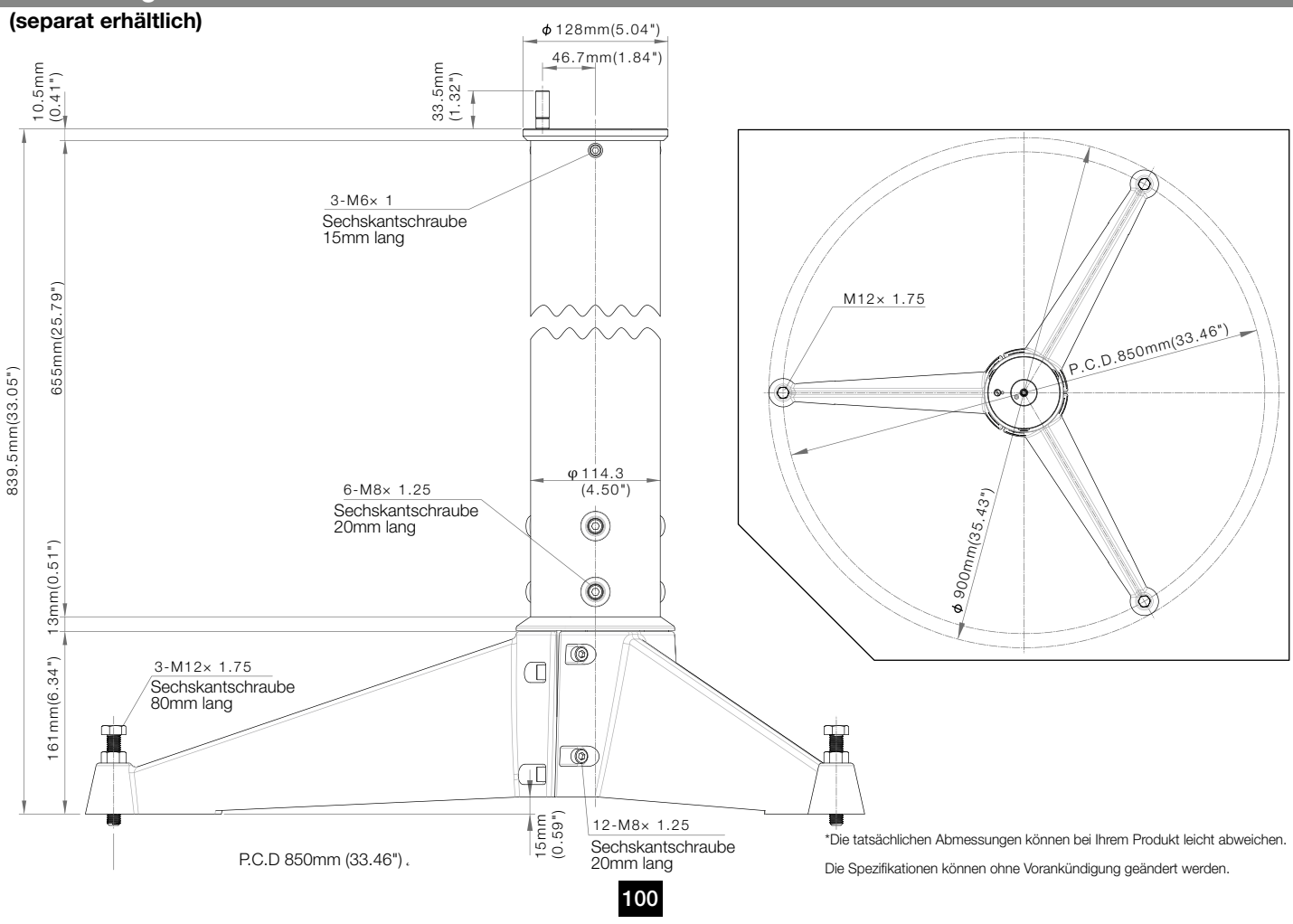

# Vixen®

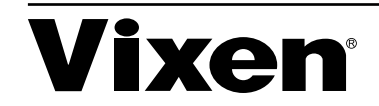